# **INSTRUKCJA UŻYTKOWNIKA SYSTEMU BAZY DANYCH O PRODUKTACH I OPAKOWANIACH ORAZ O GOSPODARCE ODPADAMI – BDO**

# *Instrukcja składania sprawozdań o produktach, opakowaniach i o gospodarowaniu odpadami*

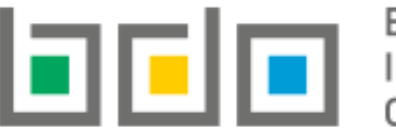

BAZA DANYCH O PRODUKTACH

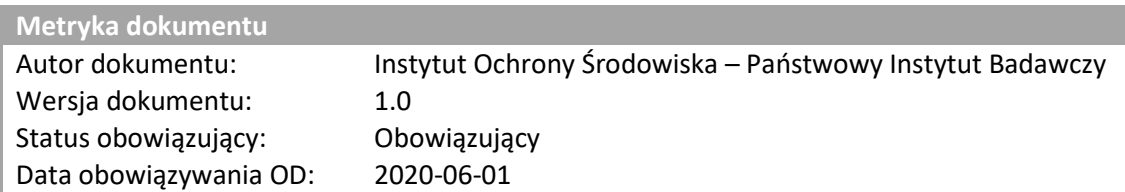

# Spis treści

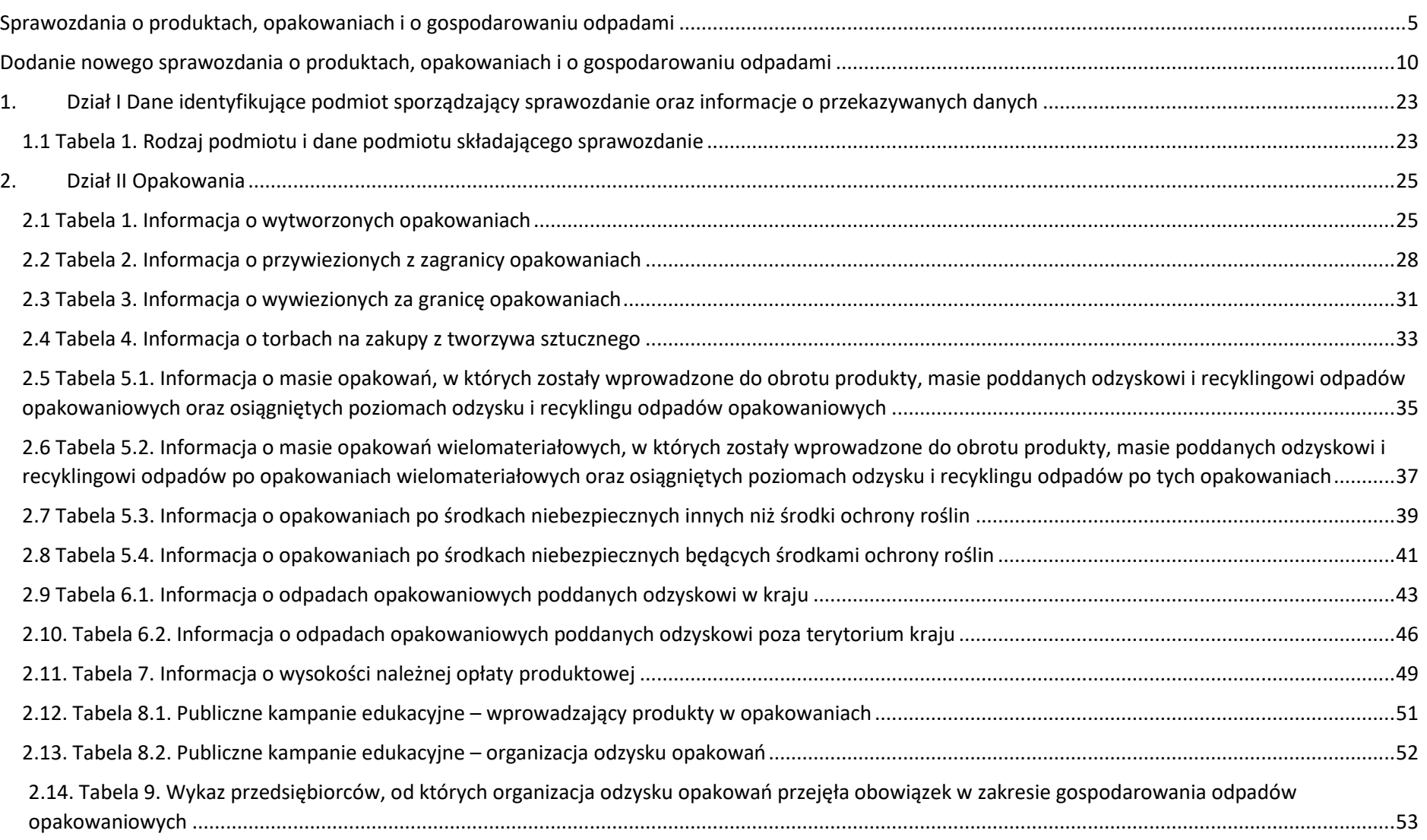

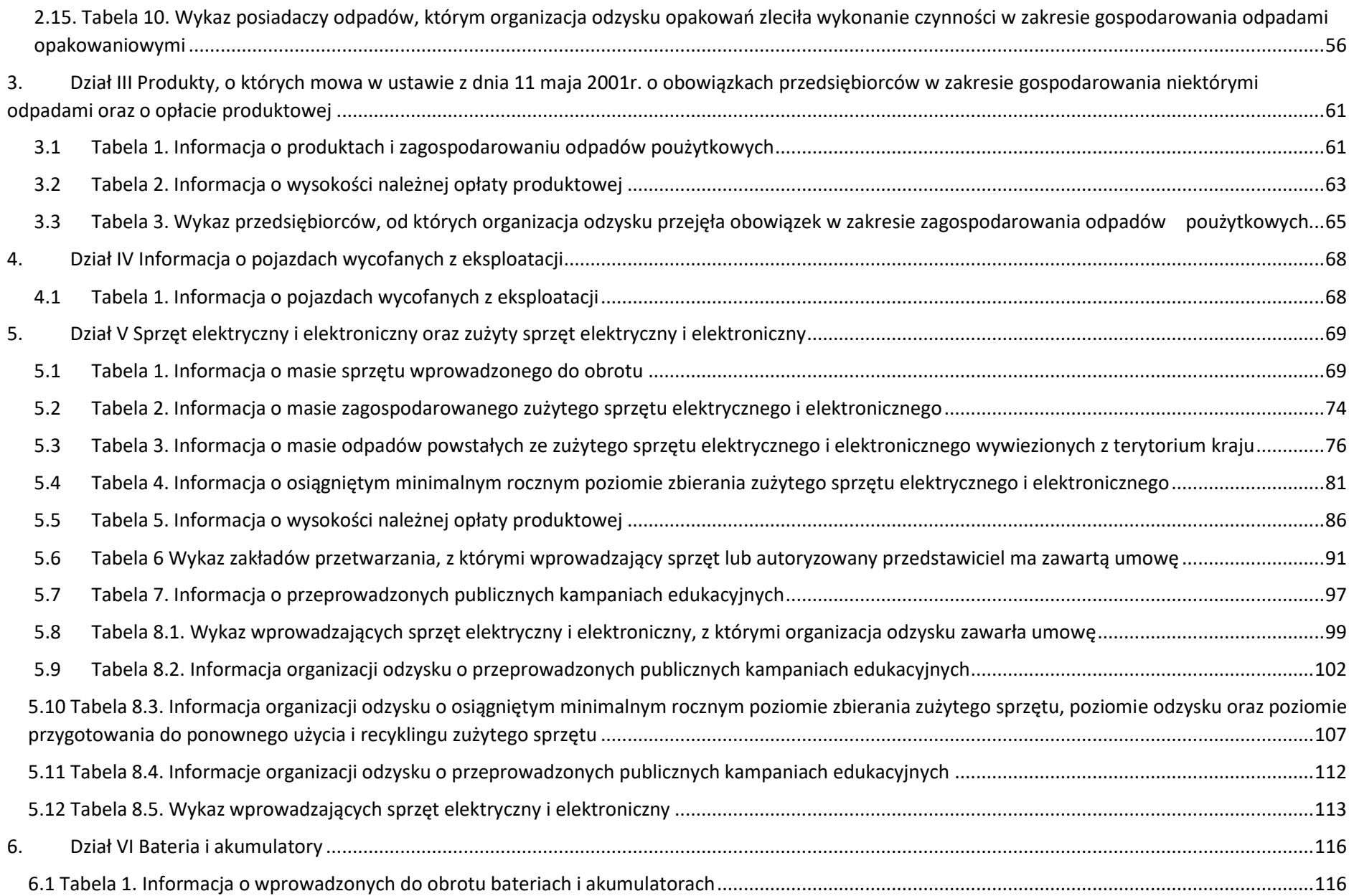

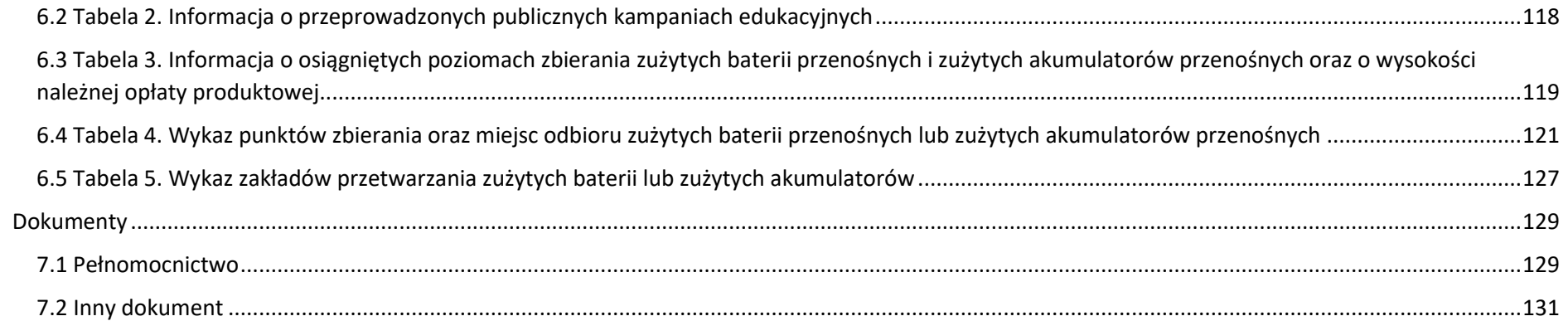

# <span id="page-4-0"></span>Sprawozdania o produktach, opakowaniach i o gospodarowaniu odpadami

Sprawozdanie o produktach, opakowaniach i gospodarowaniu odpadami sporządzają:

- wprowadzający opakowania oraz eksportujący opakowania, o którym mowa w ustawie z dnia 13 czerwca 2013 r. o gospodarce opakowaniami i odpadami opakowaniowymi;
- wprowadzający produkty w opakowaniach, eksportujący i dokonujący wewnątrzwspólnotowej dostawy produktów w opakowaniach, o którym mowa w ustawie z dnia 13 czerwca 2013 r. o gospodarce opakowaniami i odpadami opakowaniowymi;
- przedsiębiorca prowadzący jednostkę handlu detalicznego lub hurtowego, w której są oferowane torby na zakupy z tworzywa sztucznego, objęte opłatą recyklingową, o której mowa w art. 40a ustawy z dnia 13 czerwca 2013 r. o gospodarce opakowaniami i odpadami opakowaniowymi;
- wprowadzający na terytorium kraju produkty, o których mowa w ustawie z dnia 11 maja 2001 r. o obowiązkach przedsiębiorców w zakresie gospodarowania niektórymi odpadami oraz o opłacie produktowej;
- wprowadzający pojazdy, o którym mowa w ustawie z dnia 20 stycznia 2005 r. o recyklingu pojazdów wycofanych z eksploatacji;
- wprowadzający sprzęt lub autoryzowany przedstawiciel;
- wprowadzający baterie lub akumulatory, o którym mowa w ustawie z dnia 24 kwietnia 2009 r. o bateriach i akumulatorach
- oraz podmioty, o których mowa w art. 74 ustawy o odpadach z dnia 14 grudnia 2012r.

Sprawozdania o produktach, opakowaniach i o gospodarowaniu odpadami stanowią sekcję *Modułu Sprawozdawczości* **[RYSUNEK 1]:**

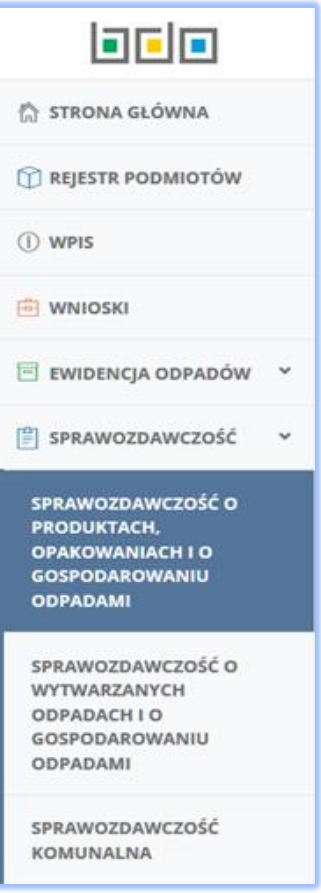

*Rysunek 1 Menu boczne - Sprawozdawczość o produktach, opakowaniach i o gospodarowaniu odpadami*

Po wybraniu dostępnego formularza *Sprawozdawczość o produktach, opakowaniach i gospodarowaniu odpadami* system prezentuję tabelę z listą sprawozdań zawierającą następujące informacje **[RYSUNEK 2]:**

- Nazwa podmiotu
- Numer sprawozdania,
- Okres sprawozdawczy,
- Typ sprawozdania,
- Adresat,
- Datę złożenia sprawozdania,
- Osoba składająca sprawozdanie
- Status sprawozdania.

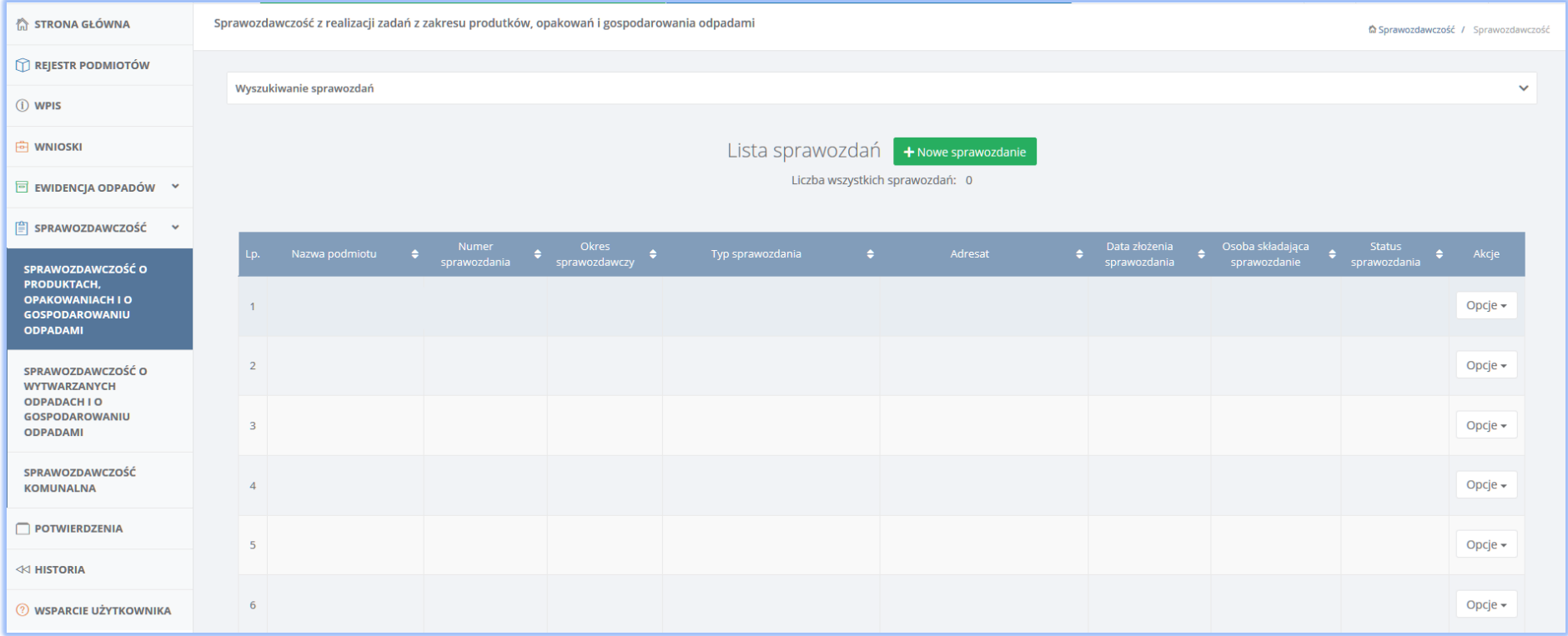

*Rysunek 2 Lista sprawozdań*

Wyróżnia się następujące statusy sprawozdań:

- **Robocze** sprawozdanie, które nie zostało jeszcze wysłane w systemie BDO,
- **Złożone** sprawozdanie, które zostało wysłane w systemie BDO przez podmiot do wskazanego adresata,
- **Zatwierdzone** sprawozdanie, które zostało zaakceptowane przez adresata
- **Do korekty** sprawozdanie, które zostało odesłane do podmiotu w celu wprowadzenia korekty
- **Skorygowane** sprawozdanie, które jest pierwotną wersją sprawozdania dla którego utworzono korektę i wysłano za pośrednictwem systemu BDO do adresata

Dla sprawozdań ze statusem *Robocze* dostępne są następujące opcje:

- Edycja umożliwia edytowanie utworzonego sprawozdania,
- Usuń umożliwia usunięcie utworzonego sprawozdania,
- Złóż sprawozdanie umożliwia wysłanie sprawozdania do wskazanego adresata bez konieczności wchodzenia w to sprawozdanie.

Dla sprawozdań ze statusem *Złożone, Zatwierdzone* oraz *Do korekty* dostępne są następujące opcje:

- Podgląd umożliwia podglądnąć uzupełnione sprawozdanie,
- Pobierz UPO umożliwia pobranie Urzędowego Poświadczenie Odbioru wysłanego do adresata sprawozdania,
- Historia umożliwia prześledzić historię nadanych statusów sprawozdania,
- Utwórz korektę umożliwia utworzyć korektę sprawozdania.

Dla sprawozdań ze statusem *Skorygowane* dostępne są następujące opcje:

- Podgląd umożliwia podglądnąć uzupełnione sprawozdanie,
- Pobierz UPO umożliwia pobranie Urzędowego Poświadczenie Odbioru wysłanego do adresata sprawozdania,
- Historia umożliwia prześledzić historię nadanych statusów sprawozdania,

Nad listą sprawozdań znajduje się rozwijana wyszukiwarka, która umożliwia wyszukanie sprawozdań po następujących kryteriach **[RYSUNEK 3]:**

- Nazwie podmiotu,
- Numerze sprawozdania,
- Okresie sprawozdawczym,
- Adresacie oraz
- Statusie sprawozdania.

Aby odnaleźć poszukiwane sprawozdanie określone parametrami w wyszukiwarce należy kliknąć w przycisk a system zaprezentuje wyniki na liście sprawozdań.

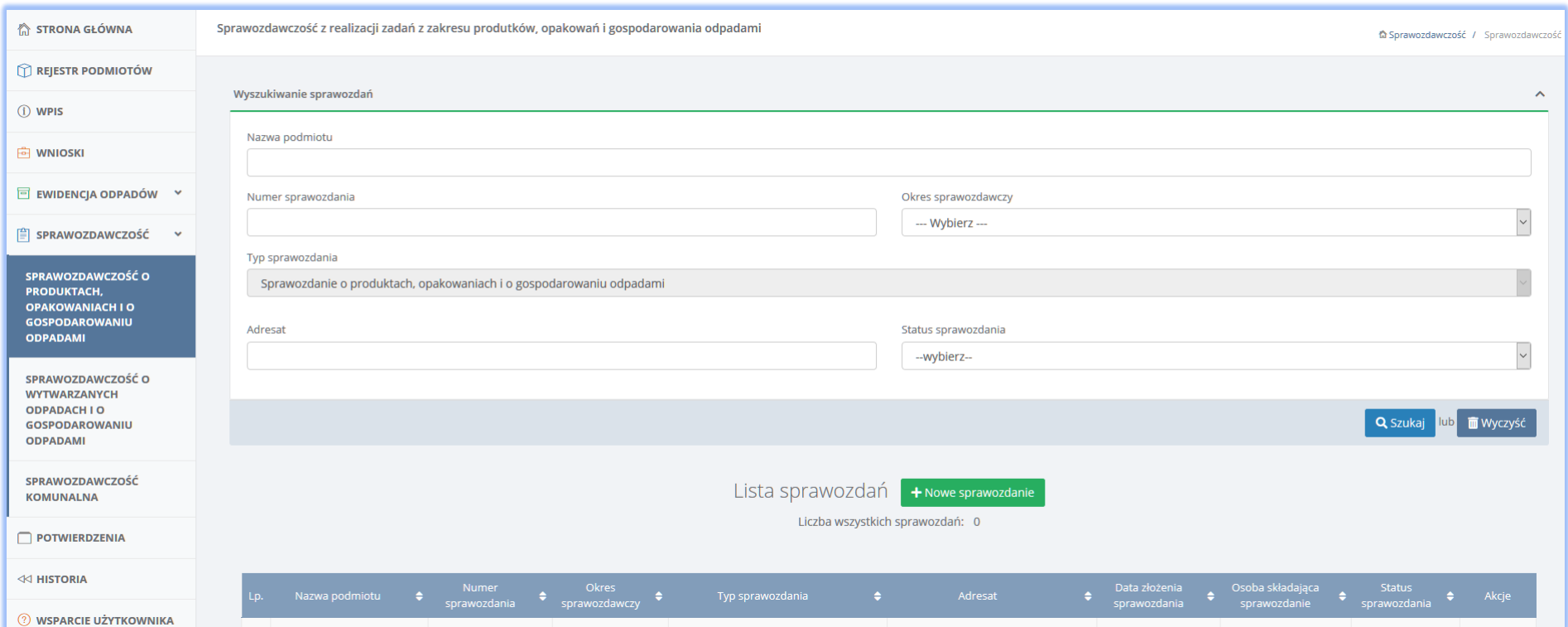

*Rysunek 3 Wyszukiwarka sprawozdań*

# <span id="page-9-0"></span>Dodanie nowego sprawozdania o produktach, opakowaniach i o gospodarowaniu odpadami

Sprawozdanie o produktach, opakowaniach i o gospodarowaniu odpadami składa się w kontekście siedziby podmiotu. Roczne sprawozdanie o produktach, opakowaniach i o gospodarowaniu odpadami należy złożyć do 15 marca za poprzedni rok kalendarzowy (jeśli nie wydane zostały rozporządzenia zmieniające termin) marszałkowi województwa właściwemu ze względu na siedzibę lub miejsce zamieszkania przedsiębiorcy. W przypadku braku siedziby lub zamieszkania na terytorium Rzeczypospolitej Polski właściwy miejscowo jest Marszałek Województwa Mazowieckiego. Aby sporządzić nowe sprawozdanie o produktach,

opakowaniach i o gospodarowaniu odpadami należy z poziomu listy sprawozdań wybrać opcję **+** Nowe sprawozdanie . Następnie system wyświetli formularz dodania nowego sprawozdania **[RYSUNEK 4]**, który zawiera do uzupełnienia następujące pola**:**

- Okres sprawozdawczy pole uzupełniane poprzez wybór z listy rozwijalnej właściwego okresu, którego dotyczy sprawozdanie,
- Adresat,
- Dane podmiotu sporządzającego sprawozdanie czyli podmiotu, którego sprawozdanie dotyczy.

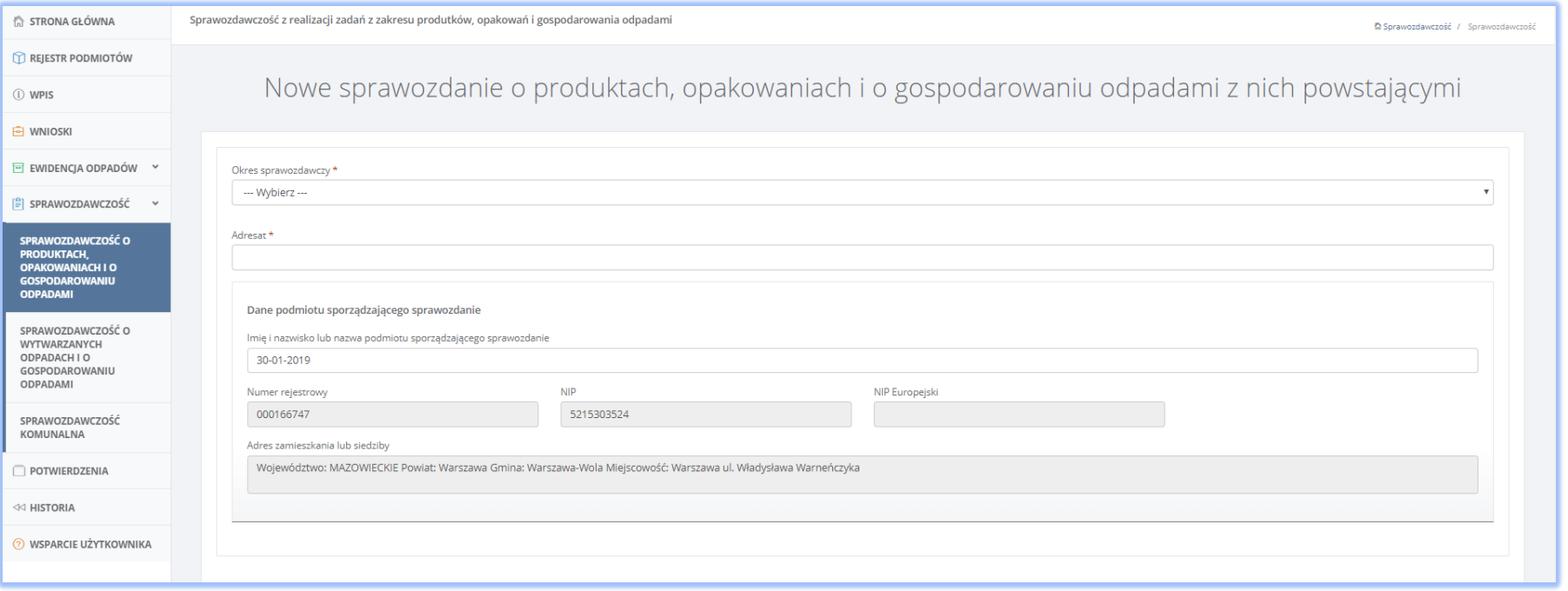

*Rysunek 4 Dane główne sprawozdania*

W celu uzupełnienia pola *Adresat* należy kliknąć w to pole dzięki czemu system wyświetli wyszukiwarkę wszystkich adresatów, do których może być przekazane sprawozdanie **[RYSUNEK 5].** Aby wyszukać właściwego adresata wystarczy wpisać jedną z informacji: *Nazwa, Adres, NIP lub Organ*. Wyszukiwarka zwróci najbardziej zbliżone rekordy do danych wprowadzonych w systemie i aby zaakceptować wybór, należy kliknąć na właściwy rekord.

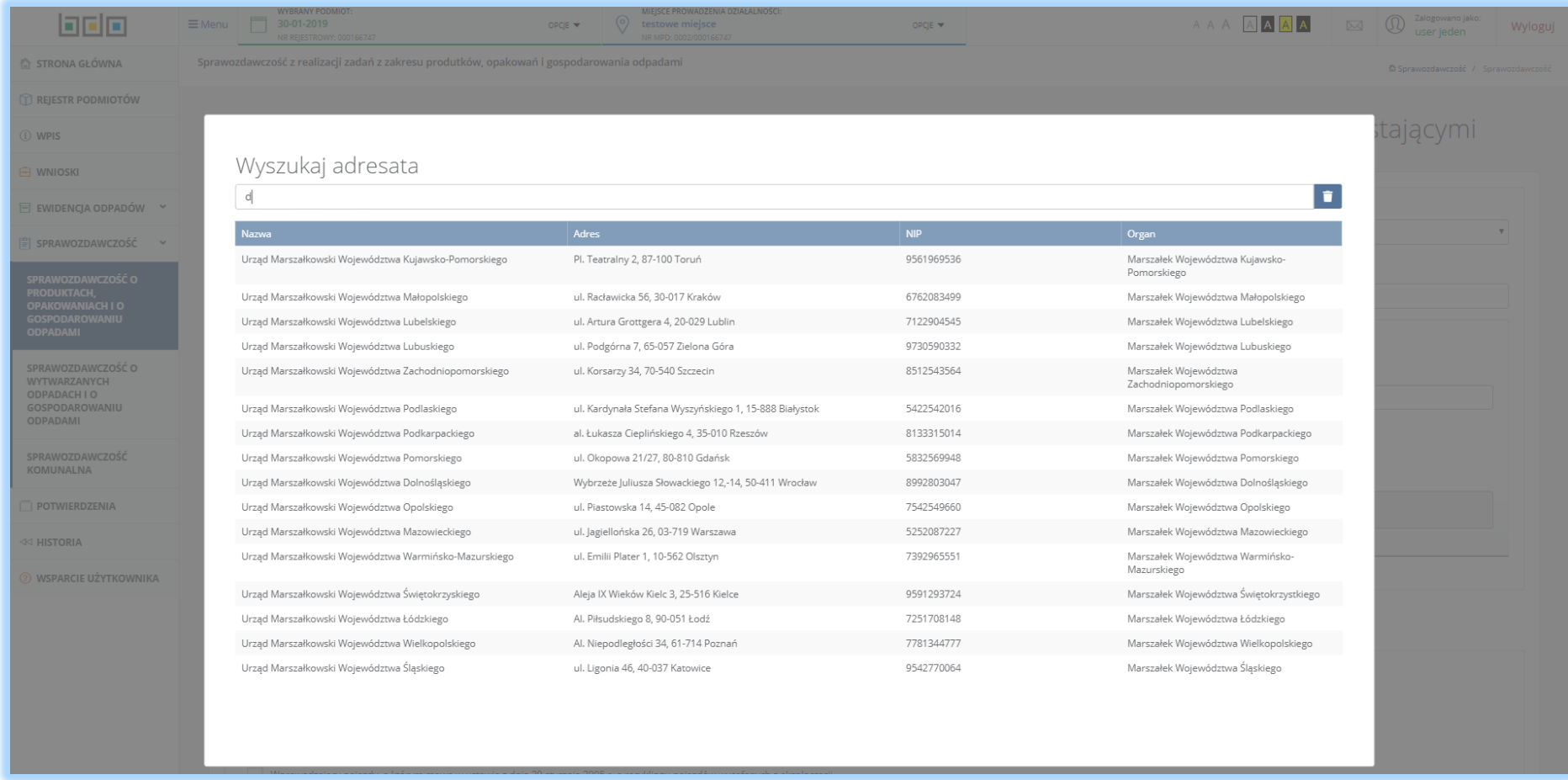

#### *Rysunek 5 Wyszukiwarka adresata*

W kolejnym kroku uzupełniana danych głównych sprawozdania, wyświetlana jest sekcja *Dane podmiotu sporządzającego sprawozdanie*. System automatycznie uzupłenia wspomnianą sekcję danymi identyfikującymi zalogowanego użytkownika. W przypadku chęci zmiany tych danych po kliknięciu w

pole *Imię i naziwsko lub nazwa podmiotu sporządzającego sprawozdanie* system otwiera wyszukiwarkę podmiotów **[RYSUNEK 6]** do których zalogowany użytkownik posiada nadane uprawnienia. Aby zaznaczyć właściwy podmiot w polu wyszukiwarki należy wpisać jedną z poniższych danych:

- Numer rejestrowy,
- Nazwa podmiotu,
- $\bullet$  NIP,
- Adres.

Wyszukiwarka zwróci najbardziej zbliżone rekordy do danych wprowadzonych w systemie i aby zaakceptować wybór, należy kliknąć na właściwy rekord. System automatycznie uzupełni pozostałe dane w sekcji *Dane podmiotu sporządzającego sprawozdanie*.

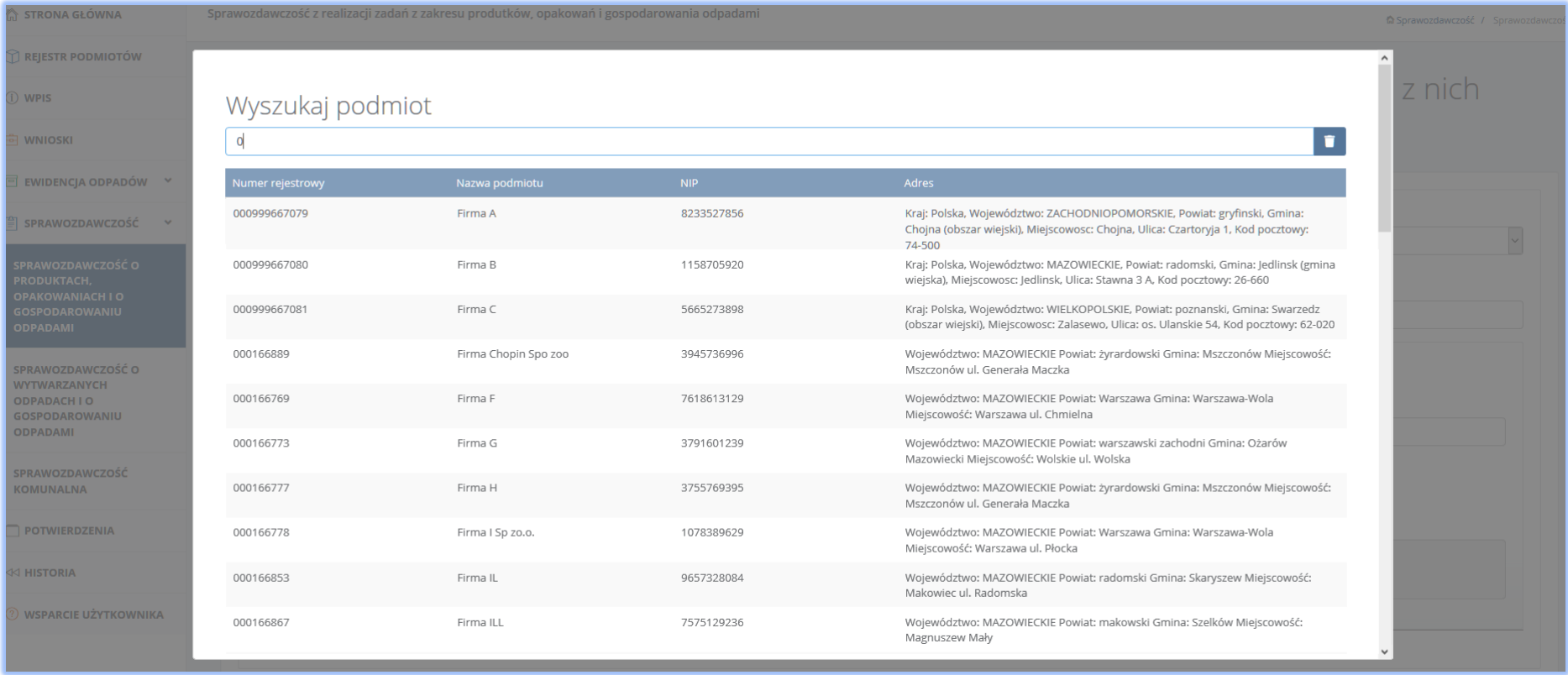

*Rysunek 6 Wyszukiwarka podmiotów*

W dalszej części formularza głównego system wyświetla do uzupełnienia Tabelę 1 **[RYSUNEK 7]**, gdzie podmiot ma do uzupełnieia sekcję *Rodzaj podmiotu*. Pod tabelą umieszczona jest sekcjia *Dane podmiotu skłądającego sprawozdanie*, gdzie po kliknięciu w pole *Imię i naziwsko lub nazwa podmiotu składającego sprawozdanie* system zaprezentuje wyszukiarkę podmiotów **[RYSUNEK 6]**, do których zalogowany użytkownik posiada nadane uprawnienia. Po wybraniu rekordu poprzez kliknięcie na właściwy rekord w wyszukiwarce, należy uzupełnić pozostałe pola w sekcji. Tak uzupełnione dane główne sprawozdania należy

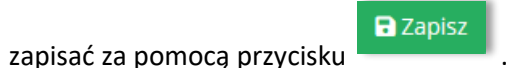

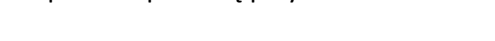

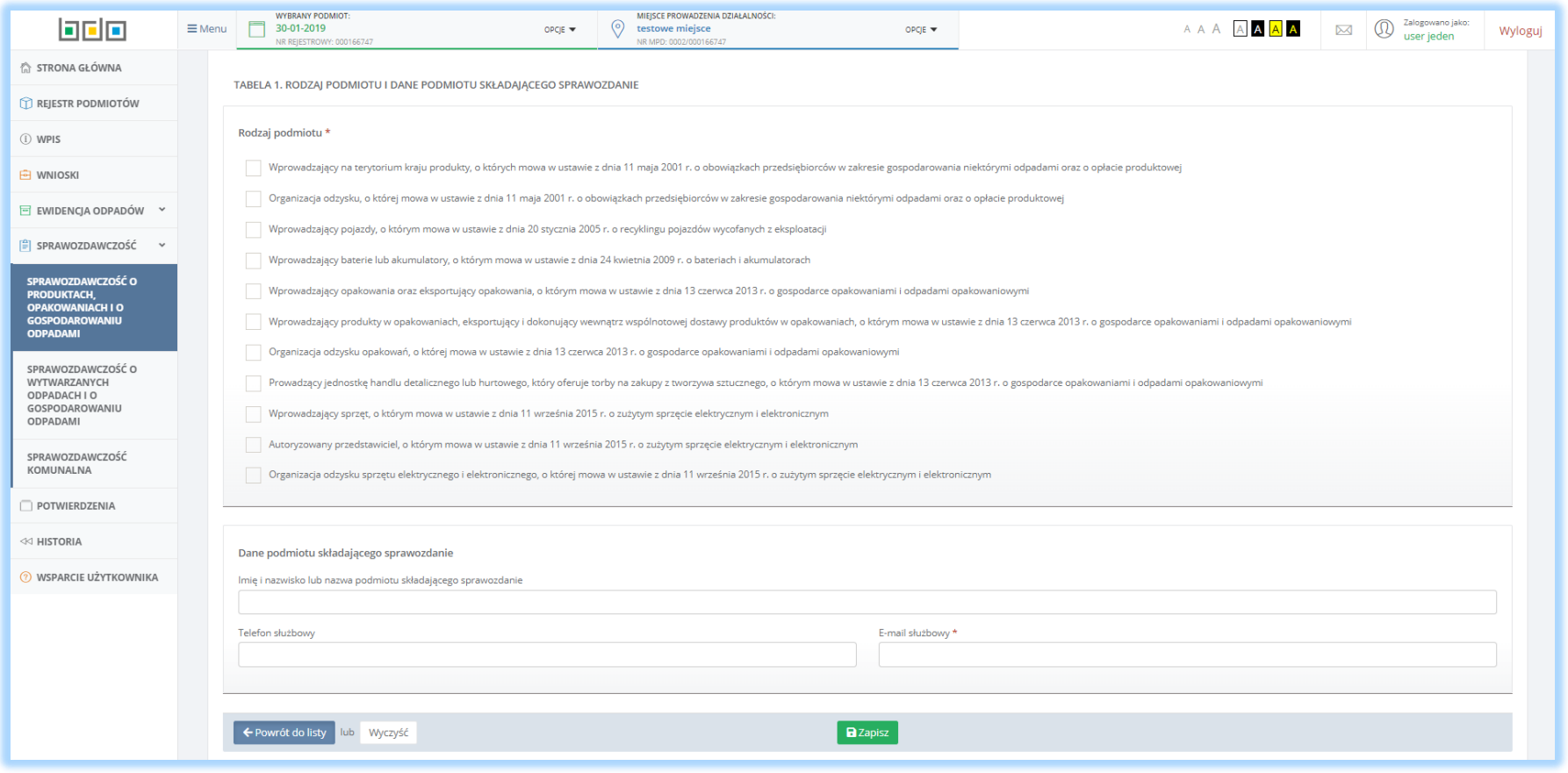

*Rysunek 7 Tabela 1. Rodzaj podmiotu i dane podmiotu składającego sprawozdanie*

Po zapisaniu przedmiotowe sprawozdanie, otrzymuje wygenerowany przez system numer oraz nadany zostaje status *Robocze* . Dane te umieszoczne są w głównej części sprawozdania **[RYSUNEK 8]** zawierającej informacej takiej jak:

- Numer sprawozdania,
- Okres sprawozdawczy,
- Status sprawozdania,
- Adresat,
- Data złożenia sprawozdania pole w statusie sprawozdania *Robocze* pozostaje puste do czasu złożenia sprawozdania,
- Osoba składająca sprawozdanie pole w statusie sprawozdania *Robocze* pozostaje puste do czasu złożenia sprawozdania.

Część ta zwiera również dane podmiotu sporządzającego sprawozdanie, które zostają automatycznie uzupełnione danymi wybranego w kontekście podmiotu, tj.:

- Imię i nazwisko lub nazwę podmiotu sporządzającego sprawozdanie
- Numer rejestrowy
- $\bullet$  NIP
- NIP Europejski
- Adres zamieszkania lub siedziby

W przypadku, gdy w danych głównych sprawozdania użytkownik chce dokonać modyfikacji, jest to możliwe poprzez użycie przycisku

 $Z$  Edycja

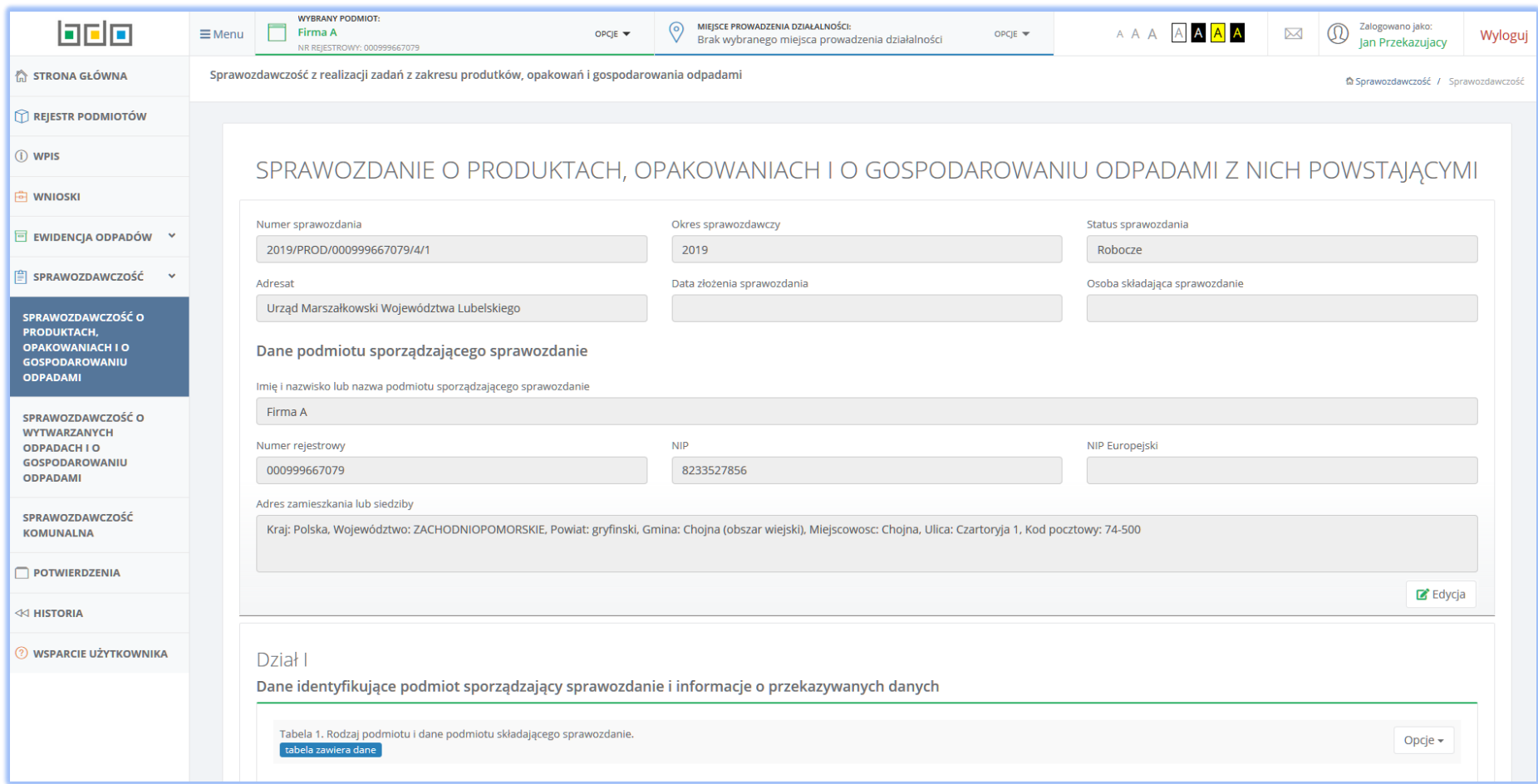

*Rysunek 8 Dane główne sprawozdania*

W dalszej części formularza głównego sprawozdania system prezentuję listę działów oraz tabeli dostępnych do uzupełnienia w sprawozdaniu o produktach, opakowaniach i o gospdarowaniu odpadami z nich powstającymi. Lista składa się z następujących działów:

#### *Dział I Dane identyfikujące podmiot sporządzający sprawozdanie oraz informacje o przekazywanych danych* **[RYSUNEK 9]**

Tabela 1. Dane identyfikujące podmiot sporządzający sprawozdanie oraz informacje o przekazywanych danych

Dział I

Dane identyfikujące podmiot sporządzający sprawozdanie i informacje o przekazywanych danych

Tabela 1. Rodzaj podmiotu i dane podmiotu składającego sprawozdanie tabela zawiera dane

*Rysunek 9 Dział I Dane identyfikujące podmiot sporządzający sprawozdanie oraz informacje o przekazywanych danych*

#### *Dział II Opakowania* **[RYSUNEK 10]**

Tabela 1. Informacja o wytworzonych opakowaniach

Tabela 2. Informacja o przywiezionych z zagranicy opakowaniach

Tabela 3. Informacja o wywiezionych za granicę opakowaniach

Tabela 4. Informacja o torbach na zakupy z tworzywa sztucznego

Tabela 5.1. Informacja o masie opakowań, w których zostały wprowadzone do obrotu produkty, masie poddanych odzyskowi i recyklingowi odpadów opakowaniowych oraz osiągniętych poziomach odzysku i recyklingu odpadów opakowaniowych

Tabela 5.2. Informacje o masie opakowań wielomateriałowych, w których zostały wprowadzone do obrotu produkty, masie poddanych odzyskowi i recyklingowi opdadów po opakowaniach wielomateriałowych oraz osiągniętych poziomach odzysku i recyklingu odpadów po tych opakowaniach

Tabela 5.3. Informacja o opakowaniach po środkach niebezpiecznych innych niż środki ochrony roślin

Tabela 5.4. Informacja o opakowaniach po środkach niebepziecznych będących środkami ochrony roślin

Tabela 6.1. Informacja o odpadach opakowaniowych poddanych odzyskowi w kraju

Tabela 6.2. Informacja o odpadach opakowaniowych poddanych odzyskowi poza terytorium kraju

Opcje  $\star$ 

Tabela 7. Informacja o wysokości należnej opłaty produktowej

Tabela 8.1. Publiczne kampanie edukacyjne - wprowadzający produkty w opakowaniach

Tabela 8.2. Publiczne kampanie edukacyjne - organizacja odzysku opakowań

Tabela 9. Wykaz przedsiębiorców, od których organizacja odzysku opakowań przejęła obowiązek w zakresie zagospodarowania odpadów opakowaniowych

Tabela 10. Wykaz posiadaczy odpadów, którym organizacja odzysku opakowań zleciła wykonanie czynności w zakresie gospodarowania odpadami opakowaniowymi

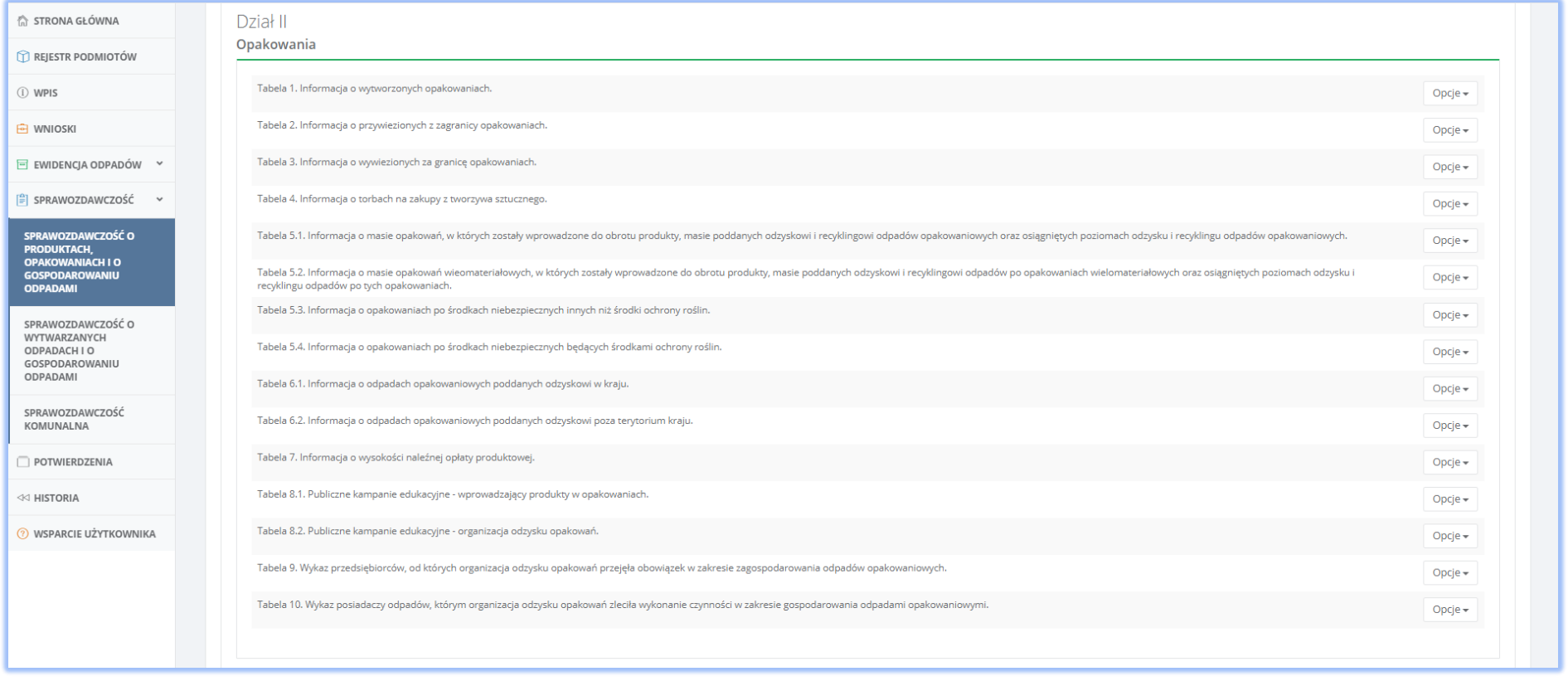

*Rysunek 10 Dział II Opakowania*

#### *Dział III Produkty, o których mowa w ustawie z dnia 11 maja 2001r. o obowiązkach przedsiebiorców w zakresie gospodarowania niektórymi odpadami oraz o opłacie produktowej* **[RYSUNEK 11]**

Tabela 1. Informacja o produktach i zagospodarowaniu odpadów poużytkowych

Tabela 2. Informacja o wysokości należnej opłaty produktowej

Tabela 3. Wykaz przedsiębiorców, od których organizacja odzysku przejęła obowiązek w zakresie zagospodarowania odpadów poużytkowych

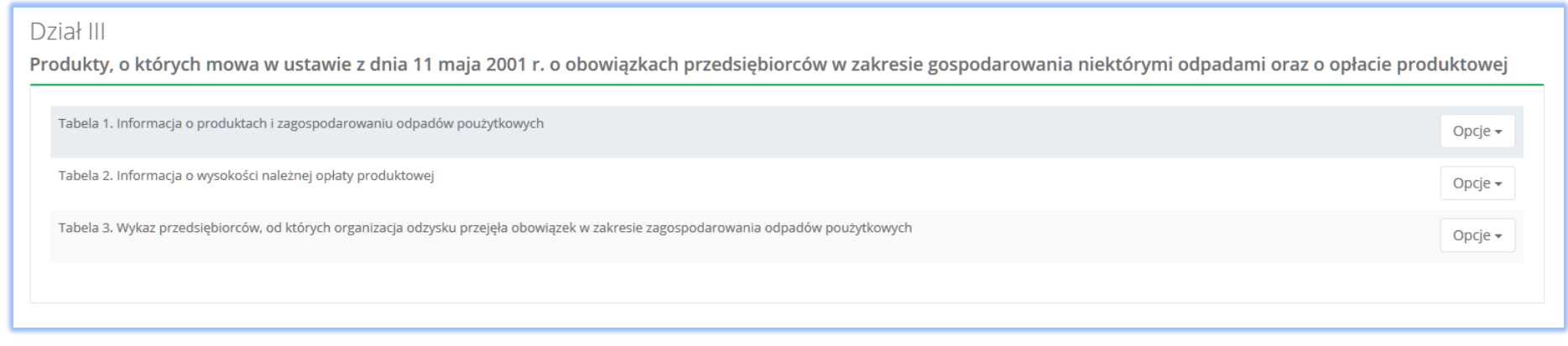

*Rysunek 11 Dział III Produkty, o których mowa w ustawie z dnia 11 maja 2001 r. o obowiązkach przedsiębiorców w zakresie gospodarowania niektórymi odpadami oraz o opłacie produktowej*

#### *Dział IV Informacja o pojazdach wycofanych z eksploatacji* **[RYSUNEK 12]**

Tabela 1. Informacja o pojazdach wycofanych z eksploatacji

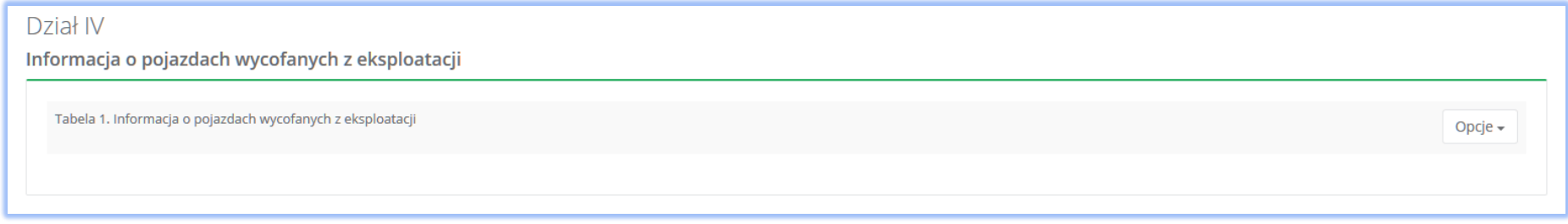

*Rysunek 12 Dział IV Informacja o pojazdach wycofanych z eksploatacji*

#### *Dział V Sprzęt elektryczny i elektroniczny oraz zużyty sprzęt elektryczny i elektroniczny* **[RYSUNEK 13]**

Tabela 1. Informacja o masie sprzętu wprowadzonego do obrotu

Tabela 2. Informacja o masie zagospodarowanego zużytego sprzętu elektrycznego i elektronicznego

Tabela 3. Informacja o masie odpadów powstałych ze zużytego sprzętu elektrycznego i elektronicznego wywiezionych z terytorium kraju

Tabela 4. Informacja o osiągniętym minimalnym rocznym poziomie zbierania zużytego sprzętu elektrycznego i elektronicznego

Tabela 5. Informacja o wysokości należnej opłaty produktowej

Tabela 6. Wykaz zakładów przetwarzania, z którymi wprowadzający sprzęt lub autoryzowany przedstawiciel ma zawartą umowę

Tabela 7. Informacja o przeprowadzonych publicznych kampaniach edukacyjnych

Tabela 8.1. Wykaz wprowadzających sprzęt elektryczny i elektroniczny, z którymi organizacja odzysku zawarła umowę

Tabela 8.2. Informacja organizacji odzysku o masie zużytego sprzętu zebranego, poddanego przetwarzaniu, odzyskowi, w tym recyklingowi, oraz unieszkodliwianiu

Tabela 8.3. Informacja organizacji odzysku o osiągniętym minimalnym rocznym poziomie zbierania zużytego sprzętu zebranego, poziomie odzysku oraz poziomie przygotowania do ponownego użycia i recyklingu zużytego sprzętu

Tabela 8.4. Informacja organizacji odzysku o przeprowadzanych publicznych kampaniach edukacyjnych

Tabela 8.5. Wykaz wprowadzających sprzęt elektryczny i elektroniczny

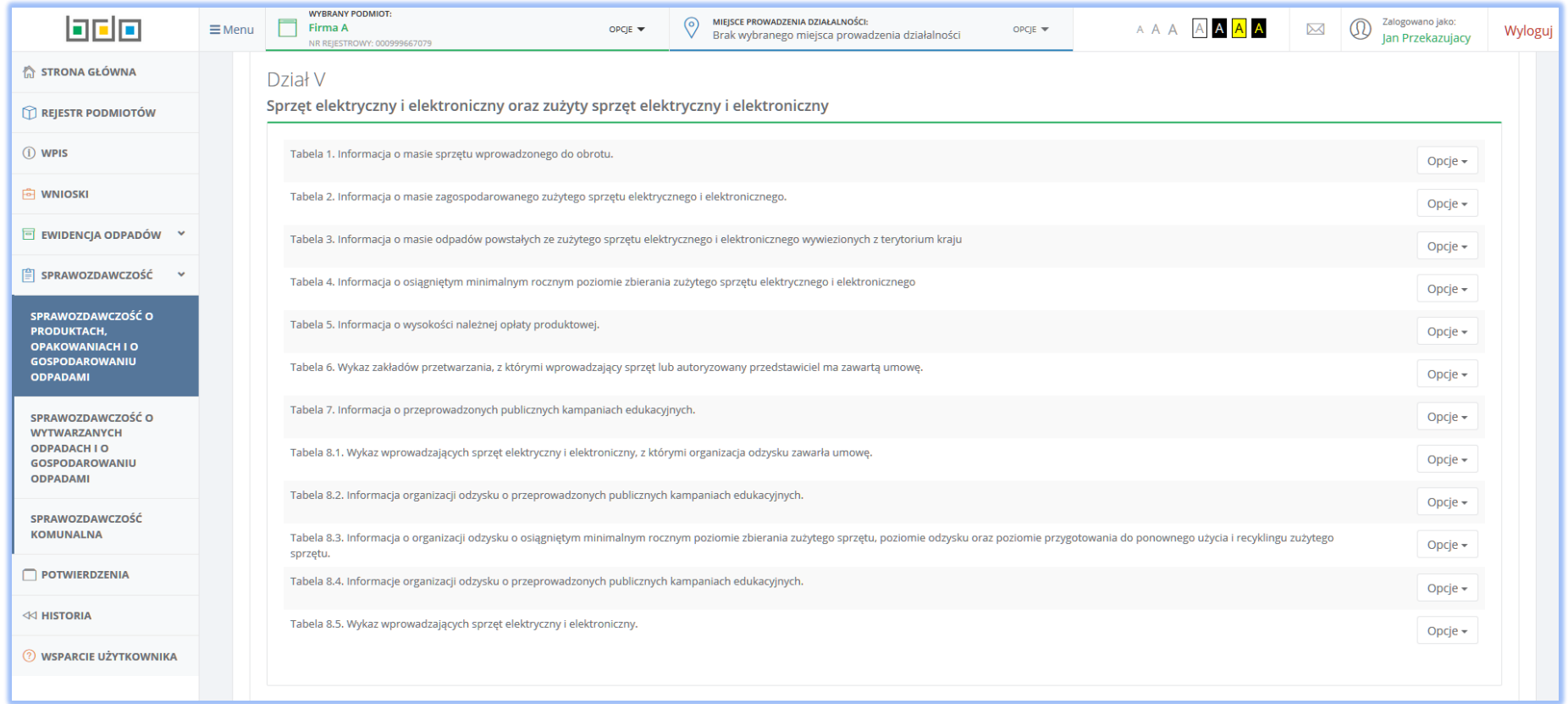

*Rysunek 13 Dział V Sprzęt elektryczny i elektroniczny oraz zużyty sprzęt elektryczny i elektroniczny*

#### *Dział VI Baterie i akumulatory* **[RYSUNEK 14]**

Tabela 1. Informacja o wprowadzonych do obrotu bateriach i akumulatorach

Tabela 2. Informacja o przeprowadzonych publicznych kampaniach edukacyjnych

Tabela 3. Informacja o osiągniętych poziomach zbierania zużytych baterii przenośnych i zużytych akumulatorów przenośnych oraz o wysokości należnej opłaty produktowej

Tabela 4. Wykaz punktów zbierania oraz miejsc odbioru zużytych baterii przenośnych lub zużytych akumulatorów przenośnych

Tabela 5. Wykaz zakładów przetwarzania zużytych baterii lub zużytych akumulatorów

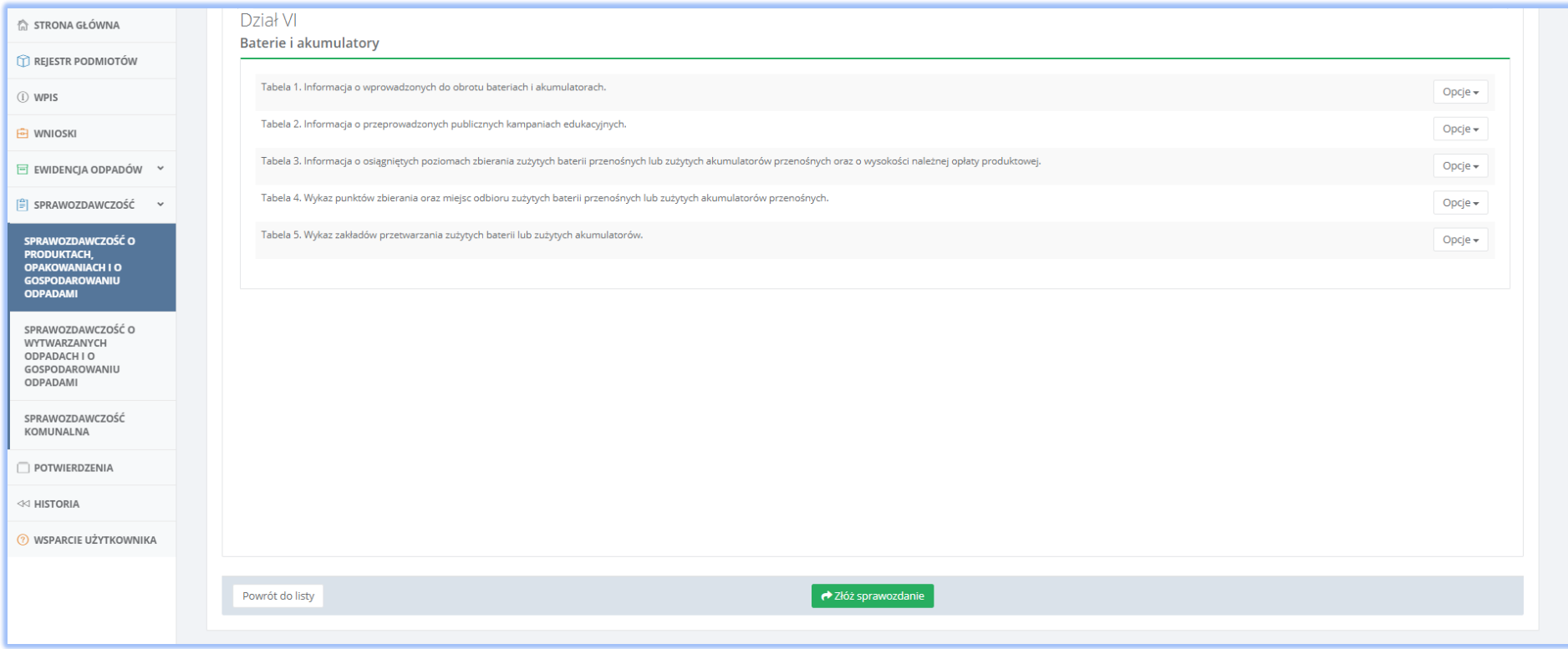

*Rysunek 14 Dział VI Baterie i akumulatory*

## Aby wprowadzić informację dla danej tabeli działy należy wybrać opcję **[RYSUNEK 15].**

■ Dodaj

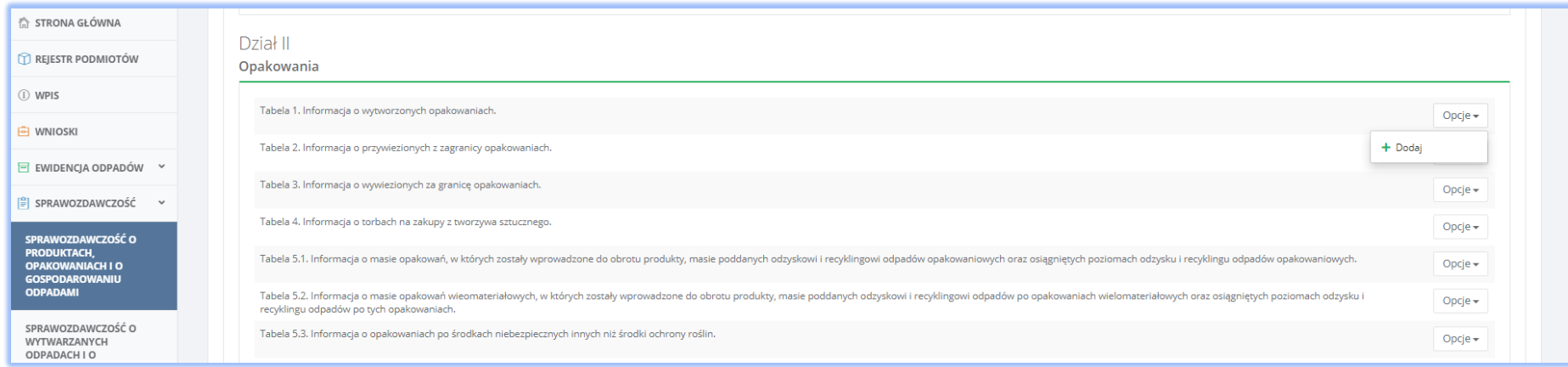

#### *Rysunek 15 Sposób uzupełniania wybranej tabeli*

Za pomocą przycisku użytkownik w każdej chwili może wrócić do widoku *Lista sprawozdań* **[RYSUNEK 2]** prezentującego listę wszystkich sprawozdań.

# <span id="page-22-0"></span>1. Dział I Dane identyfikujące podmiot sporządzający sprawozdanie oraz informacje o przekazywanych danych

## <span id="page-22-1"></span>1.1 Tabela 1. Rodzaj podmiotu i dane podmiotu składającego sprawozdanie

Tabela 1. Rodzaj podmiotu i dane podmiotu składającego sprawozdanie **[RYSUNEK 16]** uzupełniania jest już podczas utworzenia nowego sprawozdania. Zawiera ona informacje o rodzaju podmiotu, którego dotyczy sprawozdanie oraz dane podmiotu składającego sprawozdanie. Sekcja *Rodzaj podmiotu* zawiera pola wyboru w zakresie:

- Wprowadzającego na terytorium kraju produkty, o których mowa w ustawie z dnia 11 maja 2001r. o obowiązkach przedsiębiorców w zakresie gospodarowania niektórymi odpadami oraz o opłacie produktowej,
- Organizacji odzysku, o której mowa w ustawie z dnia 11 maja 2001r. o obowiązkach w zakresie gospodarowania niektórymi odpadami oraz o opłacie produktowej,
- Wprowadzającego pojazdy, o których mowa w ustawie z dnia 20 stycznia 2005r. o recyklingu pojazdów wycofanych z eksploatacji,
- Wprowadzającego baterie lub akumulatory, o którym mowa w ustawie z dnia 24 kwietnia 2009r. o bateriach i akumulatorach,
- Wprowadzającego opakowania oraz eksportujący opakowania, o którym mowa w ustawie z dnia 13 czerwca 2013r. o gospodarce opakowaniami i odpadami opakowaniowymi,
- Wprowadzającego produkty w opakowaniach, eksportujący i dokonujący wewnątrzwspólnotowej dostawy produktów w opakowaniach, o którym mowa w ustawie z dnia 13 czerwca 2013r. o gospodarce opakowaniami i odpadami opakowaniowymi,
- Organizacji odzysku opakowań, o której mowa w ustawie z dnia 13 czerwca 2013r. o gospodarce opakowaniami i odpadami opakowaniowymi,
- Prowadzącego jednostkę handlu detalicznego lub hurtowego, który oferuje torby na zakupy z tworzywa sztucznego, o którym mowa w ustawie z dnia 13 czerwca 2013r. o gospodarce opakowaniami i odpadami opakowaniowymi,
- Wprowadzającego sprzęt, o którym mowa w ustawie z dnia 11 września 2015r. o zużytym sprzęcie elektrycznym i elektronicznym,
- Autoryzowanego przedstawiciela, o którym mowa w ustawie z dnia 11 września 2015r. o zużytym sprzęcie elektrycznym i elektronicznym,
- Organizacji odzysku sprzętu elektrycznego i elektronicznego, o której mowa w ustawie z dnia 11 września 2015r. o zużytym sprzęcie elektrycznym i elektronicznym.

Aby wybrać rodzaj podmiotu należy zaznaczyć przynajmniej jedno pole wyboru. Sekcja dane podmiotu składającego sprawozdanie zawiera następujące dane:

- Imię i nazwisko lub nazwa podmiotu składającego sprawozdanie,
- Telefon służbowy oraz
- E-mail służbowy.

the control of the control of the

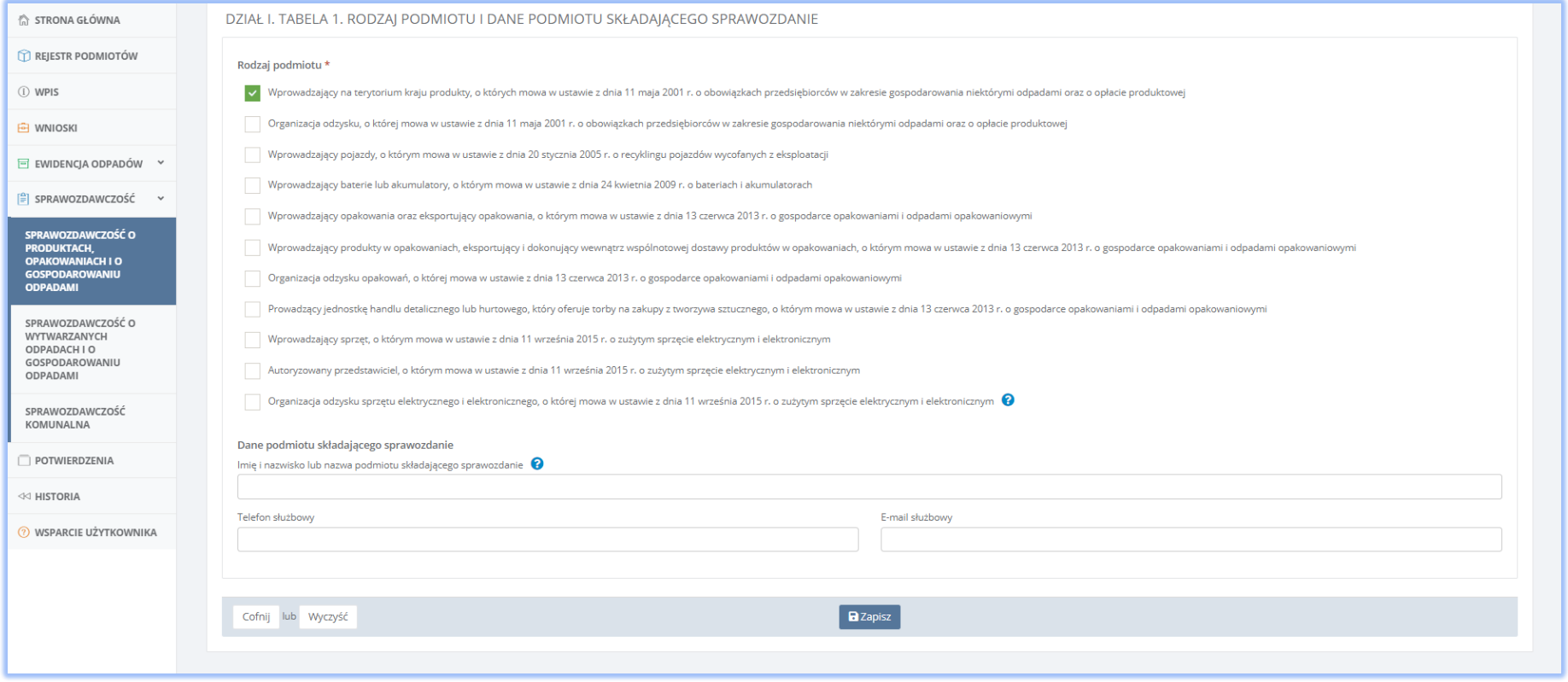

#### *Rysunek 16 Dział I Tabela 1. Rodzaj podmiotu i dane podmiotu składającego sprawozdanie*

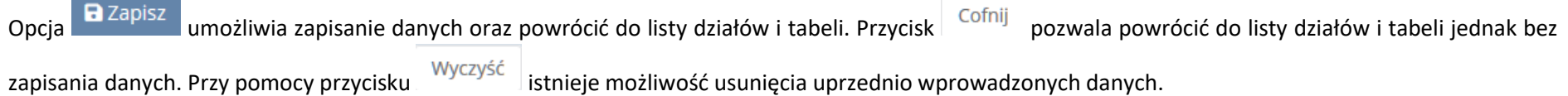

# <span id="page-24-0"></span>2. Dział II Opakowania

### <span id="page-24-1"></span>2.1 Tabela 1. Informacja o wytworzonych opakowaniach

Tabela 1. Informacja o wytworzonych opakowaniach zawiera następujące sekcje **[RYSUNEK17]:**

- 1. Tworzywa sztuczne,
- 2. Metale ogółem,
- 3. Metale aluminium,
- 4. Metale stal, w tym blacha stalowa, oraz pozostałe metale,
- 5. Papier i tektura,
- 6. Szkło,
- 7. Drewno,
- 8. Inne ogółem,
- 9. Inne w tym materiałowe,
- 10. Informacja o liczbie wytworzonych lekkich toreb na zakupy z tworzywa sztucznego.
- Każda z sekcji od 1 do 9 zawiera następujące pola do uzupełnienia**:**
	- Masę wytworzonych opakowań z podziałem na:
		- $\blacksquare$  iednorazowe w tonach [Mg],
		- wielokrotnego użytku w tonach [Mg],
		- ogólne w tonach [Mg],
	- Informacje o przekroczonych maksymalnych sumach zawartości ołowiu, kadmu, rtęci i chromu sześciowartościowego w opakowaniu z podziałem na:
		- masę opakowań, w których przekroczono maksymalną sumę zawartości w tonach [Mg],
		- najwyższą rzeczywistą wartość sumy zawartości [mg/kg],
	- Informacje o toksyczności lub zagrożeniach ze strony materiałów opakowaniowych lub składników stosowanych do produkcji opakowań z podziałem na:
		- masę opakowań, w których występuje toksyczność lub zagrożenia w tonach [Mg],
		- **klasę zagrożenia.**

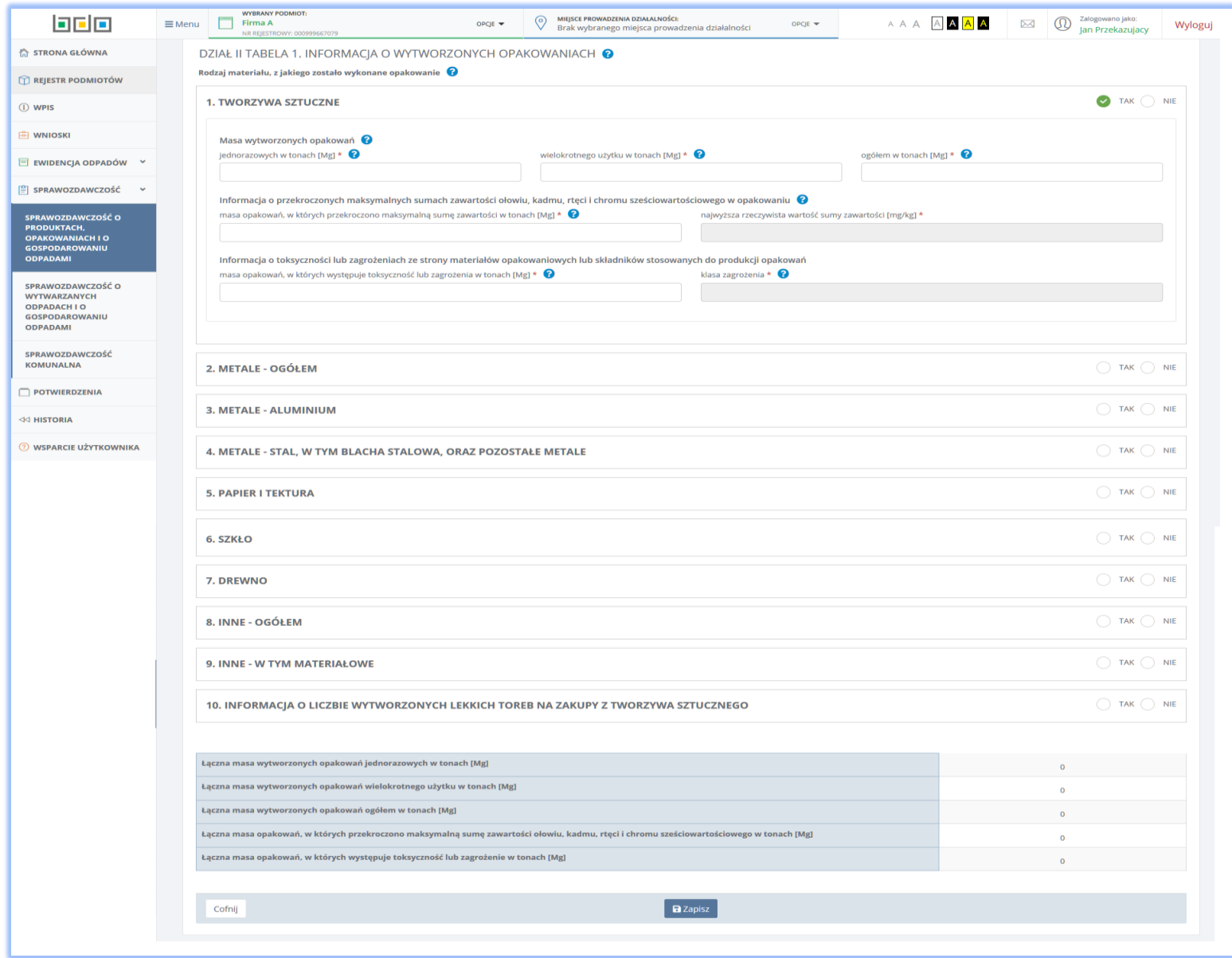

*Rysunek 17 Tabela 1. Informacja o wytworzonych opakowaniach*

Ostatnia sekcja *10. Informacja o liczbie wytworzonych lekkich toreb na zakupy z tworzywa sztucznego* zawiera **[RYSUNEK 18]:**

- torby o grubości materiału poniżej 15 mikrometrów [szt.],
- torby o grubości materiału poniżej 50 mikrometrów [szt.].

Poniżej wszystkich sekcji znajdują się dane sumaryczne:

**Contract Contract** 

- Łączna masa wytworzonych opakowań jednorazowych w tonach [Mg],
- Łączna masa wytworzonych opakowań wielokrotnego użytku w tonach [Mg],
- Łączna masa wytworzonych opakowań ogółem w tonach [Mg],
- Łączna masa opakowań, w których przekroczono maksymalną sumę zawartości ołowiu, kadmu, rtęci i chromu sześciowartościowego w tonach [Mg],
- Łączna masa opakowań, w których występuje toksyczność lub zagrożenia w tonach [Mg].

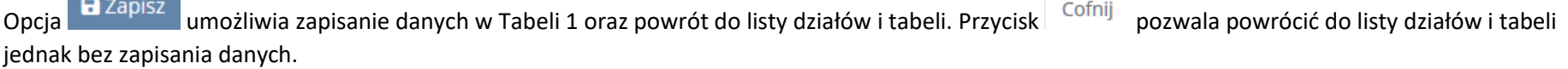

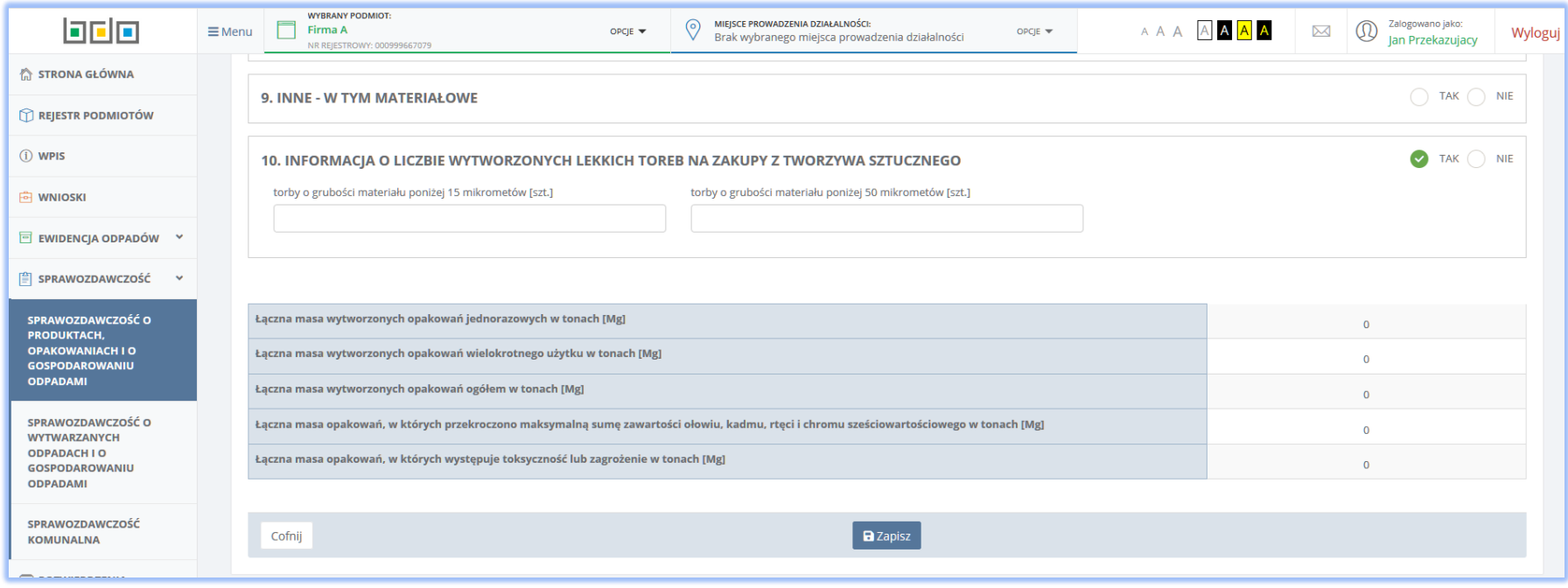

*Rysunek 18 Tabela 1. Informacja o wytworzonych opakowaniach - dane sumaryczne*

## <span id="page-27-0"></span>2.2 Tabela 2. Informacja o przywiezionych z zagranicy opakowaniach

Tabela 2. Informacja o przywiezionych z zagranicy opakowaniach **[RYSUNEK 19]** podzielona jest również na sekcje jak w Tabeli 1:

- 1. Tworzywa sztuczne,
- 2. Metale ogółem,
- 3. Metale aluminium,
- 4. Metale stal, w tym blacha stalowa, oraz pozostałe metale,
- 5. Papier i tektura,
- 6. Szkło,
- 7. Drewno,
- 8. Inne ogółem,
- 9. Inne w tym materiałowe,
- 10. Informacja o liczbie wytworzonych lekkich toreb na zakupy z tworzywa sztucznego.

Każda z sekcji od 1 do 9 zawiera następujące pola do uzupełnienia**:**

- Masa przywiezionych z zagranicy opakowań z podziałem na:
	- $\blacksquare$  jednorazowych w tonach [Mg],
	- wielokrotnego użytku w tonach [Mg],
	- ogółem w tonach [Mg],
- Informacja o przekroczonych maksymalnych sumach zawartości ołowiu, kadmu, rtęci i chromu sześciowartościowego w opakowaniu z podziałem na:
	- masa opakowań, w których przekroczono maksymalną sumę zawartości w tonach [Mg],
	- najwyższa rzeczywistą wartość sumy zawartości [mg/kg],
- Informacje o toksyczności lub zagrożeniach ze strony materiałów opakowaniowych lub składników stosowanych do produkcji opakowań w podziale

na:

- masa opakowań, w których występuje toksyczność lub zagrożenia w tonach [Mg],
- **Klasa zagrożenia.**

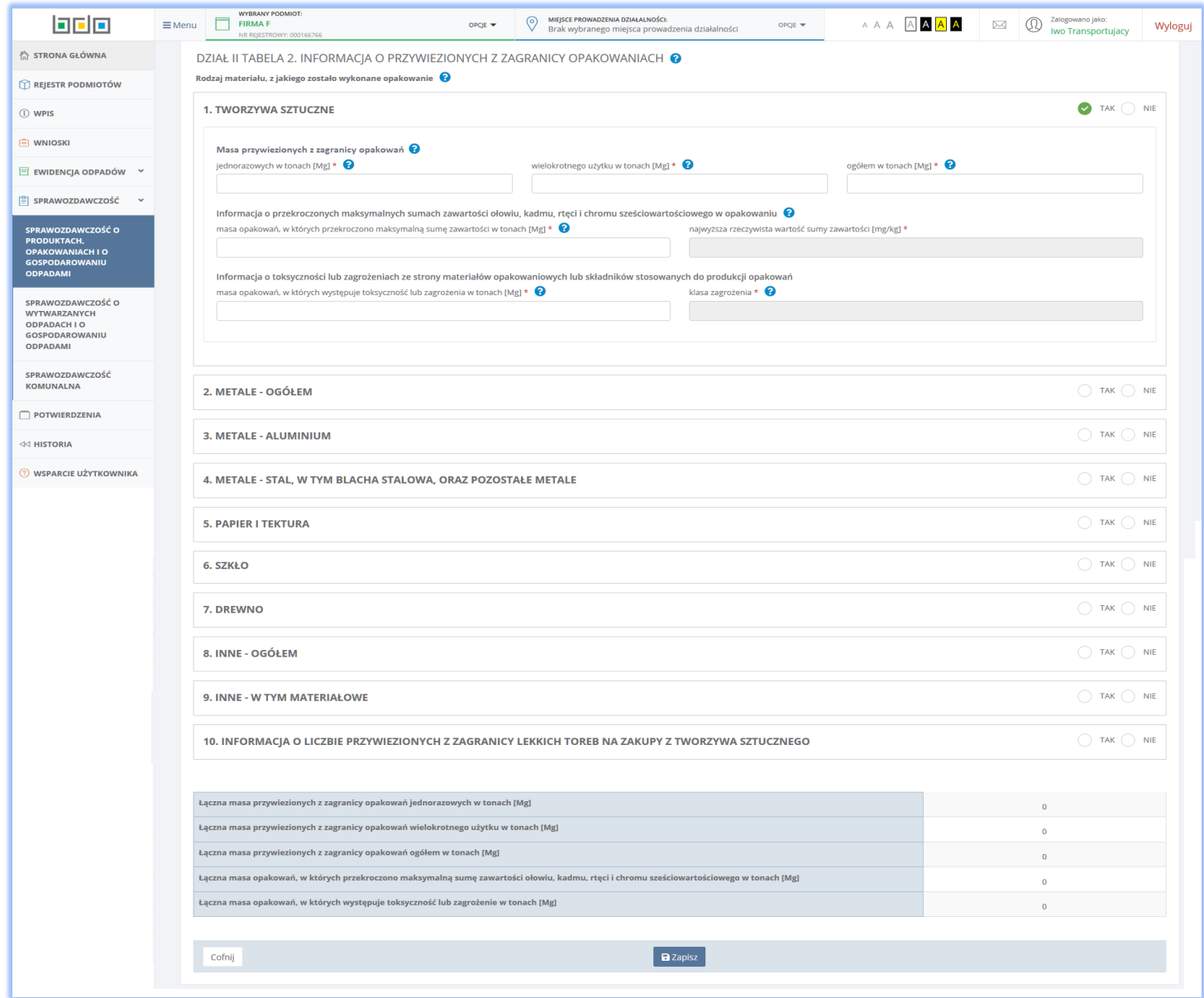

*Rysunek 19 Tabela 2. Informacja o przywiezionych z zagranicy opakowaniach*

Sekcja *10. Informacja o liczbie wytworzonych lekkich toreb na zakupy z tworzywa sztucznego* **[RYSUNEK 20]** zawiera:

- torby o grubości materiału poniżej 15 mikrometrów [szt.],
- torby o grubości materiału poniżej 50 mikrometrów [szt.].

Poniżej wszystkich sekcji znajdują się dane sumaryczne:

- Łączna masa przywiezionych z zagranicy opakowań jednorazowych w tonach [Mg],
- Łączna masa przywiezionych z zagranicy opakowań wielokrotnego użytku w tonach [Mg],
- Łączna masa przywiezionych z zagranicy opakowań ogółem w tonach [Mg],
- Łączna masa opakowań, w których przekroczono maksymalną sumę zawartości ołowiu, kadmu, rtęci i chromu sześciowartościowego w tonach [Mg],
- Łączna masa opakowań, w których występuje toksyczność lub zagrożenia w tonach [Mg].

Opcja **E** Zapisz umożliwia zapisanie dane w Tabeli 2 oraz powrót do listy działów i tabeli. Przycisk <sup>Cofnij</sup> pozwala powrócić do listy działów i tabeli jednak bez zapisania danych.

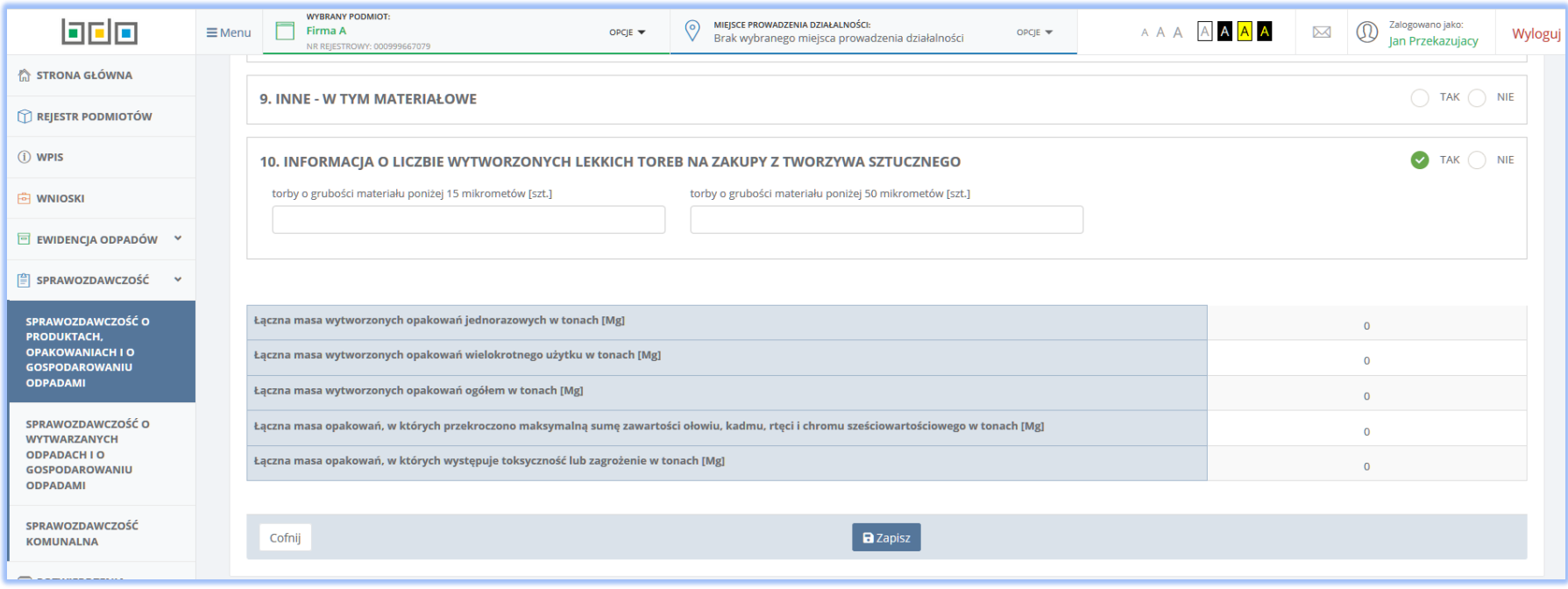

*Rysunek 20 Tabela 2. Informacja o przywiezionych z zagranicy opakowaniach - dane sumaryczne*

## <span id="page-30-0"></span>2.3 Tabela 3. Informacja o wywiezionych za granicę opakowaniach

Tabela 3. Informacja o wywiezionych za granicę opakowaniach **[RYSUNEK 21]** zawiera następujące sekcje:

- 1. Tworzywa sztuczne,
- 2. Metale ogółem,
- 3. Metale aluminium,
- 4. Metale stal, w tym blacha stalowa, oraz pozostałe metale,
- 5. Papier i tektura,
- 6. Szkło,
- 7. Drewno,
- 8. Inne ogółem,
- 9. Inne w tym materiałowe,
- 10. Informacja o liczbie wytworzonych lekkich toreb na zakupy z tworzywa sztucznego.

Każda z sekcji od 1 do 9 zawiera następujące pola do uzupełnienia**:**

- Masa wywiezionych za granicę opakowań z podziałem na:
	- $\blacksquare$  jednorazowe w tonach [Mg],
	- wielokrotnego użytku w tonach [Mg],
	- ogólne w tonach [Mg].

Poniżej informacji o wytworzonych opakowaniach znajduje się dane sumaryczne:

- Łączna masa wywiezionych za granicę opakowań jednorazowych w tonach [Mg],
- Łączna masa wywiezionych za granicą opakowań wielokrotnego użytku w tonach [Mg],
- Łączna masa wywiezionych za granicę opakowań ogółem w tonach [Mg].

Opcja **E** Zapisz umożliwia zapisanie w Tabeli 3 oraz powrót do listy działów i tabeli. Przycisk <sup>Cofnij</sup> pozwala powrócić do listy działów i tabeli jednak bez zapisania danych.

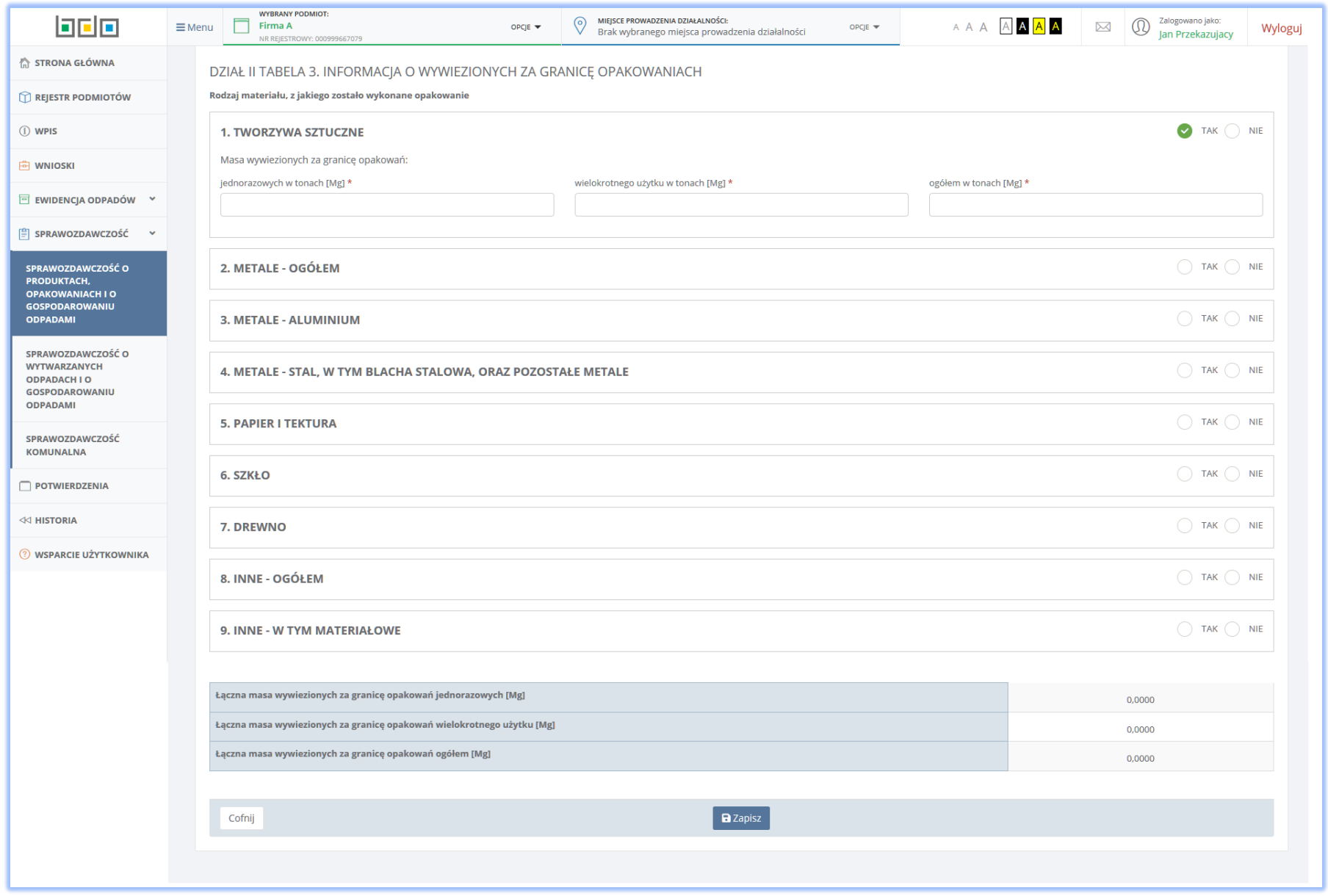

*Rysunek 21 Tabela 3. Informacja o wywiezionych za granicę opakowaniach*

## <span id="page-32-0"></span>2.4 Tabela 4. Informacja o torbach na zakupy z tworzywa sztucznego

Tabela 4. Informacja o torbach na zakupy z tworzywa sztucznego **[RYSUNEK 22]** zawiera informacje o liczbie nabytych i wydanych lekkich i pozostałych toreb na zakupy z tworzywa sztucznego przeznaczonych do pakowania produktów oferowanych w danej jednostce handlu detalicznego lub hurtowego. W przypadku prowadzenia jednostek handlu detalicznego lub hurtowego na terenie więcej niż jednego województwa należy w Tabeli 4 wprowadzić dane zbiorcze dla wszystkich jednostek handlu detalicznego lub hurtowego w danym województwie wysyłając sprawozdanie oddzielnie do właściwego marszałka województwa. Tabela 4 zawiera następujące sekcje:

- Informacja o nabytych torbach na zakupy z tworzywa sztucznego z podziałem na:
	- torby lekkie o grubości materiału poniżej 15 mikrometrów [szt.],
	- torby lekkie o grubości materiału poniżej 50 mikrometrów [szt.],
	- pozostałe [szt.],
- Informacja o wydanych torbach na zakupy z tworzywa sztucznego z podziałem na:
	- torby lekkie o grubości materiału poniżej 15 mikrometrów [szt.],
	- torby lekkie o grubości materiału poniżej 50 mikrometrów [szt.],
	- pozostałe [szt.].

Opcia **D** Zapisz umożliwia zapisanie danych w Tabeli 4 oraz powrót do listy działów i tabeli. Przycisk <sup>Cofnij</sup> pozwala powrócić do listy działów i tabeli. jednak bez zapisania danych.

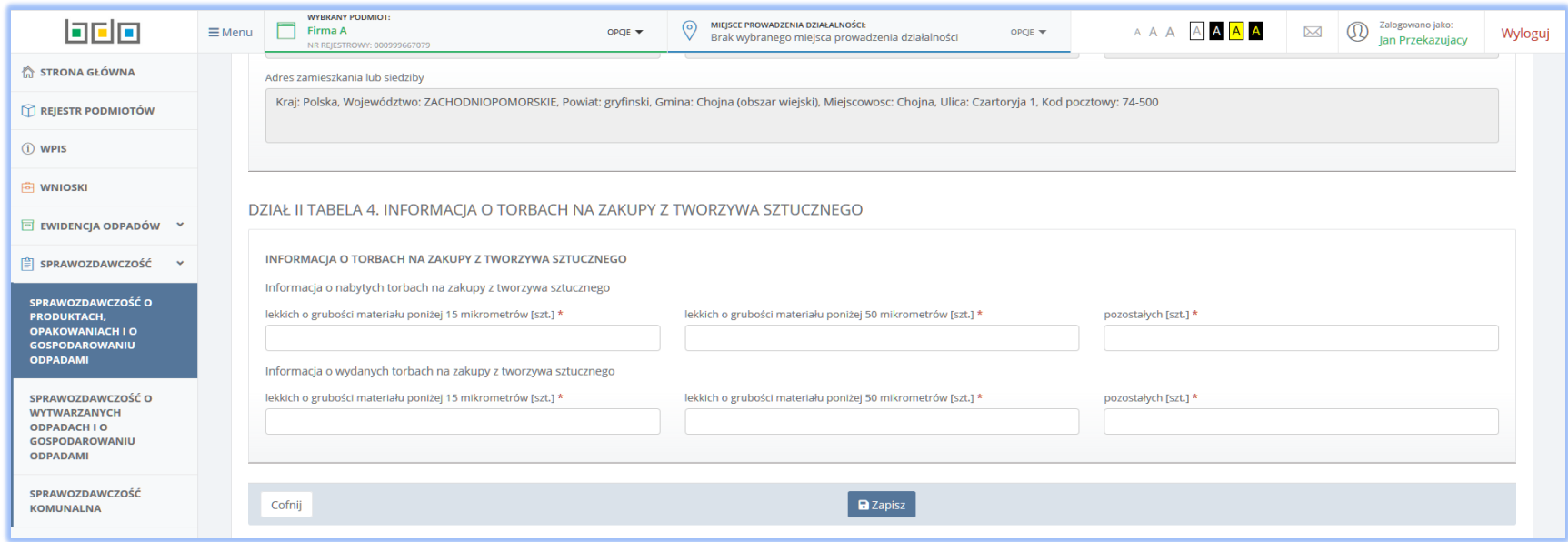

*Rysunek 22 Tabela 4. Informacja o torbach na zakupy z tworzywa sztucznego*

## <span id="page-34-0"></span>2.5 Tabela 5.1. Informacja o masie opakowań, w których zostały wprowadzone do obrotu produkty, masie poddanych odzyskowi i recyklingowi odpadów opakowaniowych oraz osiągniętych poziomach odzysku i recyklingu odpadów opakowaniowych

Tabela 5.1. Informacja o masie opakowań, w których zostały wprowadzone do obrotu produkty, masie poddanych odzyskowi i recyklingowi odpadów opakowaniowych oraz osiągniętych poziomach odzysku i recyklingu odpadów opakowaniowych **[RYSUNEK 23]** zawiera następujące sekcje:

- 1. Masa wprowadzonych do obrotu opakowań,
- 2. Masa odpadów poddanych odzyskowi oraz recyklingowi,
- 3. Wymagany poziom odzysku oraz recyklingu,
- 4. Osiągnięty poziom odzysku oraz recyklingu.

Powyższe sekcje zostały podzielone na dwie podsekcje "A" i "B". Podsekcja "A" dotyczy obowiązkowi odzysku przedmiotowych opakowań a podsekcja "B" dotyczy obowiązkowi recyklingu.

W sekcji *1. Masa wprowadzonych do obrotu opakowań* należy wprowadzić dane dt masy wprowadzonych do obrotu opakowań z podziałem na ilości w:

- w danym roku kalendarzowym w tonach [Mg],
- w roku poprzedzającym dany rok kalendarzowy w tonach [Mg],
- stanowiąca podstawę do obliczenia osiągniętego poziomu w tonach [Mg].

W sekcji *2. Masa odpadów poddanych odzyskowi oraz recyklingowi* dane dotyczące masy odpadów poddanych odzyskowi oraz recyklingowi podajemy z podziałem na:

- ogółem w tonach [Mg],
- w tym pochodzących z gospodarstw domowych [Mg],
- według rodzaju materiału [Mg]..

W sekcji *3. Wymagany poziom odzysku oraz recyklingu* oraz *4. Osiągnięty poziom odzysku oraz recyklingu* należy wprowadzić wymagane i osiągnięte poziomy odzysku oraz recyklingu z podziałem na:

- ogółem [%],
- w tym pochodzących z gospodarstw domowych [%],
- według rodzaju materiału [%].

Powyżej pierwszej sekcji udostępniona została możliwość zaznaczenia opcji, że podmiot korzysta ze zwolnienia, o którym mowa w art. 6 ust. 3 ustawy z dnia

13 czerwca 2013 r. o gospodarce opakowaniami i odpadami opakowaniowymi. Odznaczenie tego pola powoduje zablokowanie do uzupełnienia przez system pozostałych pól nie wymaganych w przypadku wystąpienia wspomnianego zwolnienia. Opcja **a zapiszymu pozostałych pól nie wymaganych** w Tabeli 5.1 oraz powrót do listy działów i tabeli. Przycisk <sup>cofnij</sup> pozwala powrócić do listy działów i tabeli jednak bez zapisania danych

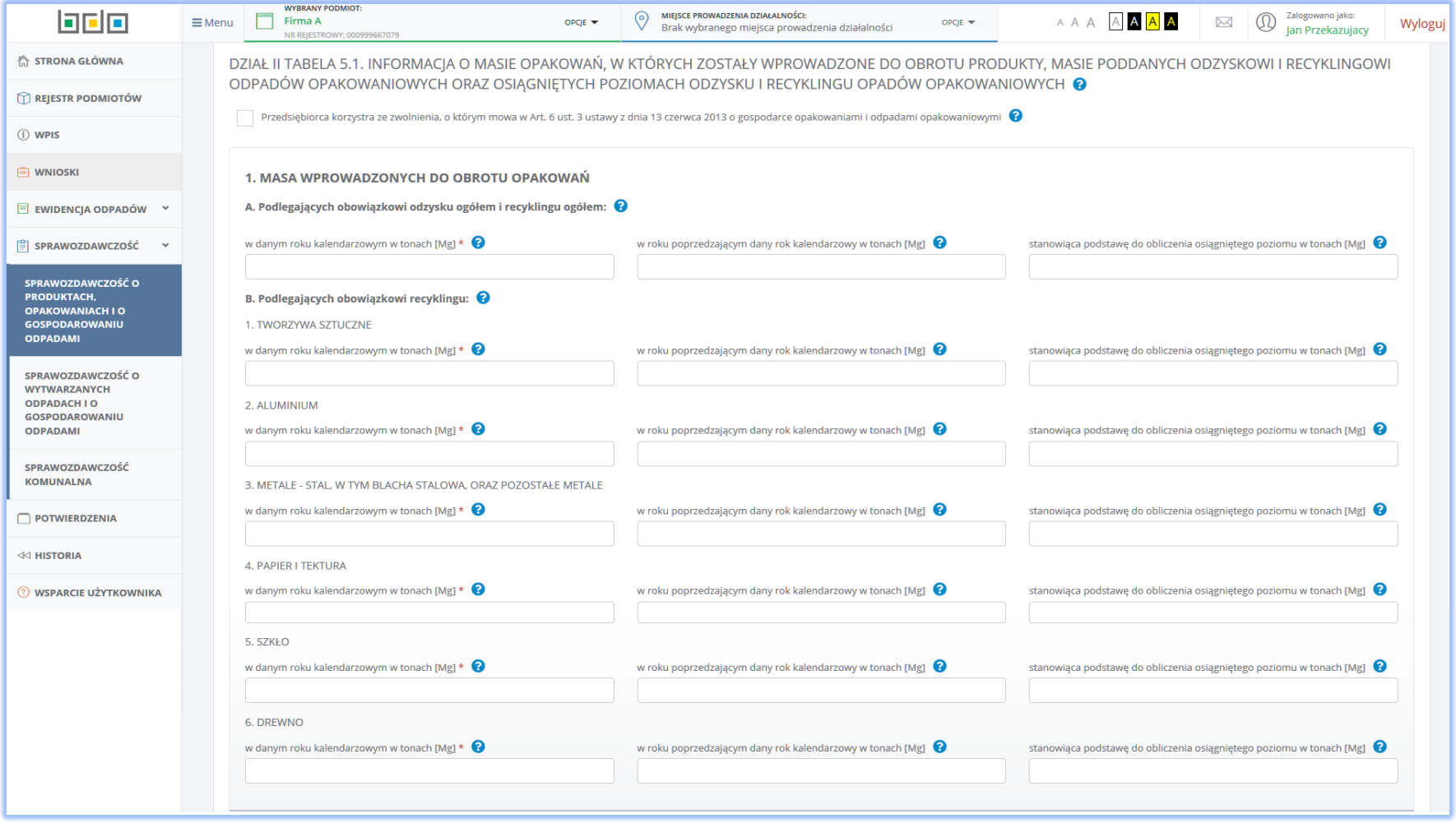

*Rysunek 23 Tabela 5.1. Informacja o masie opakowań, w których zostały wprowadzone do obrotu produkty, masie poddanych odzyskowi i recyklingowi odpadów opakowaniowych oraz osiągniętych poziomach odzysku i recyklingu odpadów opakowaniowych*
2.6 Tabela 5.2. Informacja o masie opakowań wielomateriałowych, w których zostały wprowadzone do obrotu produkty, masie poddanych odzyskowi i recyklingowi odpadów po opakowaniach wielomateriałowych oraz osiągniętych poziomach odzysku i recyklingu odpadów po tych opakowaniach

Tabela 5.2. Informacja o masie opakowań wielomateriałowych, w których zostały wprowadzone do obrotu produkty, masie poddanych odzyskowi i recyklingowi odpadów po opakowaniach wielomateriałowych oraz osiągniętych poziomach odzysku i recyklingu odpadów po tych opakowaniach **[RYSUNEK 24]** zawiera następujące sekcje:

- 1. Masa wprowadzonych do obrotu opakowań wielomateriałowych,
- 2. Masa odpadów powstałych z opakowań wielomateriałowych poddanych odzyskowi oraz recyklingowi,
- 3. Wymagany poziom odzysku oraz recyklingu,
- 4. Osiągnięty poziom odzysku oraz recyklingu.

Powyższe sekcje zostały podzielone na dwie podsekcje "A" i "B". Podsekcja "A" dotyczy obowiązkowi odzysku przedmiotowych opakowań a podsekcja "B" dotyczy obowiązkowi recyklingu.

W sekcji *1. Masa wprowadzonych do obrotu opakowań wielomateriałowych* należy wprowadzić dane dt masy wprowadzonych do obrotu opakowań wielomateriałowych z podziałem na ilości w:

- w danym roku kalendarzowym w tonach [Mg],
- w roku poprzedzającym dany rok kalendarzowy w tonach [Mg],
- stanowiąca podstawę do obliczenia osiągniętego poziomu w tonach [Mg].

W sekcji *2. Masa odpadów powstałych z opakowań wielomateriałowych poddanych odzyskowi oraz recyklingowi* dane dotyczące masy odpadów poddanych odzyskowi oraz recyklingowi podajemy z podziałem na:

- ogółem w tonach [Mg],
- w tym pochodzących z gospodarstw domowych [Mg],
- według rodzaju materiału [Mg].

W sekcji *3. Wymagany poziom odzysku oraz recyklingu* oraz *4. Osiągnięty poziom odzysku oraz recyklingu* należy wprowadzić wymagane i osiągnięte poziomy odzysku oraz recyklingu z podziałem na:

- ogółem [%].
- według rodzaju materiału [%].

Powyżej pierwszej sekcji udostępniona została możliwość zaznaczenia opcji w przypadku gdy podmiotu korzysta ze zwolnienia, o którym mowa w art. 6 ust. 3 ustawy z dnia 13 czerwca 2013 r. o gospodarce opakowaniami i odpadami opakowaniowymi. Odznaczenie tego pola powoduje zablokowanie do uzupełnienia

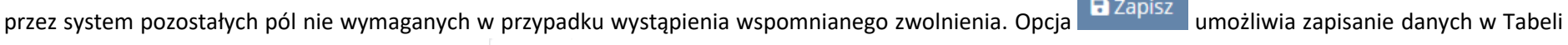

5.2 oraz powrót do listy działów i tabeli. Przycisk <sup>Cofnij</sup> pozwala powrócić do listy działów i tabeli jednak bez zapisania danych

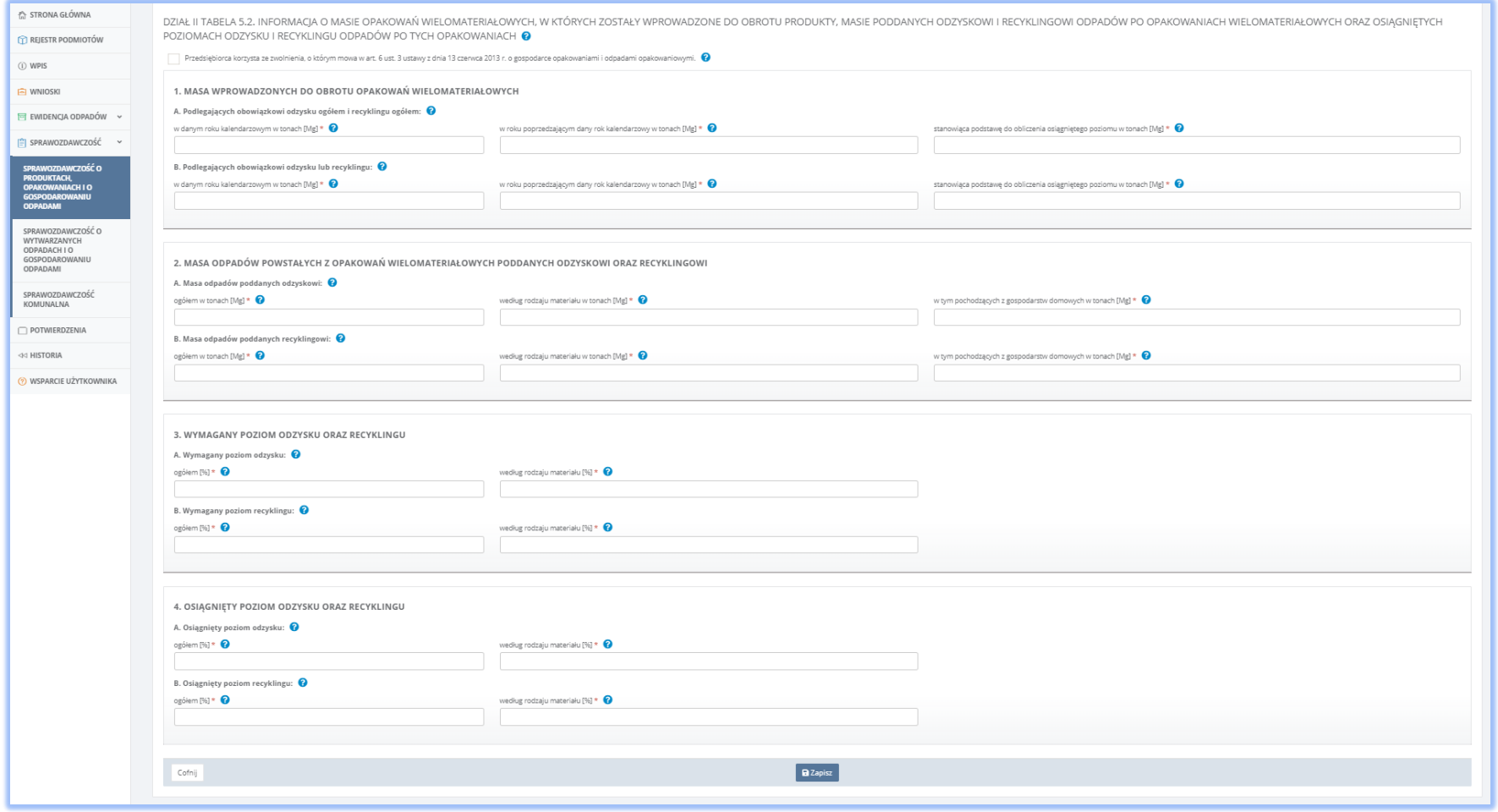

*Rysunek 24 Tabela 5.2. Informacja o masie opakowań wielomateriałowych, w których zostały wprowadzone do obrotu produkty, masie poddanych odzyskowi*

### 2.7 Tabela 5.3. Informacja o opakowaniach po środkach niebezpiecznych innych niż środki ochrony roślin

Tabela 5.3. Informacja o opakowaniach po środkach niebezpiecznych innych niż środki ochrony roślin **[RYSUNEK 25]** zawiera następujące sekcje:

- 1. Tworzywa sztuczne,
- 2. Aluminium,
- 3. Stal, w tym blacha stalowa oraz pozostałe metale,
- 4. Papier i tektura,
- 5. Szkło,
- 6. Drewno,
- 7. Wielomateriałowe,
- 8. Pozostałe.

Każda z sekcji zawiera następujące pola do uzupełnienia**:**

- Masę wprowadzonych do obrotu opakowań podlegających obowiązkowi recyklingu w podziale na:
	- w danym roku kalendarzowym w tonach [Mg],
	- w roku poprzedzającym dany rok kalendarzowy w tonach [Mg],
	- stanowiąca podstawę do obliczenia osiągniętego poziomu w tonach [Mg],
- Masę odpadów poddanych:
	- odzyskowi według rodzaju materiału w tonach [Mg],
	- odzyskowi w tym pochodzących z gospodarstw domowych w tonach [Mg],
	- recyklingowi według rodzaju materiału w tonach [Mg],
	- recyklingowi w tym pochodzących z gospodarstw domowych w tonach [Mg],
- Wymagany poziom:
	- odzysku według rodzaju materiału [%],
	- recyklingu według rodzaju materiału [%],
- Osiągnięty poziom:
	- odzysku według rodzaju materiału [%],
	- recyklingu według rodzaju materiału [%].

W każdej sekcji udostępniona została możliwość zaznaczenia opcji w przypadku gdy podmiotu korzysta ze zwolnienia, o którym mowa w art. 6 ust. 3 ustawy z dnia 13 czerwca 2013 r. o gospodarce opakowaniami i odpadami opakowaniowymi. Odznaczenie tego pola powoduje zablokowanie do uzupełnienia przez

# system pozostałych pól nie wymaganych w przypadku wystąpienia wspomnianego zwolnienia. Opcja **kodządzy przepisanie danych w Tabeli 5.3 oraz**

powrót do listy działów i tabeli. Przycisk <sup>cofnij</sup> pozwala powrócić do listy działów i tabeli jednak bez zapisania danych

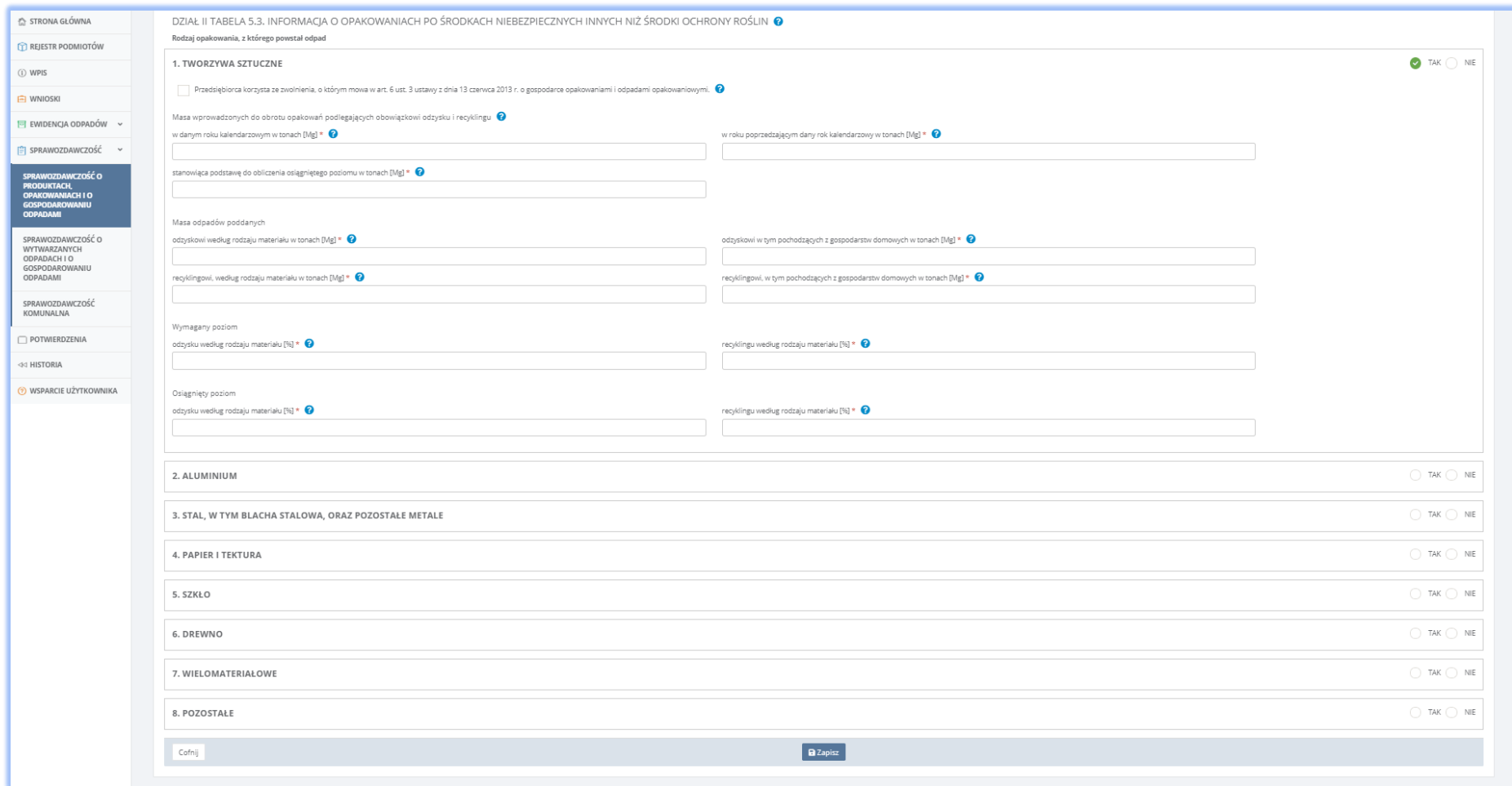

*Rysunek 25 Tabela 5.3. Informacja o opakowaniach po środkach niebezpiecznych innych niż środki ochrony roślin*

### 2.8 Tabela 5.4. Informacja o opakowaniach po środkach niebezpiecznych będących środkami ochrony roślin

Tabela 5.4 Informacja o opakowaniach po środkach niebezpiecznych będących środkami ochrony roślin **[RYSUNEK 26]** zawiera następujące sekcje:

- 1. Tworzywa sztuczne,
- 2. Aluminium,
- 3. Stal, w tym blacha stalowa oraz pozostałe metale,
- 4. Papier i tektura,
- 5. Szkło,
- 6. Drewno,
- 7. Wielomateriałowe,
- 8. Pozostałe.

Każda z sekcji zawiera następujące pola do uzupełnienia:

- masę wprowadzonych do obrotu opakowań podlegających obowiązkowi odzysku i recyklingu w podziale na:
	- masę w danym roku kalendarzowym w tonach [Mg],
	- mase w roku poprzedzającym dany rok kalendarzowy w tonach [Mg],
	- masę stanowiącą podstawę do obliczenia osiągniętego poziomu w tonach [Mg],
- masę odpadów poddanych:
	- odzyskowi według rodzaju materiału w tonach [Mg],
	- odzyskowi w tym pochodzących z gospodarstw domowych w tonach [Mg],
	- recyklingowi według rodzaju materiału w tonach [Mg],
	- recyklingowi w tym pochodzących z gospodarstw domowych w tonach [Mg],
- wymagany poziom:
	- odzysku według rodzaju materiału [%],
	- recyklingu według rodzaju materiału [%],
- osiągnięty poziom:
	- odzysku według rodzaju materiału [%],
	- recyklingu według rodzaju materiału [%].

W każdej sekcji udostępniona została możliwość zaznaczenia opcji w przypadku gdy podmiotu korzysta ze zwolnienia, o którym mowa w art. 6 ust. 3 ustawy z dnia 13 czerwca 2013 r. o gospodarce opakowaniami i odpadami opakowaniowymi. Odznaczenie tego pola powoduje zablokowanie do uzupełnienia przez

system pozostałych pól nie wymaganych w przypadku wystąpienia wspomnianego zwolnienia. Opcja **kodządzy przepisanie danych w Tabeli 5.4 oraz** 

powrót do listy działów i tabeli. Przycisk <sup>cofnij</sup> pozwala powrócić do listy działów i tabeli jednak bez zapisania danych.

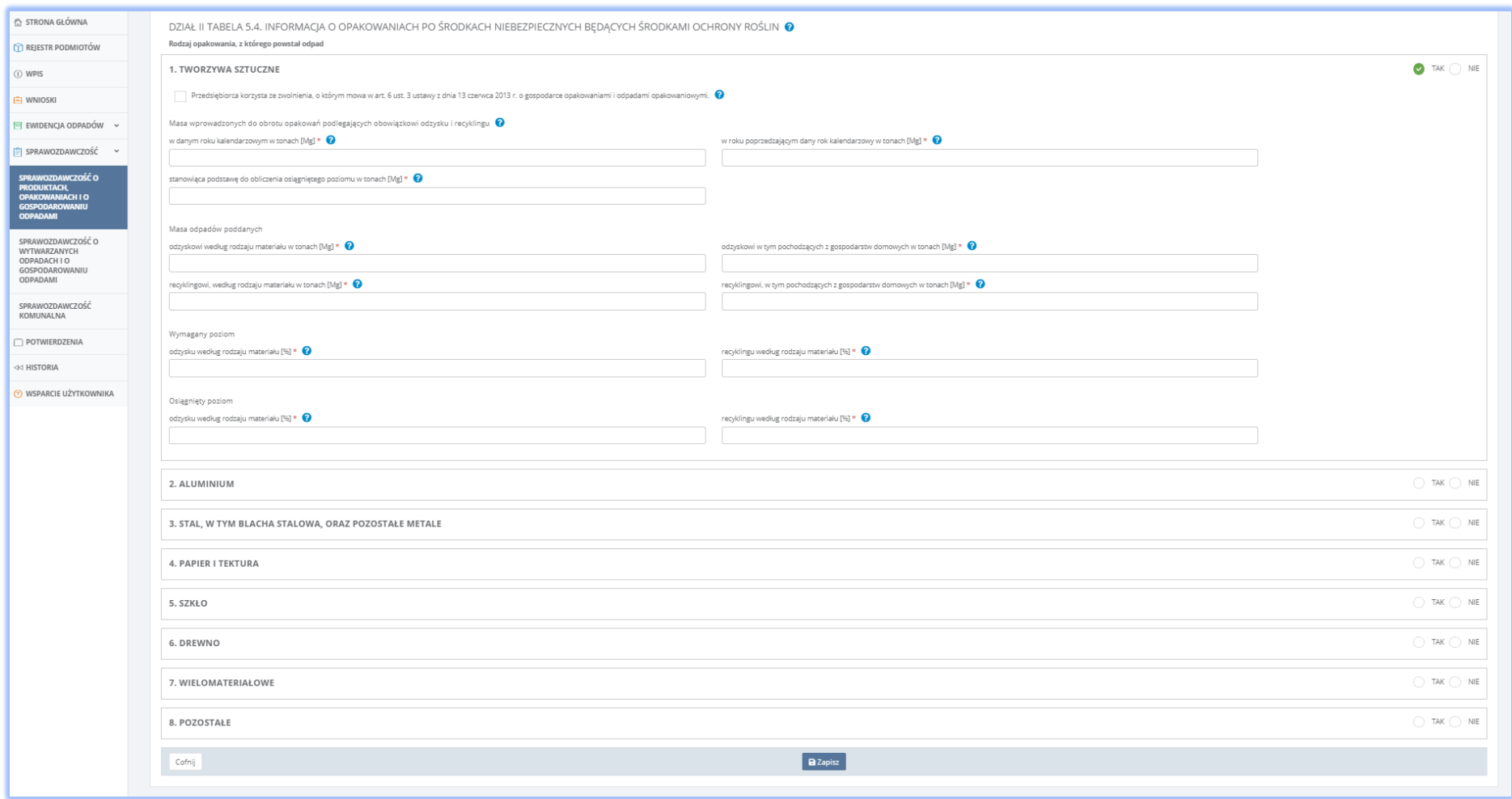

*Rysunek 26 Tabela 5.4 Informacja o opakowaniach po środkach niebezpiecznych będących środkami ochrony roślin*

### 2.9 Tabela 6.1. Informacja o odpadach opakowaniowych poddanych odzyskowi w kraju

Tabela 6.1 Informacja o odpadach opakowaniowych poddanych odzyskowi w kraju **[RYSUNEK 27]** zawiera na następujące sekcje:

- 1. Tworzywa sztuczne,
- 2. Metale ogółem,
- 3. Metale aluminium,
- 4. Metale stal, w tym blacha stalowa, oraz pozostałe metale,
- 5. Papier i tektura,
- 6. Szkło,
- 7. Drewno,
- 8. Wielomateriałowe,
- 9. Pozostałe.

Każda z sekcji wymaga uzupełnienia informacji o odpadach poddanych odzyskowi, w tym termicznemu przekształceniu z odzyskiem energii w wyniku:

- recyklingu materiału w tonach w tonach [Mg],
- innych metod recyklingu w tonach w tonach [Mg],
- termicznego przekształcenia odpadów we współspalarniach,
- termicznego przekształcenia odpadów w spalarniach,
- innego procesu odzysku w tonach w tonach [Mg],
- łączną masę odpadów poddanych odzyskowi.

Poniżej ostatniej sekcji tabela zawiera dane sumaryczne, uzupełniane automatycznie przez system:

- Łączna masa odpadów poddanych odzyskowi w wyniku recyklingu materiału w tonach [Mg],
- Łączna masa odpadów poddanych odzyskowi w wyniku innych metod recyklingu w tonach [Mg],
- Łączna masa odpadów poddanych odzyskowi w wyniku łącznego recyklingu w tonach [Mg],
- Łączna masa odpadów poddanych odzyskowi w wyniku termicznego przekształcenia odpadów we współspalarniach odpadów z odzyskiem energii w tonach [Mg],
- Łączna masa odpadów poddanych odzyskowi w wyniku termicznego przekształcenia odpadów w spalarniach odpadów z odzyskiem energii w tonach [Mg],
- Łączna masa odpadów poddanych odzyskowi w wyniku innego procesu odzysku w tonach [Mg],
- Łączna masa odpadów poddanych odzyskowi w wyniku łącznego odzysku z wyłączeniem recyklingu w tonach [Mg],
- Suma łącznych mas odpadów poddanych odzyskowi w tonach [Mg].

Opcja **a** Zapisz domożliwia zapisanie danych w Tabeli 6.1 oraz powrót do listy działów i tabeli. Przycisk <sup>Cofnij</sup> pozwala powrócić do listy działów i tabeli jednak bez zapisania danych.

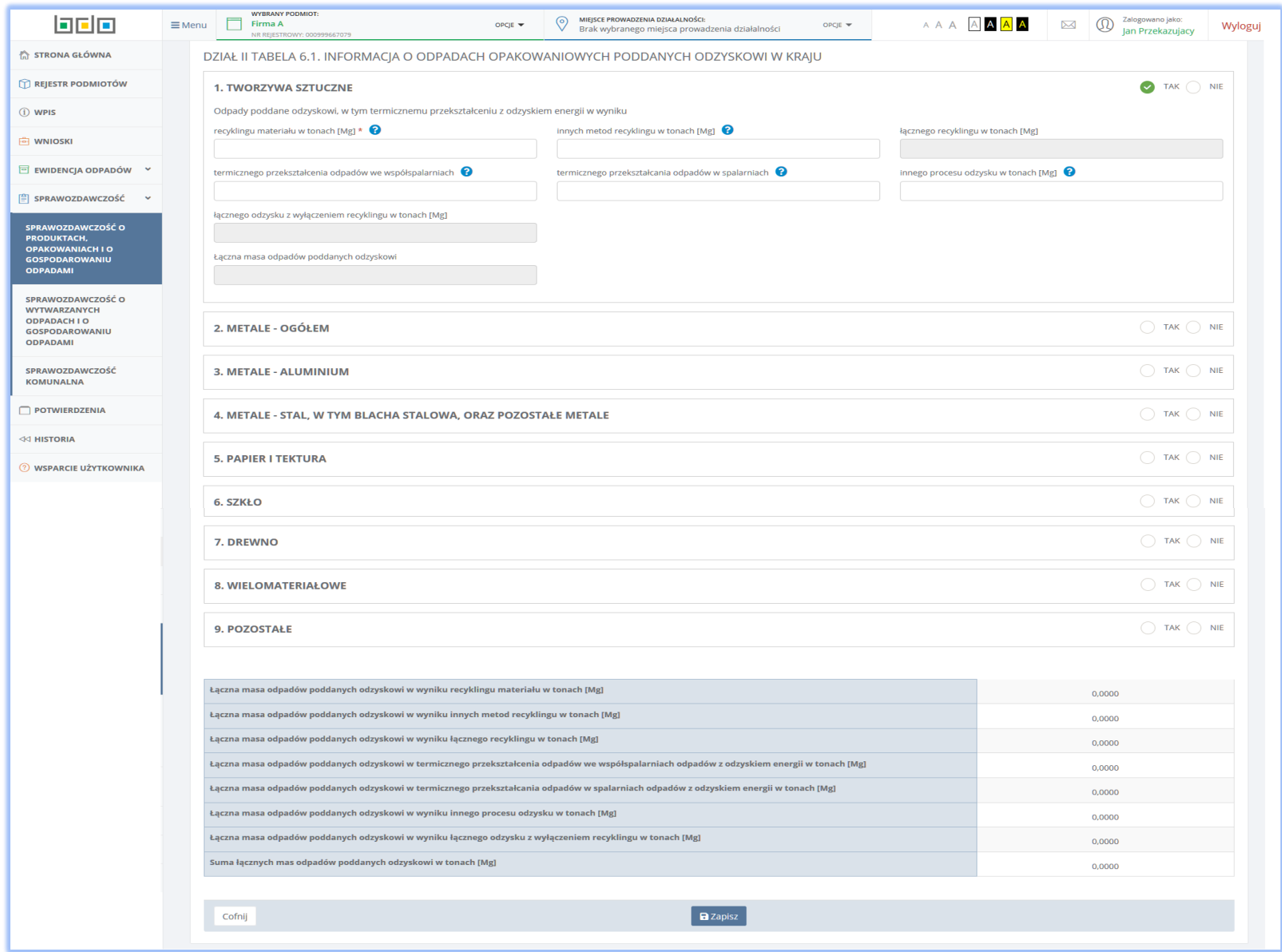

*Rysunek 27 Tabela 6.1 Informacja o odpadach opakowaniowych poddanych odzyskowi w kraju*

### 2.10. Tabela 6.2. Informacja o odpadach opakowaniowych poddanych odzyskowi poza terytorium kraju

Tabela 6.2. Informacja o odpadach opakowaniowych poddanych odzyskowi poza terytorium kraju **[RYSUNEK 28]** zawiera następujące sekcje:

- 1. Tworzywa sztuczne,
- 2. Metale ogółem,
- 3. Metale aluminium,
- 4. Metale stal, w tym blacha stalowa, oraz pozostałe metale,
- 5. Papier i tektura,
- 6. Szkło,
- 7. Drewno,
- 8. Wielomateriałowe,
- 9. Pozostałe.

Każda z sekcji wymaga uzupełnienia informacji o odpadach poddanych odzyskowi, w tym termicznemu przekształceniu z odzyskiem energii w wyniku:

- recyklingu materiału w tonach w tonach [Mg],
- innych metod recyklingu w tonach [Mg],
- termicznego przekształcenia odpadów we współspalarniach,
- termicznego przekształcenia odpadów w spalarniach,
- innego procesu odzysku w tonach [Mg],
- łącznego odzysku z wyłączeniem recyklingu w tonach [Mg],
- łączną masę odpadów poddanych odzyskowi.

Poniżej ostatniej sekcji tabela zawiera dane sumaryczne, uzupełniane automatycznie przez system:

- Łączna masa odpadów poddanych odzyskowi w wyniku recyklingu materiału w tonach [Mg],
- Łączna masa odpadów poddanych odzyskowi w wyniku innych metod recyklingu w tonach [Mg],
- Łączna masa odpadów poddanych odzyskowi w wyniku łącznego recyklingu w tonach [Mg],
- Łączna masa odpadów poddanych odzyskowi w wyniku termicznego przekształcenia odpadów we współspalarniach odpadów z odzyskiem energii w tonach [Mg],
- Łączna masa odpadów poddanych odzyskowi w wyniku termicznego przekształcenia odpadów w spalarniach odpadów z odzyskiem energii w tonach [Mg],
- Łączna masa odpadów poddanych odzyskowi w wyniku innego procesu odzysku w tonach [Mg],
- Łączna masa odpadów poddanych odzyskowi w wyniki łącznego odzysku z wyłączeniem recyklingu w tonach [Mg],
- Suma łącznych mas odpadów poddanych odzyskowi w tonach [Mg].

Opcja **D** Zapisz | umożliwia zapisanie danych w Tabeli 6.2 oraz powrót do listy działów i tabeli. Przycisk | <sup>Cofnij</sup> pozwala powrócić do listy działów i tabeli jednak bez zapisania danych.

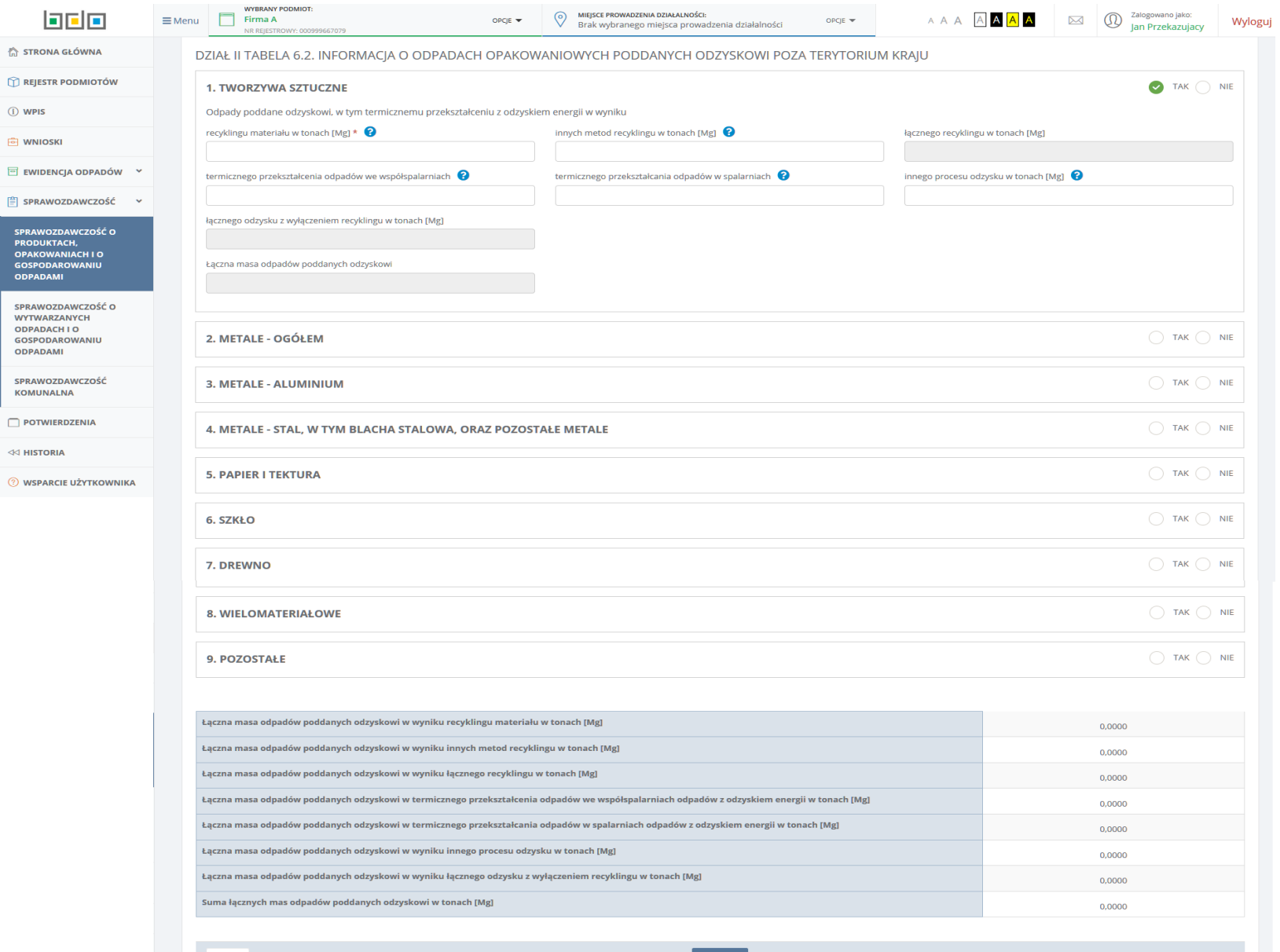

*Rysunek 28 Tabela 6.2. Informacja o odpadach opakowaniowych poddanych odzyskowi poza terytorium kraju*

### 2.11. Tabela 7. Informacja o wysokości należnej opłaty produktowej

Tabela 7. Informacja o wysokości należnej opłaty produktowej **[RYSUNEK 29]** zawiera podzielona została na sekcję A w której użytkownik podaje informacje o wysokości należnej opłaty produktowej z podziałem na:

- odzysk [zł],
- recykling ogółem [zł].

Sekcja A zawiera również podsekcję:

- 1. Tworzywa sztuczne,
- 2. Metale ogółem,
- 3. Metale aluminium,
- 4. Metale stal, w tym blacha stalowa, oraz pozostałe metale,
- 5. Papier i tektura,
- 6. Szkło,
- 7. Drewno,
- 8. Wielomateriałowe,
- 9. Pozostałe.

Powyższe podsekcję zawierają do uzupełnienia dwa pola do uzupełnienia:

- recykling [zł],
- recykling odpadów opakowaniowych pochodzących [zł].

W każdej podsekcji udostępniona została możliwość zaznaczenia opcji w przypadku gdy podmiotu korzysta ze zwolnienia, o którym mowa w art. 6 ust. 3 ustawy z dnia 13 czerwca 2013 r. o gospodarce opakowaniami i odpadami opakowaniowymi. Odznaczenie tego pola powoduje zablokowanie do uzupełnienia przez system pozostałych pól nie wymaganych w przypadku wystąpienia wspomnianego zwolnienia.

Tabela 7 posiada również sekcję B w której podawana jest *Łączna opłata produktowa* wyliczana sumowana przez system. Opcja umożliwia zapisanie

danych w Tabeli 7 oraz powrót do listy działów i tabeli. Przycisk <sup>cornij</sup> pozwala powrócić do listy działów i tabeli jednak bez zapisania danych.

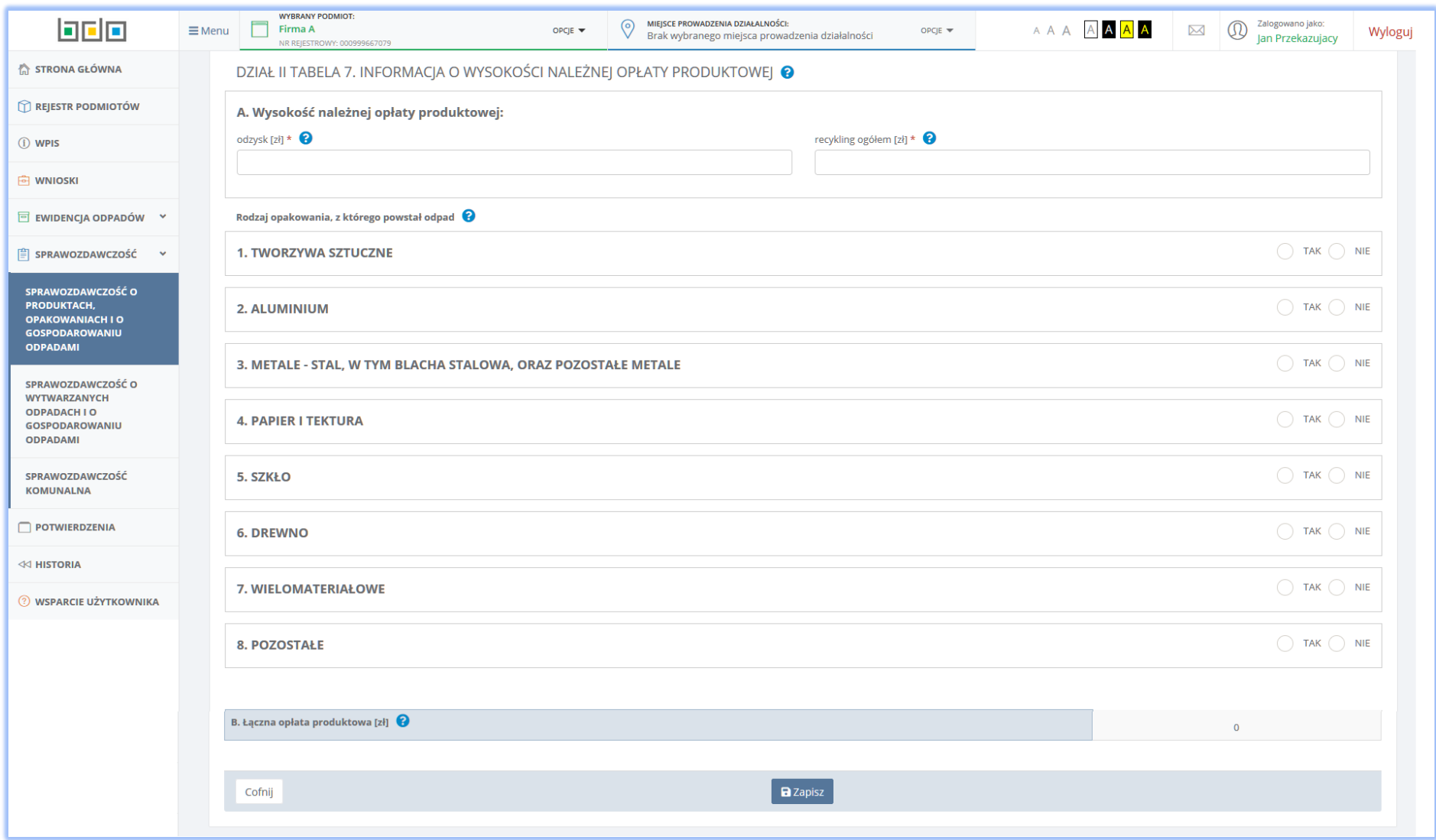

*Rysunek 29 Tabela 7. Informacja o wysokości należnej opłaty produktowej*

### 2.12. Tabela 8.1. Publiczne kampanie edukacyjne – wprowadzający produkty w opakowaniach

Tabela 8.1. Publiczne kampanie edukacyjne – wprowadzający produkty w opakowaniach **[RYSUNEK 30]** zawiera:

- Minimalną wysokość środków, które należy przeznaczyć na publiczne kampanie edukacyjne [zł],
- Wysokość środków przeznaczonych na publiczne kampanie edukacyjne we własnym zakresie [zł]
- Wysokość środków przeznaczonych na publiczne kampanie edukacyjne przekazane do urzędu marszałkowskiego [zł],
- Sposób wykorzystania środków przeznaczonych na publiczne kampanie edukacyjne.

Opcja **D** <sup>Zapisz</sup>umożliwia zapisanie danych w Tabeli 8.1 oraz powrót do listy działów i tabeli. Przycisk <sup>Cofnij</sup> pozwala powrócić do listy działów i tabeli jednak bez zapisania danych.

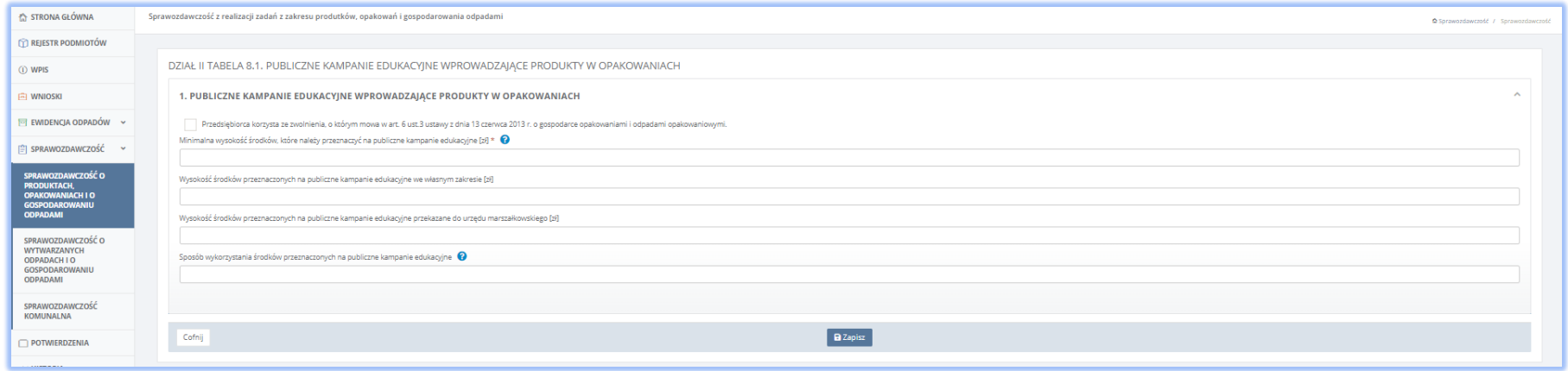

*Rysunek 30 Tabela 8.1. Publiczne kampanie edukacyjne – wprowadzający produkty w opakowaniach*

### 2.13. Tabela 8.2. Publiczne kampanie edukacyjne – organizacja odzysku opakowań

Tabela 8.2. Publiczne kampanie edukacyjne – organizacja odzysku opakowań **[RYSUNEK 31]** zawiera:

- Minimalną wysokość środków, które należy przeznaczyć na publiczne kampanie edukacyjne [zł],
- Wysokość środków przeznaczonych na publiczne kampanie edukacyjne [zł],
- Sposób wykorzystania środków przeznaczonych na publiczne kampanie edukacyjne [zł].

Opcja **D** Zapisz umożliwia zapisanie danych w Tabeli 8.2 oraz powrót do listy działów i tabeli. Przycisk <sup>Cofnij</sup> pozwala powrócić do listy działów i tabeli jednak bez zapisania danych.

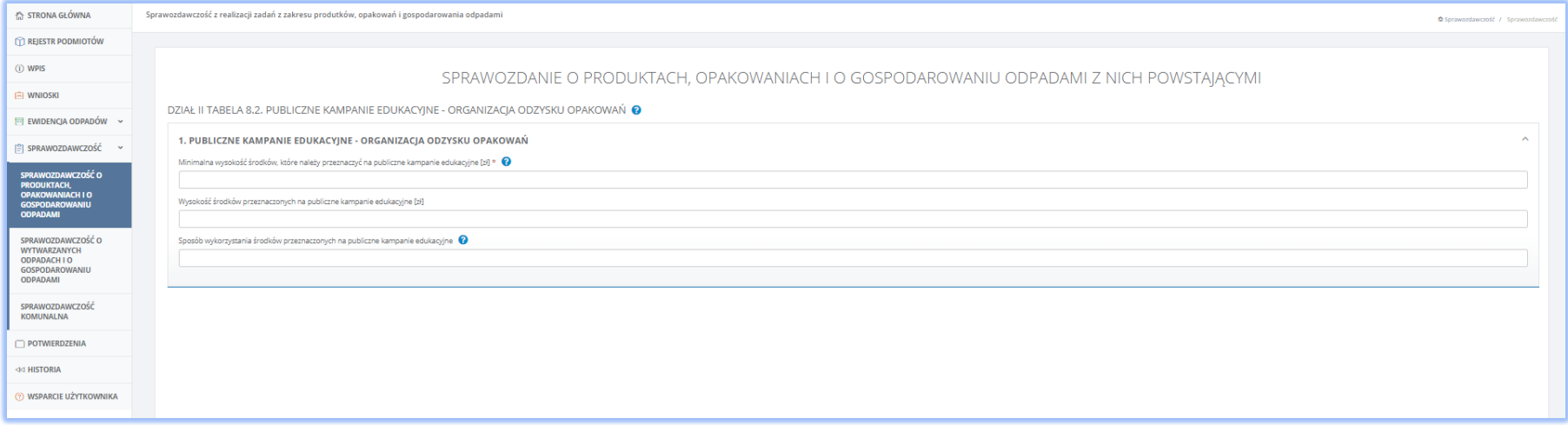

*Rysunek 31 Tabela 8.2. Publiczne kampanie edukacyjne – organizacja odzysku opakowań*

### 2.14. Tabela 9. Wykaz przedsiębiorców, od których organizacja odzysku opakowań przejęła obowiązek w zakresie gospodarowania odpadów opakowaniowych

Tabela 9. Wykaz przedsiębiorców, od których organizacja odzysku opakowań przejęła obowiązek w zakresie gospodarowania odpadów opakowaniowych

**[RYSUNEK 32]** zawiera uzupełniana jest przez organizację odzysku opakowań. Za pomocą przycisku **+** Dodaj przedsiębiorcę | należy dodać dane przedsiębiorcy dla którego organizacja odzysku przejęła obowiązek określony w art. 17 ust. 1 ustawy z dnia 13 czerwca 2013 r. o gospodarce opakowaniami i odpadami opakowaniowymi.

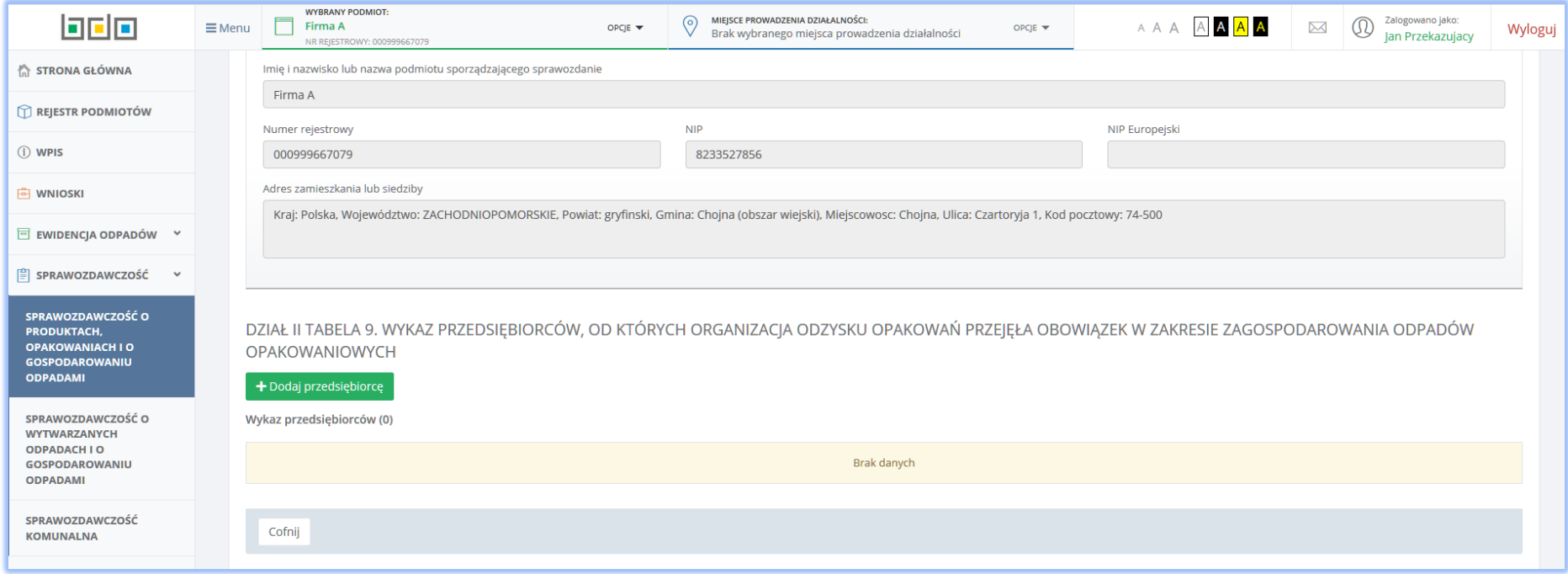

*Rysunek 32 Wykaz przedsiębiorców, od których organizacja odzysku opakowań przejęła obowiązek w zakresie gospodarowania odpadów opakowaniowych – brak dodanych rekordów*

Po kliknięciu we wspomniany przycisk, system prezentuje użytkownikowi do uzupełnienia formularz *Wprowadź dane przedsiębiorcy* **[RYSUNEK 33]** w którym wymagane są dane:

• Imię i nazwisko lub nazwa podmiotu,

- Numer rejestrowy,
- NIP
- Adres zamieszkania lub siedziby,
- Rodzaj sprawozdania.

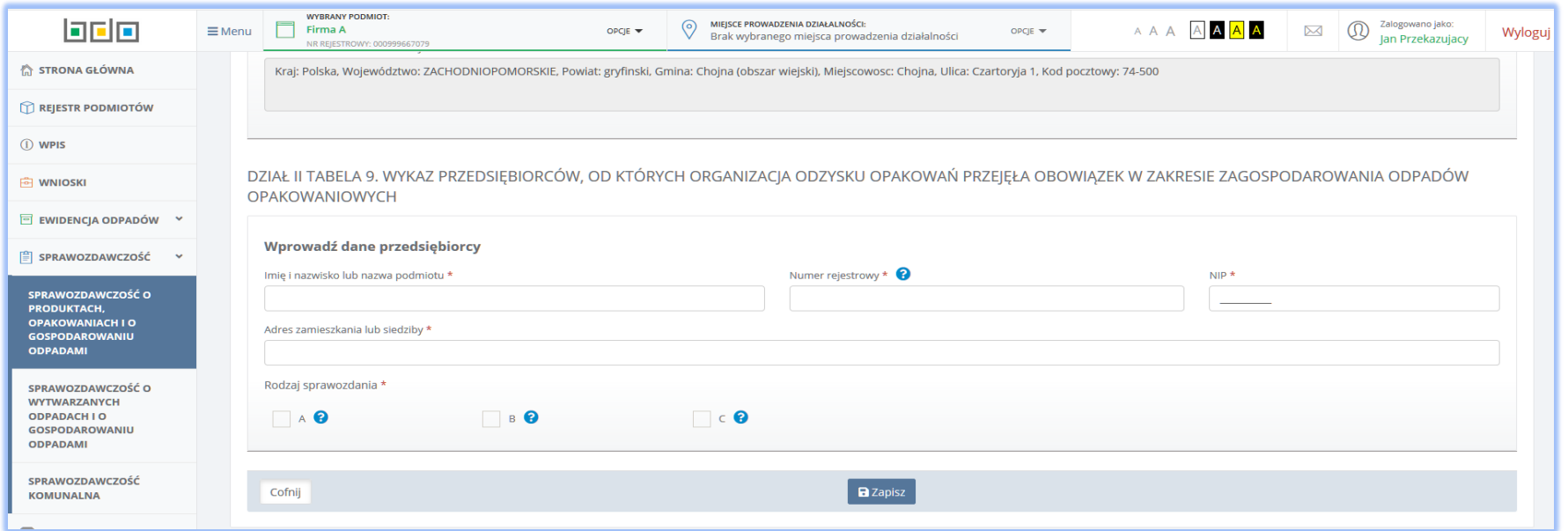

*Rysunek 33 Dodawanie danych przedsiębiorcy*

Pole *Imię i nazwisko lub nazwę oraz numer rejestrowy* należy uzupełnić danymi przedsiębiorcy poprzez wybranie właściwego rekordu z wyszukiwarki podmiotów zarejestrowanych w systemie Rejestrze BDO. Wykonanie tej czynności powoduje uzupełnienie automatycznie przez system pozostałymi danymi (tj. numer rejestrowy, NIP oraz adres zamieszkania lub siedziby) wybranego podmiotu, zarejestrowanymi w Rejestrze BDO. W ostatnim kroku należy podać

rodzaj sprawozdania składanego przez organizację. Opcja **bila zapiszy umożliwia zapisanie danych w Tabeli 9**. Po zapisaniu danych system prezentuję tabelę z wykazem przedsiębiorców **[RYSUNEK 34]**.

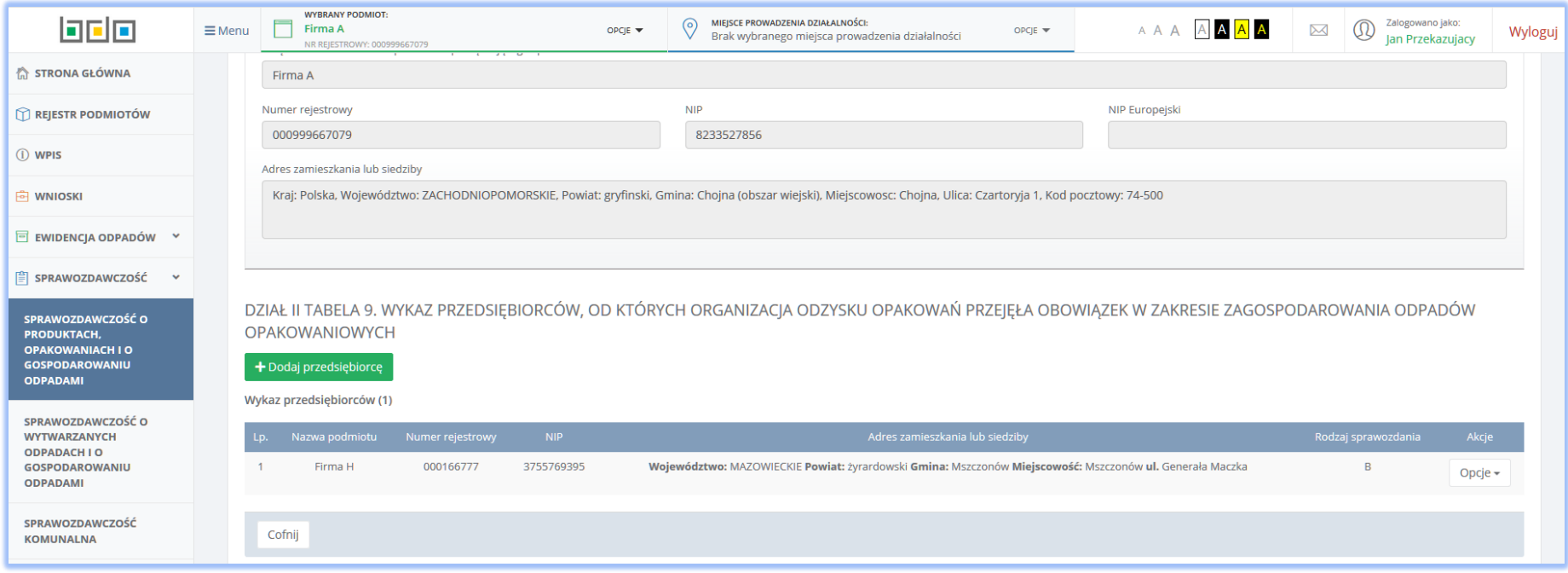

*Rysunek 34 Tabela 9. Wykaz przedsiębiorców, od których organizacja odzysku opakowań przejęła obowiązek w zakresie gospodarowania odpadów opakowaniowych*

W kolumnie Akcje pod przyciskiem Opcje dostępna jest funkcja **kolumi katakteri pozwalająca usunąć rekord uprzednio dodany do tabeli. Przycisk <sup>Cofnij</sup> pozwala** powrócić do listy działów i tabeli jednak bez zapisania danych.

### 2.15. Tabela 10. Wykaz posiadaczy odpadów, którym organizacja odzysku opakowań zleciła wykonanie czynności w zakresie gospodarowania odpadami opakowaniowymi

Tabela 10 to wykaz posiadaczy odpadów, którym organizacja odzysku opakowań zleciał wykonanie czynności w zakresie gospodarowania odpadami

opakowaniowymi **[RYSUNEK 35]**. Za pomocą przycisku należy dodać dane posiadacza odpadów któremu organizacja odzysku zleciła obowiązek określony w art. 17 ust. 7 ustawy z dnia 13 czerwca 2013 r. o gospodarce opakowaniami i odpadami opakowaniowymi.

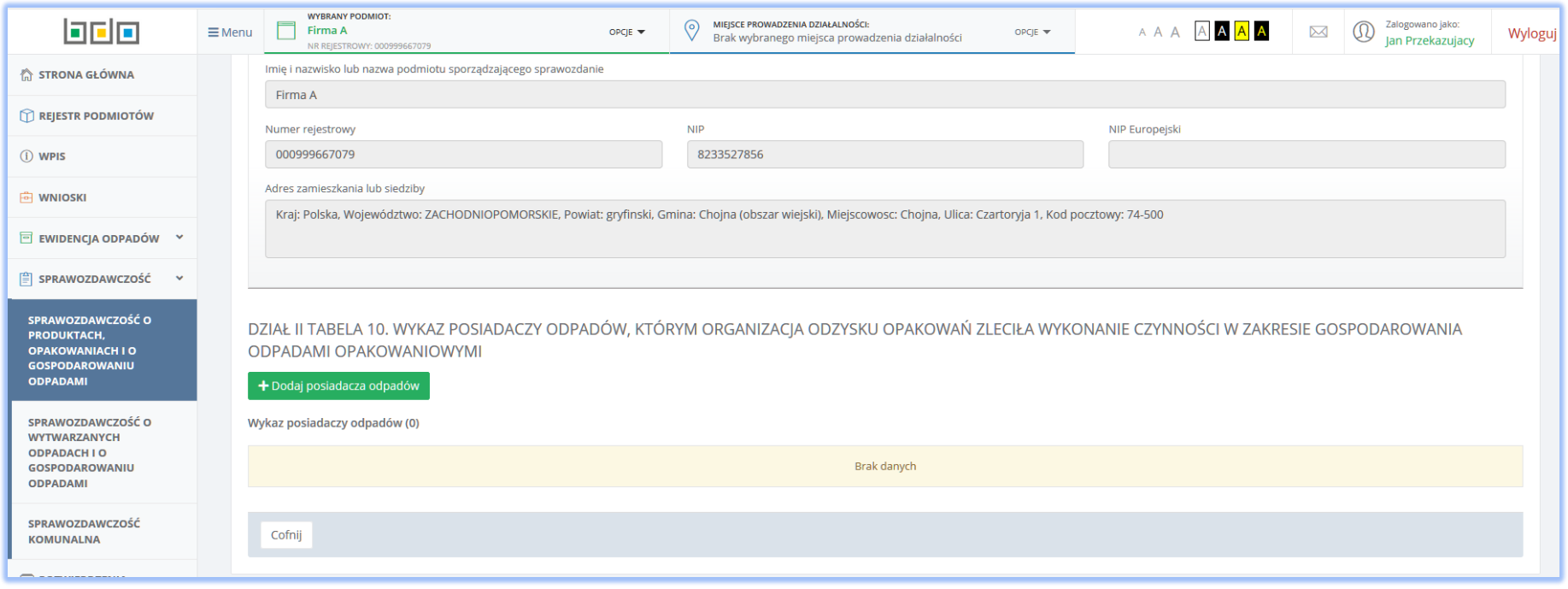

*Rysunek 35 Tabela 10 Wykaz posiadaczy odpadów, którym organizacja odzysku opakowań zleciał wykonanie czynności w zakresie gospodarowania odpadami opakowaniowymi – brak dodanych rekordów*

Po kliknięciu we wspomniany przycisk, system prezentuje użytkownikowi do uzupełnienia formularz *Wprowadź dane posiadacza odpadów* **[RYSUNEK 36]** w którym wymagane są dane:

• Imię i nazwisko lub nazwa podmiotu,

- Numer rejestrowy,
- NIP
- Adres zamieszkania lub siedziby,
- Okres, na który zawarto umowę z posiadaczem odpadów.

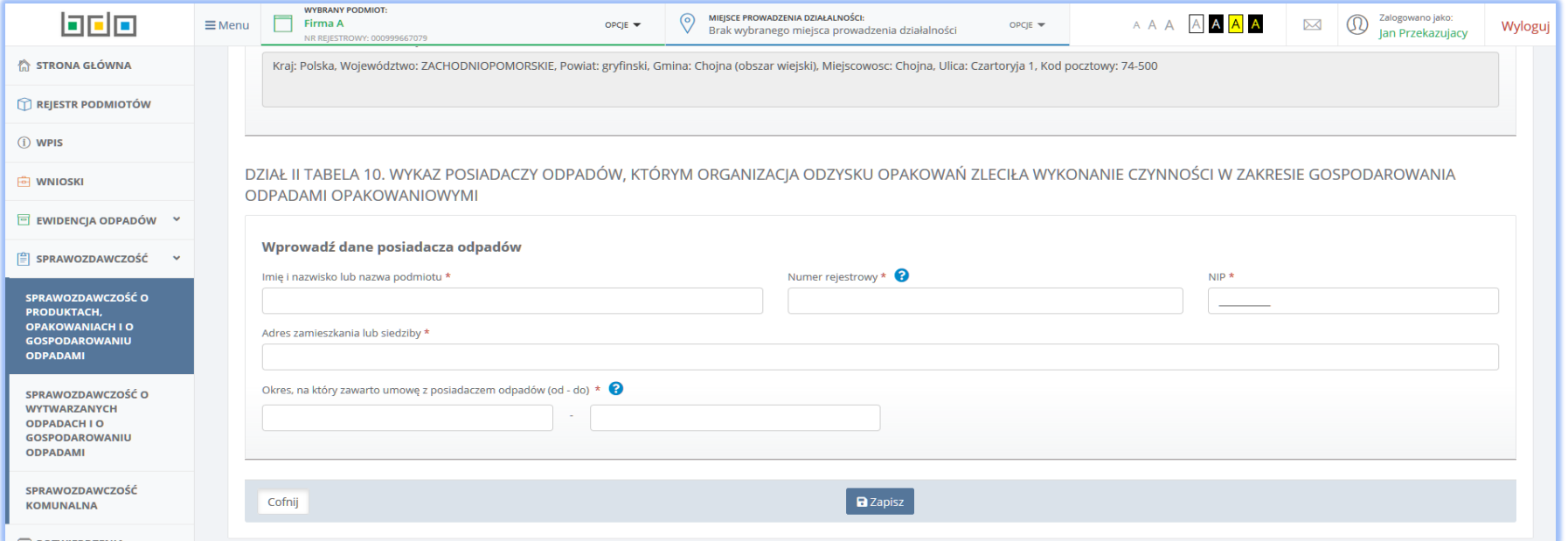

*Rysunek 36 Dodawanie posiadacza odpadów*

Pole *Imię i nazwisko lub nazwę oraz numer rejestrowy* należy uzupełnić danymi przedsiębiorcy poprzez wybranie właściwego rekordu z wyszukiwarki podmiotów zarejestrowanych w systemie Rejestrze BDO. Wykonanie tej czynności powoduje uzupełnienie automatycznie przez system pozostałymi danymi (tj. numer rejestrowy, NIP oraz adres zamieszkania lub siedziby) wybranego podmiotu, zarejestrowanymi w Rejestrze BDO. W ostatnim kroku należy podać okres, na który zawarto umowę z posiadaczem odpadów. Opcja umożliwia zapisanie danych w Tabeli 10. Po zapisaniu danych system prezentuję

tabelę z wykazem posiadaczy odpadów **[RYSUNEK 37]**.

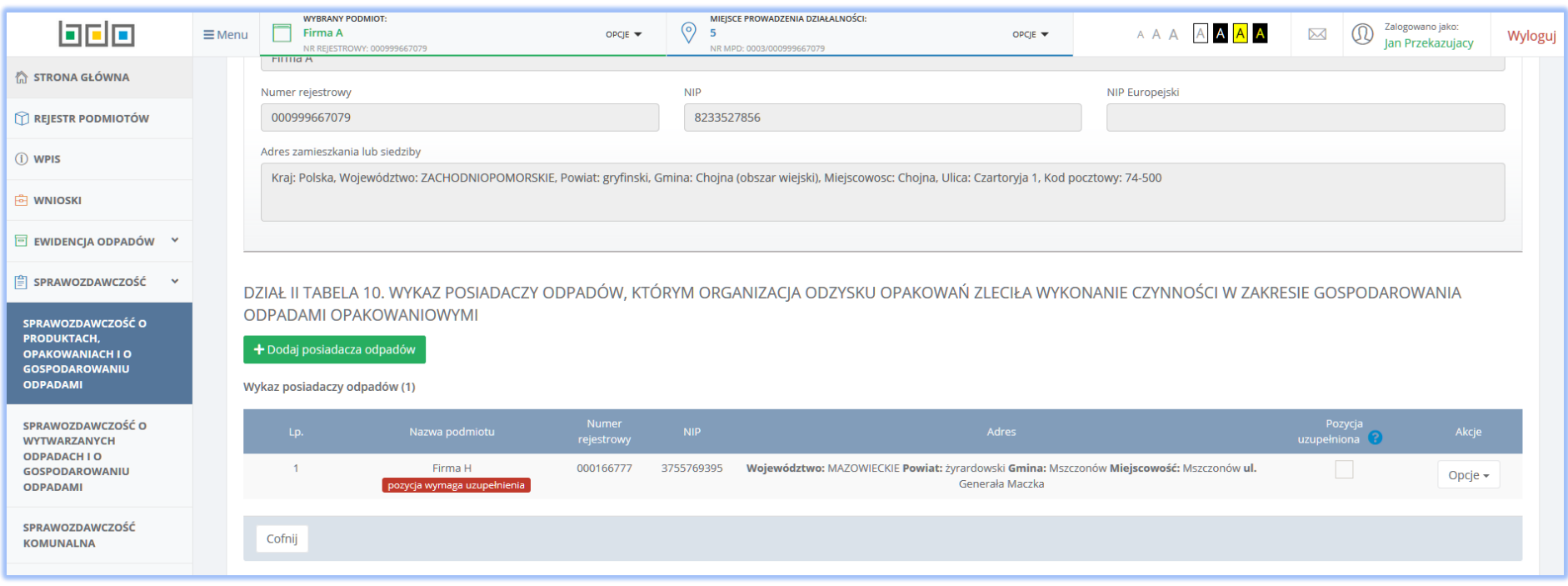

*Rysunek 37 Tabela 10 Wykaz posiadaczy odpadów, którym organizacja odzysku opakowań zleciał wykonanie czynności w zakresie gospodarowania odpadami opakowaniowymi – pozycja wymaga uzupełnienia*

W kolumnie *Nazwa podmiotu* dla dodanej pozycji widnieje etykieta **pozycja wymaga uzupełnienia**. W celu uzupełnienia danych należy z poziomu przycisku

Opcje  $\star$ 

dostępnego w kolumnie *Akcje* wybrać pozycję *Wprowadź rodzaje odpadów opakowaniowych\** oznaczoną czerwoną gwiazdką. Symbol ten oznacza sekcję obowiązkowe do uzupełnienia. Wykonanie tej czynności przekierowuje użytkownika do uzupełnienia kolejnego formularza *Rodzaje odpadów opakowaniowych w odniesieniu, do których posiadaczowi odpadów zostało zlecone wykonywanie czynności* **[RYSUNEK 38]**, gdzie wymagane dane to:

- Kod i rodzaj odpadów,
- Czynności zlecone posiadaczowi odpadów spośród których użytkownik może zaznaczyć:
	- zbieranie,
	- transport,
	- **recykling**,

#### inny niż recykling proces odzysku.

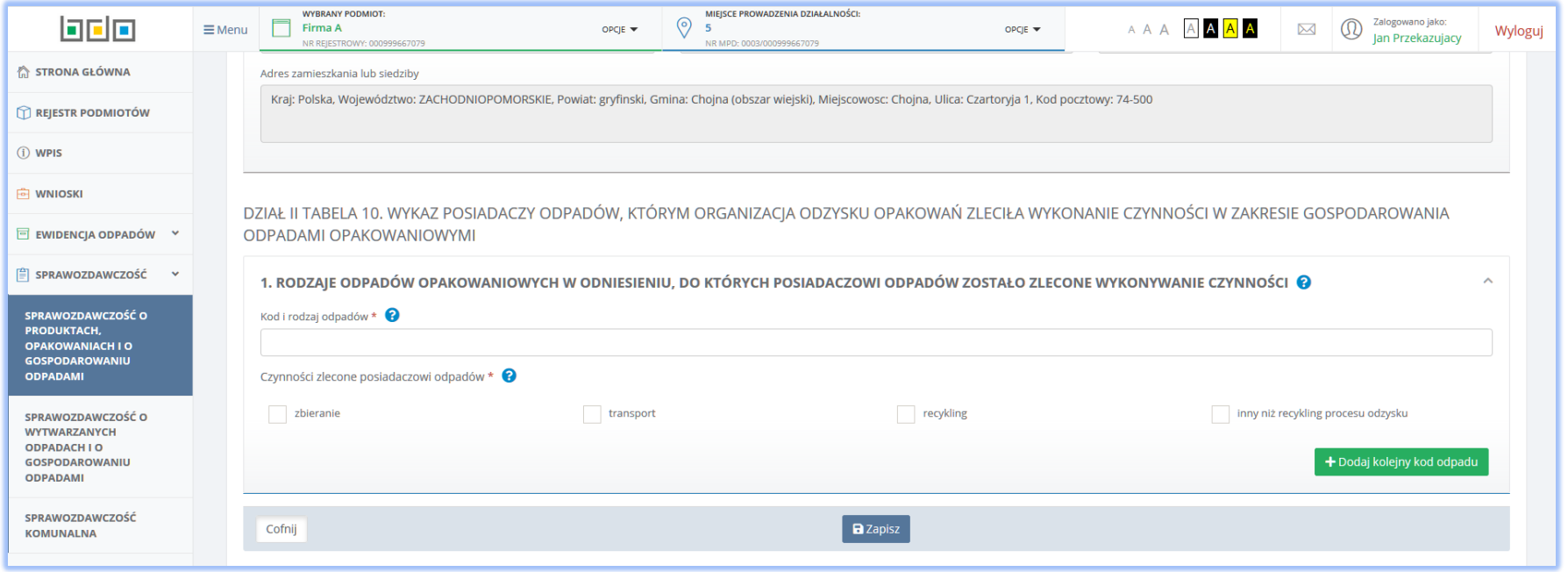

*Rysunek 38 Rodzaje odpadów opakowaniowych w odniesieniu, do których posiadaczowi odpadów zostało zlecone wykonywanie czynności*

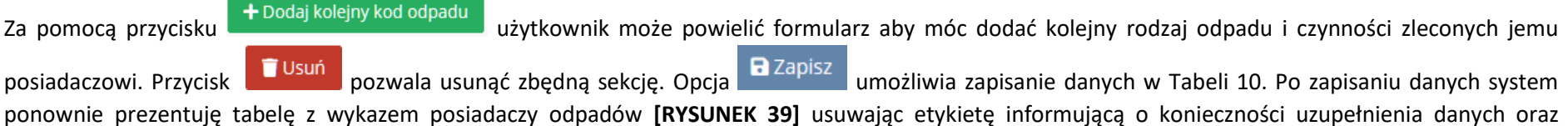

odznaczając check-box w kolumnie *Pozycja uzupełniona*.

Przycisk dostępnego w kolumnie *Akcje* pozwala również wybrać opcję *Usuń dane posiadacza odpadów* co w konsekwencji usunie rekord dodany w Tabeli 10. Przycisk <sup>Cofnij</sup> pozwala powrócić do listy działów i tabeli jednak bez zapisania danych.

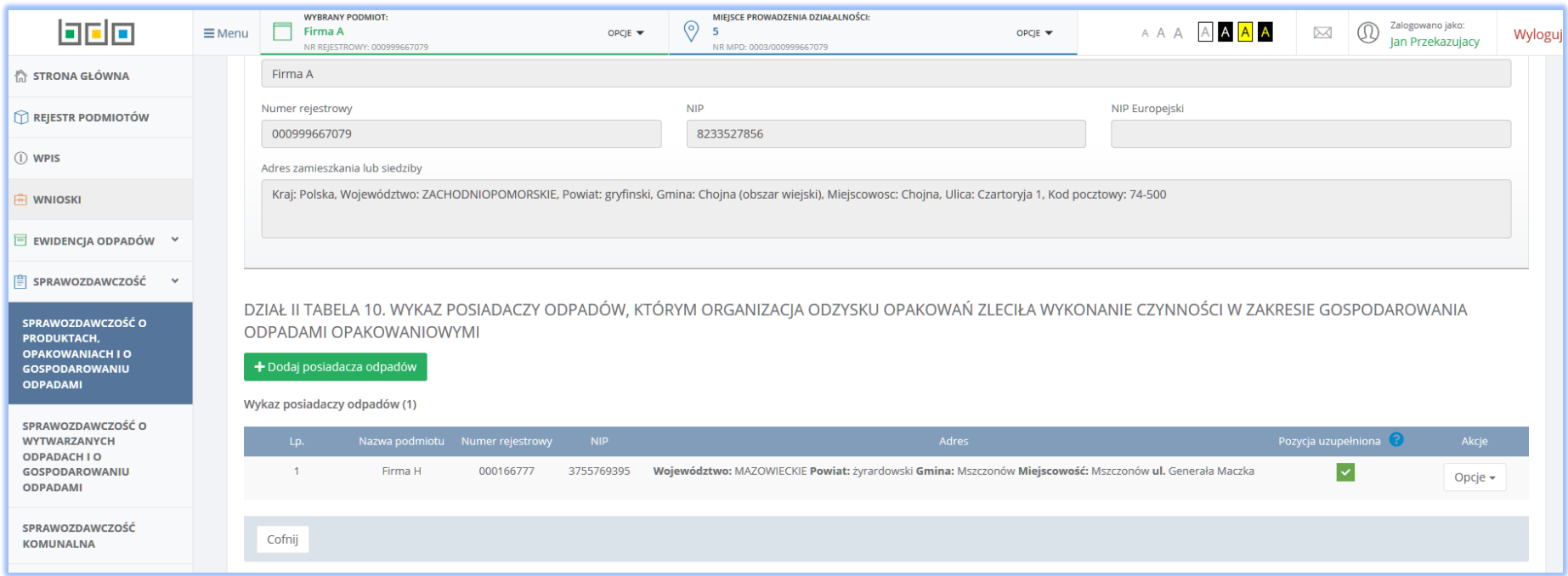

*Rysunek 39 Tabela 10 Wykaz posiadaczy odpadów, którym organizacja odzysku opakowań zleciał wykonanie czynności w zakresie gospodarowania odpadami opakowaniowymi – pozycja uzupełniona*

3. Dział III Produkty, o których mowa w ustawie z dnia 11 maja 2001r. o obowiązkach przedsiębiorców w zakresie gospodarowania niektórymi odpadami oraz o opłacie produktowej

#### 3.1 Tabela 1. Informacja o produktach i zagospodarowaniu odpadów poużytkowych

Tabela 1. Informacja o produktach i zagospodarowaniu odpadów poużytkowych **[RYSUNEK 40]** zawiera następujące sekcje:

- 1. Oleje smarowe otrzymane z ropy naftowej, preparaty z ciężkich frakcji, gdzie indziej nieklasyfikowane,
- 2. Preparaty smarowe, dodatki, środki zapobiegające zamarzaniu,
- 3. Opony pneumatyczne z gumy, nowe, w rodzaju stosowanych w samochodach osobowych,
- 4. Opony pneumatyczne z gumy, nowe, w rodzaju stosowanych w motocyklach i rowerach,
- 5. Opony pneumatyczne z gumy, nowe, w rodzaju stosowanych w autobusach, samochodach ciężarowych i samolotach,
- 6. Opony pneumatyczne bieżnikowane z gumy,
- 7. Opony pneumatyczne z gumy, nowe, w rodzaju stosowanych w urządzeniach i maszynach rolniczych, pozostałe nowe opony pneumatyczne z gumy,
- 8. Opony pneumatyczne, używane.

Każda z sekcji zawiera następujące pola do uzupełnienia**:**

- Masa wprowadzonych na terytorium kraju produktów podlegających obowiązkowi odzysku w tonach [Mg] z podziałem na:
	- masa w danym roku kalendarzowym,
	- masa w roku poprzedzającym dany rok kalendarzowy,
- Masa wprowadzonych na terytorium kraju produktów podlegających obowiązkowi recyklingu w tonach [Mg] z podziałem na:
	- masa w danym roku kalendarzowym,
	- masa w roku poprzedzającym dany rok kalendarzowy,
- Masa wprowadzonych na terytorium kraju produktów podlegających obowiązkowi recyklingu w tonach [Mg] w podziałem na:
	- masa w danym roku kalendarzowym,
	- masa w roku poprzedzającym dany rok kalendarzowy,
- Masa odpadów poddanych odzyskowi w tonach [Mg],
- Masa odpadów poddanych recyklingowi w tonach [Mg],
- Wymagany poziom odzysku [%],
- Wymagany poziom recyklingu [%],
- Osiągnięty poziom odzysku [%],

Osiągnięty poziom recyklingu [%].

Opcja **D** Zapisz wmożliwia zapisanie danych w Tabeli 1 oraz powrót do listy działów i tabeli. Przycisk <sup>Cofnij</sup> pozwala powrócić do listy działów i tabeli jednak bez zapisania danych.

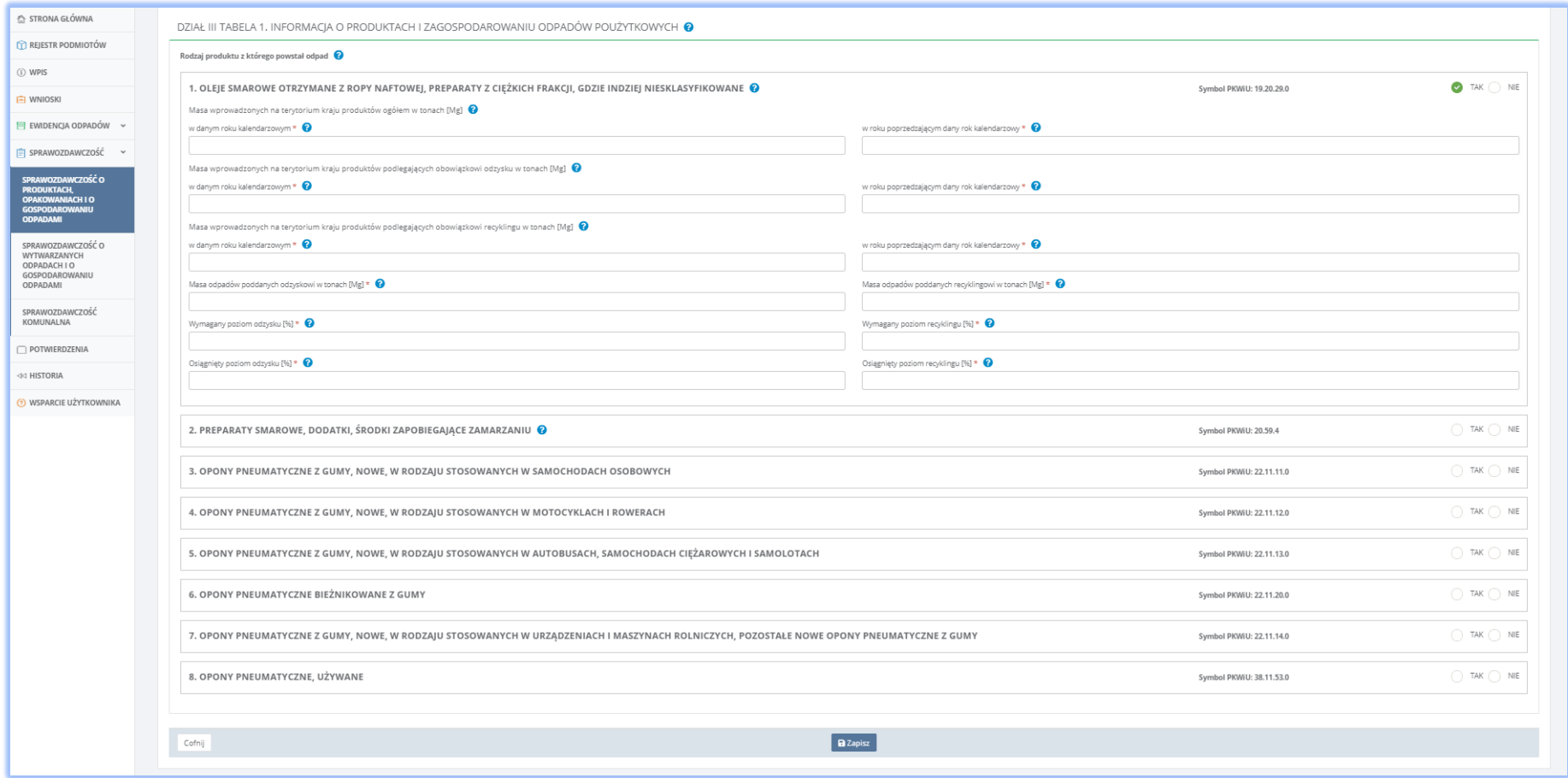

*Rysunek 40 Tabela 1. Informacja o produktach i zagospodarowaniu odpadów poużytkowych*

### 3.2 Tabela 2. Informacja o wysokości należnej opłaty produktowej

Tabela 2. Informacja o wysokości należnej opłaty produktowe **[RYSUNEK 41]** zawiera nastepujące sekcje:

- 1. Oleje smarowe otrzymane z ropy naftowej, preparaty z ciężkich frakcji, gdzie indziej nieklasyfikowane,
- 2. Preparaty smarowe, dodatki, środki zapobiegające zamarzaniu,
- 3. Opony pneumatyczne z gumy, nowe, w rodzaju stosowanych w samochodach osobowych,
- 4. Opony pneumatyczne z gumy, nowe, w rodzaju stosowanych w motocyklach i rowerach,
- 5. Opony pneumatyczne z gumy, nowe, w rodzaju stosowanych w autobusach, samochodach ciężarowych i samolotach,
- 6. Opony pneumatyczne bieżnikowane z gumy,
- 7. Opony pneumatyczne z gumy, nowe, w rodzaju stosowanych w urządzeniach i maszynach rolniczych, pozostałe nowe opony pneumatyczne z gumy,
- 8. Opony pneumatyczne, używane.

Każda z sekcji zawiera następujące pola do uzupełnienia**:**

- Wysokość należnej opłaty produktowej dla odzysku [zł],
- Wysokość należnej opłaty produktowej dla recyklingu [zł],

Poniżej tabeli prezenrowana jest informacji o łącznej opłacie produktowa jaką sumuje system. Opcja **D** Zapisz umożliwia zapisanie danych w Tabeli 2 oraz

powrót do listy działów i tabeli. Przycisk <sup>cofnij</sup> pozwala powrócić do listy działów i tabeli jednak bez zapisania danych.

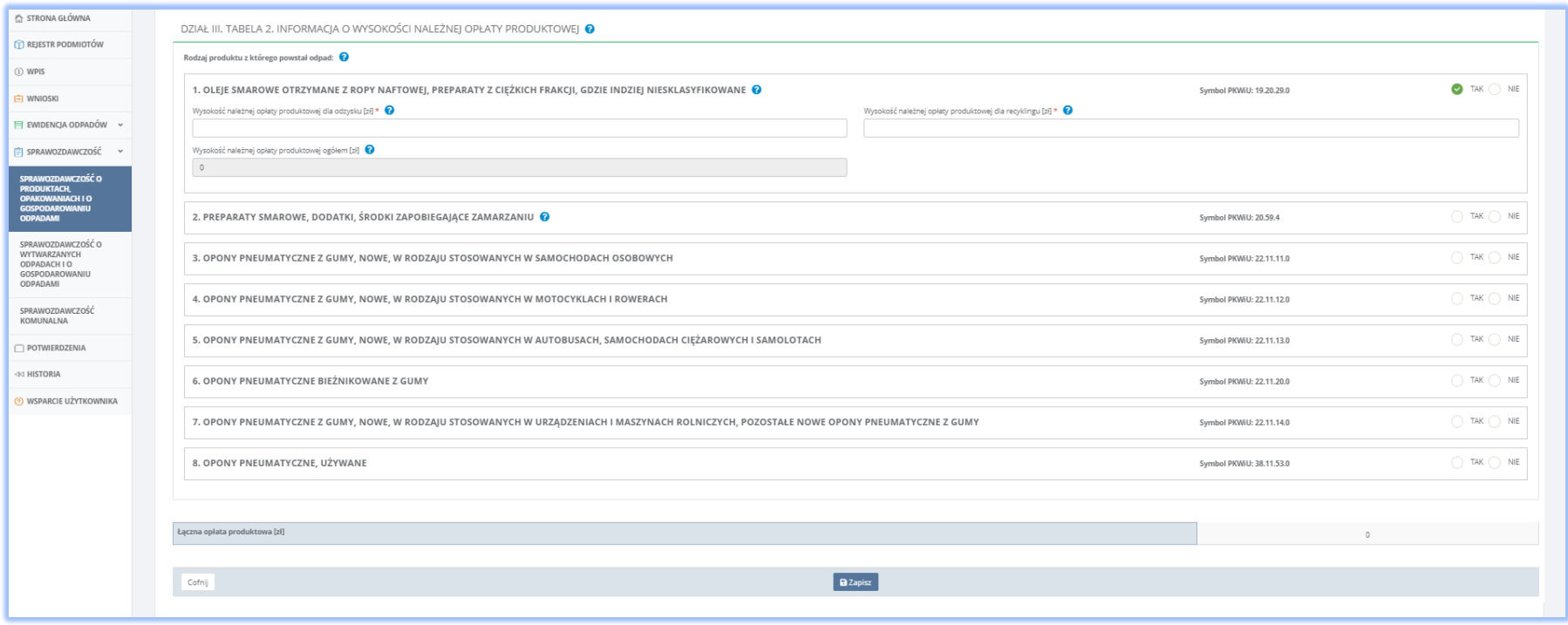

*Rysunek 41 Tabela 2. Informacja o wysokości należnej opłaty produktowe*

### 3.3 Tabela 3. Wykaz przedsiębiorców, od których organizacja odzysku przejęła obowiązek w zakresie zagospodarowania odpadów poużytkowych

Tabela 3 Wykaz przedsiębiorców, od których organizacja odzysku przejęła obowiązek w zakresie zagospodarowania odpadów poużytkowych **[RYSUNEK 42]**.

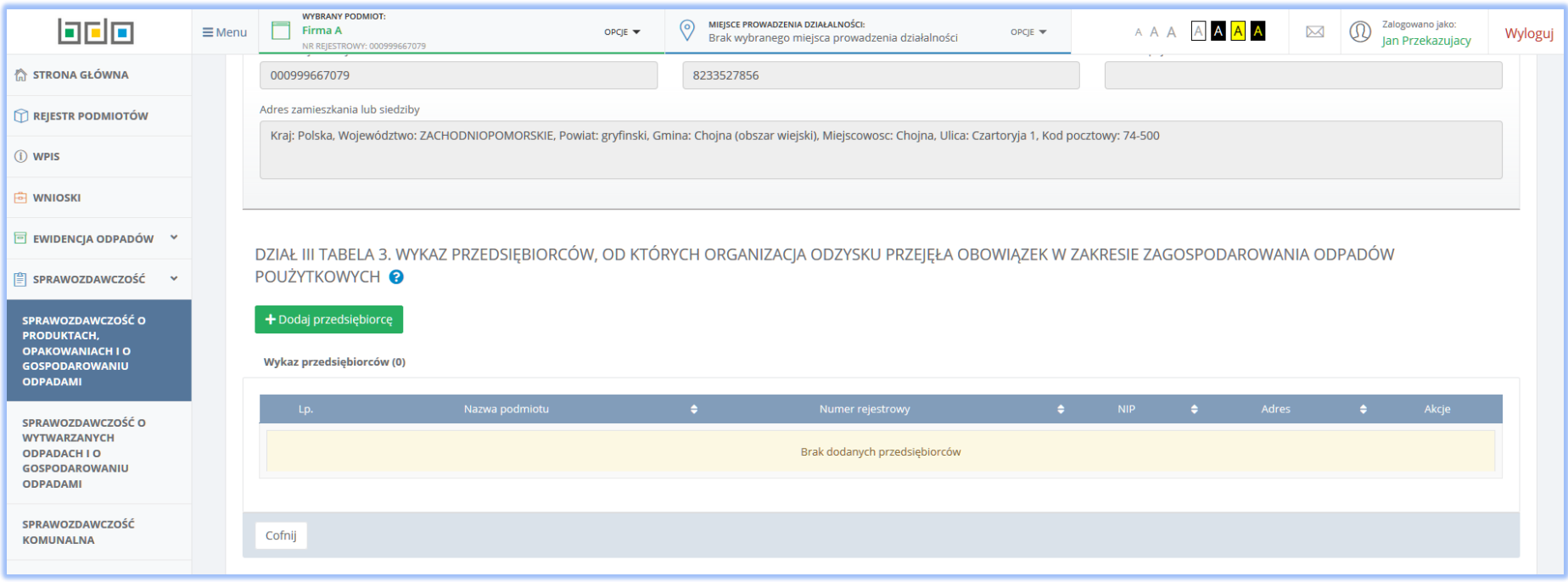

*Rysunek 42 Tabela 3. Wykaz przedsiębiorców, od których organizacja odzysku przejęła obowiązek w zakresie zagospodarowania odpadów poużytkowych - brak dodanych rekordów*

Za pomocą przycisku **+ Dodaj przedsiębiorcę** system umożliwia dodanie dane posiadacza przedsiębiorcy od którego organizacja odzysku przejęła obowiązek w zakresie zagospodarowania odpadów poużytkowych. Po kliknięciu we wspomniany przycisk, system prezentuje użytkownikowi do uzupełnienia formularz *Wprowadź dane przedsiębiorcy* **[RYSUNEK 43]** z danymi takimi jak:

- Imię i nazwisko lub nazwa podmiotu,
- Numer rejestrowy,
- $\bullet$  NIP.

*Imię i nazwisko lub nazwę oraz numer rejestrowy* należy uzupełnić danymi przedsiębiorcy poprzez wybranie właściwego rekordu z wyszukiwarki podmiotów zarejestrowanych w systemie Rejestrze BDO. Wykonanie tej czynności powoduje uzupełnienie automatycznie przez system pozostałymi danymi (tj. numer rejestrowy, NIP oraz adres zamieszkania lub siedziby) wybranego podmiotu, zarejestrowanymi w Rejestrze BDO.

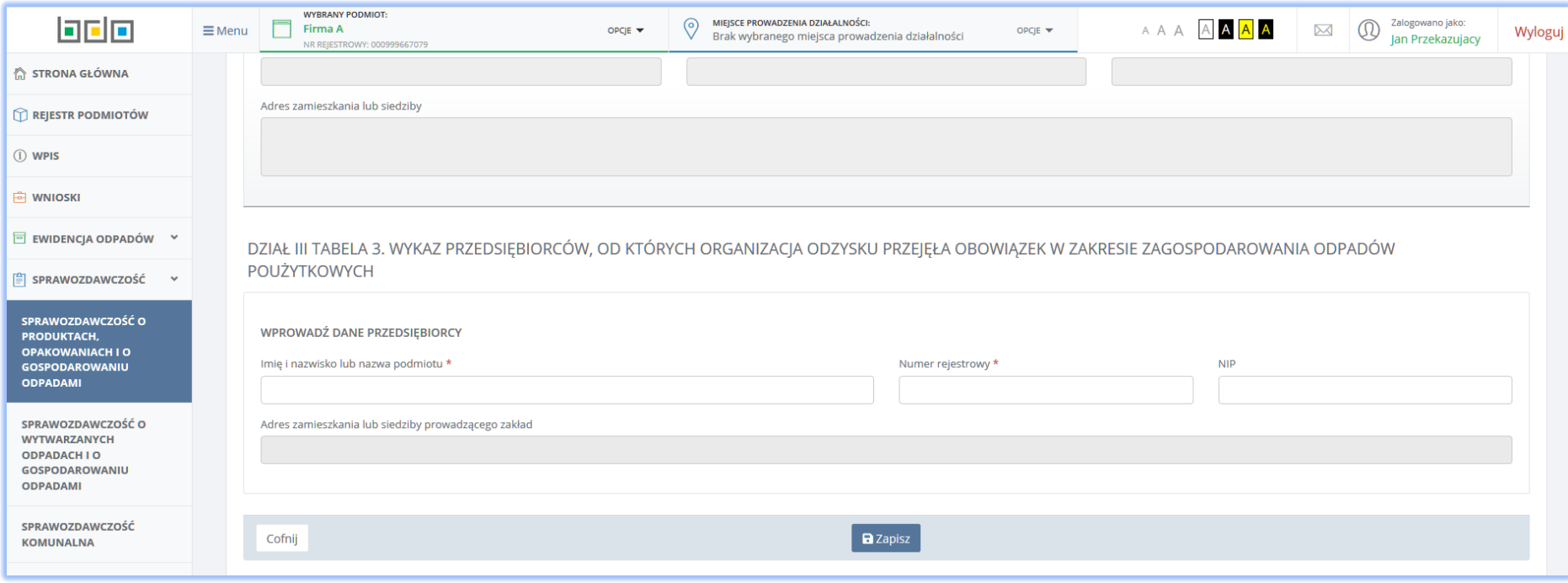

*Rysunek 43 Dodawanie danych przedsiębiorcy*

Opcja umożliwia zapisanie danych w Tabeli 3. Po zapisaniu danych system prezentuję tabelę z wykazem przedsiębiorców **[RYSUNEK 44]**. W

kolumnie *Akcje* pod przyciskiem Opcje dostępna jest funkcja **pozwalająca usunąć rekord uprzednio dodany do** tabeli. Przycisk <sup>Cofnij</sup> pozwala powrócić do listy działów i tabeli.

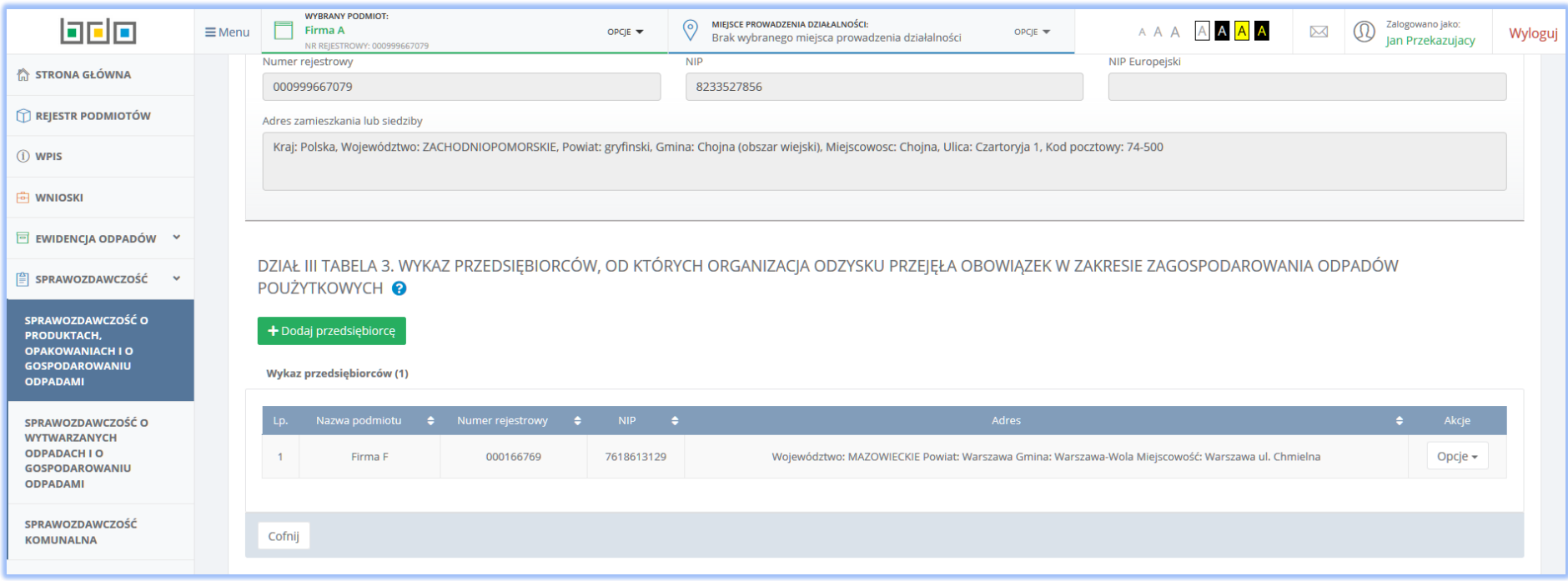

*Rysunek 44 Tabela 3 Wykaz przedsiębiorców, od których organizacja odzysku przejęła obowiązek w zakresie zagospodarowania odpadów poużytkowych*

## 4. Dział IV Informacja o pojazdach wycofanych z eksploatacji

### 4.1 Tabela 1. Informacja o pojazdach wycofanych z eksploatacji

Tabela 1. Informacja o pojazdach wycofanych z eksploatacji **[RYSUNEK 45]** zawiera następujące dane do uzupełnienia**:**

- Opłata stałą za brak sieci [zł],
- Liczba pojazdów wprowadzonych na terytorium kraju w danym roku kalendarzowym [szt.],
- Stawka opłaty za brak sieci [zł],
- Liczba dni w roku kalendarzowym, w których do zapewnienia sieci brakowało kolejnych stacji demontażu lub punktów zbierania pojazdów,
- Wysokość należnej opłaty [zł]

Po uzupełnieniu danych za pomocą przycisku **s** Zapiszystem zapisuje dane w tabeli 1 oraz umożliwia powrót do listy działów i tabeli. Przycisk Cofnij pozwala powrócić do listy działów i tabeli.

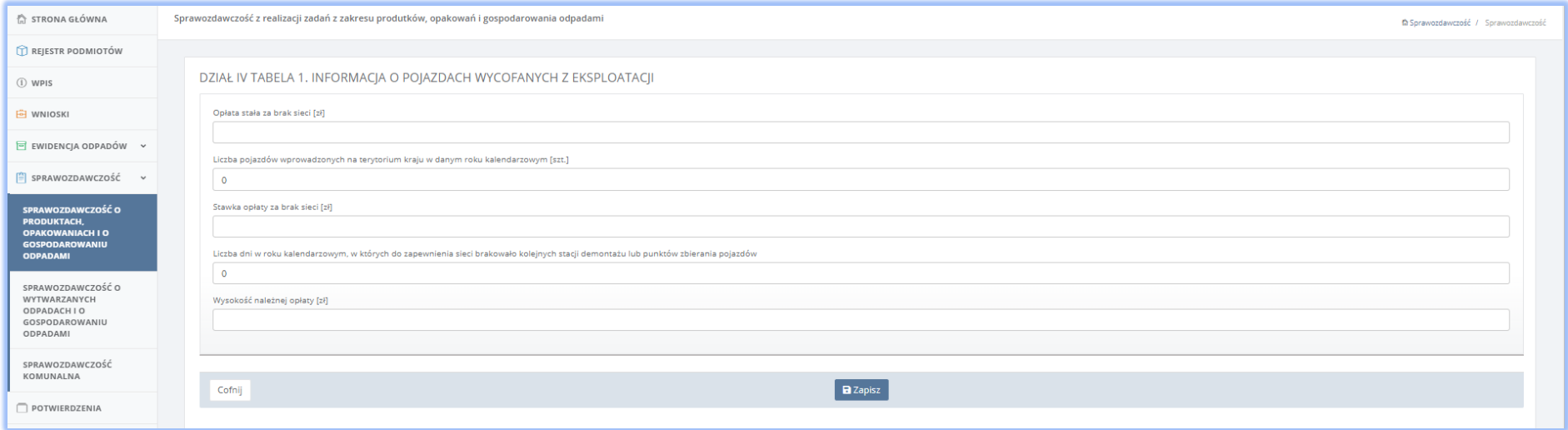

*Rysunek 45 Tabela 1. Informacja o pojazdach wycofanych z eksploatacji*

# 5. Dział V Sprzęt elektryczny i elektroniczny oraz zużyty sprzęt elektryczny i elektroniczny

### 5.1 Tabela 1. Informacja o masie sprzętu wprowadzonego do obrotu

Tabela 1. Informacja o masie sprzętu wprowadzonego do obrotu **[RYSUNEK 46]** podzielona została na dwie sekcje:

- A. Dane dotyczące wprowadzonego do obrotu sprzętu przeznaczonego dla gospodarstw domowych,
- B. Dane dotyczące wprowadzonego do obroty sprzętu innego niż przeznaczony dla gospodarstw domowych.

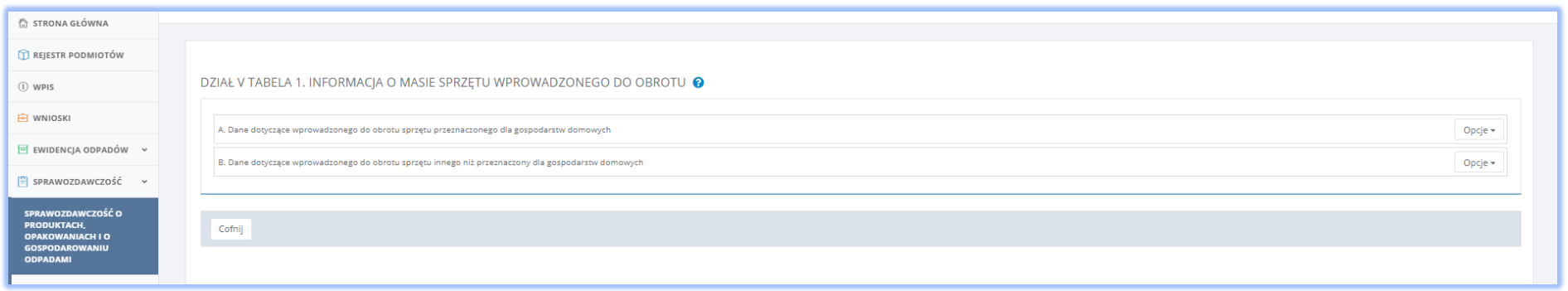

*Rysunek 46 Tabela 1. Informacja o masie sprzętu wprowadzonego do obrotu*

Aby przejść do wybranej sekcji należy za pomocą przycisku Opcje wybrać co spowoduje otwarcie formularza *Dane dotyczące wprowadzonego do obrotu sprzętu przeznaczonego dla gospodarstw domowych* **[RYSUNEK 47]** z polami do uzupełnienia.

Sekcja A wymaga uzupełnienia danych takich jak**:**

- Numer i nazwa grupy sprzętu z poziomu listy rozwijalnej należy wybrać właściwą grupę sprzętu zgodnie z załącznikiem nr 1 do ustawy z dnia 11 września 2015 r o zużytym sprzęcie elektrycznym i elektronicznym,
- Mase sprzętu w tonach [Mg].

Aby dodać kolejne dane dotyczące wprowadzonego do obrotu sprzętu przeznaczonego dla gospodarstw domowych należy skorzystać z przycisku

+ Dodaj kolejna grupe sprzętu

co spowoduje skopiowanie wyświetlonego formularza. Jeśli użytkownik chce usunąć dane należy wybrać przycisk **.**

Strona | 69

Przed zapisaniem danych użytkownik zobowiązany jest do oświadczenia: *Oświadczam, że informacje podane w niniejszej tabeli są prawdziwe i dokładnie odzwierciedlają grupy ilości sprzętu elektrycznego i elektronicznego wprowadzonego do obrotu przez wprowadzającego , za którego składane jest niniejsze sprawozdanie*, zaznaczając check-box co oznacza zgodność z zacytowanym oświadczeniem.

Po uzupełnieniu danych za pomocą przycisku **a zapiszystem zapisuje dane w sekcji A oraz przekierowuje użytkownika do widoku Tabela 1 <b>[RYSUNEK 48]**<br>Po uzupełnieniu danych za pomocą przycisku

odznaczając sekcję A etykietą <sup>rabela zawiera dane e Wybranie przycisku <sup>Cofnij</sup> pozwala również powrócić do widoku Tabela 1 [RYSUNEK 46] jednak bez zapisu</sup> danych uzupełnionych w formularzu.

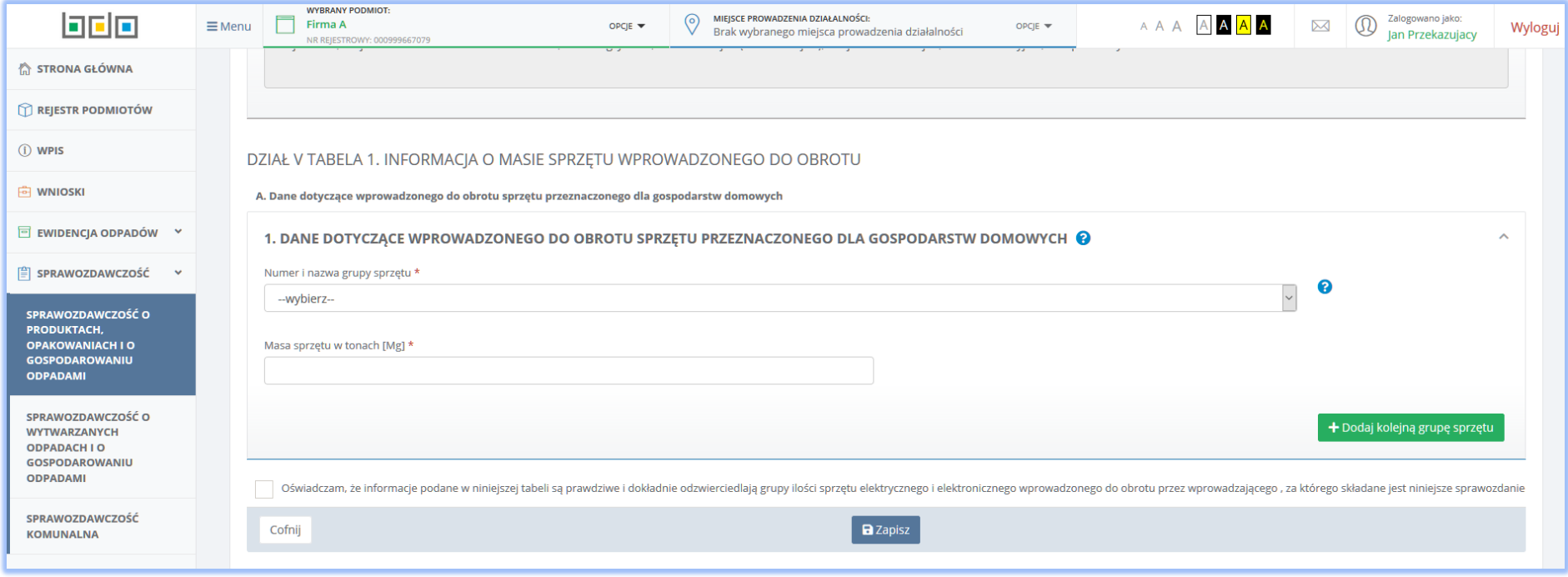

*Rysunek 47 Dane dotyczące wprowadzonego do obrotu sprzętu przeznaczonego dla gospodarstw domowych*

Przed zapisaniem danych użytkownik zobowiązany jest do oświadczenia: *Oświadczam, że informacje podane w niniejszej tabeli są prawdziwe i dokładnie odzwierciedlają grupy ilości sprzętu elektrycznego i elektronicznego wprowadzonego do obrotu przez wprowadzającego , za którego składane jest niniejsze sprawozdanie*, zaznaczając check-box co oznacza zgodność z zacytowanym oświadczeniem.

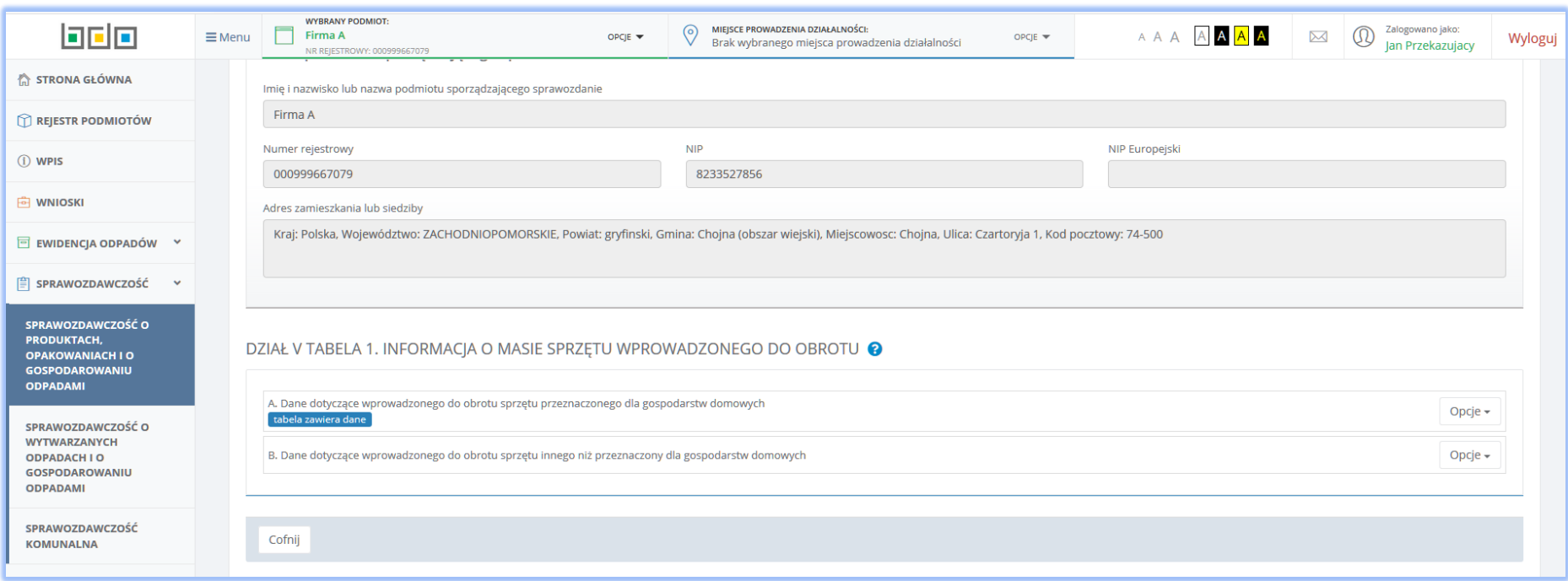

*Rysunek 48 Tabela 1. Informacja o masie sprzętu wprowadzonego do obrotu - sekcja A uzupełniona*

Aby przejść do drugiej sekcji w Tabeli 1 należy za pomocą przycisku Opcje wybrać + Dodaj wpis co spowoduje otwarcie formularza Dane dotyczące wprowadzonego do obrotu sprzętu innego niż przeznaczony dla gospodarstw domowych **[RYSUNEK 49]** z polami do uzupełnienia.

Sekcja B wymaga uzupełnienia danych takich jak**:**

- Numer i nazwa grupy sprzętu z poziomu listy rozwijalnej należy wybrać właściwą grupę sprzętu zgodnie z załącznikiem nr 1 do ustawy z dnia 11 września 2015 r o zużytym sprzęcie elektrycznym i elektronicznym,
- Mase sprzętu w tonach [Mg].

Aby dodać kolejne dane dotyczące wprowadzonego do obrotu sprzętu innego niż przeznaczonego dla gospodarstw domowych należy skorzystać z przycisku

+ Dodaj kolejną grupę sprzętu

co spowoduje skopiowanie wyświetlonego formularza. Jeśli użytkownik chce usunąć dane należy wybrać przycisk **.**

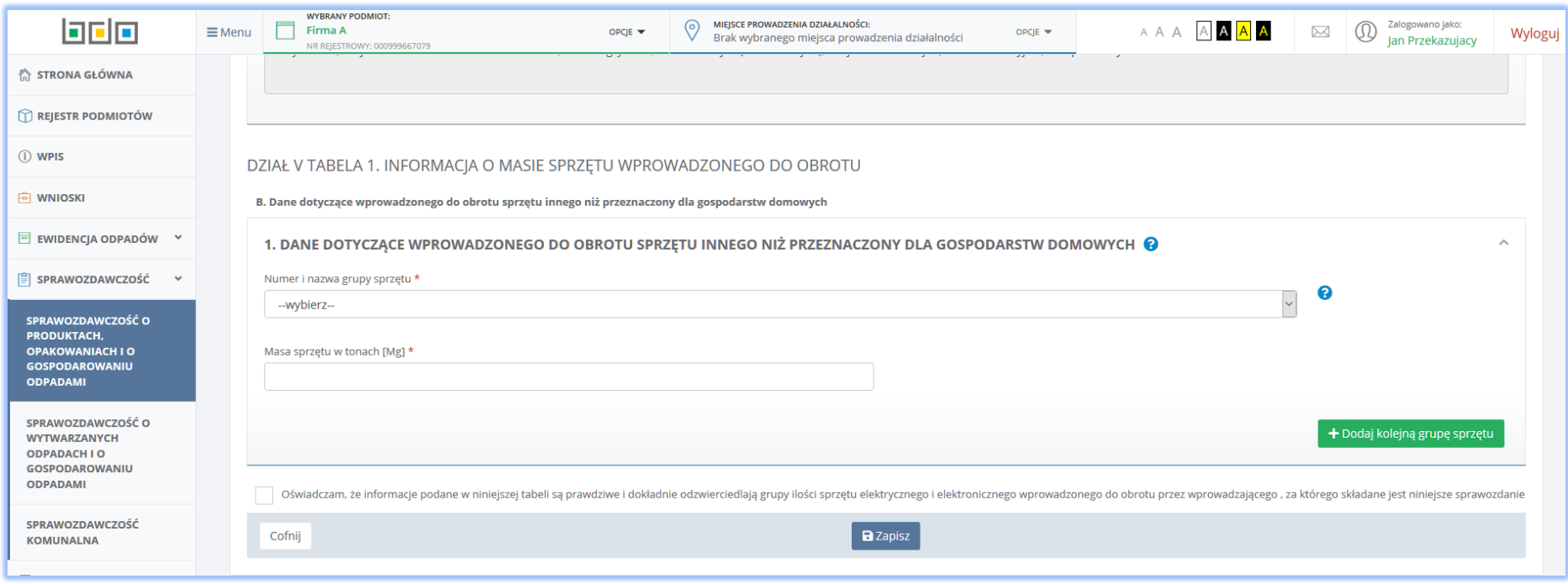

*Rysunek 49 Dane dotyczące wprowadzonego do obrotu sprzętu innego niż przeznaczony dla gospodarstw domowych*

Przed zapisaniem danych użytkownik zobowiązany jest do oświadczenia: *Oświadczam, że informacje podane w niniejszej tabeli są prawdziwe i dokładnie odzwierciedlają grupy ilości sprzętu elektrycznego i elektronicznego wprowadzonego do obrotu przez wprowadzającego , za którego składane jest niniejsze sprawozdanie*, zaznaczając check-box co oznacza zgodność z zacytowanym oświadczeniem.

Po uzupełnieniu danych za pomocą przycisku **B** Zapisz system zapisuje dane w sekcji B oraz przekierowuje użytkownika do widoku Tabela 1 **[RYSUNEK 50]** odznaczając sekcję B etykietą <sup>rabela zawiera dane povycisku cofnij pozwala również powrócić do widoku Tabeli 1 jak na [**RYSUNEK 46]** jednak bez</sup> zapisu danych uzupełnionych w formularzu.
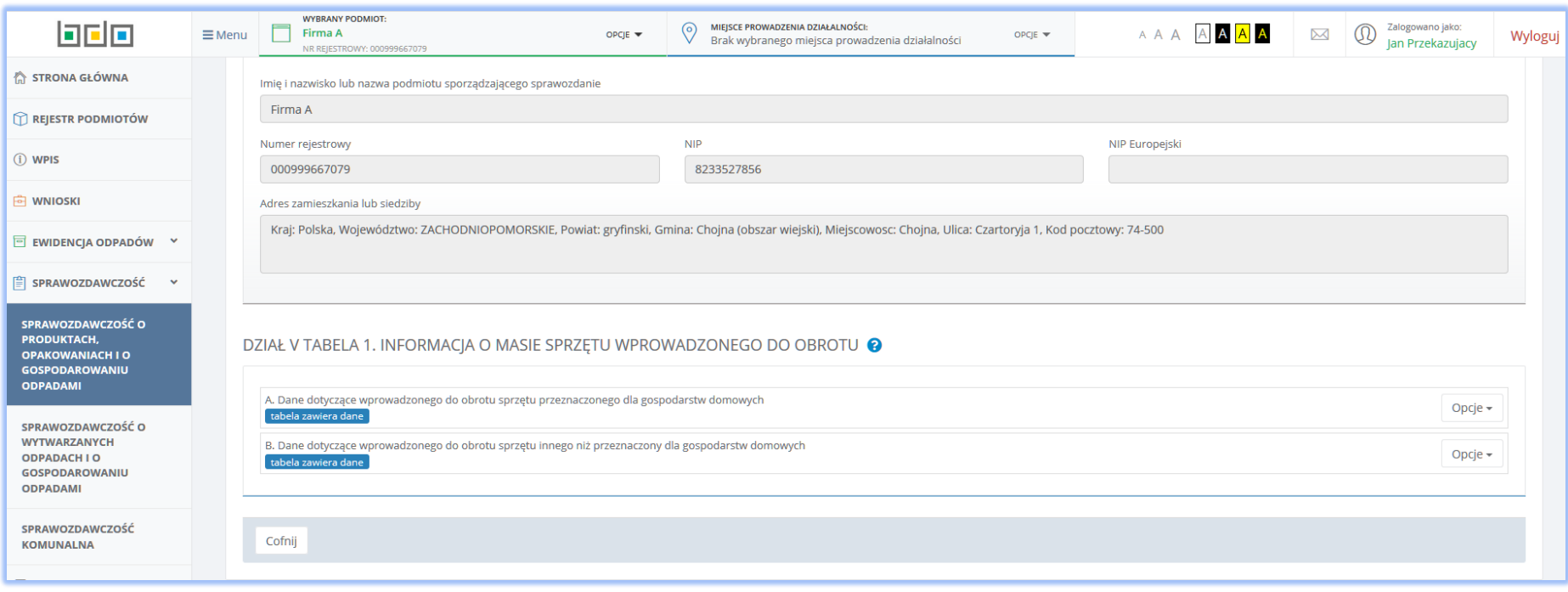

*Rysunek 50 Tabela 1. Informacja o masie sprzętu wprowadzonego do obrotu - sekcja B uzupełniona*

## 5.2 Tabela 2. Informacja o masie zagospodarowanego zużytego sprzętu elektrycznego i elektronicznego

Tabela 2. Informacja o masie zagospodarowanego zużytego sprzętu elektrycznego i elektronicznego **[RYSUNEK 51]** zawiera sekcje z danymi:

- Numer i nazwa grupy sprzętu z poziomu listy rozwijalnej należy wybrać właściwą grupę sprzętu zgodnie z załącznikiem nr 1 do ustawy z dnia 11 września 2015 r o zużytym sprzęcie elektrycznym i elektronicznym,
- Masa zebranego zużytego sprzętu przeznaczonego dla gospodarstw domowych w tonach [Mg],
- Masa zebranego zużytego sprzętu innego niż przeznaczony dla gospodarstw w tonach [Mg],
- Masa zużytego sprzętu poddanego demontażowi w tonach [Mg],
- Masa zużytego sprzętu przygotowanego do ponownego użycia w tonach [Mg],
- Masa odpadów powstałych ze zużytego sprzętu przygotowanych do ponownego użycia w tonach [Mg],
- Masa odpadów powstałych ze zużytego sprzętu poddanych recyklingowi w tonach [Mg],
- Masa odpadów powstałych ze zużytego sprzętu poddanych innemu niż recykling procesowi odzysku w tonach [Mg],
- Masa odpadów powstałych ze zużytego sprzętu poddanych unieszkodliwianiu w tonach [Mg].

Aby dodać kolejną grupę sprzętu należy skorzystać z przycisku **+** Dodaj kolejną grupę sprzętu co spowoduje skopiowanie wyświetlonego formularza. Jeśli

użytkownik chce usunąć dane należy wybrać przycisk **.** Opcja umożliwia zapisanie danych w Tabeli 2 oraz przejście do listy działów i

tabeli. Przycisk <sup>Cofnij</sup> pozwala powrócić do listy działów i tabeli.

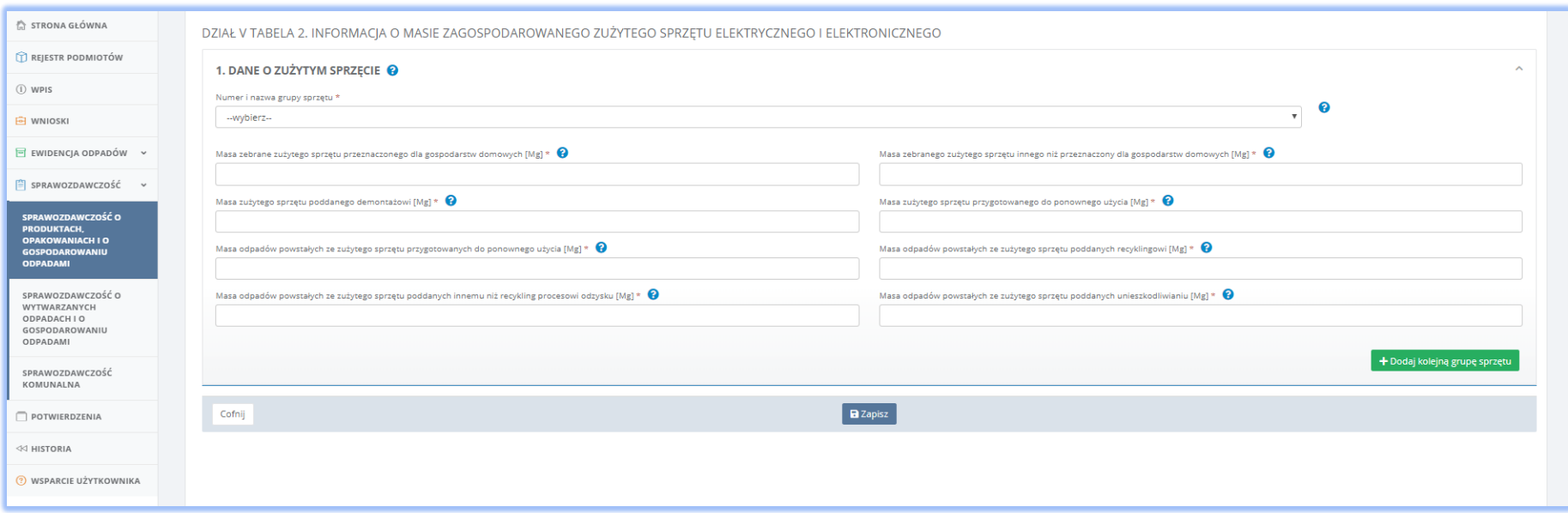

*Rysunek 51 Tabela 2. Informacja o masie zagospodarowanego zużytego sprzętu elektrycznego i elektronicznego*

# 5.3 Tabela 3. Informacja o masie odpadów powstałych ze zużytego sprzętu elektrycznego i elektronicznego wywiezionych z terytorium kraju

Tabela 3. Informacja o masie odpadów powstałych ze zużytego sprzętu elektrycznego i elektronicznego wywiezionych z terytorium kraju **[RYSUNEK 52]** podzielona została na dwie sekcje:

- A. Masa odpadów powstałych ze zużytego sprzętu przetworzona w innych państwach członkowskich UE,
- B. Masa odpadów powstałych ze zużytego sprzętu przetworzona poza UE.

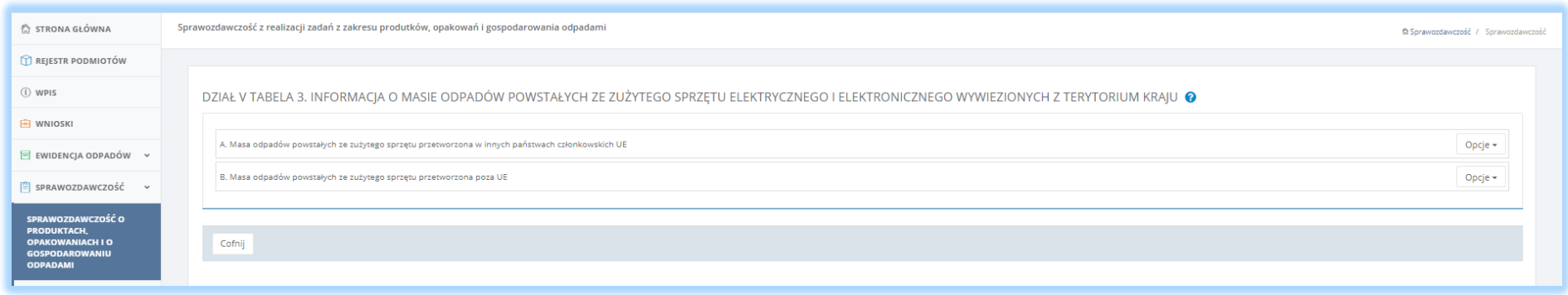

*Rysunek 52 Tabela 3. Informacja o masie odpadów powstałych ze zużytego sprzętu elektrycznego i elektronicznego wywiezionych z terytorium kraju*

Aby przejść do sekcji A dotyczącej masy odpadów powstałych ze zużytego sprzętu przetworzona w innych państwach członkowskich UE należy za pomocą

przycisku Opcje wybrać co spowoduje otwarcie formularza *Masa odpadów powstałych ze zużytego sprzętu* **[RYSUNEK 53]** z polami do uzupełnienia.

Sekcja A wymaga uzupełnienia danych dotyczących**:**

- Numer i nazwę grupy sprzętu z poziomu listy rozwijalnej należy wybrać właściwą grupę sprzętu zgodnie z załącznikiem nr 1 do ustawy z dnia 11 września 2015 r o zużytym sprzęcie elektrycznym i elektronicznym,
- masy odpadów powstałych ze zużytego sprzętu poddanego recyklingowi w tonach [Mg],
- masy odpadów powstałych ze zużytego sprzętu poddanego innym niż recykling procesom odzysku w tonach [Mg],

masy odpadów powstałych ze zużytego sprzętu poddanego unieszkodliwianiu w tonach [Mg].

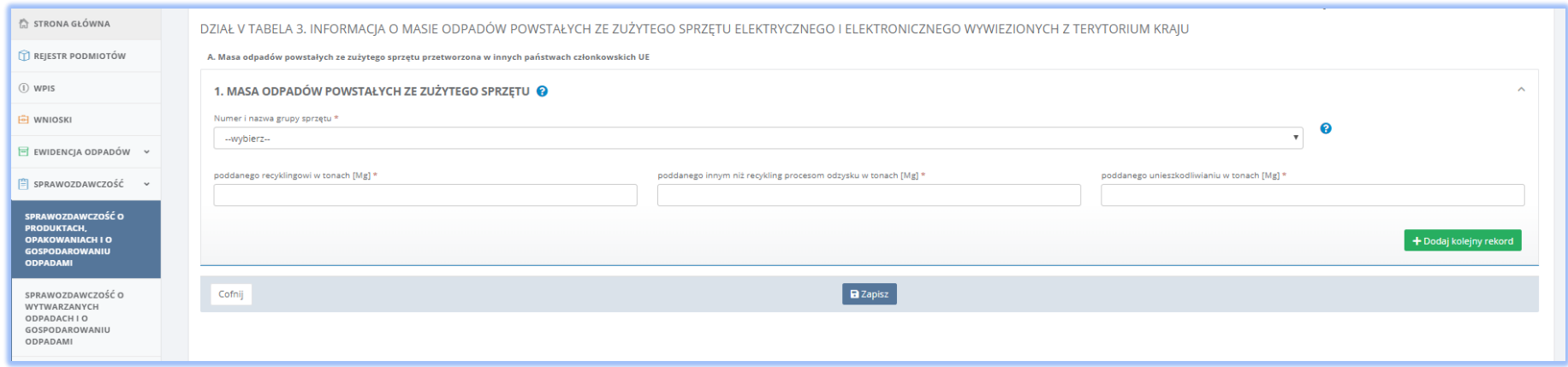

*Rysunek 53 Tabela 3 Masa odpadów powstałych ze zużytego sprzętu przetworzona w innych państwach członkowskich UE*

Aby dodać kolejne dane dotyczące masy odpadów powstałych ze zużytego sprzętu elektrycznego i elektronicznego należy skorzystać z przycisku

+ Dodaj kolejna grupe sprzętu co spowoduje skopiowanie wyświetlonego formularza. Jeśli użytkownik chce usunąć dane należy wybrać przycisk **.** Po uzupełnieniu danych za pomocą przycisku system zapisuje dane w sekcji A oraz przekierowuje użytkownika do widoku Tabela 3 **[RYSUNEK 54]** odznaczając sekcję A etykietą <sup>Labela zawiera dane eta Wybranie przycisku <sup>Cofnij</sup> pozwala również powrócić do widoku Tabela 3 **[RYSUNEK 52]** jednak bez zapisu</sup> danych uzupełnionych w formularzu.

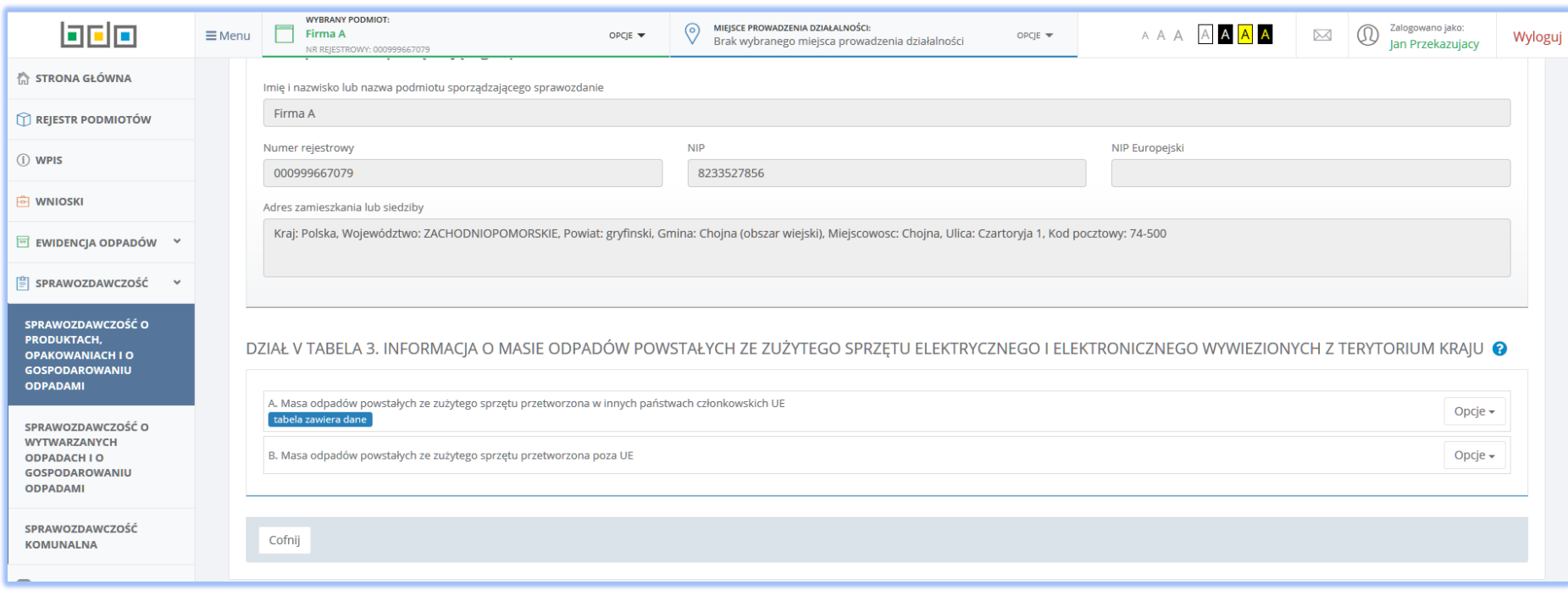

*Rysunek 54 Tabela 3. Informacja o masie odpadów powstałych ze zużytego sprzętu elektrycznego i elektronicznego wywiezionych z terytorium kraju - sekcja A uzupełniona*

Aby przejść do drugiej sekcji w Tabeli 3 należy za pomocą przycisku Opcje wybrać <sup>+ Dodaj wpis</sup> co spowoduje otwarcie formularza *Masa odpadów powstałych ze zużytego sprzętu* **[RYSUNEK 55]** z polami do uzupełnienia.

Sekcja B dotycząca masy odpadów powstałych ze zużytego sprzętu przetworzona poza UE wymaga uzupełnienia danych takich jak**:**

- Numer i nazwa grupy sprzętu z poziomu listy rozwijalnej należy wybrać właściwą grupę sprzętu zgodnie z załącznikiem nr 1 do ustawy z dnia 11 września 2015 r o zużytym sprzęcie elektrycznym i elektronicznym,
- masę odpadów powstałych ze zużytego sprzętu poddanego recyklingowi w tonach [Mg],
- masę odpadów powstałych ze zużytego sprzętu poddanego innym niż recykling procesom odzysku w tonach [Mg]
- masę odpadów powstałych ze zużytego sprzętu poddanego unieszkodliwianiu w tonach [Mg].

Aby dodać kolejne dane dotyczące wprowadzonego do obrotu sprzętu innego niż przeznaczonego dla gospodarstw domowych należy skorzystać z przycisku

+ Dodaj kolejną grupę sprzętu co spowoduje skopiowanie wyświetlonego formularza. Jeśli użytkownik chce usunąć dane należy wybrać przycisk **.**

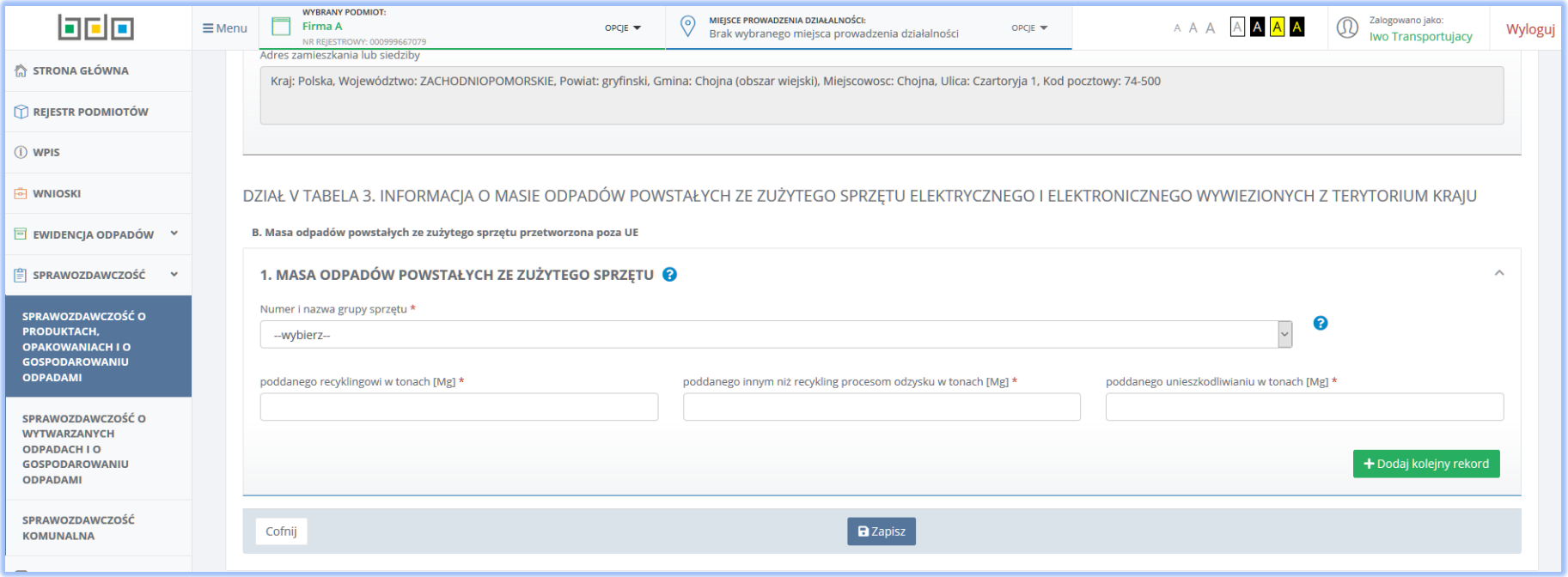

*Rysunek 55 Tabela 3 Masa odpadów powstałych ze zużytego sprzętu przetworzona poza UE*

Po uzupełnieniu danych za pomocą przycisku **by**stem zapisuje dane w sekcji B oraz przekierowuje użytkownika do widoku Tabela 3 **[RYSUNEK 56]** odznaczając sekcję B etykietą **Labela zawiera dane**. Wybranie przycisku **Cofnij** pozwala również powrócić do widoku Tabela 3 **[RYSUNEK 52]** jednak bez zapisu danych uzupełnionych w formularzu.

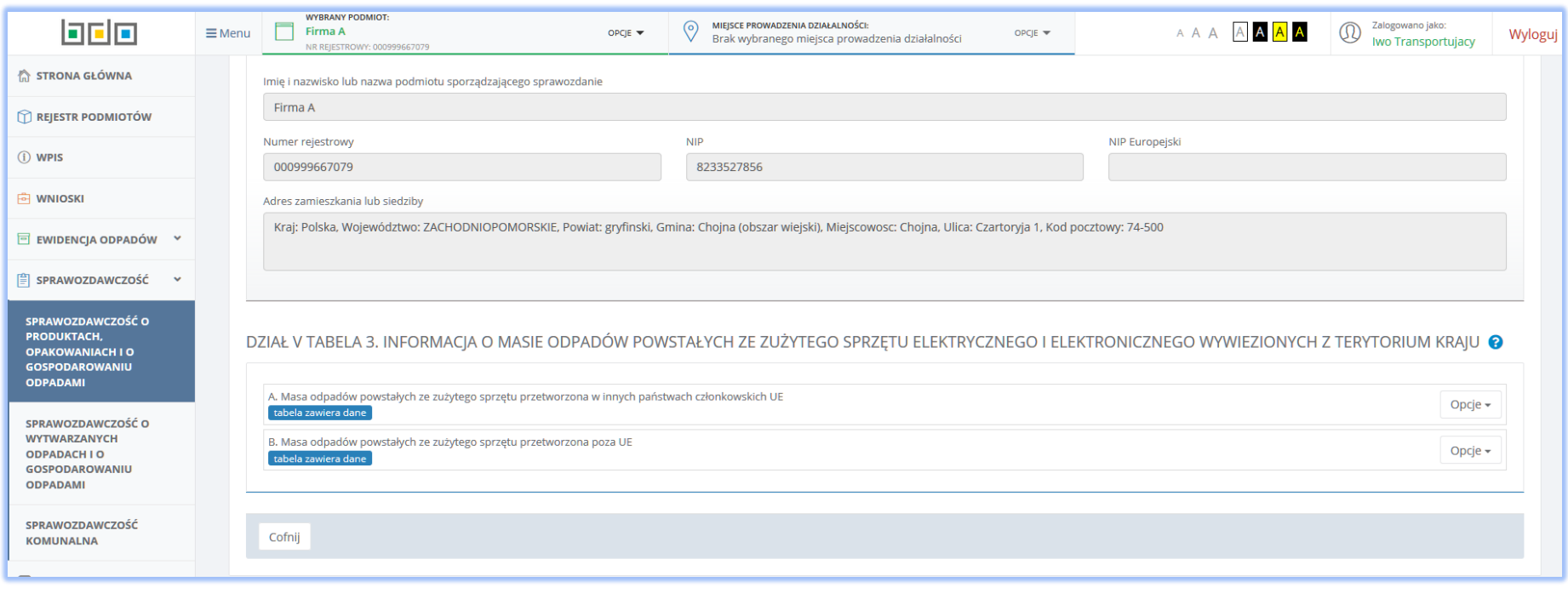

*Rysunek 56 Tabela 3. Informacja o masie odpadów powstałych ze zużytego sprzętu elektrycznego i elektronicznego wywiezionych z terytorium kraju - sekcja B uzupełniona*

## 5.4 Tabela 4. Informacja o osiągniętym minimalnym rocznym poziomie zbierania zużytego sprzętu elektrycznego i elektronicznego

Tabela 4 Informacja o osiągniętym minimalnym rocznym poziomie zbierania zużytego sprzętu elektrycznego i elektronicznego **[RYSUNEK 57]** podzielona została na dwie sekcje:

- A. Dane o osiągniętym minimalnym rocznym poziomie zbierania zużytego sprzętu
- B. Dane o osiągniętym minimalnym poziomie odzysku oraz poziomie przygotowania do ponownego użycia i recyklingu zużytego sprzętu

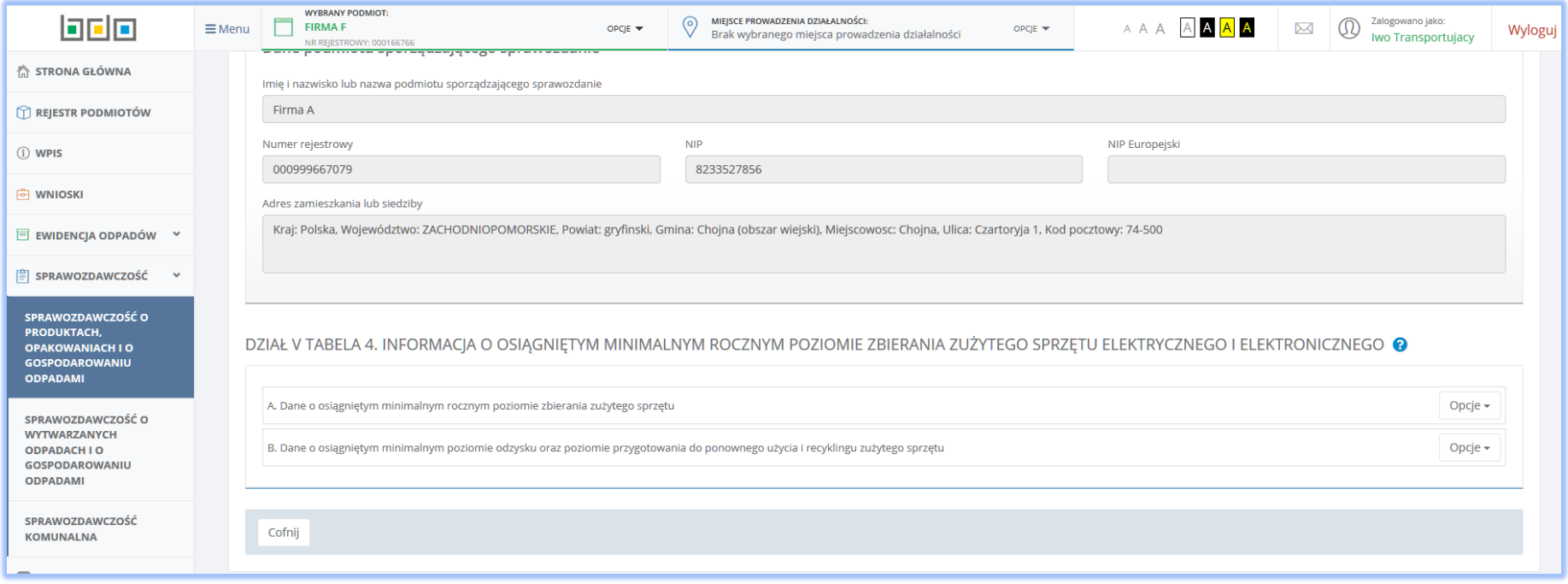

*Rysunek 57 Tabela 4 Informacja o osiągniętym minimalnym rocznym poziomie zbierania zużytego sprzętu elektrycznego i elektronicznego*

Aby przejść do sekcji A dotyczącej danych o osiągniętym minimalnym rocznym poziomie zbierania zużytego sprzętu należy za pomocą przycisku Opcje wybrać

przycisk co spowoduje otwarcie formularza **[RYSUNEK 58]** z polami do uzupełnienia:

- Numer i nazwa grupy sprzętu z poziomu listy rozwijalnej należy wybrać właściwą grupę sprzętu zgodnie z załącznikiem nr 1 do ustawy z dnia 11 września 2015 r o zużytym sprzęcie elektrycznym i elektronicznym,
- Osiągnięty poziom zbierania zużytego sprzętu [%].

Aby dodać kolejne dane dotyczące wprowadzonego do obrotu sprzętu innego niż przeznaczonego dla gospodarstw domowych należy skorzystać z przycisku

+ Dodaj kolejna grupe sprzetu co spowoduje skopiowanie wyświetlonego formularza. Jeśli użytkownik chce usunąć dane należy wybrać przycisk **.** 

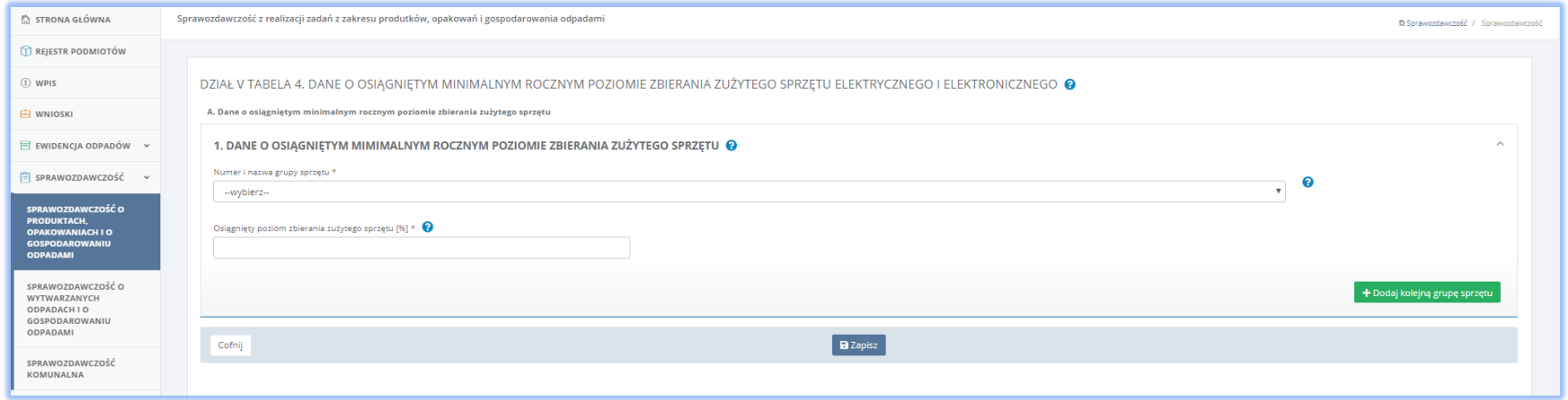

*Rysunek 58 Tabela 4 Dane o osiągniętym minimalnym rocznym poziomie zbierania zużytego sprzętu*

Po uzupełnieniu danych za pomocą przycisku **a zapiszystem zapisuje dane w sekcji A oraz przekierowuje użytkownika do widoku Tabela 4 <b>[RYSUNEK 59]** odznaczając sekcję A etykietą <sup>tabela zawiera dane . Wybranie przycisku <sup>Cofnij</sup> pozwala również powrócić do widoku Tabela 4 [RYSUNEK 57] jednak bez zapisu</sup> danych uzupełnionych w formularzu.

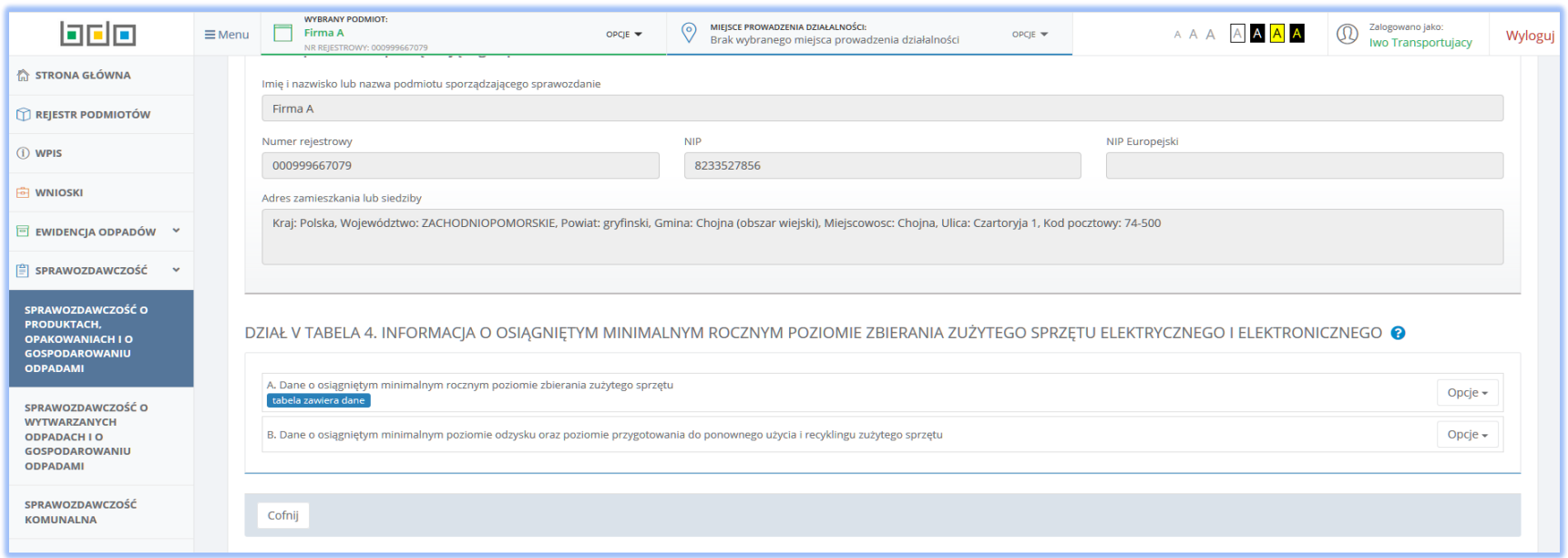

*Rysunek 59 Tabela 4 Dane o osiągniętym minimalnym rocznym poziomie zbierania zużytego sprzętu - sekcja A uzupełniona*

Aby przejść do drugiej sekcji w Tabeli 4 należy za pomocą przycisku Opcje wybrać co spowoduje otwarcie formularza *Informacja o wysokości należnej opłaty produktowej* **[RYSUNEK 60]** z polami do uzupełnienia.

Sekcja B dotycząca danych o osiągniętym minimalnym poziomie odzysku oraz poziomie przygotowania do ponownego użycia i recyklingu zużytego sprzętu wymaga uzupełnienia danych takich jak**:**

- Numer i nazwa grupy sprzętu z poziomu listy rozwijalnej należy wybrać właściwą grupę sprzętu zgodnie z załącznikiem nr 1 do ustawy z dnia 11 września 2015 r o zużytym sprzęcie elektrycznym i elektronicznym,
- Osiągnięty poziom odzysku [%],
- Osiągnięty poziom przygotowania do ponownego użycia i recyklingu [%].

Aby dodać kolejne dane dotyczące wprowadzonego do obrotu sprzętu innego niż przeznaczonego dla gospodarstw domowych należy skorzystać z przycisku

+ Dodaj kolejną grupę sprzętu

co spowoduje skopiowanie wyświetlonego formularza. Jeśli użytkownik chce usunąć dane należy wybrać przycisk **.** 

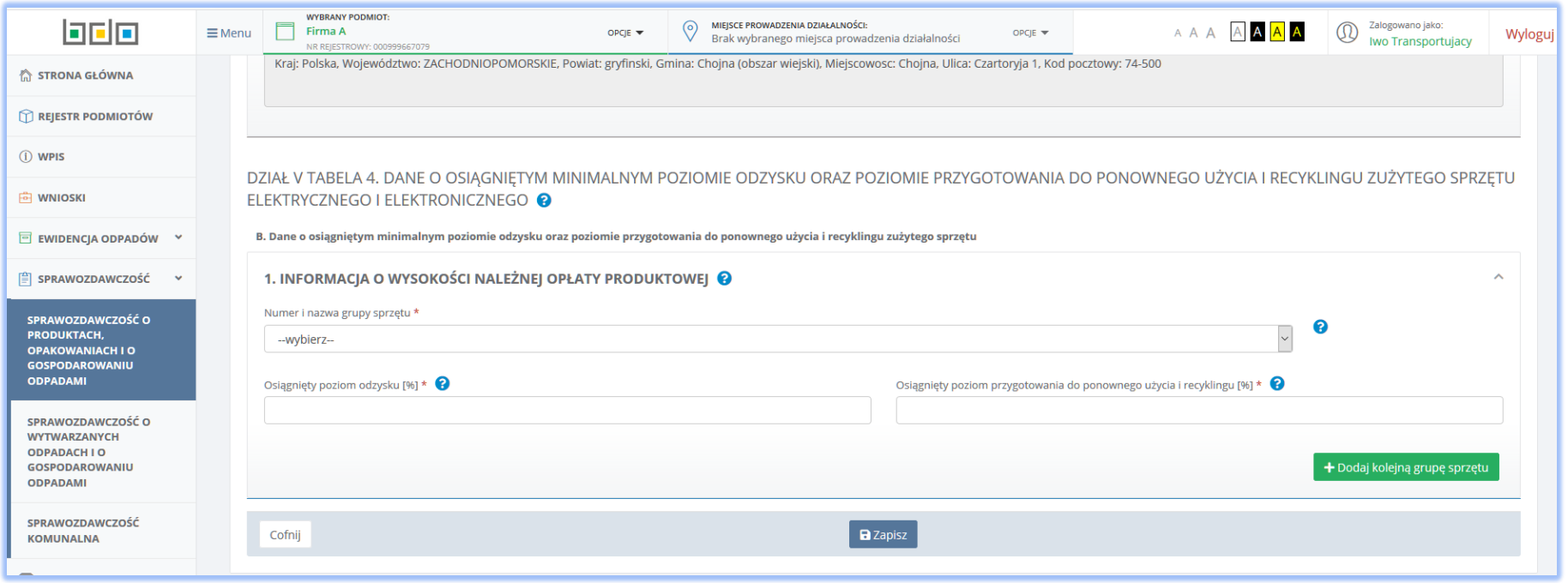

*Rysunek 60 Tabela 4 Dane o osiągniętym minimalnym poziomie odzysku oraz poziomie przygotowania do ponownego użycia i recyklingu zużytego sprzętu*

Po uzupełnieniu danych za pomocą przycisku **bed Zapiszy** system zapisuje dane w sekcji B oraz przekierowuje użytkownika do widoku Tabela 4 **[RYSUNEK 61]** 

odznaczając sekcję B etykietą <mark>babela zawiera dane de wybranie przycisku staniji pozwala również powrócić do widoku Tabela 4 **[RYSUNEK 57]** jednak bez zapisu</mark> danych uzupełnionych w formularzu.

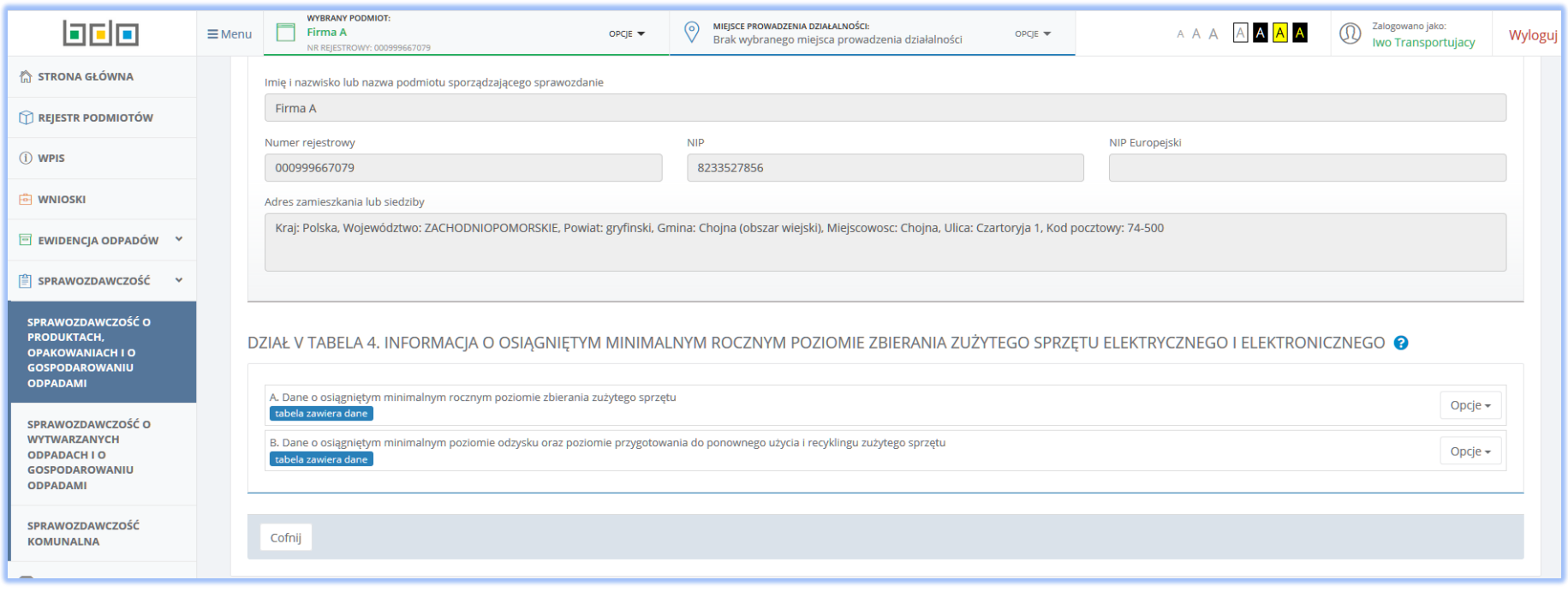

*Rysunek 61 Tabela 4 Sekcja B Dane o osiągniętym minimalnym poziomie odzysku oraz poziomie przygotowania do ponownego użycia i recyklingu zużytego sprzętu - sekcja B uzupełniona*

#### 5.5 Tabela 5. Informacja o wysokości należnej opłaty produktowej

Tabela 5. Informacja o wysokości należnej opłaty produktowej **[RYSUNEK 62]** zawiera podzielona została na dwie sekcje:

- A. Wysokość należnej opłaty produktowej za nieosiągnięcie wymagalnego minimalnego rocznego poziomu zbierania,
- B. Wysokość należnej opłaty produktowej za nieosiągnięcie wymagalnego minimalnego rocznego poziomu odzysku lub poziomu przygotowania do ponownego użycia i recyklingu.

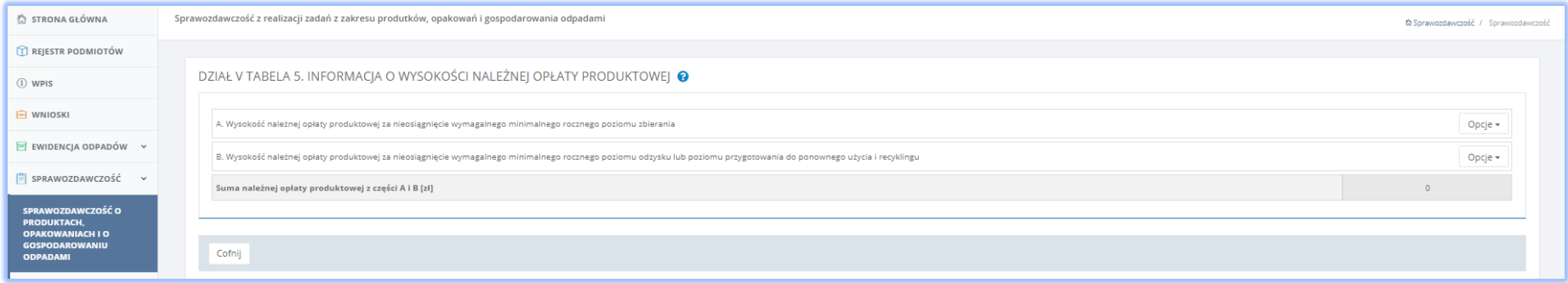

#### *Rysunek 62 Tabela 5. Informacja o wysokości należnej opłaty produktowej*

Aby przejść do sekcji A dotyczącej wysokości należnej opłaty produktowej za nieosiągnięcie wymagalnego rocznego poziomu zbierania należy za pomocą

przycisku Opcje wybrać <sup>+ Dodaj wpis</sup> co spowoduje otwarcie formularza *Wysokość należnej opłaty produktowej za nieosiggnięcie wymagalnego rocznego poziomu zbierania* **[RYSUNEK 63]** z polami do uzupełnienia:

- Numer i nazwa grupy sprzętu z poziomu listy rozwijalnej należy wybrać właściwą grupę sprzętu zgodnie z załącznikiem nr 1 do ustawy z dnia 11 września 2015 r o zużytym sprzęcie elektrycznym i elektronicznym,
- Osiągnięty poziom zbierania [%],
- Wymagany minimalny poziom zbierania [%],
- Wysokość należnej opłaty produktowej z tytułu nieosiągnięcia wymaganego minimalnego poziomu zbierania [zł].

Aby dodać kolejne dane dotyczące wprowadzonego do obrotu sprzętu innego niż przeznaczonego dla gospodarstw domowych należy skorzystać z przycisku

+ Dodaj kolejna grupe sprzetu

co spowoduje skopiowanie wyświetlonego formularza. Jeśli użytkownik chce usunąć dane należy wybrać przycisk **.** 

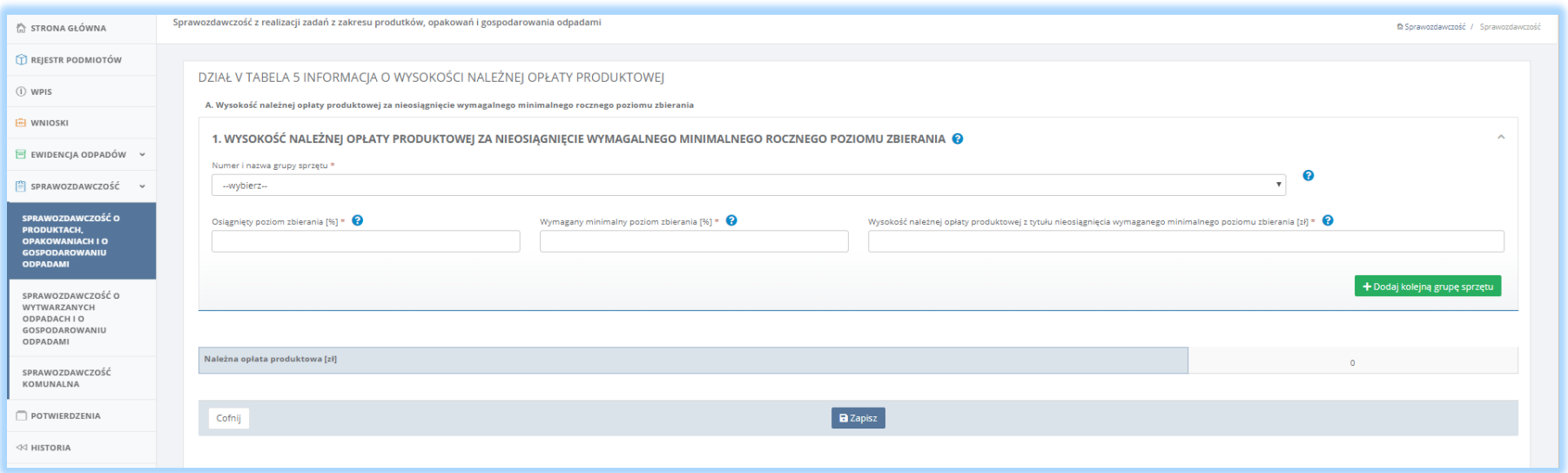

*Rysunek 63 Tabela 5 Wysokość należnej opłaty produktowej za nieosiągnięcie wymagalnego rocznego poziomu zbierania*

Po uzupełnieniu danych za pomocą przycisku **Balaka Suppliszy zapisuje dane w sekcji A oraz przekierowuje użytkownika do widoku Tabela 5 <b>[RYSUNEK 64]** 

odznaczając sekcję A etykietą <sup>rabela zawiera dane povytanie przycisku **pozwala z pozwala również powrócić do wido**ku Tabela 5 **[RYSUNEK 62]** jednak bez zapisu</sup> danych uzupełnionych w formularzu.

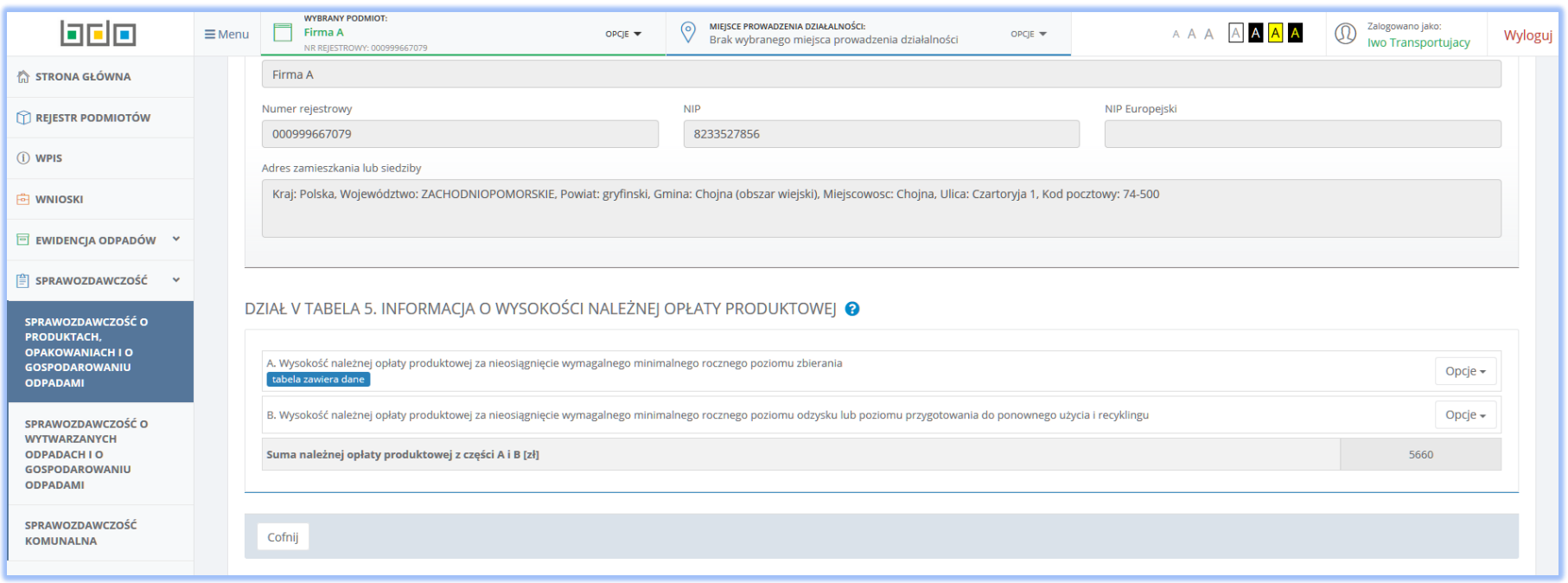

*Rysunek 64 Tabela 5 Wysokość należnej opłaty produktowej za nieosiągnięcie wymagalnego rocznego poziomu zbierania - sekcja A uzupełniona*

Aby przejść do drugiej sekcji w Tabeli 5 należy za pomocą przycisku Opcje wybrać <sup>+ Dodaj wpis</sup> co spowoduje otwarcie formularza *Wysokość należnej opłaty produktowej za nieosiągnięcie wymagalnego minimalnego rocznego poziomu odzysku lub poziomu przygotowania do ponownego użycia i recyklingu* **[RYSUNEK 65]** z polami do uzupełnienia.

Sekcja B dotycząca wysokości należnej opłaty produktowej za nieosiągnięcie wymagalnego rocznego poziomu odzysku lub poziomu przygotowania do ponownego użycia i recyklingu wymaga uzupełnienia danych takich jak**:**

- Numer i nazwa grupy sprzętu z poziomu listy rozwijalnej należy wybrać właściwą grupę sprzętu zgodnie z załącznikiem nr 1 do ustawy z dnia 11 września 2015 r o zużytym sprzęcie elektrycznym i elektronicznym,
- Osiągnięty poziom odzysku [%],
- Osiągnięty poziom przygotowania do ponownego użycia i recyklingu [%],
- Wymagany minimalny poziom odzysku [%],
- Wymagany minimalny poziom przygotowania do ponownego użycia i recyklingu[%],
- Wysokość należnej opłaty produktowej z tytułu nieosiągnięcia wymaganego minimalnego poziomu odzysku [zł],
- Wysokość należnej opłaty produktowej z tytułu nieosiągnięcia wymaganego minimalnego poziomu przygotowania do ponownego użycia i recyklingu [zł].

Aby dodać kolejne dane dotyczące wprowadzonego do obrotu sprzętu innego niż przeznaczonego dla gospodarstw domowych należy skorzystać z przycisku

+ Dodaj kolejną grupę sprzętu

co spowoduje skopiowanie wyświetlonego formularza. Jeśli użytkownik chce usunąć dane należy wybrać przycisk **.** 

Na końcu formularza tabeli 5 zawarto dane sumaryczne, uzupełniane automatycznie przez system:

- Łączna należna opłata produktowa z tytułu nieosiągnięcia wymaganego minimalnego poziomu odzysku [zł],
- Łączna należna opłata produktowa z tytułu nieosiągnięcia wymaganego minimalnego poziomu przygotowania do ponownego użycia i recyklingu [zł].

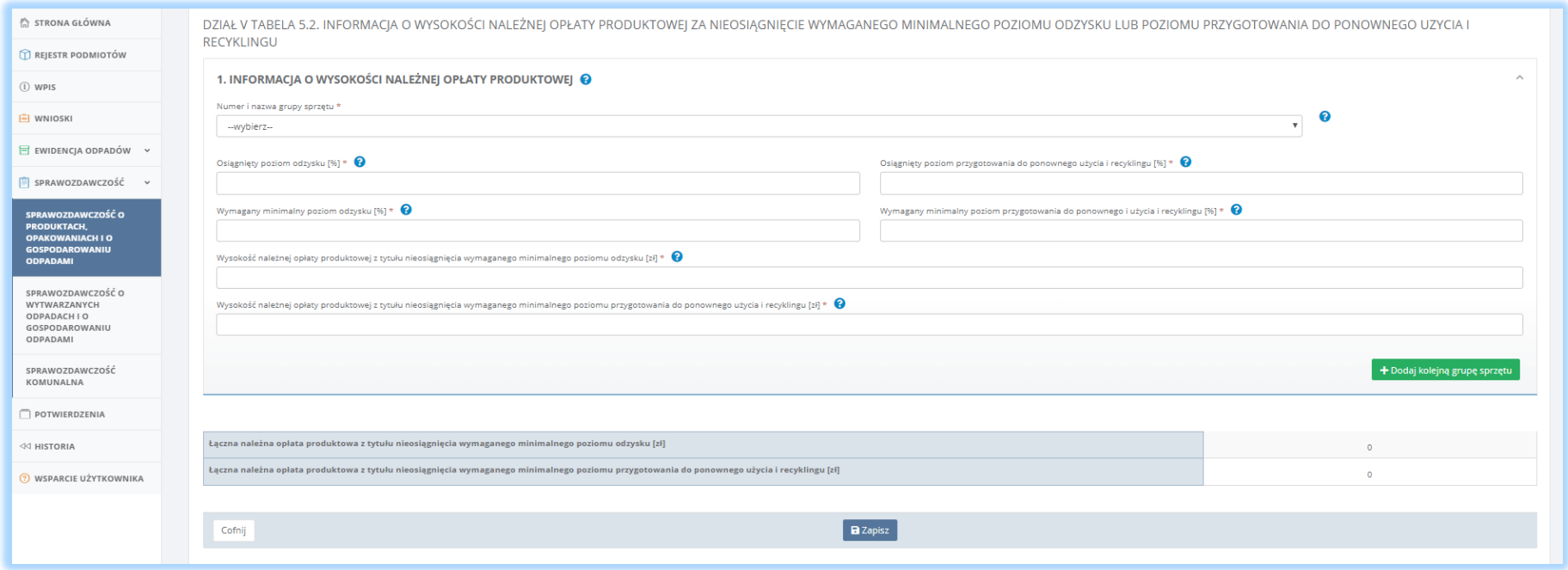

*Rysunek 65 Tabela 5 Wysokość należnej opłaty produktowej za nieosiągnięcie wymagalnego minimalnego rocznego poziomu odzysku lub poziomu przygotowania do ponownego użycia i recyklingu*

Po uzupełnieniu danych za pomocą przycisku **B** Zapisz system zapisuje dane w sekcji B oraz przekierowuje użytkownika do widoku Tabela 5 **[RYSUNEK 66]** 

odznaczając sekcję B etykietą **krabela zawiera dane**, Wybranie przycisku **pozwala również powrócić do widoku Tabela 5 <b>[RYSUNEK 62**] jednak bez zapisu danych uzupełnionych w formularzu.

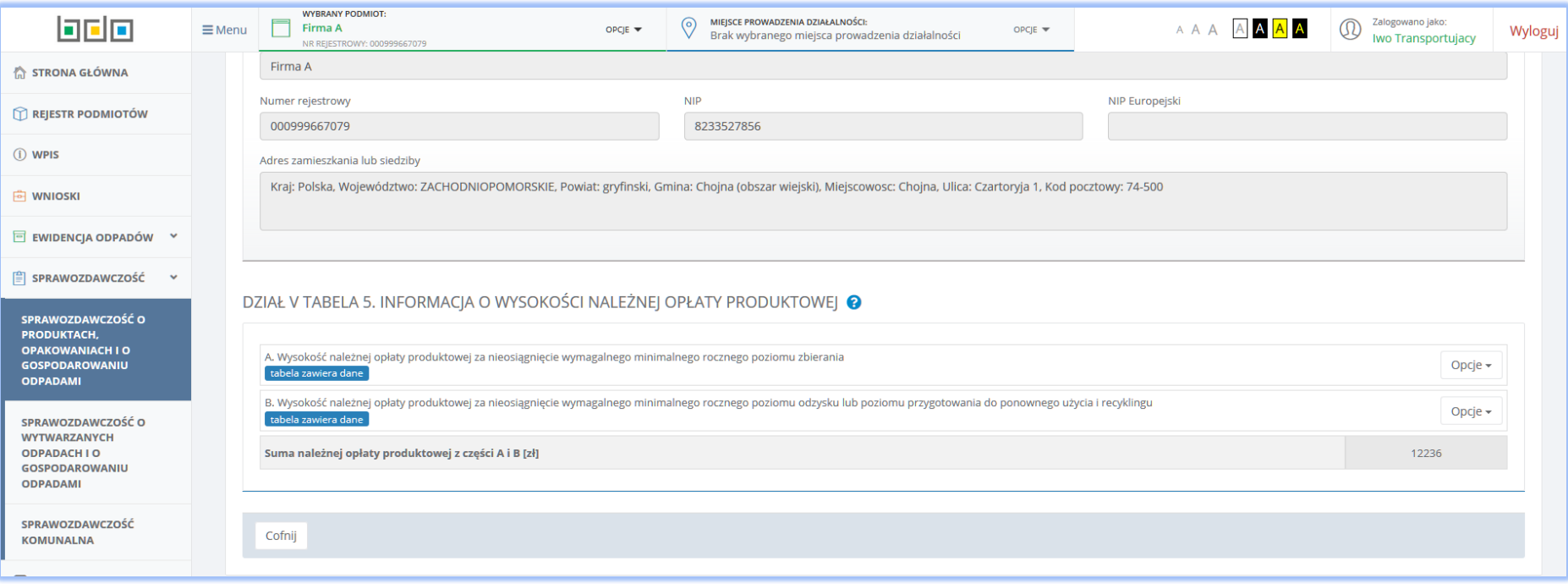

*Rysunek 66 Tabela 5 Wysokość należnej opłaty produktowej za nieosiągnięcie wymagalnego minimalnego rocznego poziomu odzysku lub poziomu przygotowania do ponownego użycia i recyklingu - sekcja B uzupełniona*

Aby sprawozdanie było uzupełnione kompletnie w zakresie Tabeli 5 należy uzupełnić również drugą sekcję – B. Wysokość należnej opłaty produktowej za nieosiągnięcie wymagalnego minimalnego rocznego poziomu odzysku lub poziomu przygotowania do ponownego użycia i recyklingu. W przypadku gdy użytkownik nie uzupełni wszystkich wymaganych danych, system zaprezentuje na liście działów i tabeli sprawozdania przy pozycji Tabela 5 etykietę

**Lubela wymaga uzupełnienia** Brak wymaganego uzupełnienia uniemożliwi kompletne złożenie sprawozdania do wskazanego adresata.

### 5.6 Tabela 6 Wykaz zakładów przetwarzania, z którymi wprowadzający sprzęt lub autoryzowany przedstawiciel ma zawartą umowę

#### Tabela 6. Wykaz zakładów przetwarzania, z którymi wprowadzający sprzęt lub autoryzowany przedstawiciel ma zawartą umowę **[RYSUNEK 67]:**

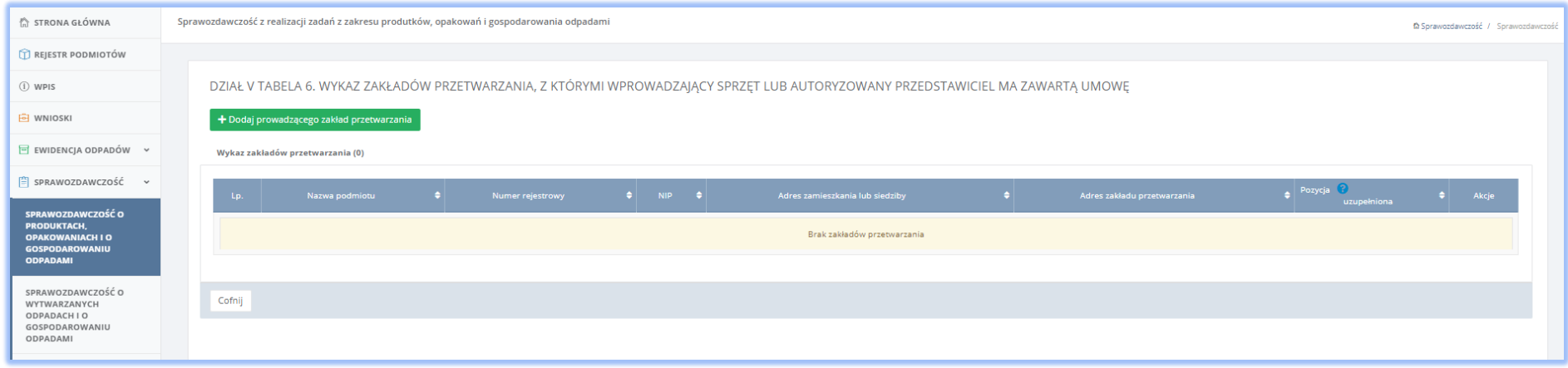

*Rysunek 67 Tabela 6. Wykaz zakładów przetwarzania, z którymi wprowadzający sprzęt lub autoryzowany przedstawiciel ma zawartą umowę – brak dodanych rekordów*

Za pomocą przycisku <sup>+ Dodaj prowadzącego zakład przetwarzania system umożliwia dodanie dane podmiotu prowadzącego zakład przetwarzania z którym</sup> wprowadzający sprzęt lub autoryzowany przedstawiciel ma zawartą umowę, o której mowa w art. 23 ust. 1 ustawy z dnia 11 września 2015 r o zużytym sprzęcie elektrycznym i elektronicznym. Po kliknięciu we wspomniany przycisk, system prezentuje użytkownikowi do uzupełnienia formularz *Dane prowadzącego zakład przetwarzania* **[RYSUNEK 68]** z danymi do uzupełnienia:

- Imię i nazwisko lub nazwa podmiotu,
- Numer rejestrowy,
- $\bullet$  NIP.
- Adres zamieszkania lub siedziby prowadzącego zakład przetwarzania,
- Adres miejsca prowadzenia działalności,
- Numer MPD (miejsca prowadzenia działalności),
- Zdolność przetwórcza zakładu przetwarzania [Mg/rok],
- $\bullet$  Data zawarcia umowy "Od",
- Data zawarcia umowy "Do",
- Brak terminu obowiązywania umowy.

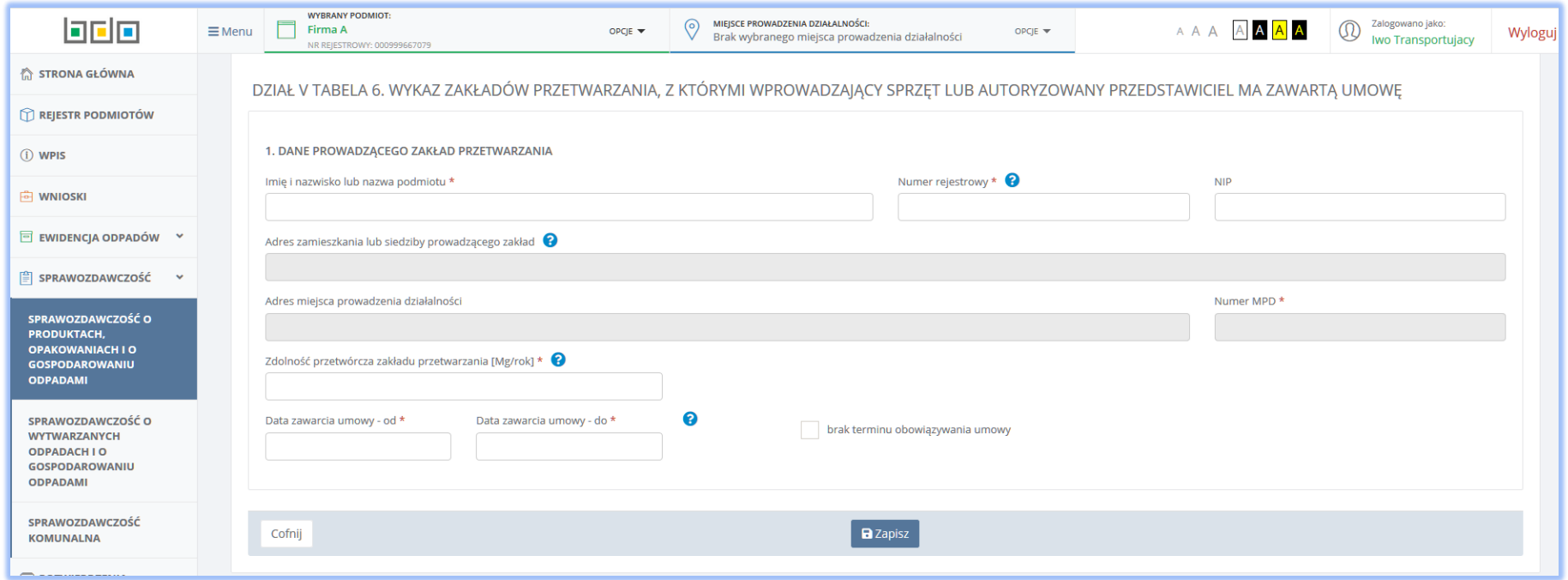

*Rysunek 68 Dodawanie danych prowadzącego zakład przetwarzania*

Pole *Imię i nazwisko lub nazwę oraz numer rejestrowy* należy uzupełnić danymi przedsiębiorcy poprzez wybranie właściwego rekordu z wyszukiwarki podmiotów zarejestrowanych w systemie Rejestrze BDO. Wykonanie tej czynności powoduje uzupełnienie automatycznie przez system pozostałymi danymi (tj. numer rejestrowy, NIP oraz adres zamieszkania lub siedziby) wybranego podmiotu, zarejestrowanymi w Rejestrze BDO. W dalszej części formularza system wymaga uzupełnienia danych poprzez kliknięcie w pole *Adres miejsca prowadzenia działalności*. Operacja ta uruchomi okno modalne z wyszukiwarką miejsc prowadzenia działalności **[RYSUNEK 69]** gdzie użytkownik spośród adresów zarejestrowanych w Rejestrze BDO wskazuje adres pod którym wskazany podmiot prowadzi zakład przetwarzania. Wyszukiwarka odnajduje właściwy adres po wprowadzeniu przez użytkownika jednej z wymienionych w wyszukiwarce danych, tj.: *Numer MPD*, *Nazwa miejsca prowadzenia działalności*, *Adres prowadzenia działalności*. W zakresie uzupełnienia daty zawarcia umowy z prowadzącym zakład przetwarzania system pozwala określić termin lub też zaznaczyć brak terminu obowiązywania umowy poprzez zaznaczenie check-boxa.

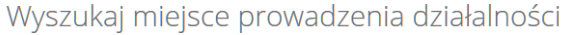

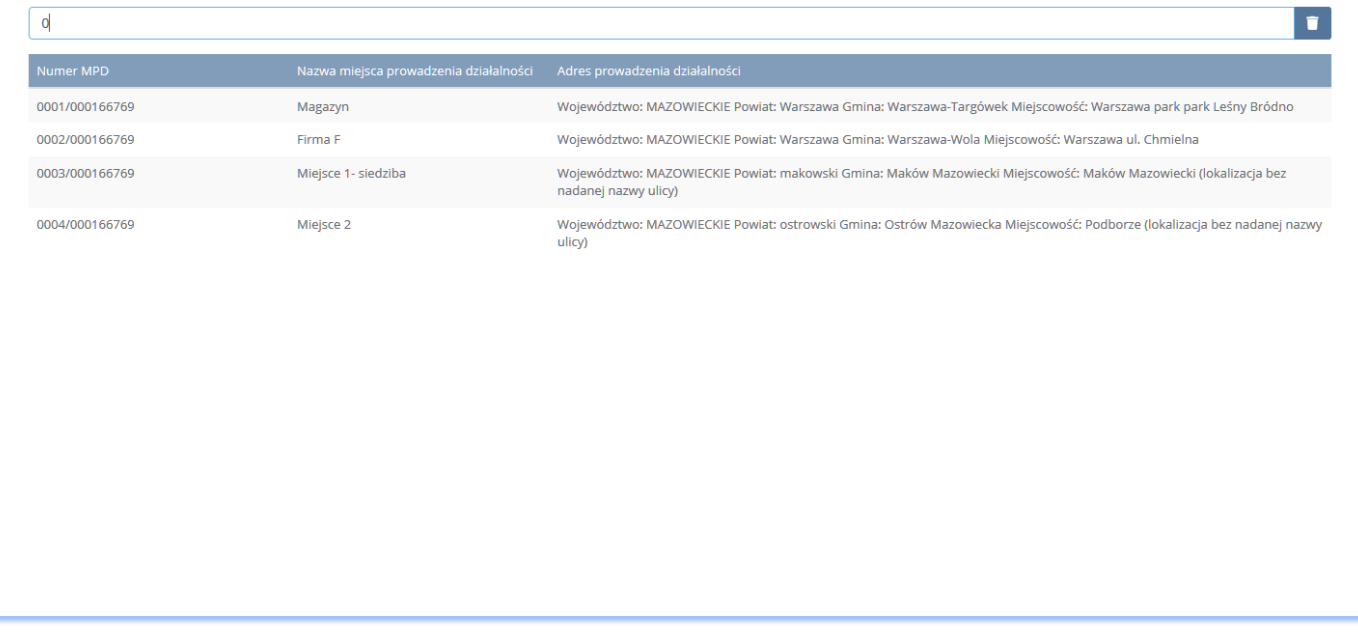

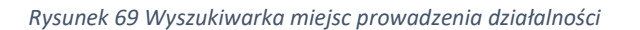

Przy pomocy przycisku **a** Zapisz system umożliwia zapisanie danych w Tabeli 6 dodając dane do wykazu zakładów przetwarzania w postaci rekordu **[RYSUNEK 70]**.

W kolumnie *Nazwa podmiotu* dla dodanej pozycji widnieje etykieta <sup>[pozycja wymaga uzupełnienia]</sup>

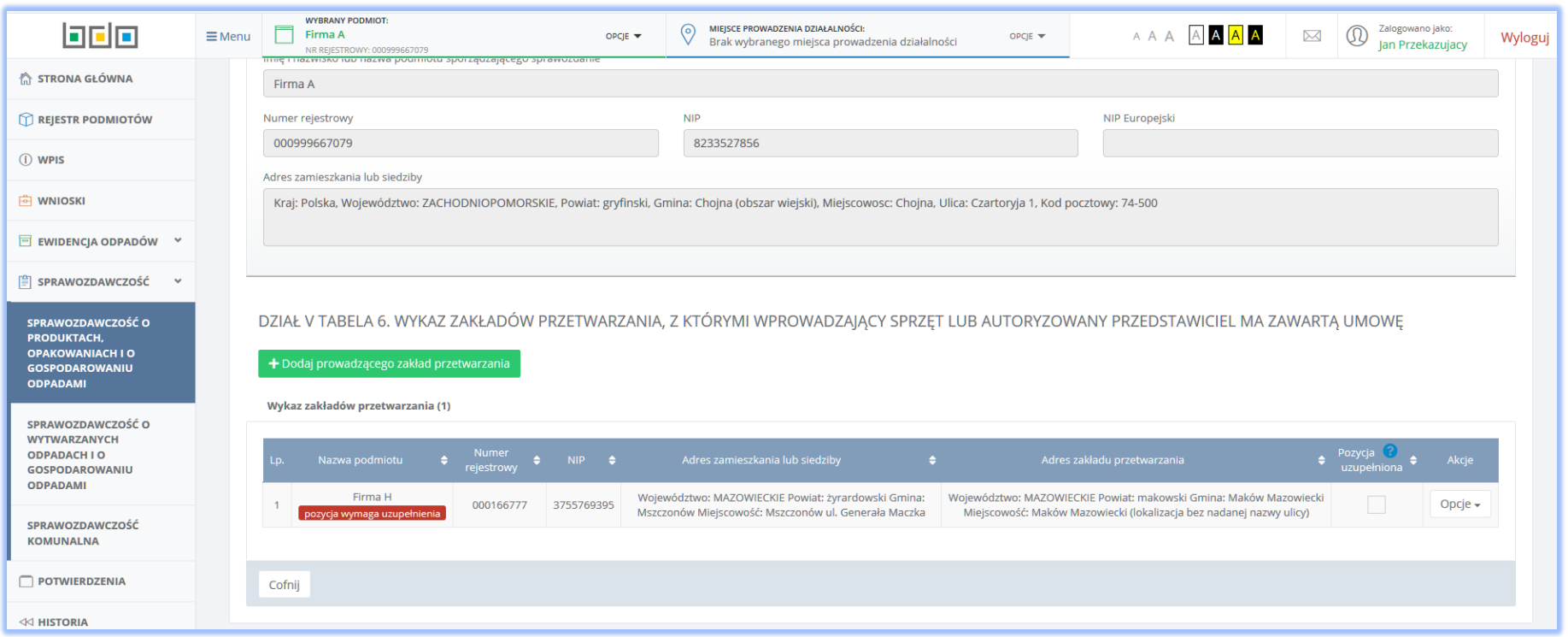

*Rysunek 70 Tabela 6. Wykaz zakładów przetwarzania, z którymi wprowadzający sprzęt lub autoryzowany przedstawiciel ma zawartą umowę – pozycja wymaga uzupełnienia*

W celu uzupełnienia danych należy z poziomu przycisku **dostępnego w kolumnie** *Akcje* **wybrać pozycję** *Wprowadź informacje na temat zakładu przetwarzania\** oznaczoną czerwoną gwiazdką (sekcję obowiązkowe do uzupełnienia). Wybranie opcji przekierowuje użytkownika do uzupełnienia formularza *Informacje o zakładzie przetwarzania* **[RYSUNEK 71]**, gdzie wymagane dane to:

 Numer i nazwa grupy sprzętu – z poziomu listy rozwijalnej należy wybrać właściwą grupę sprzętu zgodnie z załącznikiem nr 1 do ustawy z dnia 11 września 2015 r o zużytym sprzęcie elektrycznym i elektronicznym.

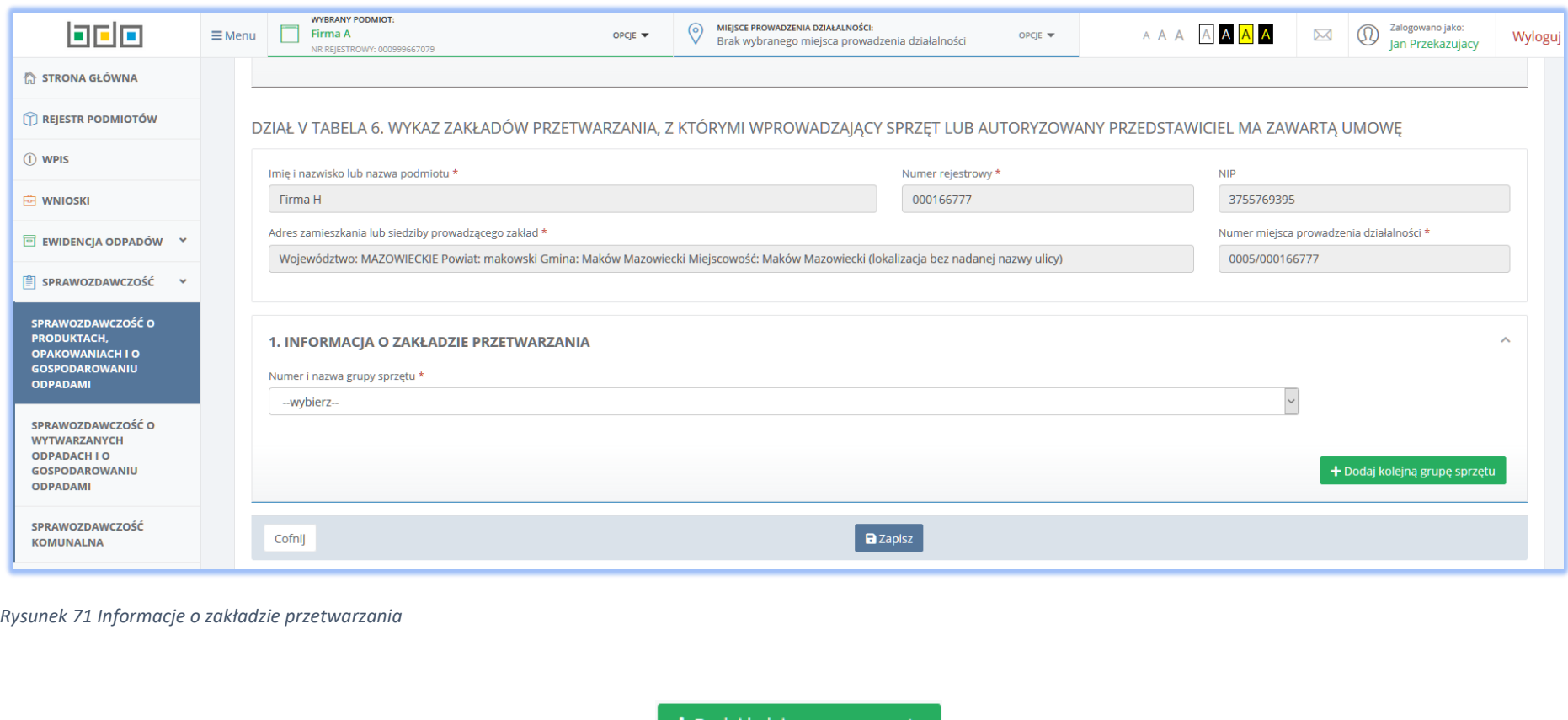

Aby dodać kolejną grupę sprzętu należy skorzystać z przycisku <sup>+ Dodaj kolejną grupę sprzętu</sup> co spowoduje skopiowanie wyświetlonego formularza. Jeśli użytkownik chce usunąć dane należy wybrać przycisk **bu bythemusik kategorism w Tabeli 6. Po zapisaniu danych system**<br>Przycisk **przezywie przezytwie takeli przycisk** kategorism iniejszycisk kategorism umożliwia zapisanie ponownie prezentuję tabelę z wykazem punktów zbierania oraz miejscami odbioru zużytych baterii **[RYSUNEK 72]** usuwając etykietę informującą o konieczności uzupełnienia danych oraz odznaczając check-box w kolumnie *Pozycja uzupełniona*. Przycisk dostępnego w kolumnie *Akcje* pozwala

również wybrać opcję *Usuń dane prowadzącego zakład przetwarzania* co w konsekwencji usunie rekord dodany w Tabeli 6.

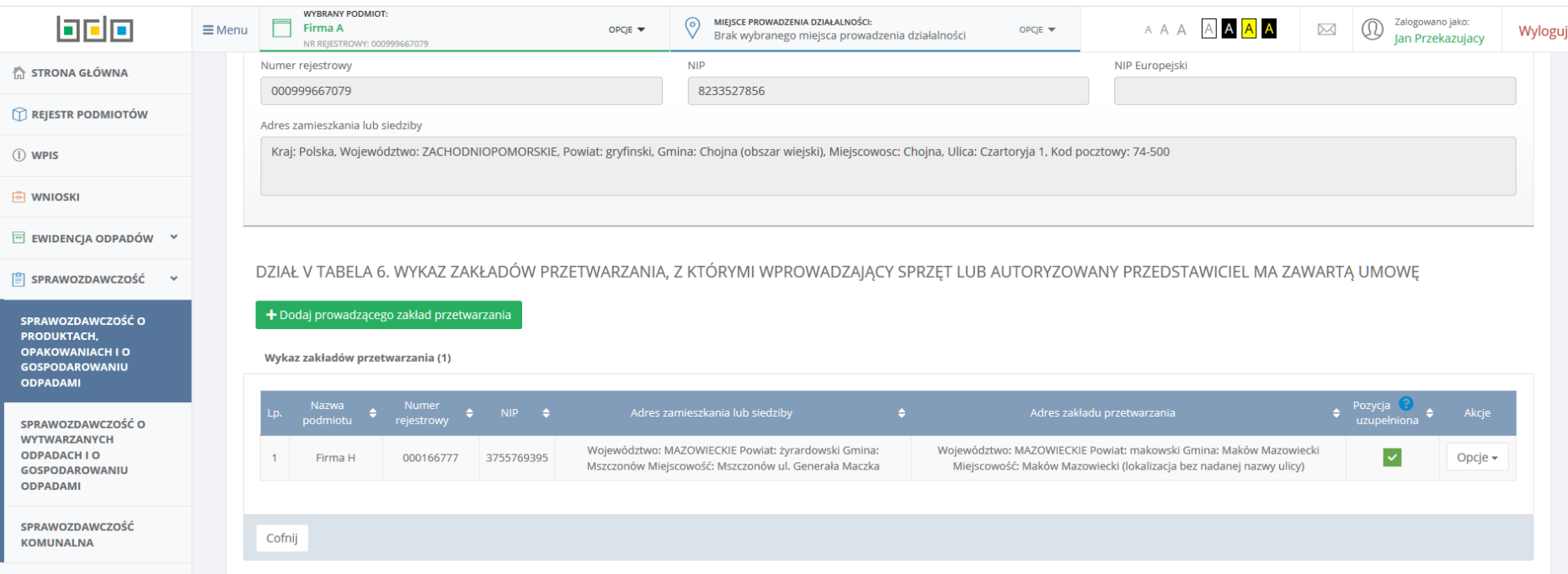

*Rysunek 72 Tabela 6. Wykaz zakładów przetwarzania, z którymi wprowadzający sprzęt lub autoryzowany przedstawiciel ma zawartą umowę – pozycja uzupełniona*

## 5.7 Tabela 7. Informacja o przeprowadzonych publicznych kampaniach edukacyjnych

Tabela 7. Informacja o przeprowadzonych publicznych kampaniach edukacyjnych **[RYSUNEK 73]** składa się z następujących pól do uzupełnienia**:**

- Wysokość osiągniętego przychodu netto z tytułu wprowadzania do obrotu sprzętu elektrycznego i elektronicznego na terytorium kraju [zł]
- Minimalna wysokość środków jakie powinny zostać przeznaczone na publiczne kampanie edukacyjne [zł],
- Wysokość środków przeznaczonych na publiczne kampanie edukacyjne we własnym zakresie [zł]
- Wysokość środków przeznaczonych na publiczne kampanie edukacyjne przekazana na odrębny rachunek bankowy właściwego urzędu marszałkowskiego [zł]
- Sposób przeprowadzenia publicznych kampanii edukacyjnych.

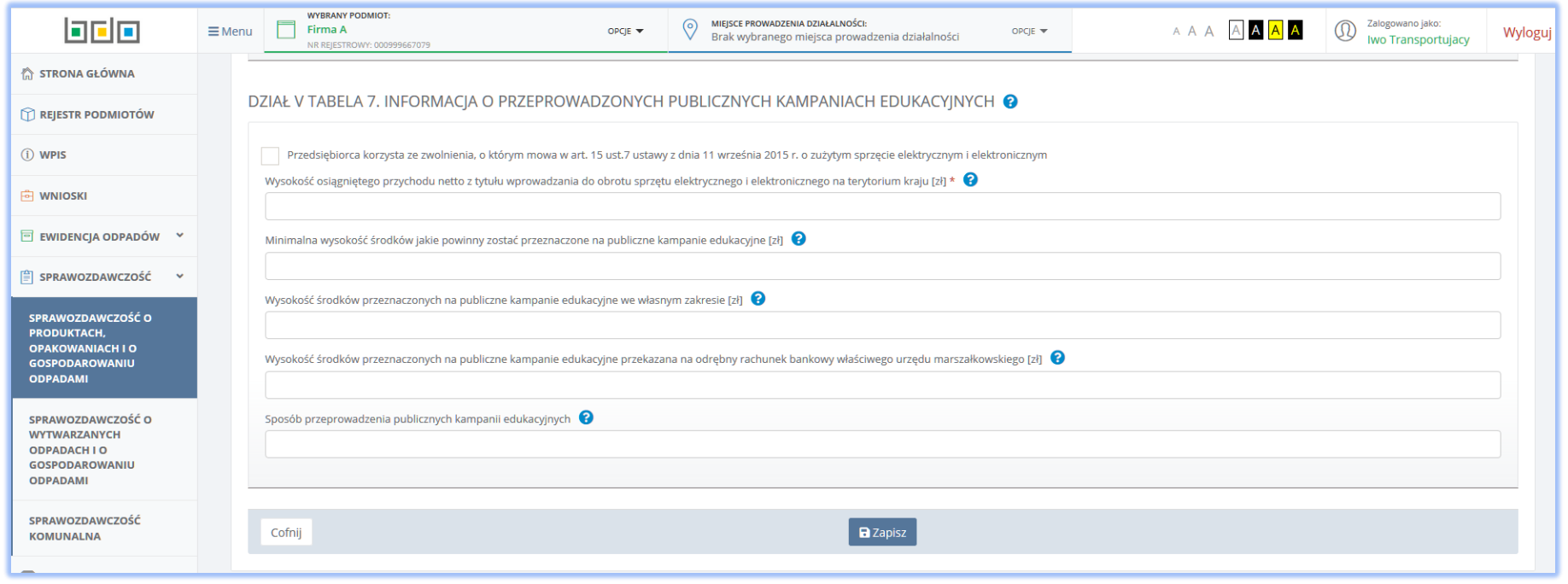

*Rysunek 73 Tabela 7. Informacja o przeprowadzonych publicznych kampaniach edukacyjnych*

Na początku formularza do uzupełnienia, udostępniona została możliwość zaznaczenia opcji w przypadku gdy podmiotu korzysta ze zwolnienia, o którym mowa w art. 15 ust. 7 ustawy z dnia 11 września 2015 r. o zużytym sprzęcie elektrycznym i elektronicznym. Odznaczenie tego pola powoduje zablokowanie do uzupełnienia przez system pozostałych pól nie wymaganych w przypadku wystąpienia wspomnianego zwolnienia. Po uzupełnieniu danych za pomocą

przycisku **a** Zapisz system zapisuje dane w Tabeli 7 oraz przekierowuje użytkownika do listy działów i tabel. Wybranie przycisku <sup>cofnij</sup> pozwala również powrócić do listy działów i tabel jednak bez zapisu danych uzupełnionych w formularzu.

## 5.8 Tabela 8.1. Wykaz wprowadzających sprzęt elektryczny i elektroniczny, z którymi organizacja odzysku zawarła umowę

Tabela 8.1. Wykaz wprowadzających sprzęt elektryczny i elektroniczny, z którymi organizacja odzysku zawarła umowę **[RYSUNEK 74]** sporządza organizacja odzysku sprzętu elektrycznego i elektronicznego, o której mowa w rozdziale 8 ustawy z dnia 11 września 2015r. o zużytym sprzęcie elektrycznym i elektronicznym.

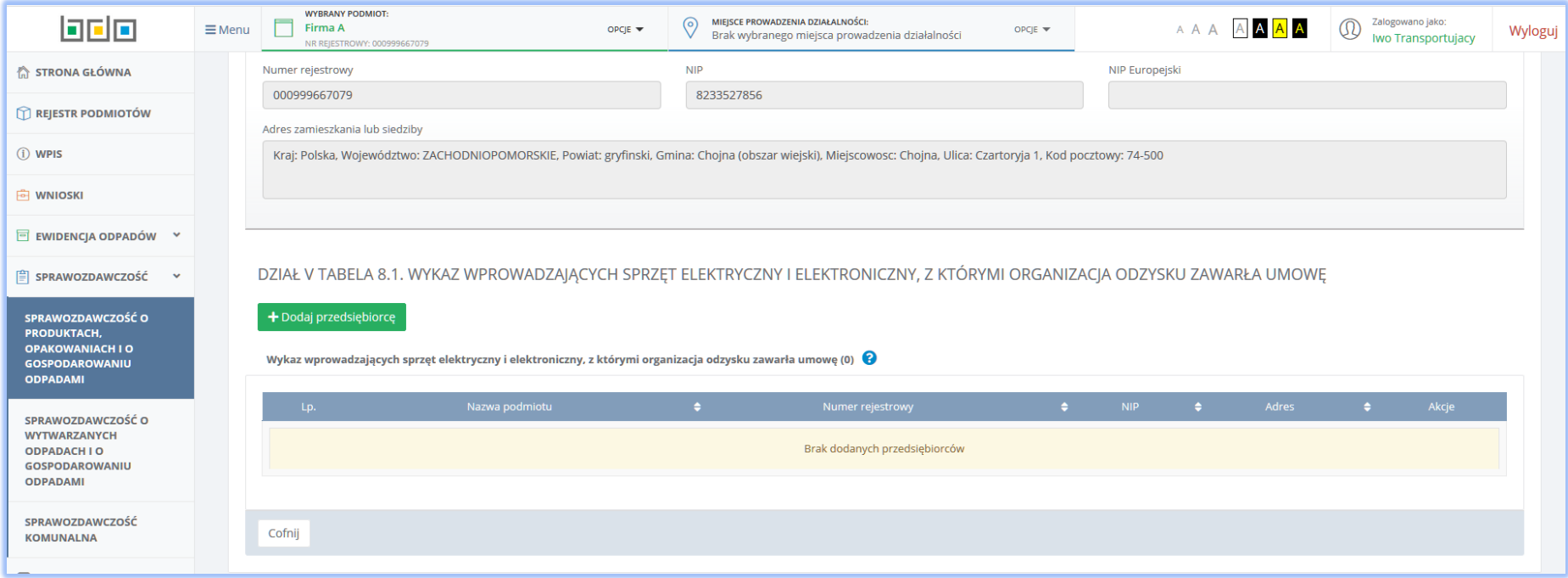

*Rysunek 74 Tabela 8.1. Wykaz wprowadzających sprzęt elektryczny i elektroniczny, z którymi organizacja odzysku zawarła umowę*

Za pomocą przycisku + <sup>+ Dodaj przedsiębiorcę</sup> system umożliwia dodanie dane przedsiębiorcy. Po kliknięciu we wspomniany przycisk, system prezentuje użytkownikowi do uzupełnienia formularz *Wprowadź dane przedsiębiorcy* **[RYSUNEK 75]** z danymi do uzupełnienia:

- Imię i nazwisko lub nazwa podmiotu,
- Numer rejestrowy,
- $\bullet$  NIP,

Adres zamieszkania lub siedziby prowadzącego zakład przetwarzania.

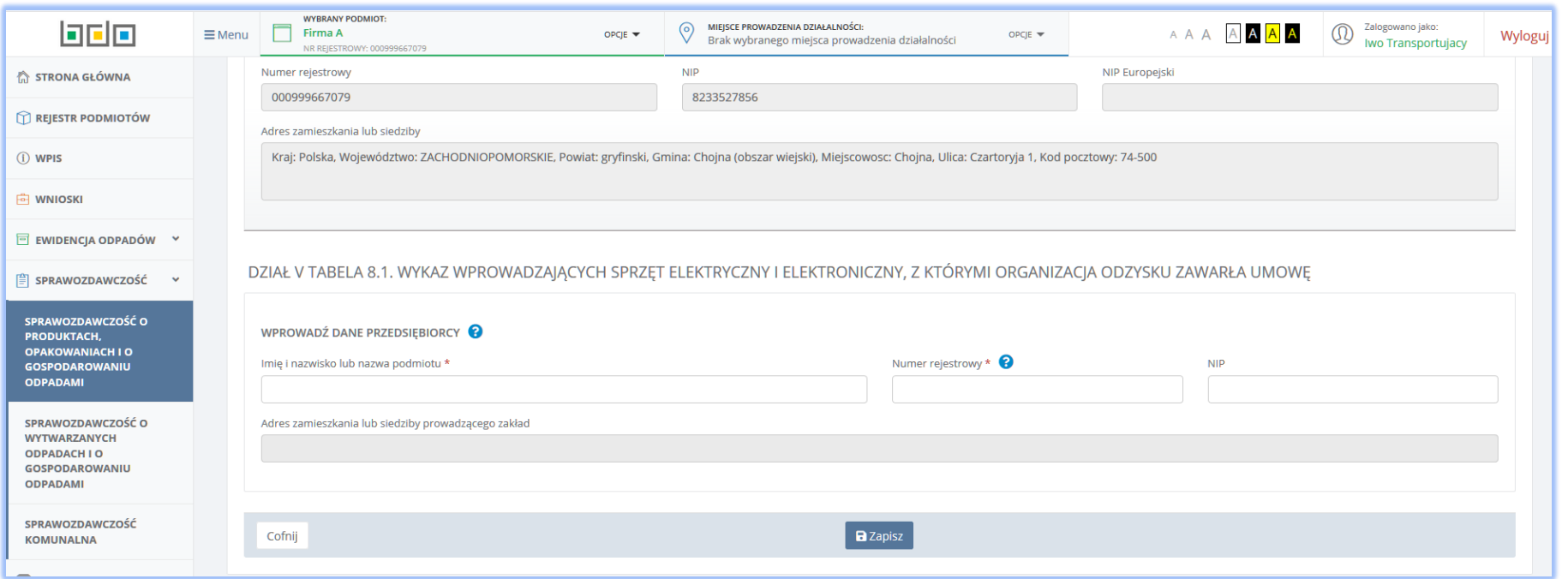

*Rysunek 75 Dodawanie danych przedsiębiorcy*

*Imię i nazwisko lub nazwę oraz numer rejestrowy* należy uzupełnić danymi przedsiębiorcy poprzez wybranie właściwego rekordu z wyszukiwarki podmiotów zarejestrowanych w systemie Rejestrze BDO. Wykonanie tej czynności powoduje uzupełnienie automatycznie przez system pozostałymi danymi (tj. numer

rejestrowy, NIP oraz adres zamieszkania lub siedziby) wybranego podmiotu, zarejestrowanymi w Rejestrze BDO. Przy pomocy przycisku  $\boxed{\blacksquare}$  Zapisz system umożliwia zapisanie danych w Tabeli 8.1 dodając do wykaz wprowadzających sprzęt elektryczny i elektroniczny, z którymi organizacja odzysku zawarła umowę

rekord **[RYSUNEK 76]**. Wybranie przycisku <sup>cofnij</sup> pozwala również powrócić do listy działów i tabel jednak bez zapisu danych uzupełnionych w formularzu.

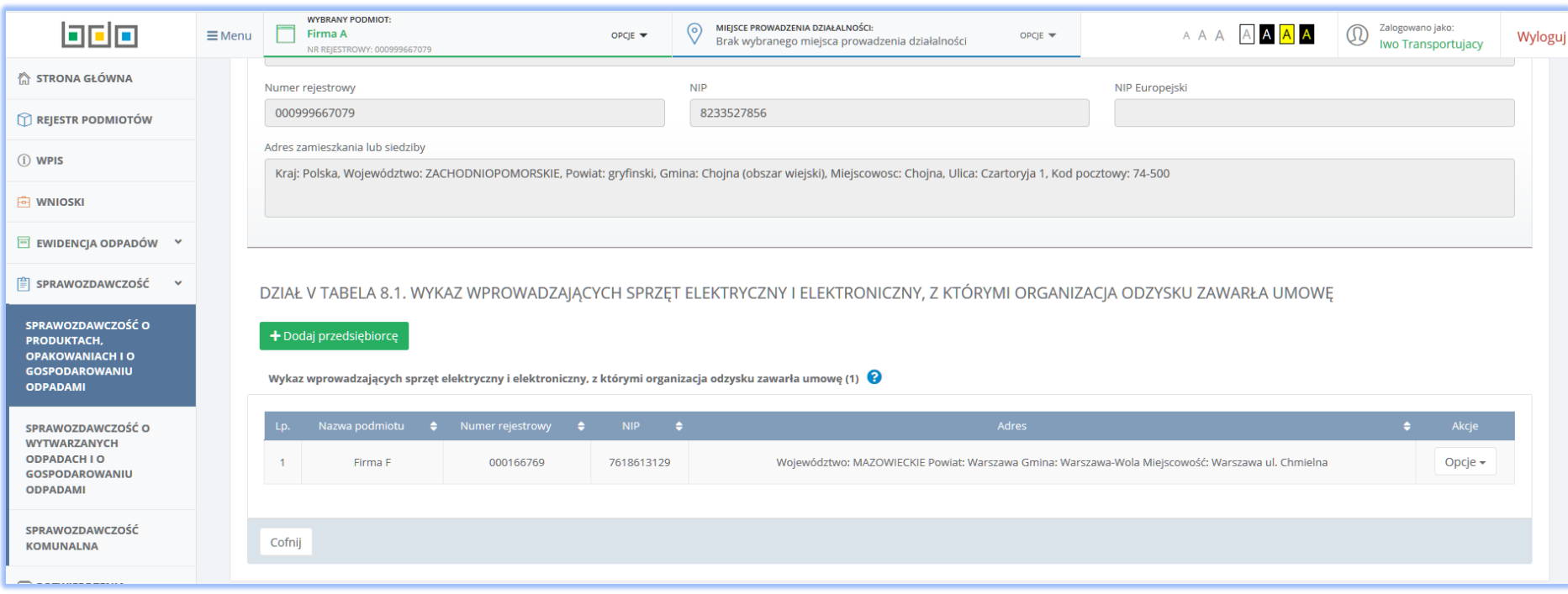

*Rysunek 76 Tabela 8.1. Wykaz wprowadzających sprzęt elektryczny i elektroniczny, z którymi organizacja odzysku zawarła umowę - uzupełniona*

W kolumnie *Akcje* pod przyciskiem Opcje dostępna jest funkcja pozwalająca usunąć rekord uprzednio dodany do tabeli. Przycisk <sup>cofnij</sup> pozwala powrócić do listy działów i tabeli.

## 5.9 Tabela 8.2. Informacja organizacji odzysku o przeprowadzonych publicznych kampaniach edukacyjnych

Tabela 8.2. Informacja o organizacji odzysku o przeprowadzonych publicznych kampaniach edukacyjnych **[RYSUNEK 77]** podzielona została na dwie sekcje:

- A. Dane o zużytym sprzęcie pochodzącym z gospodarstw domowych
- B. Dane o zużytym sprzęcie pochodzącym od użytkowników innych niż gospodarstwa domowe.

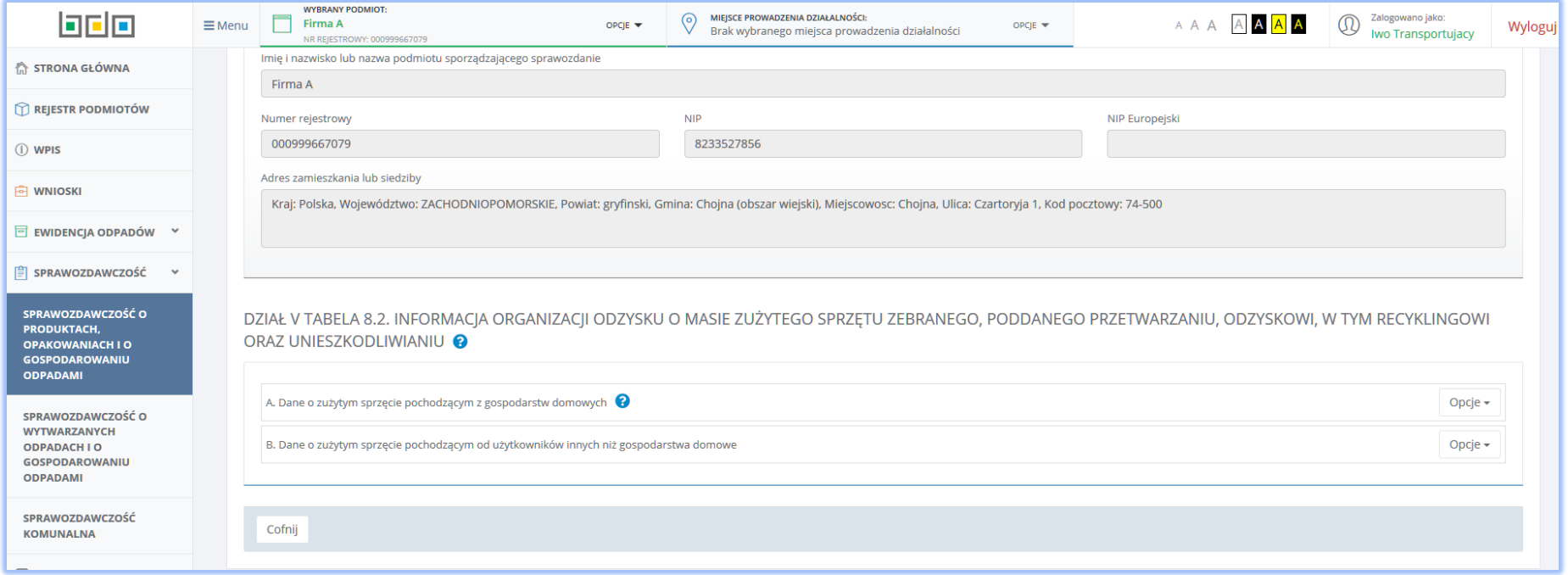

*Rysunek 77 Tabela 8.2. Informacja o organizacji odzysku o przeprowadzonych publicznych kampaniach edukacyjnych*

Aby przejść do wybranej sekcji należy za pomocą przycisku Opcje wybrać co spowoduje otwarcie formularza *Dane o zużytym sprzęcie pochodzącym z gospodarstw domowych* **[RYSUNEK 78]** z polami do uzupełnienia. Sekcja A wymaga uzupełnienia danych takich jak**:**

- Numer i nazwa grupy sprzętu z poziomu listy rozwijalnej należy wybrać właściwą grupę sprzętu zgodnie z załącznikiem nr 1 do ustawy z dnia 11 września 2015 r o zużytym sprzęcie elektrycznym i elektronicznym,
- Masa zebranego zużytego sprzętu w tonach [Mg],
- Masa zużytego sprzętu poddanemu demontażowi w tonach [Mg],
- Masa odpadów powstałych ze zużytego sprzętu przygotowanych do ponownego użycia w tonach [Mg],
- Masa odpadów powstałych ze zużytego sprzętu poddanych recyklingowi w tonach [Mg],
- Masa odpadów powstałych ze zużytego sprzętu poddanych innemu niż recykling procesowi odzysku w tonach [Mg],
- Masa odpadów powstałych ze zużytego sprzętu poddanych unieszkodliwianiu w tonach [Mg].

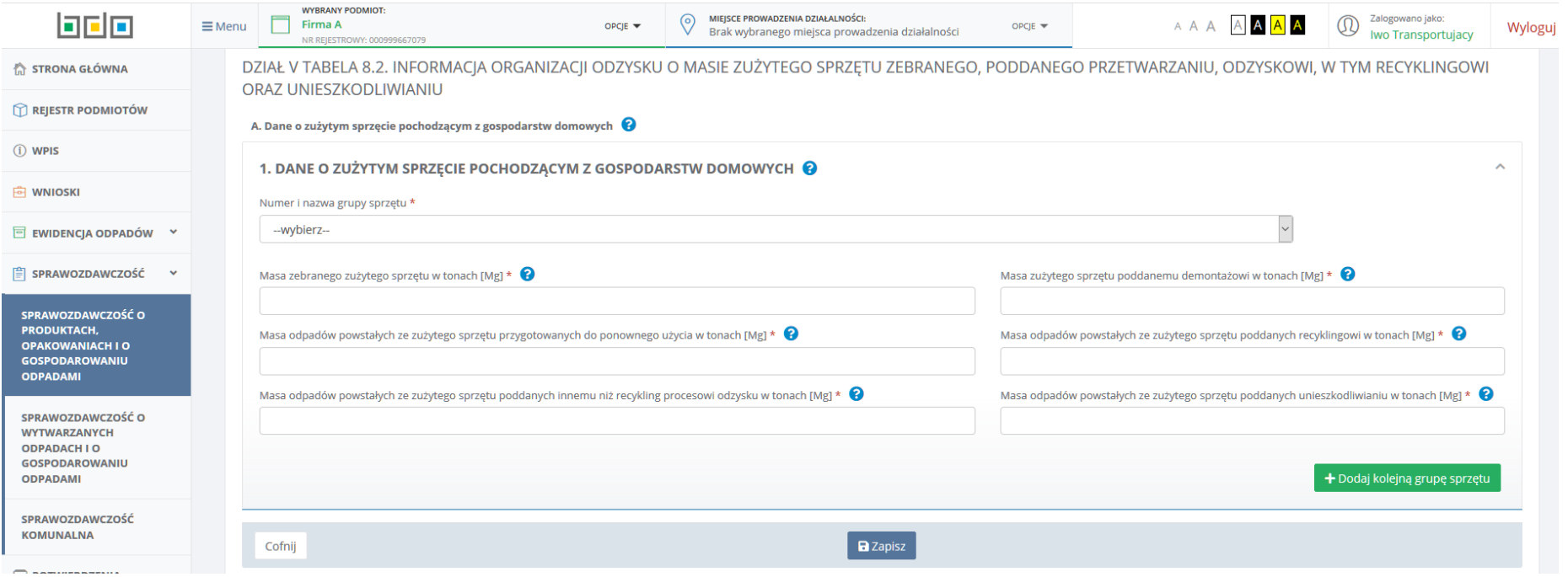

*Rysunek 78 Dane o zużytym sprzęcie pochodzącym z gospodarstw domowych*

Aby dodać kolejne dane dotyczące wprowadzonego do obrotu sprzętu przeznaczonego dla gospodarstw domowych należy skorzystać z przycisku

+ Dodaj kolejną grupę sprzętu co spowoduje skopiowanie wyświetlonego formularza. Jeśli użytkownik chce usunąć dane należy wybrać przycisk **.** Po uzupełnieniu danych za pomocą przycisku **a zapiszyttem zapisuje dane w sekcji A oraz przekierowuje użytkownika do widoku Tabela 8.2 <b>[RYSUNEK**] **79]** odznaczając sekcję A etykietą **Labela zawiera dane**, Wybranie przycisku **Cofnij** pozwala również powrócić do widoku Tabela 8.2 **[RYSUNEK 77]** jednak bez zapisu danych uzupełnionych w formularzu.

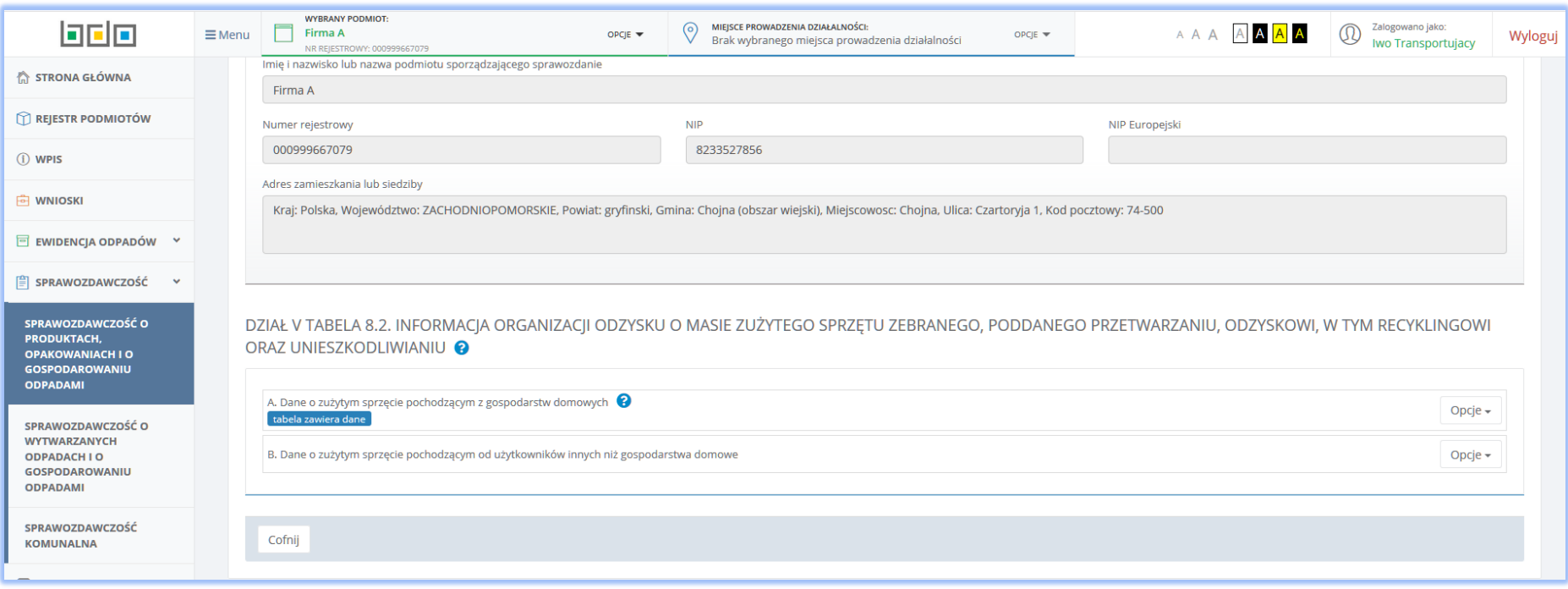

*Rysunek 79 Tabela 8.2 Informacja o organizacji odzysku o przeprowadzonych publicznych kampaniach edukacyjnych – sekcja A uzupełniona*

Aby przejść do drugiej sekcji w Tabeli 8.2 należy za pomocą przycisku Opcje wybrać <sup>+ Dodaj wpis</sup> co spowoduje otwarcie formularza *Dane o zużytym sprzęcie pochodzącym od użytkowników innych niż gospodarstwa domowe* **[RYSUNEK 80]** z polami do uzupełnienia.

Sekcja B wymaga uzupełnienia danych takich jak**:**

- Numer i nazwa grupy sprzętu z poziomu listy rozwijalnej należy wybrać właściwą grupę sprzętu zgodnie z załącznikiem nr 1 do ustawy z dnia 11 września 2015 r o zużytym sprzęcie elektrycznym i elektronicznym,
- Masa zebranego zużytego sprzętu w tonach [Mg],
- Masa zużytego sprzętu poddanemu demontażowi w tonach [Mg],
- Masa odpadów powstałych ze zużytego sprzętu przygotowanych do ponownego użycia w tonach [Mg],
- Masa odpadów powstałych ze zużytego sprzętu poddanych recyklingowi w tonach [Mg],
- Masa odpadów powstałych ze zużytego sprzętu poddanych innemu niż recykling procesowi odzysku w tonach [Mg],

Masa odpadów powstałych ze zużytego sprzętu poddanych unieszkodliwianiu w tonach [Mg].

Aby dodać kolejne dane dotyczące wprowadzonego do obrotu sprzętu innego niż przeznaczonego dla gospodarstw domowych należy skorzystać z przycisku

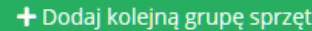

co spowoduje skopiowanie wyświetlonego formularza. Jeśli użytkownik chce usunąć dane należy wybrać przycisk **.**

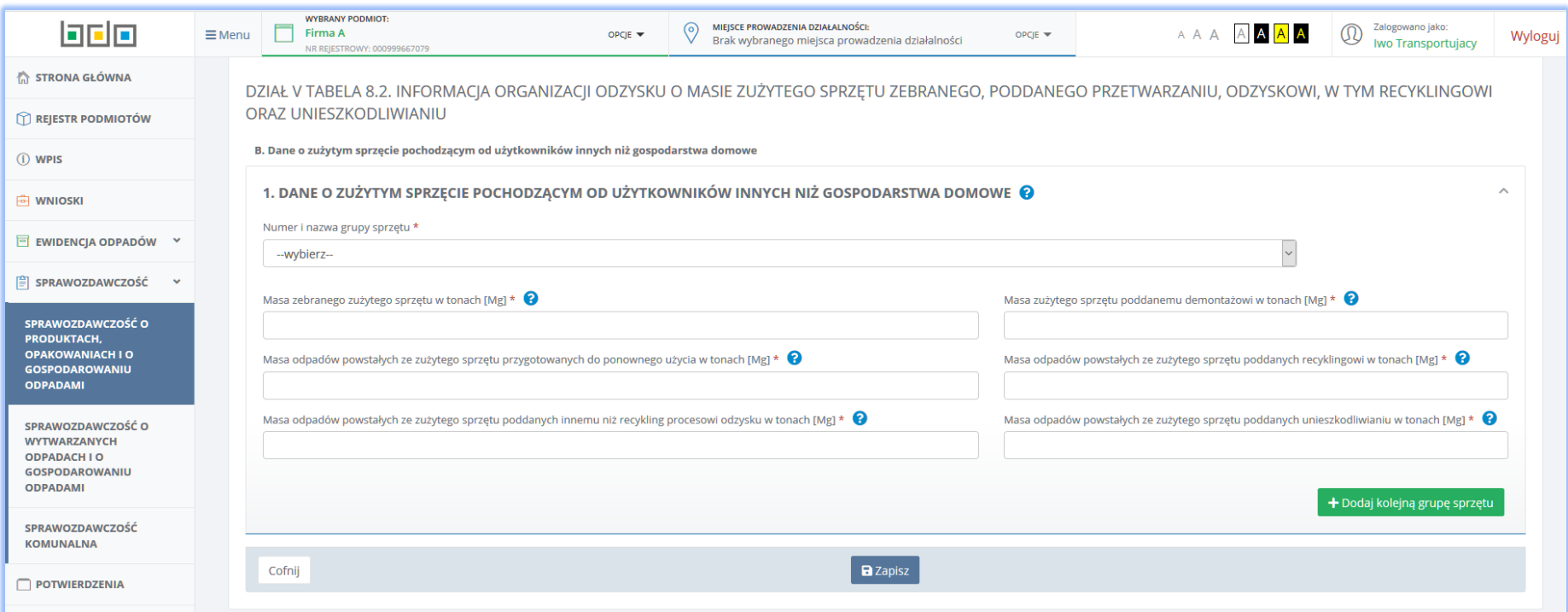

*Rysunek 80 Dane o zużytym sprzęcie pochodzącym od użytkowników innych niż gospodarstwa domowe.*

Po uzupełnieniu danych za pomocą przycisku **a zapiszytheta zapisuje dane w sekcji B** oraz przekierowuje użytkownika do widoku Tabela 8.2 **[RYSUNEK**] 81] odznaczając sekcję B etykietą **Lighela zawiera dane**, Wybranie przycisku <sup>Cofnij</sup> pozwala również powrócić do widoku Tabela 8.2 **[RYSUNEK 77]** jednak bez zapisu danych uzupełnionych w formularzu.

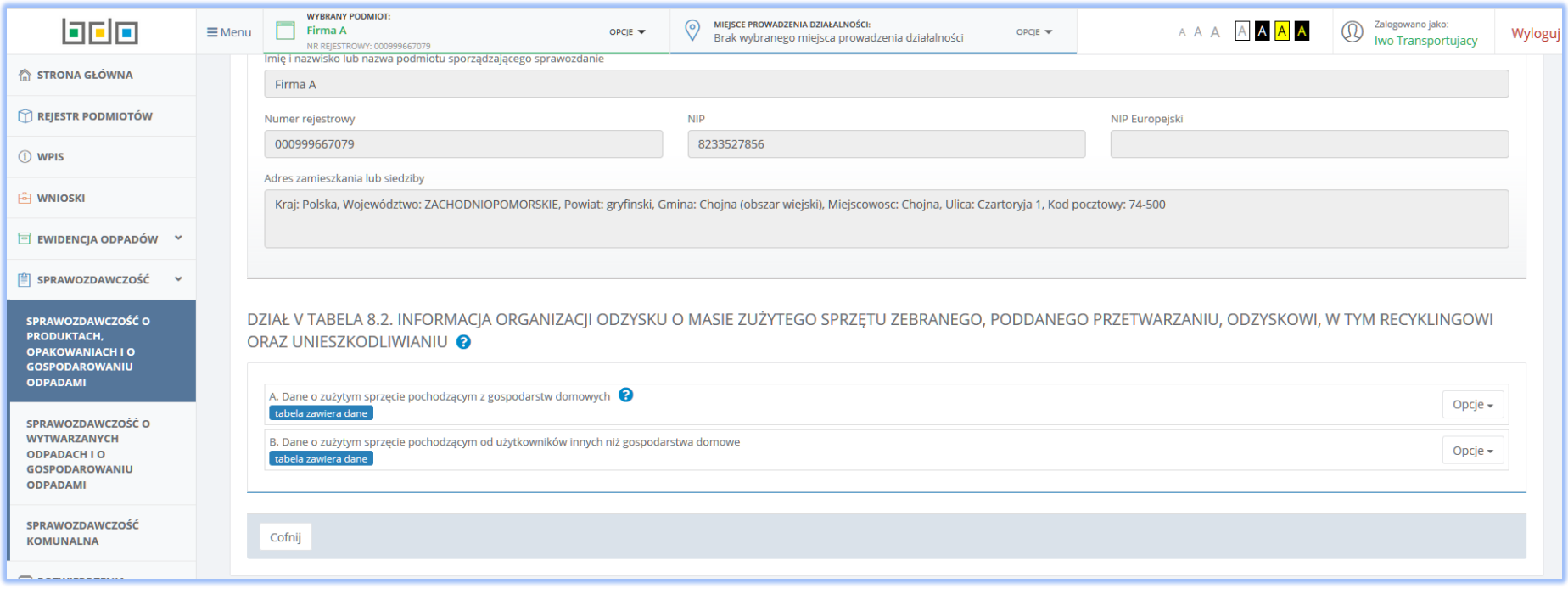

*Rysunek 81 Tabela 8.2. Informacja o organizacji odzysku o przeprowadzonych publicznych kampaniach edukacyjnych - sekcja B uzupełniona*

5.10 Tabela 8.3. Informacja organizacji odzysku o osiągniętym minimalnym rocznym poziomie zbierania zużytego sprzętu, poziomie odzysku oraz poziomie przygotowania do ponownego użycia i recyklingu zużytego sprzętu

Tabela 8.3. Informacja organizacji odzysku o osiągniętym minimalnym rocznym poziomie zbierania zużytego sprzętu, poziomie odzysku oraz poziomie przygotowania do ponownego użycia i recyklingu zużytego sprzętu **[RYSUNEK 82]** podzielona została na dwie sekcje:

- A. Dane o osiągniętym minimalnym rocznym poziomie zbierania zużytego sprzętu,
- B. Dane o osiągniętym minimalnym poziomie odzysku oraz poziomie przygotowania do ponownego użycia i recyklingu zużytego sprzętu.

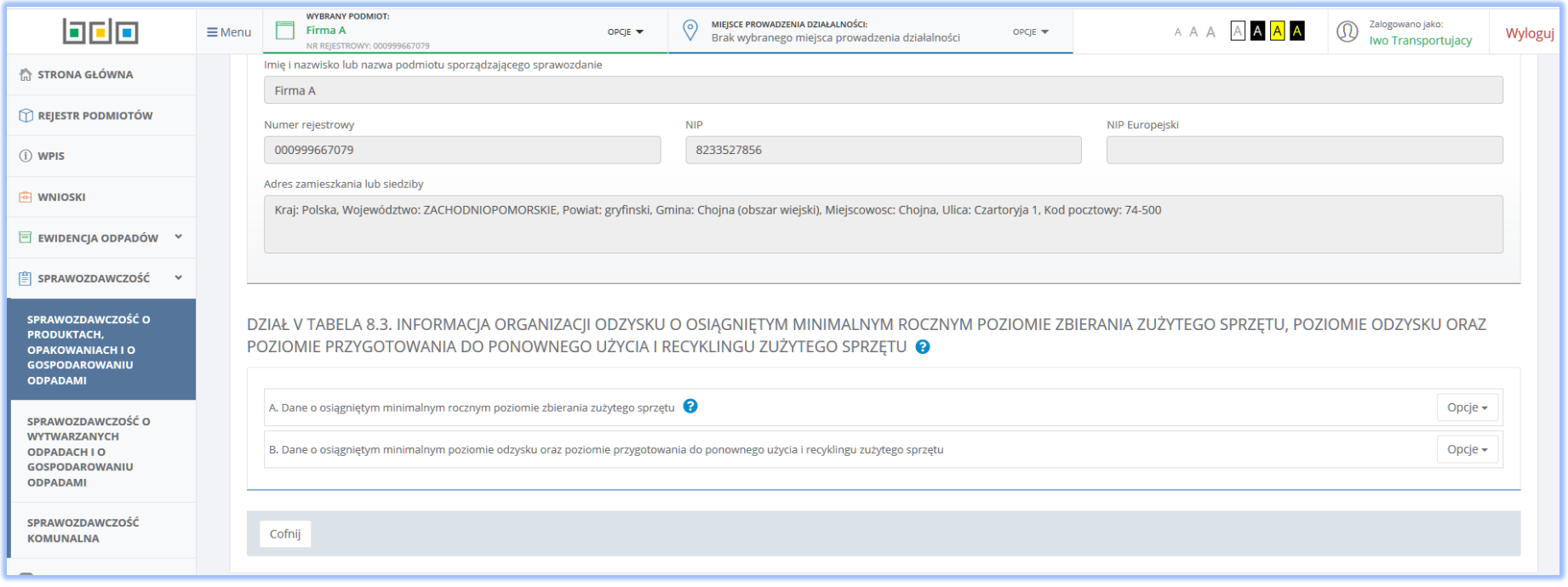

*Rysunek 82 Tabela 8.3. Informacja organizacji odzysku o osiągniętym minimalnym rocznym poziomie zbierania zużytego sprzętu, poziomie odzysku oraz poziomie przygotowania do ponownego użycia i recyklingu zużytego sprzętu*

Aby przejść do wybranej sekcji należy za pomocą przycisku Opcje wybrać co spowoduje otwarcie formularza *Dane o osiągniętym minimalnym rocznym poziomie zbierania zużytego sprzętu* **[RYSUNEK 83]** z polami do uzupełnienia. Sekcja A wymaga uzupełnienia danych takich jak**:**

- Numer i nazwa grupy sprzętu z poziomu listy rozwijalnej należy wybrać właściwą grupę sprzętu zgodnie z załącznikiem nr 1 do ustawy z dnia 11 września 2015 r o zużytym sprzęcie elektrycznym i elektronicznym,
- Osiągnięty poziom zbierania zużytego sprzętu [%].

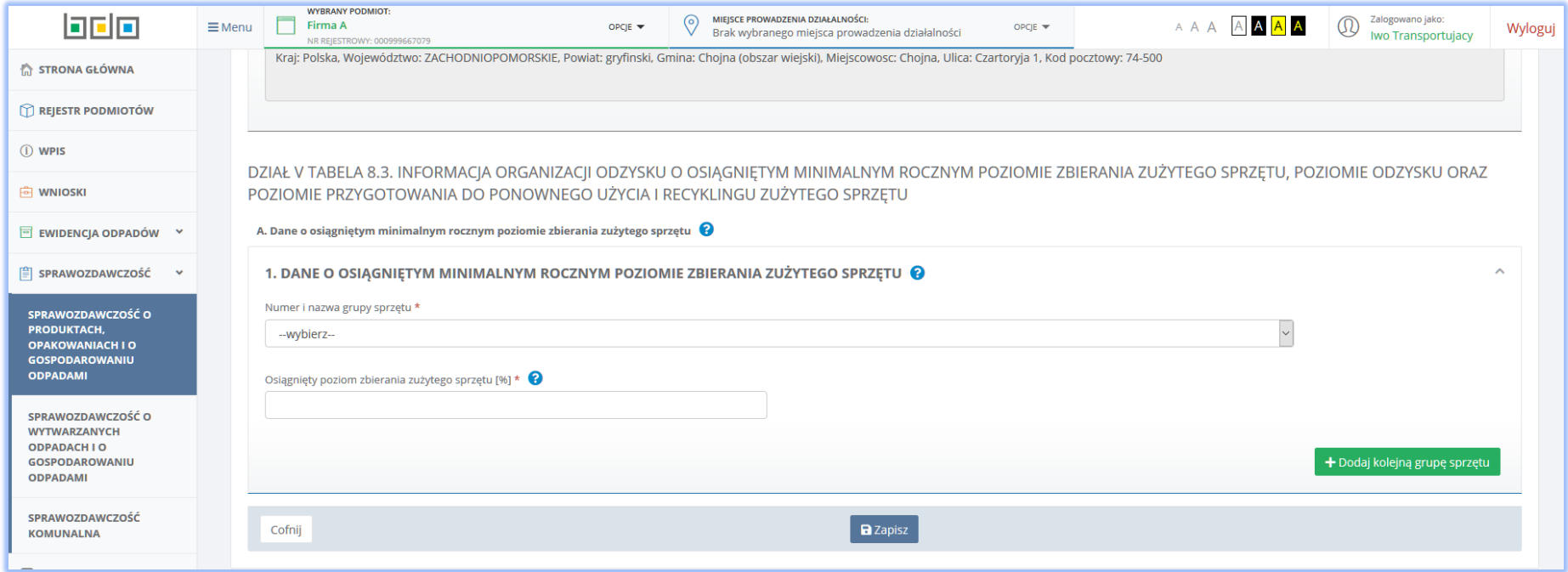

*Rysunek 83 Tabela 8.3 Dane o osiągniętym minimalnym rocznym poziomie zbierania zużytego sprzętu*

Aby dodać kolejne dane dotyczące wprowadzonego do obrotu sprzętu przeznaczonego dla gospodarstw domowych należy skorzystać z przycisku

+ Dodaj kolejną grupę sprzętu co spowoduje skopiowanie wyświetlonego formularza. Jeśli użytkownik chce usunąć dane należy wybrać przycisk **.**

Po uzupełnieniu danych za pomocą przycisku **a Zapiszy system zapisuje dane w sekcji A oraz przekierowuje użytkownika do widoku Tabela 8.3 <b>[RYSUNEK**] 84] odznaczając sekcję A etykietą **bracka zawiera dane** . Wybranie przycisku <sup>cofnij</sup> pozwala również powrócić do widoku Tabela 8.3 **[RYSUNEK 82]** jednak bez zapisu danych uzupełnionych w formularzu.
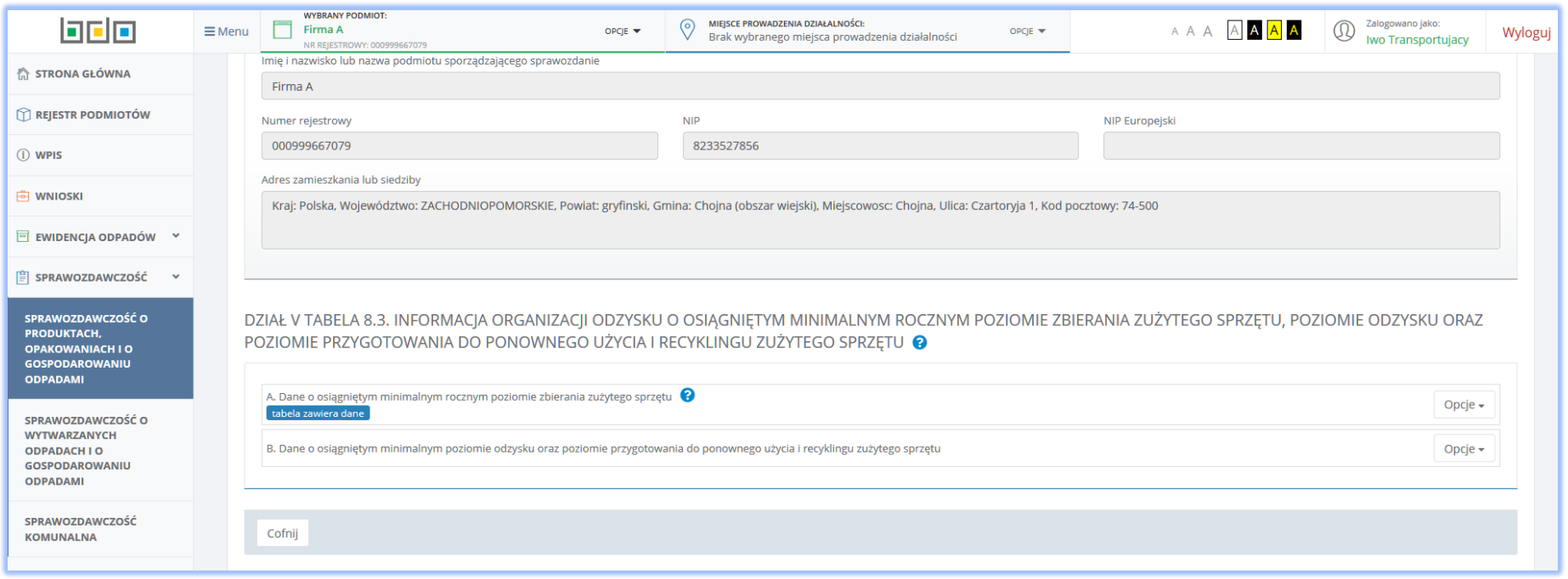

*Rysunek 84 Tabela 8.3 Tabela 8.3. Informacja organizacji odzysku o osiągniętym minimalnym rocznym poziomie zbierania zużytego sprzętu, poziomie odzysku oraz poziomie przygotowania do ponownego użycia i recyklingu zużytego sprzętu – sekcja A uzupełniona*

Aby przejść do drugiej sekcji w Tabeli 8.3 należy za pomocą przycisku Opcje wybrać <sup>+ Dodaj wpis</sup> co spowoduje otwarcie formularza *Dane o osiągniętym minimalnym poziomie odzysku oraz poziomie przygotowania do ponownego użycia i recyklingu zużytego sprzętu* **[RYSUNEK 85]** z polami do uzupełnienia. Sekcja B wymaga uzupełnienia danych takich jak**:**

- Numer i nazwa grupy sprzętu z poziomu listy rozwijalnej należy wybrać właściwą grupę sprzętu zgodnie z załącznikiem nr 1 do ustawy z dnia 11 września 2015 r o zużytym sprzęcie elektrycznym i elektronicznym,
- Osiągnięty poziom odzysku [%],
- Osiągnięty poziom przygotowania do ponownego użycia i recyklingu [%].

Aby dodać kolejne dane dotyczące wprowadzonego do obrotu sprzętu innego niż przeznaczonego dla gospodarstw domowych należy skorzystać z przycisku

+ Dodaj kolejną grupę sprzętu

co spowoduje skopiowanie wyświetlonego formularza. Jeśli użytkownik chce usunąć dane należy wybrać przycisk .

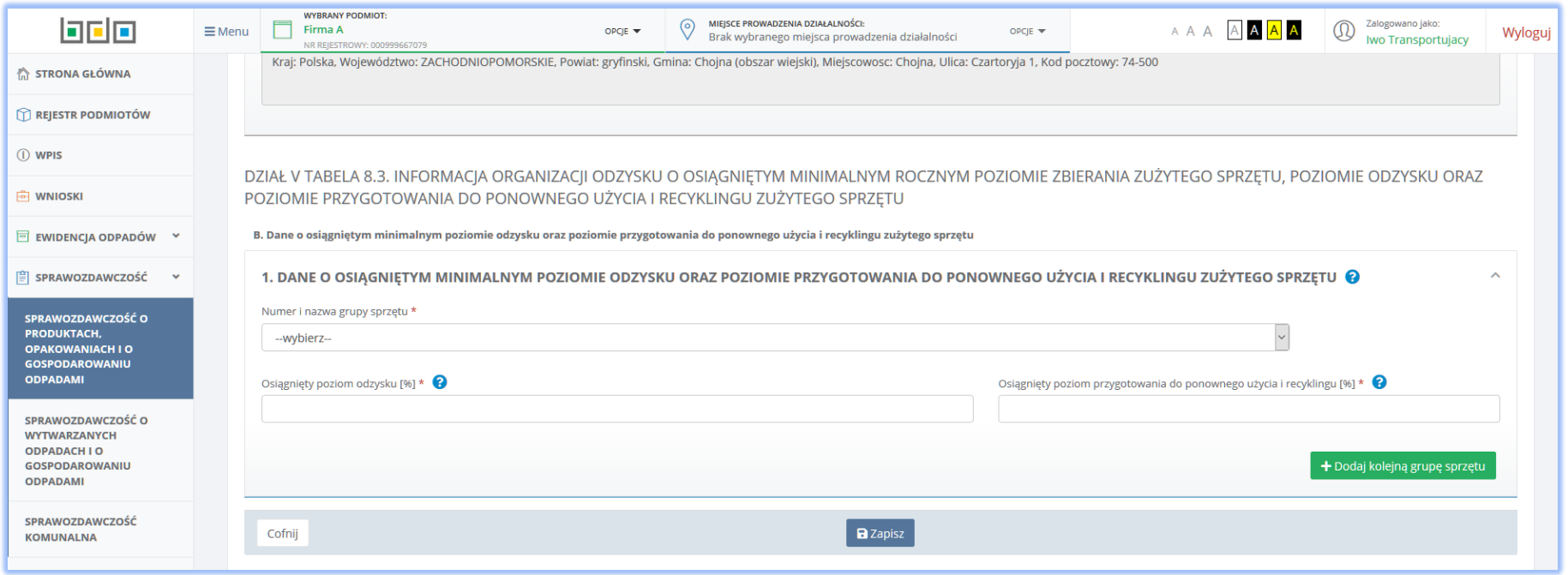

*Rysunek 85 Tabela 8.3 Dane o osiągniętym minimalnym poziomie odzysku oraz poziomie przygotowania do ponownego użycia i recyklingu zużytego sprzętu*

Po uzupełnieniu danych za pomocą przycisku **bed zapiszy** system zapisuje dane w sekcji B oraz przekierowuje użytkownika do widoku Tabela 8.3 **[RYSUNEK** 

86] odznaczając sekcję B etykietą **kabela zawiera dane**, Wybranie przycisku <sup>cofnij</sup> pozwala również powrócić do widoku Tabela 8.3 **[RYSUNEK 82]** jednak bez zapisu danych uzupełnionych w formularzu.

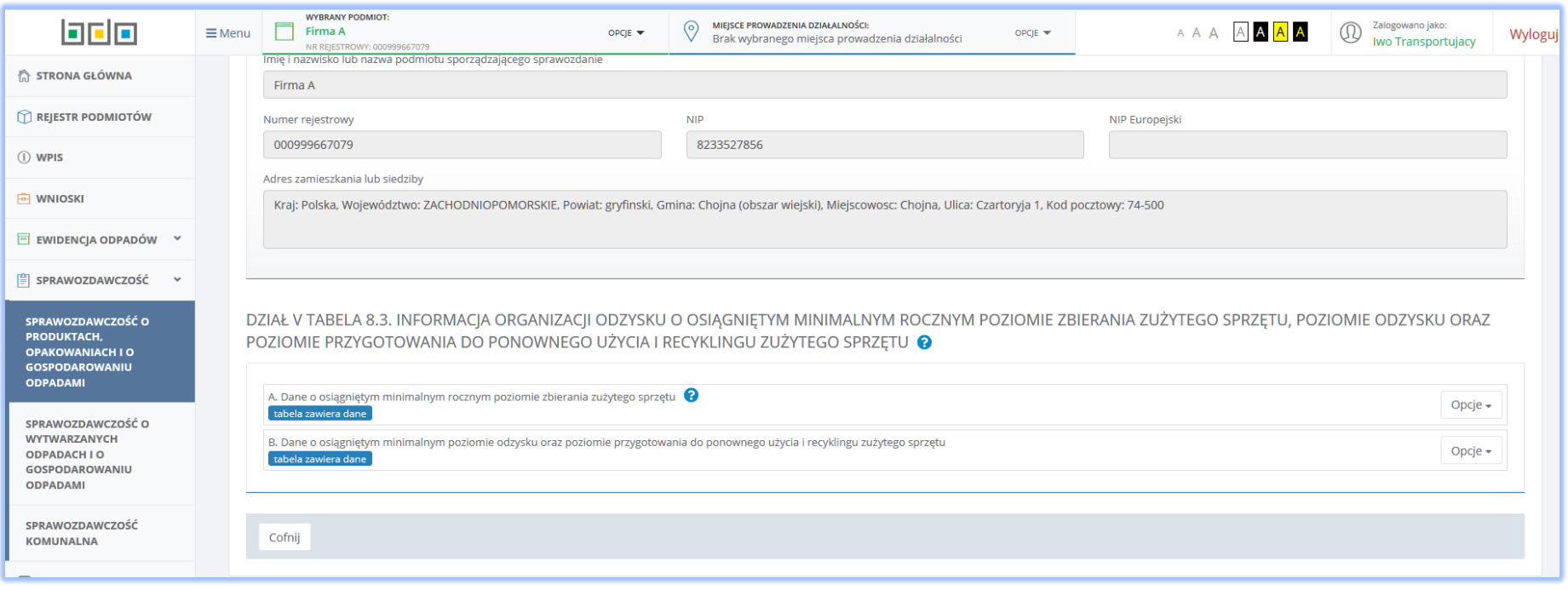

*Rysunek 86 Tabela 8.3. Informacja organizacji odzysku o osiągniętym minimalnym rocznym poziomie zbierania zużytego sprzętu, poziomie odzysku oraz poziomie przygotowania do ponownego użycia i recyklingu zużytego sprzętu – sekcja B uzupełniona*

## 5.11 Tabela 8.4. Informacje organizacji odzysku o przeprowadzonych publicznych kampaniach edukacyjnych

Tabela 8.4. Informacje organizacji odzysku o przeprowadzonych publicznych kampaniach edukacyjnych **[RYSUNEK 87]** zawiera do uzupełnienia dane:

- Wysokość osiągniętego przychodu netto [zł]
- Minimalna wysokość środków, które należy przeznaczyć na publiczne kampanie edukacyjne [zł]
- Wysokość środków przeznaczonych na publiczne kampanie [zł]
- Sposób wykorzystania środków przeznaczonych na publiczne kampanie edukacyjne.

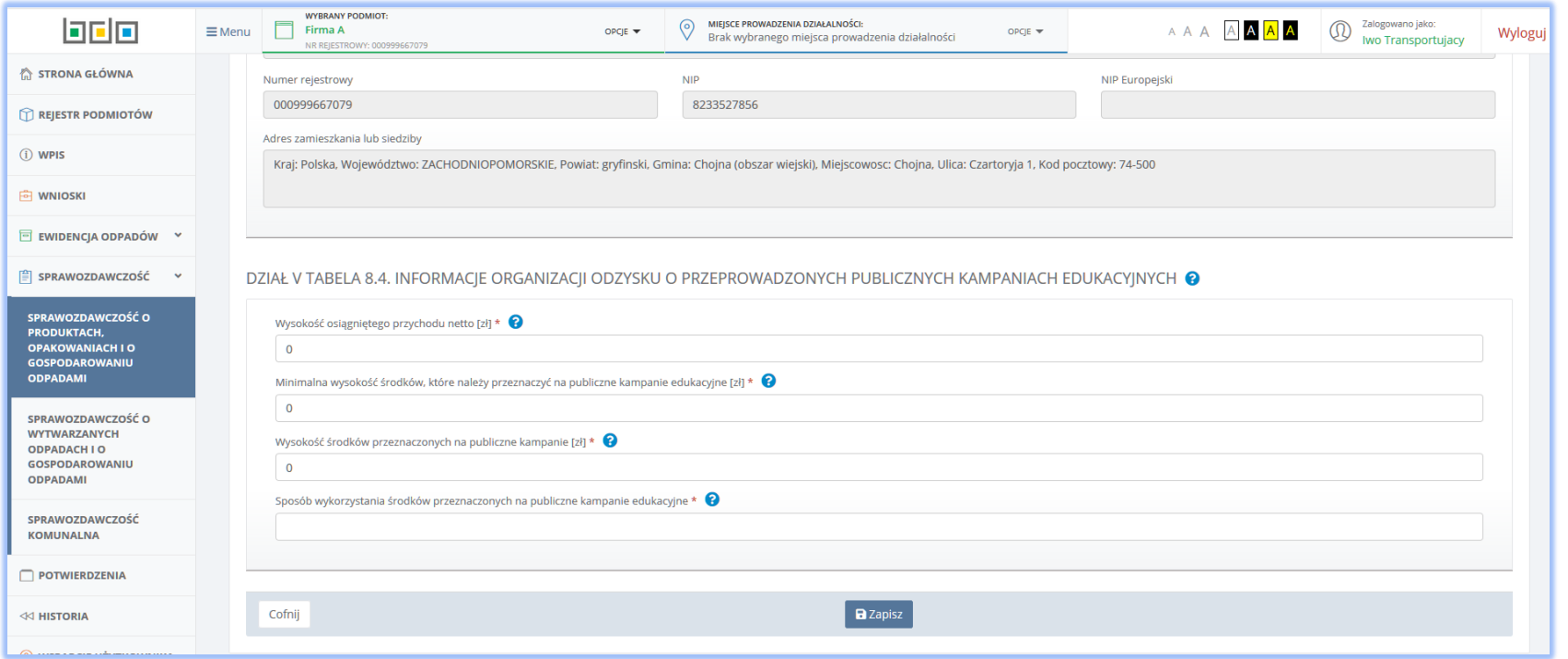

*Rysunek 87 Tabela 8.4. Informacje organizacji odzysku o przeprowadzonych publicznych kampaniach edukacyjnych*

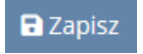

Po uzupełnieniu danych za pomocą przycisku **bed Zapiszy** system zapisuje dane w Tabeli 7 oraz przekierowuje użytkownika do listy działów i tabel. Wybranie

przycisku pozwala również powrócić do listy działów i tabel jednak bez zapisu danych uzupełnionych w formularzu.

## 5.12 Tabela 8.5. Wykaz wprowadzających sprzęt elektryczny i elektroniczny

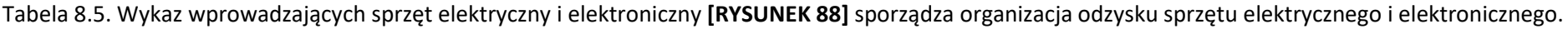

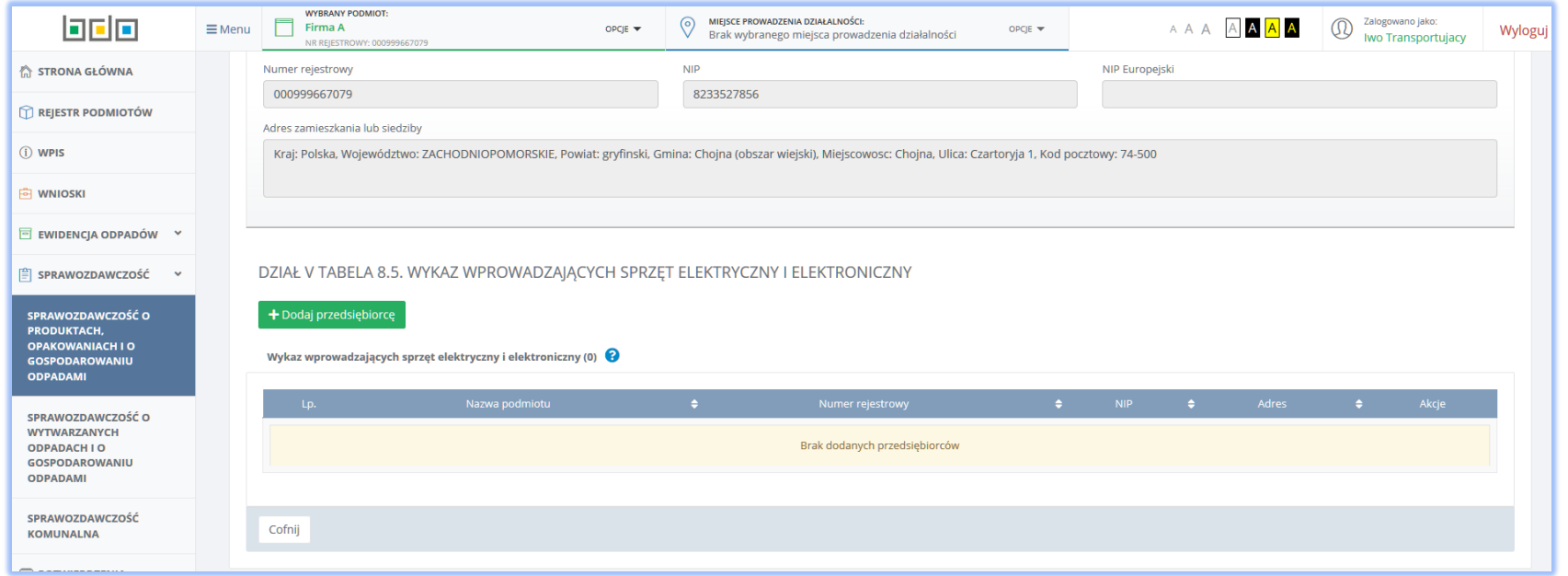

*Rysunek 88 Tabela 8.5. Wykaz wprowadzających sprzęt elektryczny i elektroniczny – brak dodanych rekordów*

Za pomocą przycisku + Dodaj przedsiębiorcę należy dodać do tabeli dane przedsiębiorcy dla którego organizacja odzysku przejęła obowiązek określony w rozdziale 8 ustawy z dnia 11 września 2015 r. o zużytym sprzęcie elektrycznym i elektronicznym.

Po kliknięciu we wspomniany przycisk, system prezentuje użytkownikowi formularz *Wprowadź dane przedsiębiorcy* **[RYSUNEK 89]** zawierającego dane:

- Imię i nazwisko lub nazwa podmiotu,
- Numer rejestrowy,
- $\bullet$  NIP

Adres zamieszkania lub siedziby prowadzącego zakład przetwarzania.

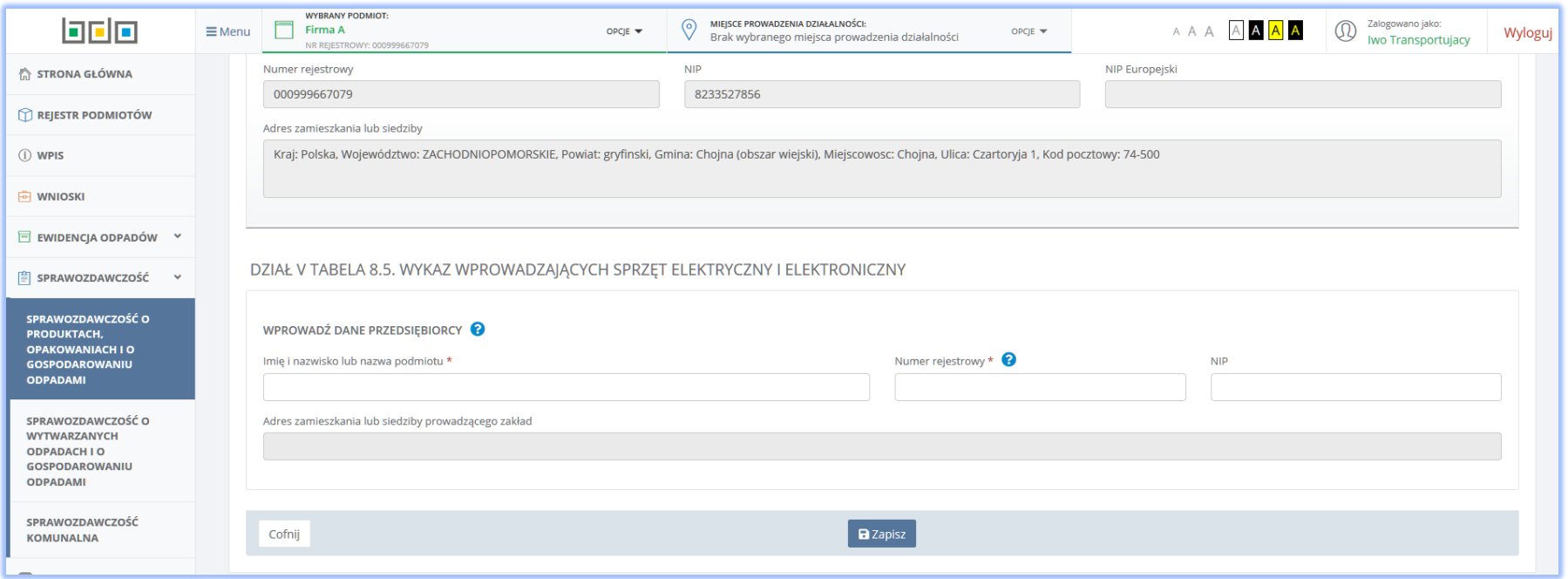

*Rysunek 89 Dodawanie danych przedsiębiorcy*

Imię i nazwisko lub nazwę oraz numer rejestrowy należy uzupełnić danymi przedsiębiorcy poprzez wybranie właściwego rekordu z wyszukiwarki podmiotów zarejestrowanych w systemie Rejestrze BDO. Wykonanie tej czynności powoduje uzupełnienie automatycznie przez system pozostałymi danymi (tj. numer rejestrowy, NIP oraz adres zamieszkania lub siedziby) wybranego podmiotu, zarejestrowanymi w Rejestrze BDO. W ostatnim kroku należy podać rodzaj sprawozdania składanego przez organizację. Opcja **kd** Zapiszy umożliwia zapisanie danych w Tabela 8.5. Po zapisaniu danych system prezentuję tabelę z wykazem przedsiębiorców **[RYSUNEK 90]**. W kolumnie *Akcje* pod przyciskiem Opcje dostępna jest funkcja pozwalająca usunąć rekord uprzednio dodany do tabeli. Przycisk  $\begin{bmatrix} \text{Cofnij} \\ \text{Dozwala powrócić do listy działów i tabeli. \end{bmatrix}$ 

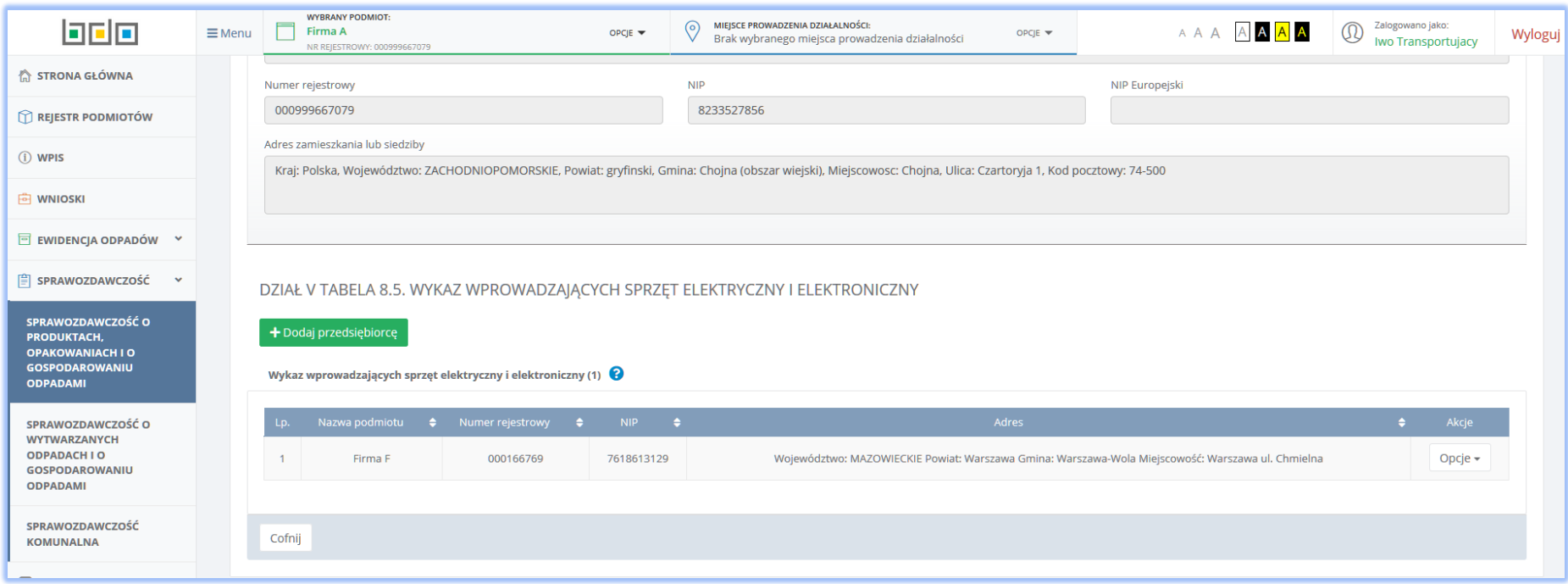

*Rysunek 90 Tabela 8.5. Wykaz wprowadzających sprzęt elektryczny i elektroniczny - uzupełniona*

# 6. Dział VI Bateria i akumulatory

## 6.1 Tabela 1. Informacja o wprowadzonych do obrotu bateriach i akumulatorach

Tabela 1. Informacja o wprowadzonych do obrotu bateriach i akumulatorach **[RYSUNEK 91]** podzielona jest na 3 sekcje:

- 1. Baterie przenośne i akumulatory przenośne,
- 2. Baterie samochodowe i akumulatory samochodowe,
- 3. Baterie przemysłowe i akumulatory przemysłowe

Każda z wyżej wymienionych sekcji posiada do uzupełnienia pola:

- Masa wprowadzonych baterii i akumulatorów niklowo-kadmowych w tonach [Mg],
- Masa wprowadzonych baterii i akumulatorów kwasowo-ołowiowych w tonach [Mg],
- Masa wprowadzonych baterii i akumulatorów innych w tonach [Mg].

Poniżej sekcji znajdują się dane sumaryczne

- Łączna masa wprowadzonych baterii przenośnych i akumulatorów przenośnych w tonach [Mg],
- Łączna masa wprowadzonych baterii samochodowych i akumulatorów samochodowych w tonach [Mg],
- Łączna masa wprowadzonych baterii przemysłowych i akumulatorów przemysłowych w tonach [Mg].

Opcia **D** Zapisz umożliwia zapisanie danych w Tabeli 2 oraz powrót do listy działów i tabeli. Przycisk <sup>Cofnij</sup> pozwala powrócić do listy działów i tabeli jednak bez zapisania wprowadzonych danych.

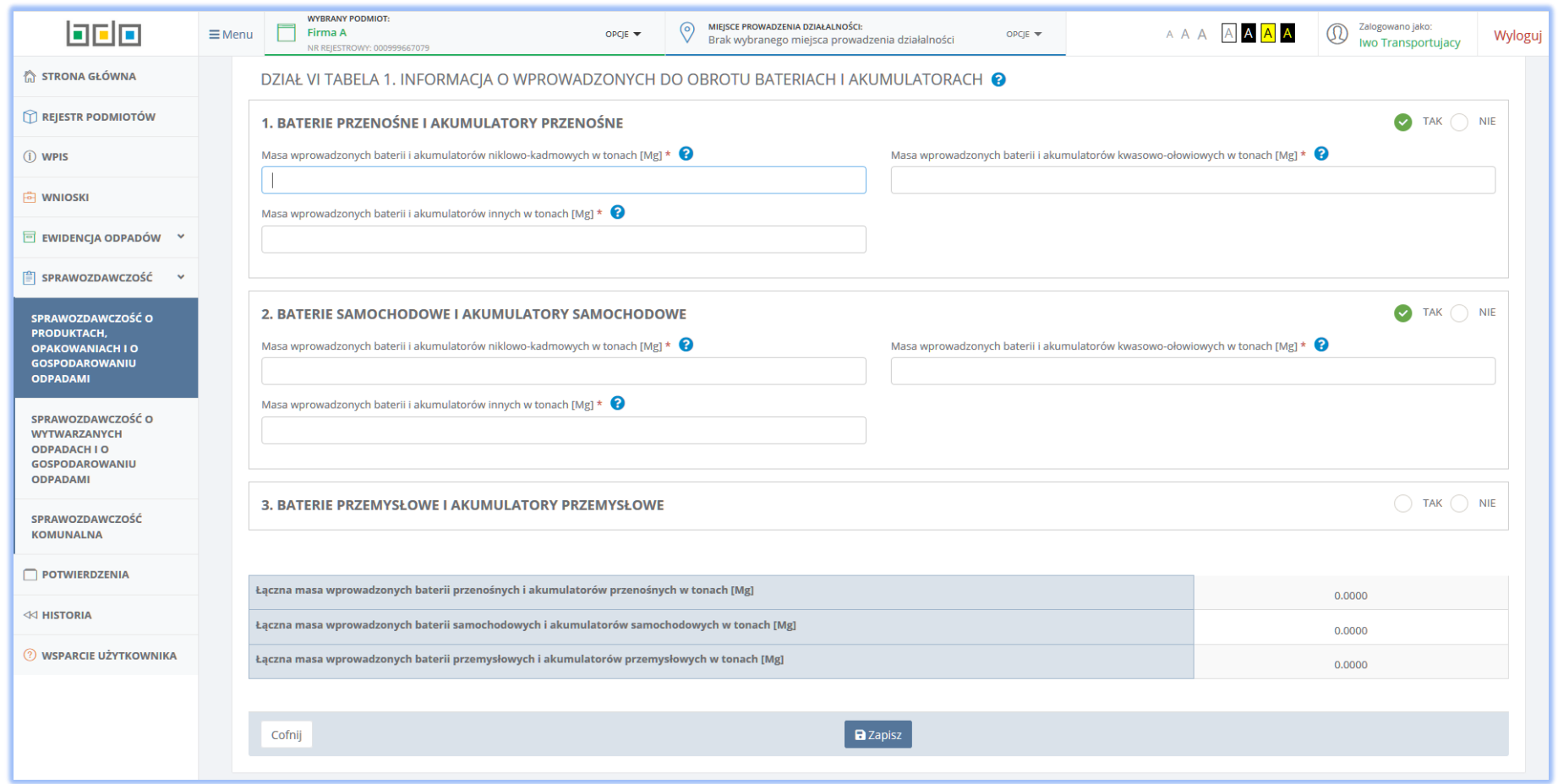

*Rysunek 91 Tabela 1. Informacja o wprowadzonych do obrotu bateriach i akumulatorach*

## 6.2 Tabela 2. Informacja o przeprowadzonych publicznych kampaniach edukacyjnych

Tabela 2. Informacja o przeprowadzonych publicznych kampaniach edukacyjnych **[RYSUNEK 92]** wymaga uzupełnienia danych:

- Minimalna wysokość środków, które należy przeznaczyć na publiczne kampanie edukacyjne [zł],
- Wysokość środków przeznaczonych na publiczne kampanie edukacyjne we własnym zakresie [zł],
- Wysokość środków przeznaczonych na publiczne kampanie edukacyjne przekazanych na odrębny rachunek bankowy marszałka województwa [zł],
- Sposób wykorzystania środków przeznaczonych na publiczne kampanie edukacyjne.

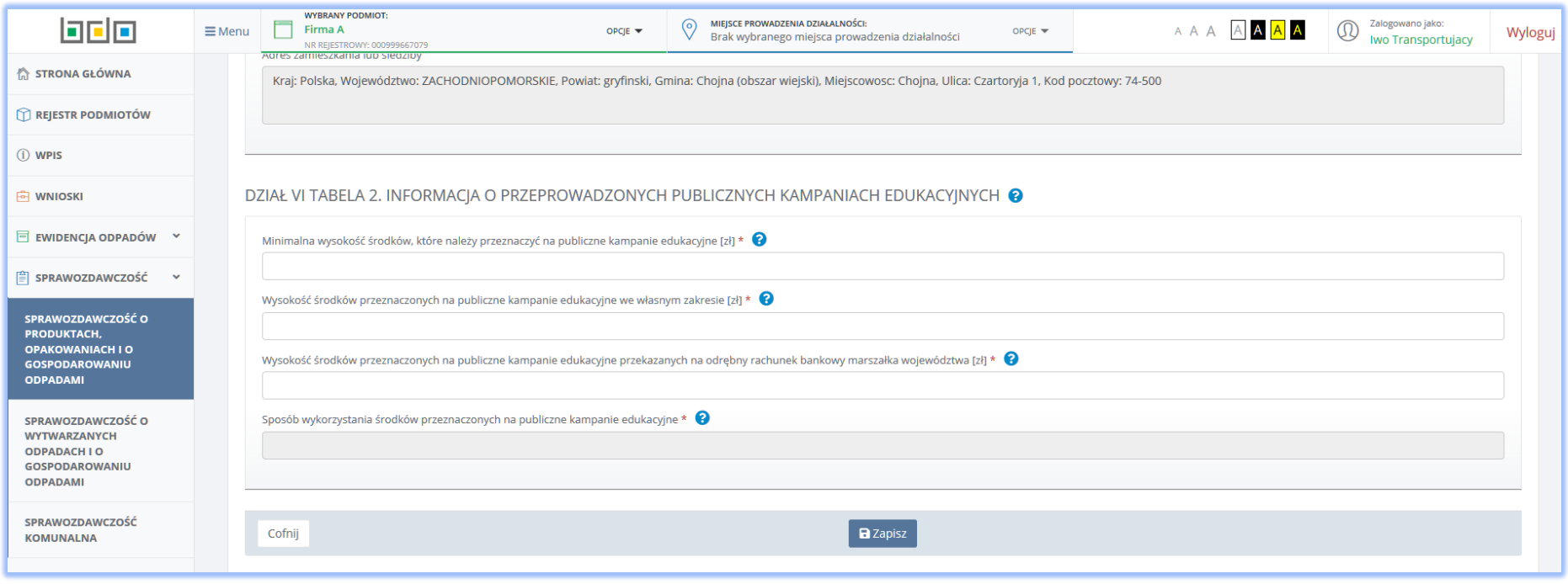

*Rysunek 92 Tabela 2. Informacja o przeprowadzonych publicznych kampaniach edukacyjnych*

Opcja **Dalzapiszy umożliwia zapisanie danych w Tabeli 2 oraz powrót do listy działów i tabeli. Przycisk <sup>Cofnij</sup> pozwala powrócić do listy działów i tabeli** jednak bez zapisania wprowadzonych danych.

6.3 Tabela 3. Informacja o osiągniętych poziomach zbierania zużytych baterii przenośnych i zużytych akumulatorów przenośnych oraz o wysokości należnej opłaty produktowej.

Tabela 3. Informacja o osiągniętych poziomach zbierania zużytych baterii przenośnych i zużytych akumulatorów przenośnych oraz o wysokości należnej opłaty produktowej **[RYSUNEK 93]** podzielona została na 4 sekcje:

- A. Masa wprowadzonych baterii przenośnych i akumulatorów przenośnych wymagającej do uzupełnienia pola:
	- Masa wprowadzonych baterii przenośnych i akumulatorów przenośnych w tonach [Mg]
- B. Masa wprowadzonych baterii przenośnych i akumulatorów przenośnych w tonach [Mg] sekcja podzielona na 7 rodzajów zebranych zużytych baterii przenośnych i zużytych akumulatorach przenośnych, tj.:
	- $160601*$
	- $160602*$
	- $160603*$
	- 16 06 04
	- $160605$
	- 20 01 33\*
	- $200134$

– wymagane do uzupełnienia pola:

- Masa wprowadzonych baterii przenośnych i akumulatorów przenośnych w tonach [Mg].
- C. Poziom zbierania zużytych baterii przenośnych i zużytych akumulatorów przenośnych zawierająca do uzupełnienia pola:
	- Masa wprowadzonych baterii przenośnych i akumulatorów przenośnych w tonach [Mg].
- D. Należna opłata produktowa sekcja zawiera jedno pole do uzupełnienia:
	- Należna opłata produktowa [zł].

Opcia **E** Zapisz umożliwia zapisanie danych w Tabeli 3 oraz powrót do listy działów i tabeli. Przycisk <sup>Cofnij</sup> pozwala powrócić do listy działów i tabeli jednak bez zapisania wprowadzonych danych.

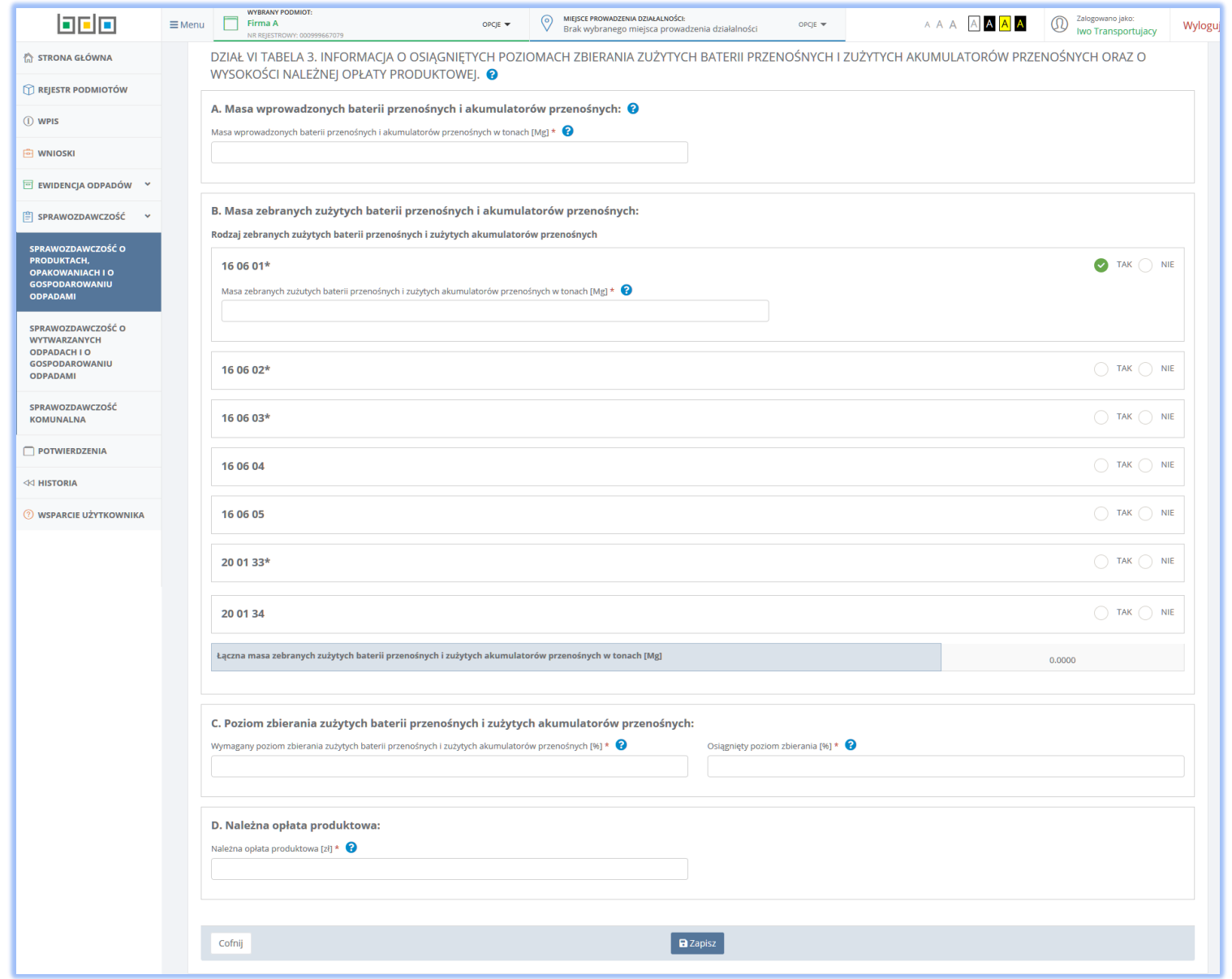

*Rysunek 93 Tabela 3. Informacja o osiągniętych poziomach zbierania zużytych baterii przenośnych i zużytych akumulatorów przenośnych oraz o wysokości należnej opłaty produktowej*

# 6.4 Tabela 4. Wykaz punktów zbierania oraz miejsc odbioru zużytych baterii przenośnych lub zużytych akumulatorów przenośnych

- Tabela 4. Wykaz punktów zbierania oraz miejsc odbioru zużytych baterii przenośnych lub zużytych akumulatorów przenośnych **[RYSUNEK 94]**. Za pomocą
- 

przycisku + Dodaj dane kolejnego zbierającego należy dodać do tabeli dane przedsiębiorcy prowadzącego punkt zbierania lub miejsce odbioru.

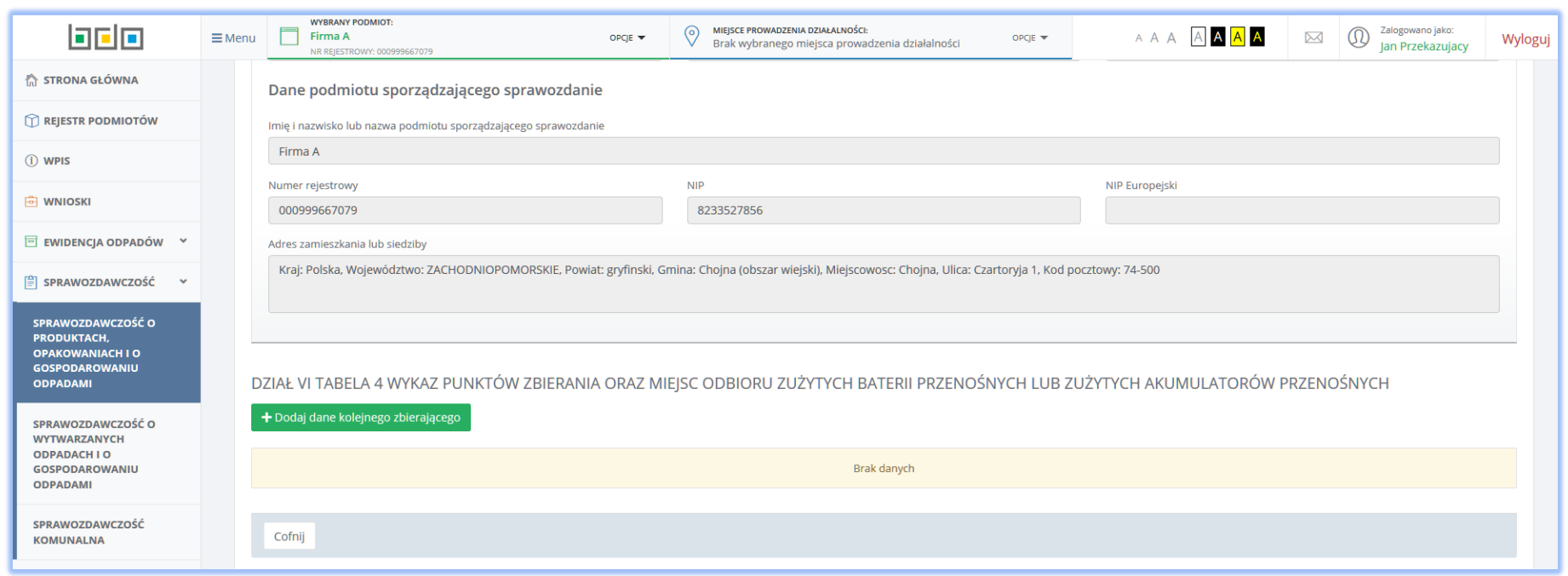

*Rysunek 94 Tabela 4. Wykaz punktów zbierania oraz miejsc odbioru zużytych baterii przenośnych lub zużytych akumulatorów przenośnych - brak dodanych rekordów*

Po kliknięciu we wspomniany przycisk, system prezentuje użytkownikowi formularz *Dane zbierającego* **[RYSUNEK 95]** z danymi:

- Imię i nazwisko lub nazwa podmiotu,
- Numer rejestrowy,
- $\bullet$  NIP,
- Adres zamieszkania lub siedziby prowadzącego zakład przetwarzania,
- Numer miejsca prowadzenia działalności (MPD),
- Termin obowiązywania umowy (do).

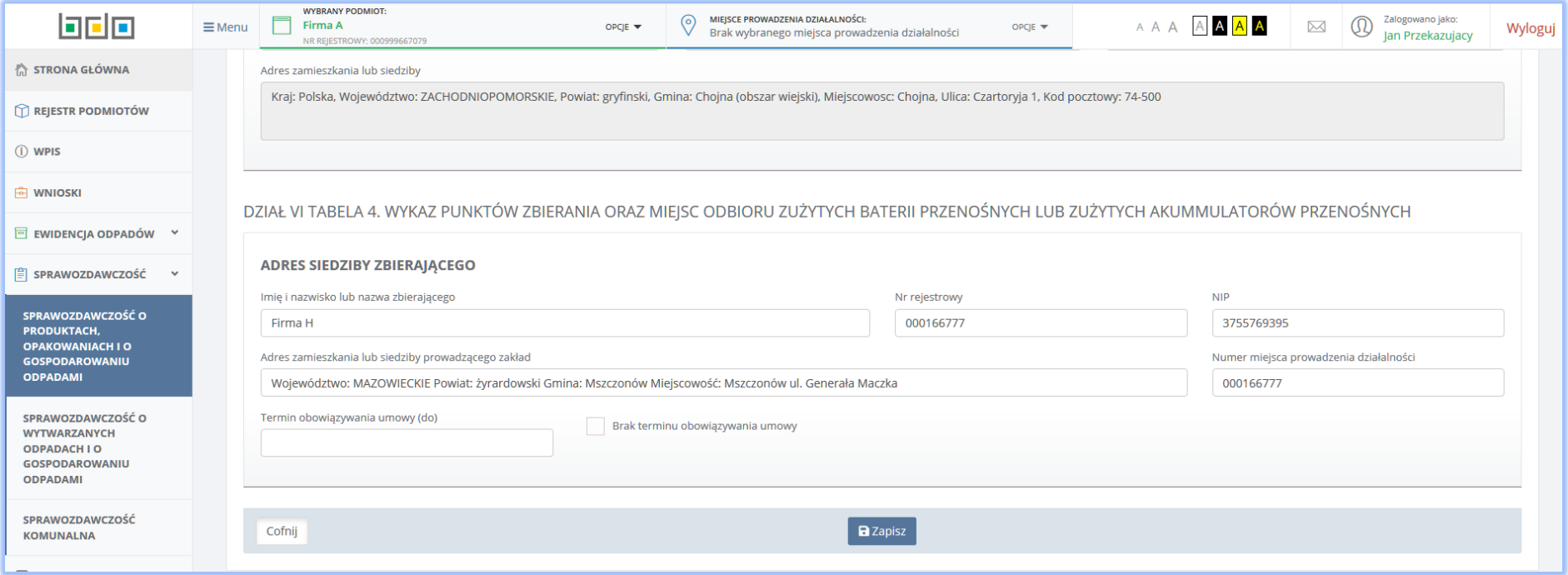

#### *Rysunek 95 Dane zbierającego*

Pole *Imię i nazwisko lub nazwę* oraz *Numer rejestrowy* należy uzupełnić danymi przedsiębiorcy poprzez wybranie właściwego rekordu z wyszukiwarki podmiotów zarejestrowanych w systemie Rejestrze BDO. Wykonanie tej czynności powoduje uzupełnienie automatycznie przez system pozostałymi danymi (tj. numer rejestrowy, NIP oraz adres zamieszkania lub siedziby) wybranego podmiotu, zarejestrowanymi w Rejestrze BDO. W ostatnim kroku należy podać rodzaj sprawozdania składanego przez organizację. Opcja umożliwia zapisanie danych w Tabeli 4. Po zapisaniu danych system prezentuję tabelę z wykazem przedsiębiorców **[RYSUNEK 96]**.

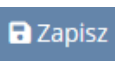

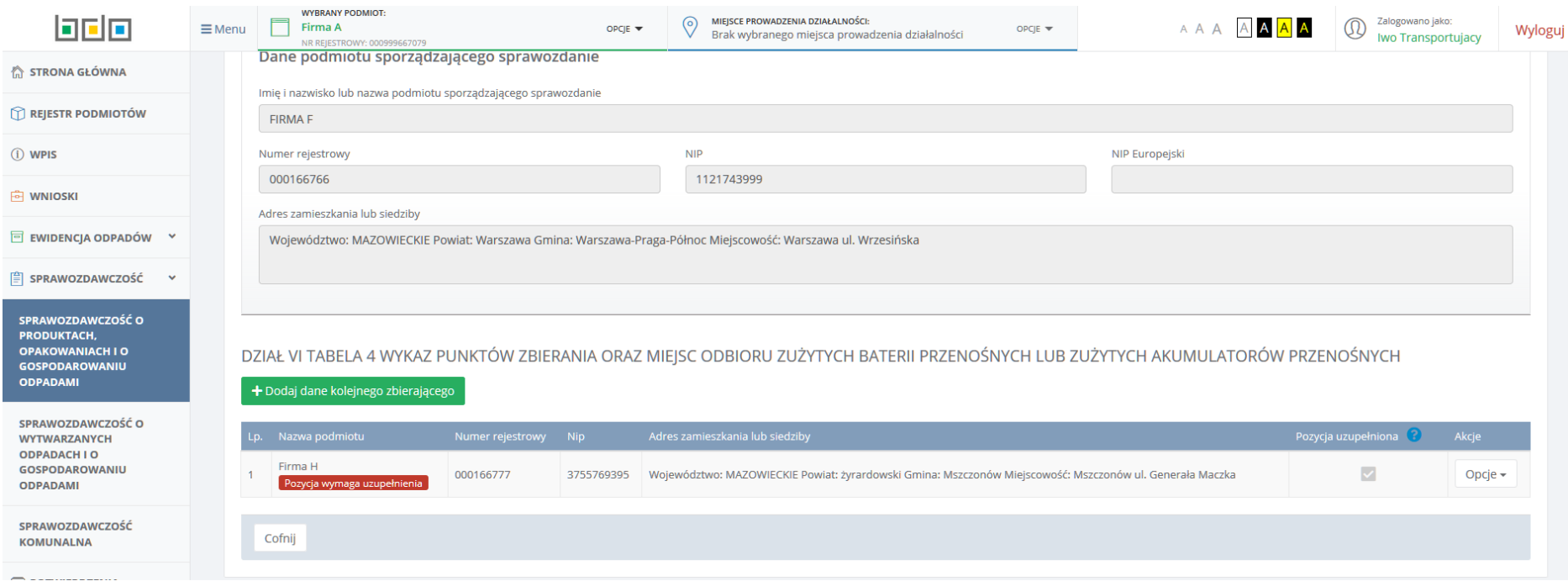

*Rysunek 96 Tabela 4. Wykaz punktów zbierania oraz miejsc odbioru zużytych baterii przenośnych lub zużytych akumulatorów przenośnych – pozycja wymaga uzupełnienia*

W kolumnie *Nazwa podmiotu* dla dodanej pozycji widnieje etykieta **pozycja wymaga uzupełnienia**. W celu uzupełnienia danych należy z poziomu przycisku

Opcje dostępnego w kolumnie *Akcje* wybrać pozycję:

- *A) Wprowadź informacje na temat punktów zbierania\** lub
- *B) Wprowadź informacje na temat miejsc odbioru\** oznaczone czerwoną gwiazdką (sekcję obowiązkowe do uzupełnienia).

Wybranie opcji *Wprowadź informacje na temat punktów zbierania\** przekierowuje użytkownika do uzupełnienia formularza *Punkt zbierania* **[RYSUNEK 97]**, gdzie wymagane dane to:

• Imię i nazwisko lub nazwa podmiotu,

- Numer rejestrowy,
- $\bullet$  NIP,
- Adres punktu zbierania,
- Numer MPD (miejsca prowadzenia działalności).

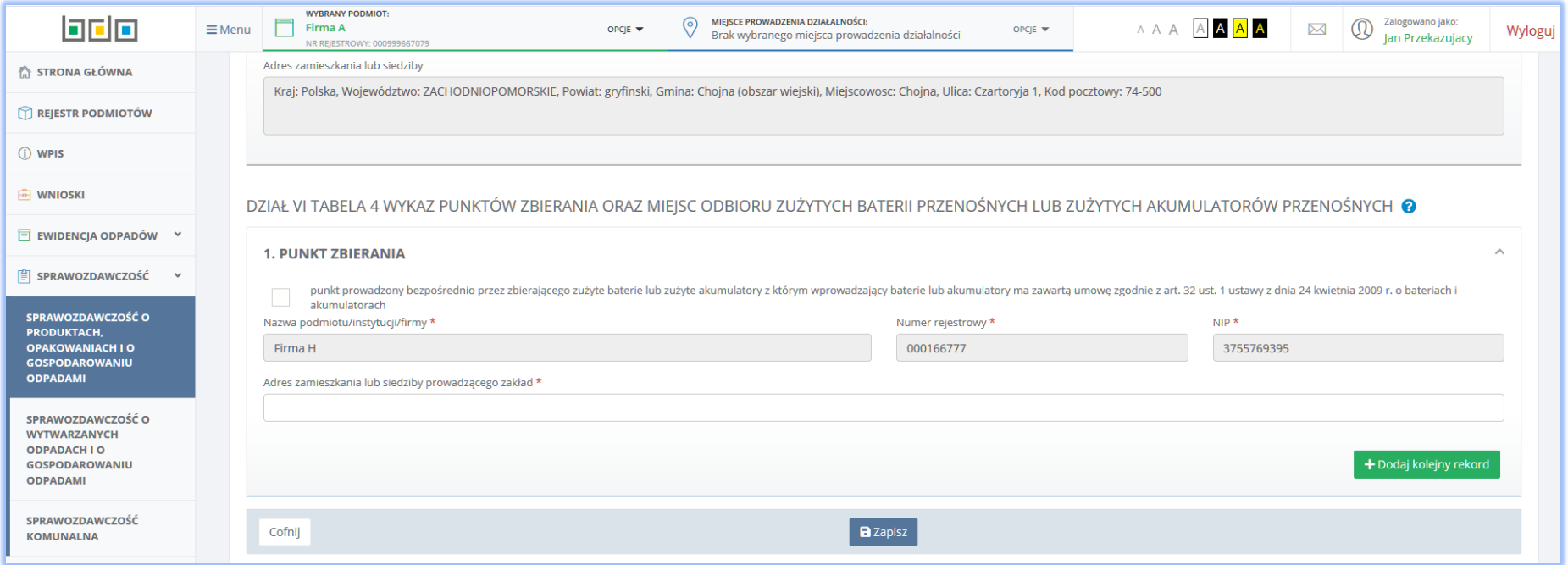

### *Rysunek 97 Wprowadzanie informacji na temat punktów zbierania*

W przypadku gdy punk zbierania prowadzony jest bezpośrednio przez zbierającego zużyte baterie lub zużyte akumulatory z którym wprowadzający baterie lub akumulatory ma zawartą umowę (zgodnie z art. 32 ust. 1 ustaw z dnia 24 kwietnia 2009 r o bateriach i akumulatorach), użytkownik zaznaczając check-box dostępny powyżej formularza powoduje uzupełnienie przez system automatycznie pola *Imię i nazwisko lub nazwa podmiotu*, *Numer rejestrowy* oraz *NIP*.

Wybranie opcji *Wprowadź informacje na temat miejsc odbioru\** przekierowuje użytkownika do uzupełnienia formularza *Miejsce odbioru* **[RYSUNEK 98]**, gdzie wymagane dane to:

- Imię i nazwisko lub nazwa podmiotu,
- Adres punktu zbierania,
- Numer MPD (miejsca prowadzenia działalności),
- Kod pocztowy
- Numer budynku
- Numer lokalu.

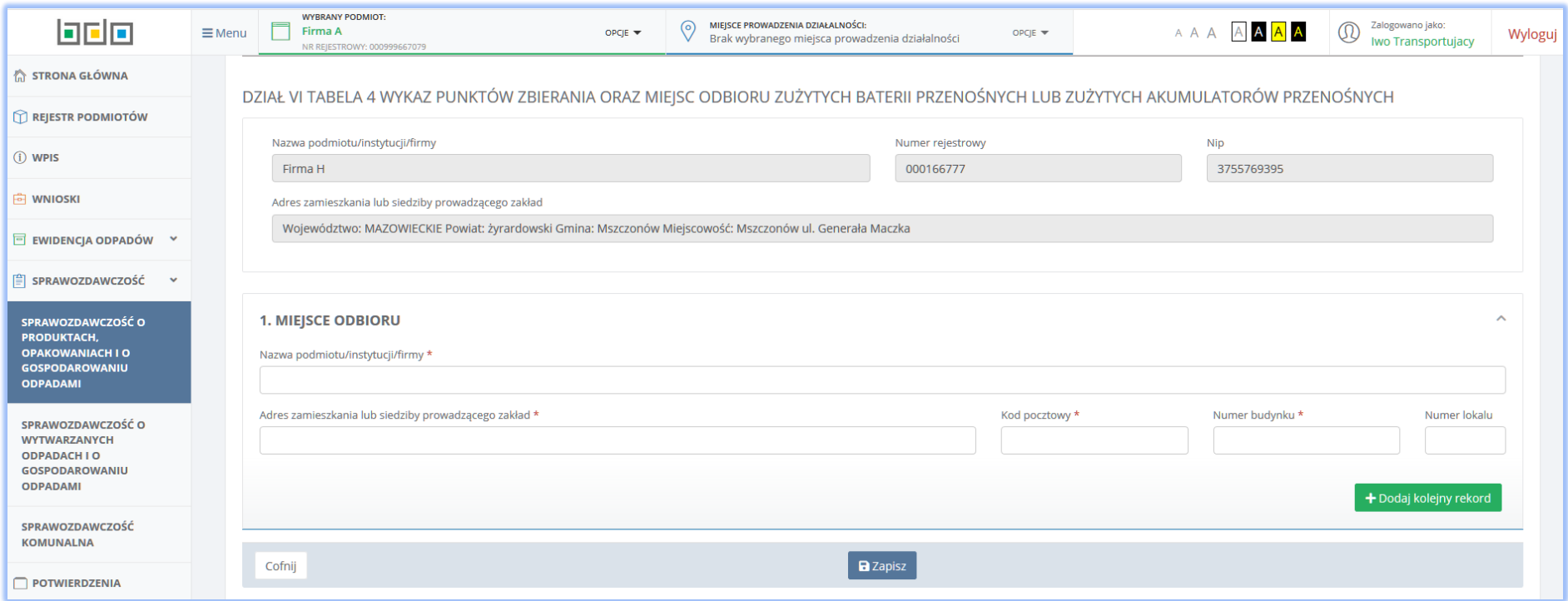

*Rysunek 98 Wprowadzanie informacji na temat miejsc odbioru*

Oba formularze mogą być kopiowane przy użyciu przycisków <sup>+ Dodaj kolejny punkt zbierania</sup> oraz <sup>+ Dodaj kolejne miejsce odbioru</sup> jak również usuwane przy pomocy przycisku **i Usuń** . Po uzupełnieniu formularzy przy pomocy przycisku **a** Zapisz system umożliwia zapisanie danych w Tabeli 4. Po zapisaniu danych system ponownie prezentuję tabelę z wykazem posiadaczy odpadów **[RYSUNEK 99]** usuwając etykietę informującą o konieczności uzupełnienia danych oraz odznaczając check-box w kolumnie *Pozycja uzupełniona*. Przycisk dostępnego w kolumnie *Akcje* pozwala również wybrać opcję *Usuń dane*  zbierającego co w konsekwencji usunie rekord dodany w Tabeli 4. Przycisk <sup>Cofnij</sup> pozwala powrócić do listy działów i tabeli jednak bez zapisania danych.

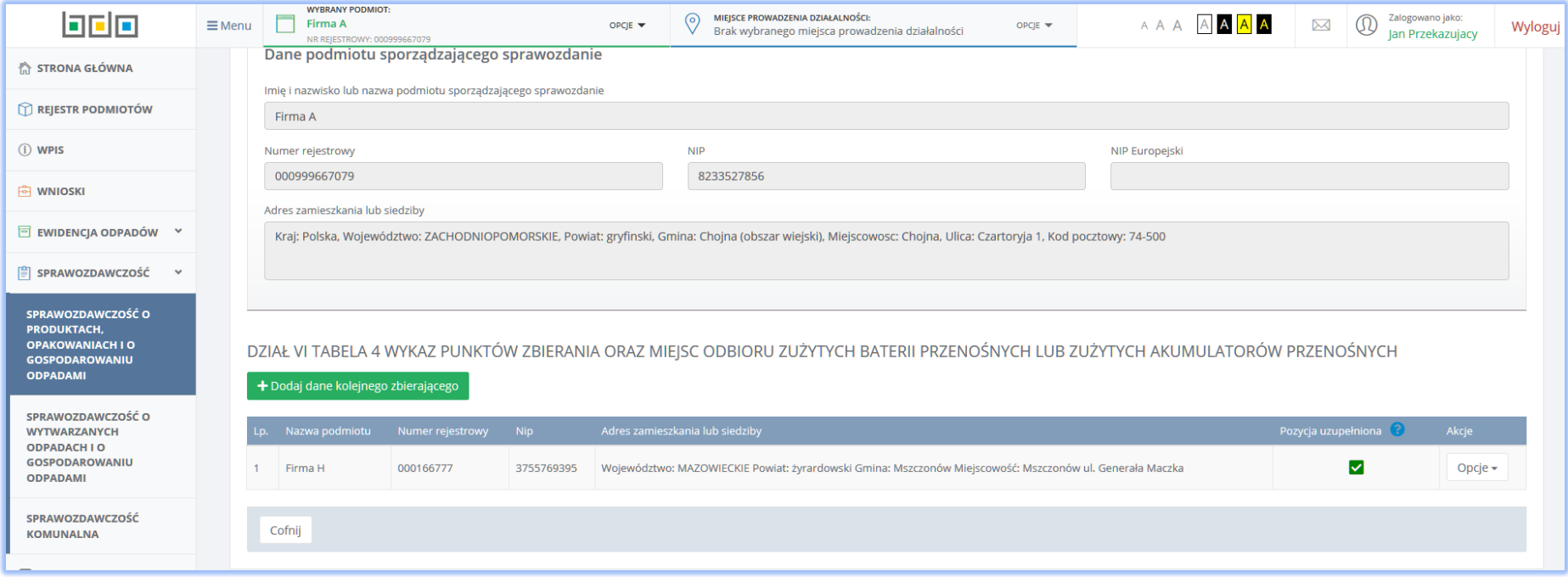

*Rysunek 99 Tabela 4. Wykaz punktów zbierania oraz miejsc odbioru zużytych baterii przenośnych lub zużytych akumulatorów przenośnych – pozycja uzupełniona*

## 6.5 Tabela 5. Wykaz zakładów przetwarzania zużytych baterii lub zużytych akumulatorów

Tabela 5. Wykaz zakładów przetwarzania zużytych baterii lub zużytych akumulatorów **[RYSUNEK 100]** wymaga uzupełnienia danych:

- Imię i nazwisko lub nazwa prowadzącego zakład przetwarzania,
- Numer rejestrowy,
- $\bullet$  NIP.
- Adres zamieszkania lub siedziby prowadzącego zakład,
- Adres zakładu przetwarzania
- Numer miejsca prowadzenia działalności (MPD),
- $\bullet$  Termin obowiązywania umowy "Od"
- $\bullet$  Termin obowiązywania umowy "Do",
- Masa przetworzonych zużytych baterii i zużytych akumulatorów w tonach [Mg] z podziałem na:
	- $160601*$
	- $-160602*$
	- $-160603*$
	- $-160604$
	- $-160605$
	- $-200133*$
	- 20 01 34

Za pomocą przycisku istniejny zakład przetwarzania istnieje możliwość powielenia formularza w celu dodania kolejny zakład przetwarzania. Opcja

**a** Zapisz  $\vert$ umożliwia zapisanie danych w Tabeli 5 oraz powrót do listy działów i tabeli. Przycisk pozwala powrócić do listy działów i tabeli jednak bez zapisania wprowadzonych danych.

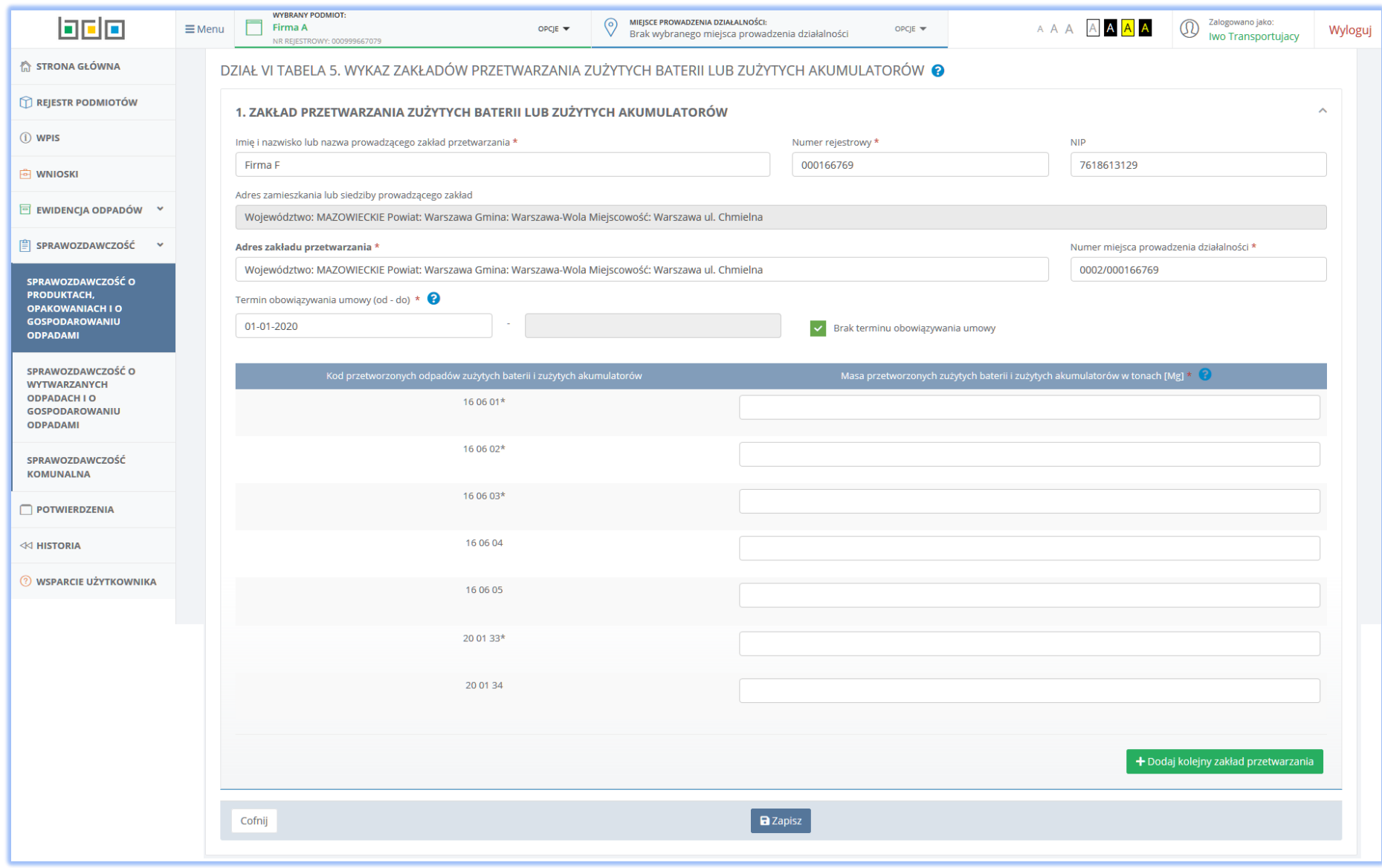

*Rysunek 100 Tabela 5. Wykaz zakładów przetwarzania zużytych baterii lub zużytych akumulatorów*

# Dokumenty

W dziale Dokumenty użytkownik ma możliwość załączenia pełnomocnictwa oraz innego dokumentu. System przyjmuje dokumenty z rozszerzeniem .pdf oraz .zip. Wielkość pliku jest ograniczona.

## 7.1 Pełnomocnictwo

Aby użytkownik mógł dołączyć pełnomocnictwo na podstawie, którego składa sprawozdanie, użytkownik zaznacza opcję "TAK" w sekcji SPRAWOZDANIE *SKŁADANE NA PODSTAWIE PEŁNOMOCNICTWA*. Po wykonaniu tej czynności system rozwinie formularz do którego będzie możliwość dołączenia dokumentu **[RYSUNEK 101]**.

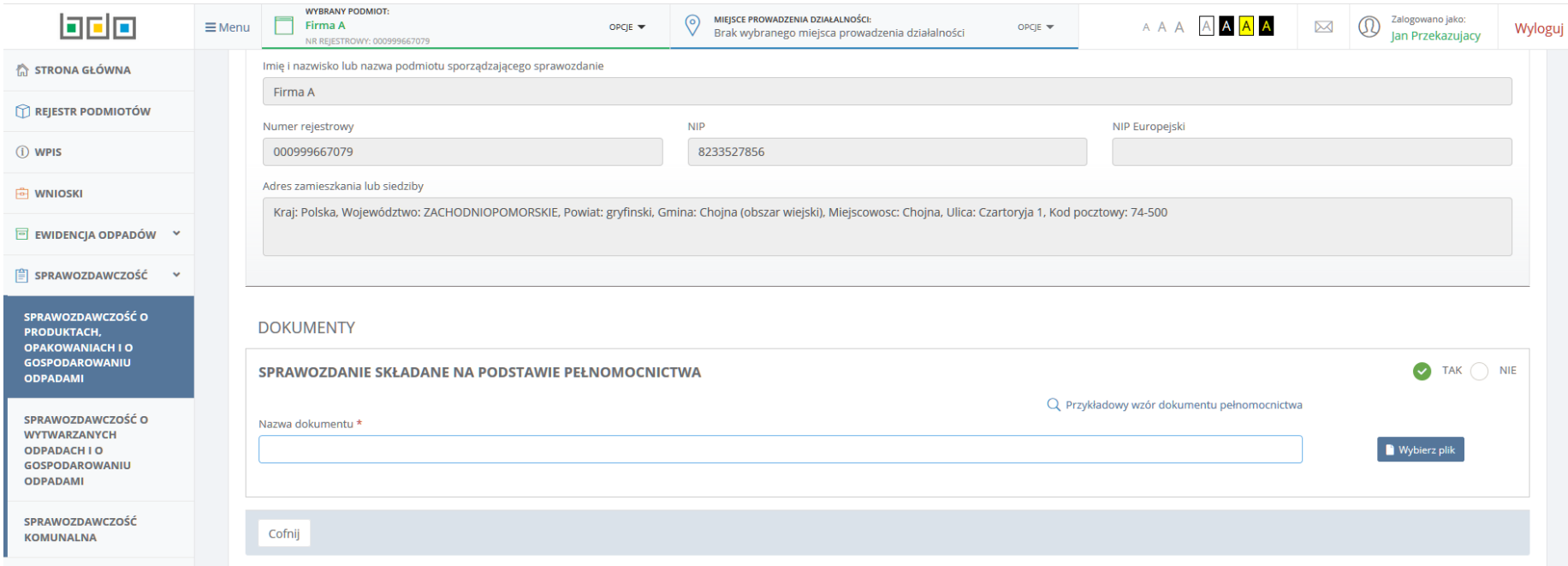

*Rysunek 101 Pełnomocnictwo – dołączanie dokumentu*

Pod linkiem Q Przykładowy wzór dokumentu pełnomocnictwa dostępny jest dla użytkownika wzór pełnomocnictwa. Dokument ten zgodnie z instrukcją powinien zostać opatrzonego kwalifikowanym podpisem elektronicznym, podpisem zaufanym albo podpisem osobistym weryfikowanym za pomocą certyfikatu podpisu osobistego. Dokument ten sporządzany jest w formacie danych określonych w Rozporządzeniu Rady Ministrów z dnia 12 kwietnia 2012 r. w sprawie Krajowych Ram Interoperacyjności, minimalnych wymagań dla rejestrów publicznych i wymiany informacji w postaci elektronicznej oraz minimalnych wymagań dla systemów teleinformatycznych wydanego na podstawie art. 18 ustawy z dnia 17 lutego 2005 r. o informatyzacji działalności podmiotów realizujących zadania publiczne. Prawidłowo opatrzony podpisem dokument powinien zostać załączony w formacie .pdf lub spakowany do formatu .zip a następnie przy pomocy

przycisku **należy odnaleźć i wybrać właściwy dokument w przestrzeni dyskowej komputera a następnie przy pomocy przycisku 1** Wyślij plik wysłać dokument dołączając go tym samym do sprawozdania w systemie BDO **[RYSUNEK 102].**

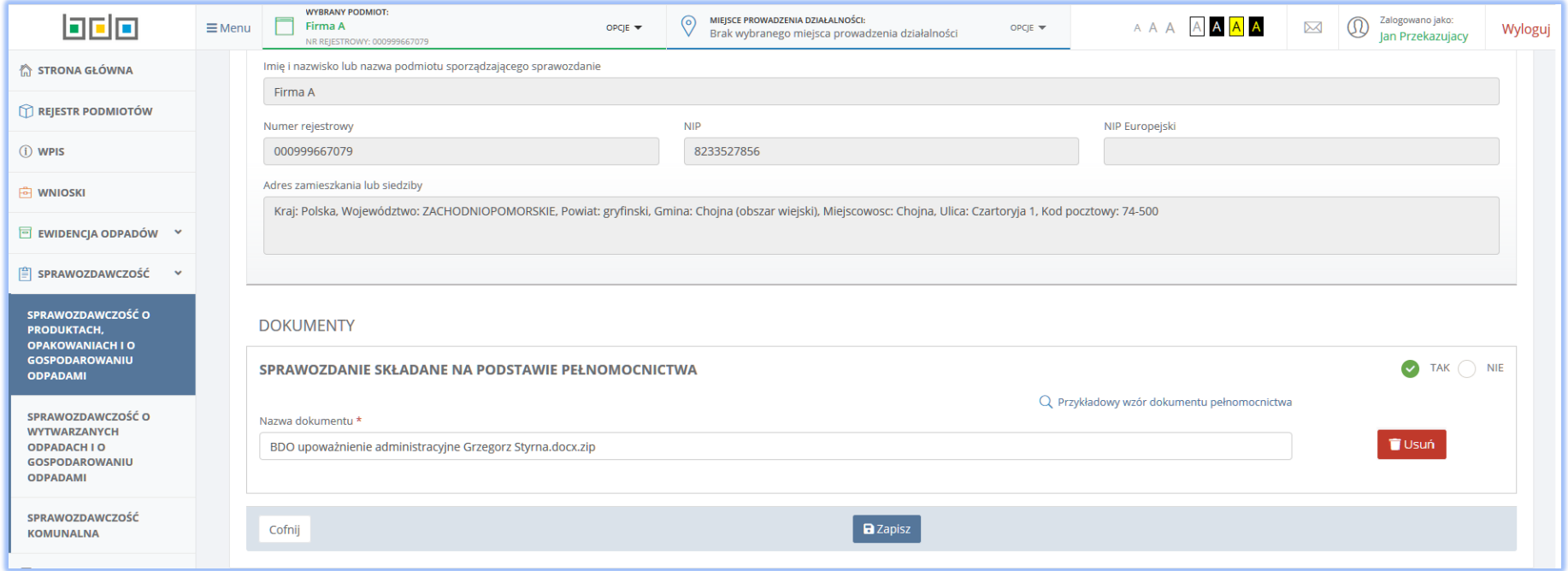

*Rysunek 102 Pełnomocnictwo - dokument załączony*

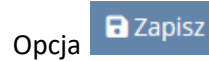

Opcia **E** Zapisz umożliwia zapisanie danych w sekcji Pełnomocnictwo oraz powrót do listy działów i tabeli. Przycisk <sup>Cofnij</sup> pozwala powrócić do listy

**T**Usuń działów i tabeli jednak bez zapisania wprowadzonych danych. W przypadku gdy wybrano i załączono do systemu błędny plik, przy użyciu przycisku użytkownik ma możliwość usunięcia błędnego dokumentu i załączenie ponownie poprawnego dokumentu.

## 7.2 Inny dokument

W przypadku gdy zajdzie konieczność dołączenia szczegółowych dokumentów lub wyjaśnień, istnieje możliwość dołączenia innego dokumentu. Powinien

zostać załączony w formacie .pdf lub spakowany do formatu .zip a następnie przy pomocy przycisku **a** wybierz plik dostępnego w sekcji *Inny dokument* 

**[RYSUNEK 103]** należy odnaleźć i wybrać właściwy dokument w przestrzeni dyskowej komputera a następnie przy pomocy przycisku které wysłać dokument do systemu BDO.

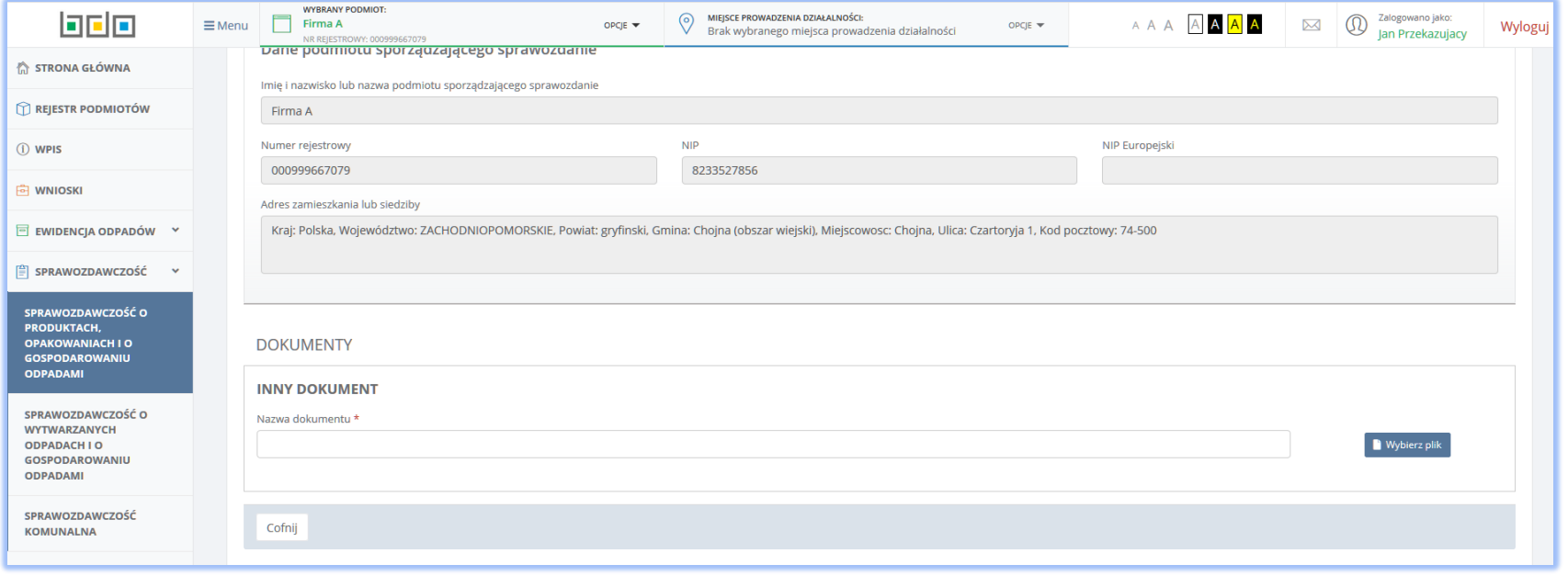

*Rysunek 103 Inny dokument – dołączanie dokumentu*

Po wybraniu wspomnianego przycisku system załaduje plik do sprawozdania składanego w systemie BDO **[RYSUNEK 104]**. W przypadku gdy wybrano i

załączono do systemu błędny plik, przy użyciu przycisku użytkownik ma możliwość usunięcia błędnego dokumentu i załączenie ponownie poprawnego dokumentu.

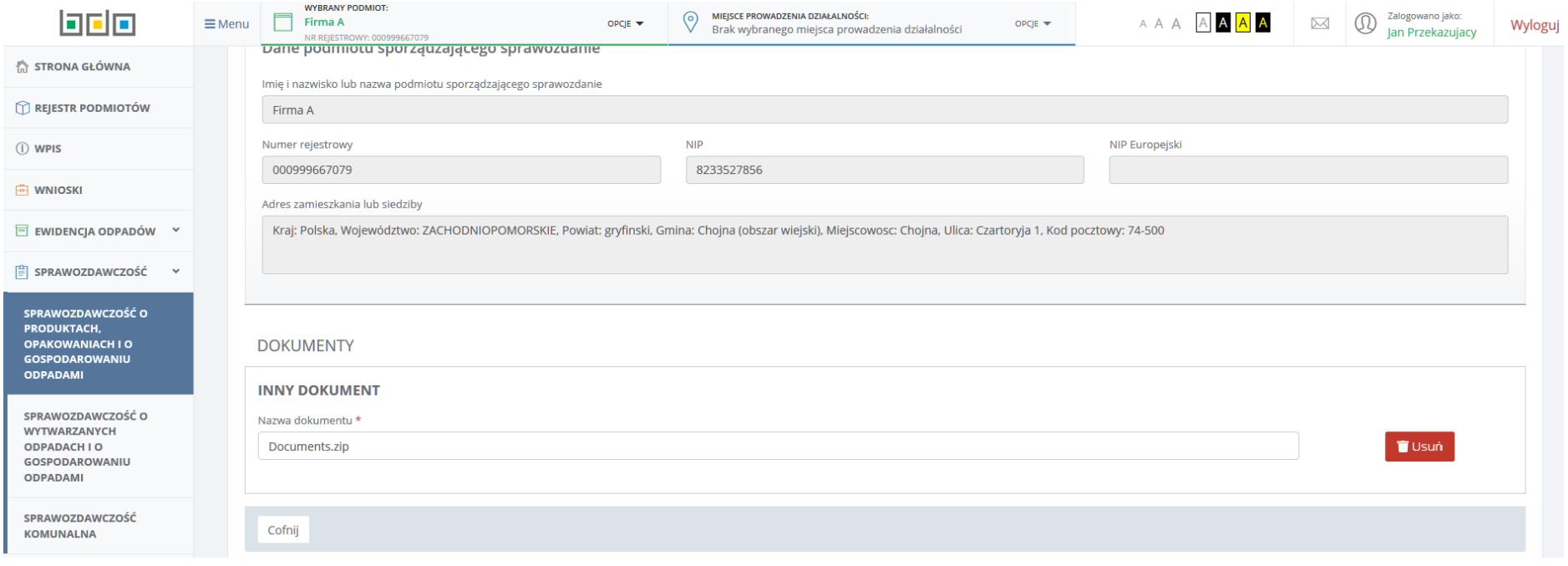

*Rysunek 104 Inny dokument – dokument załączony*

Przy pomocy przycisku <sup>Cofnij</sup> system pozwala powrócić do listy działów i tabeli a załączony plik zostanie przesłany wraz z sprawozdaniem.